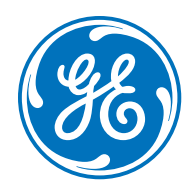

# Druck ADTS 542/552/553/554F

## Air Data Test Set

Instruction Manual

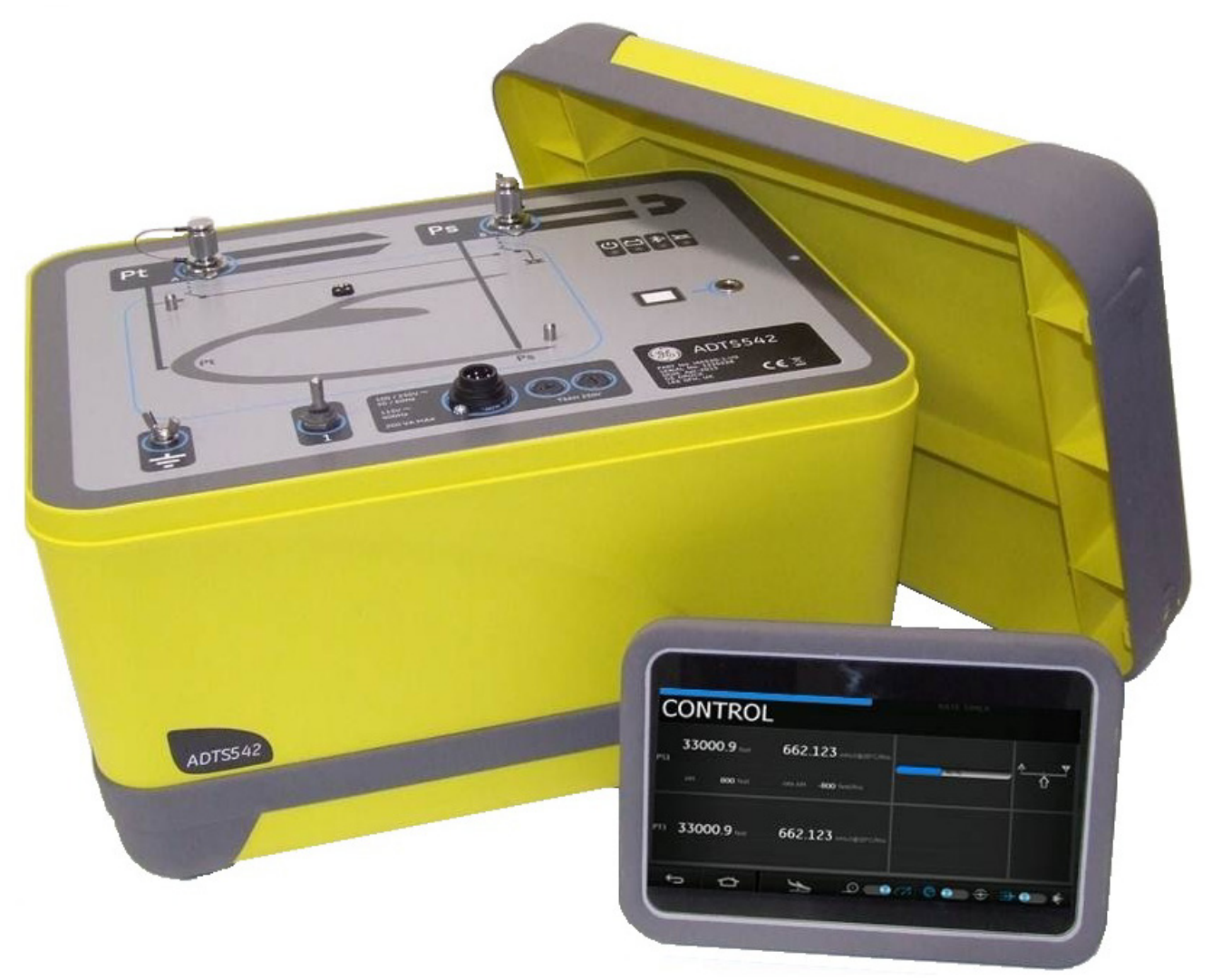

#### <span id="page-2-0"></span>**Preface**

This User Manual provides operating instructions for the Air Data Test Sets (ADTS) compatible with the requirements of first line operation.

#### **Scope**

This User Manual contains the description, identification data and operating procedures for the user of this equipment.

#### **Safety**

The manufacturer has designed this equipment to be safe when operated using the procedures detailed in this manual and the Safety and Installation Guide K0554. Do not use this equipment for any other purpose than that stated.

This publication contains operating and safety instructions that must be followed to ensure safe operation and to maintain the equipment in a safe condition. The safety instructions are either warnings or cautions issued to protect the user and the equipment from injury or damage. Safety instructions are indicated using a warning symbol in the text.

Use qualified\* technicians and good engineering practice for all procedures in this publication.

#### **Pressure**

Do not apply pressure greater than the maximum safe working pressure to the equipment.

#### **Toxic Materials**

There are no known toxic materials used in this equipment.

#### **Maintenance**

The equipment must be maintained using the manufacturer's procedures and should be carried out by the manufacturer's service department or approved service agents.

#### **Technical Advice**

For technical advice contact the manufacturer or subsidiary.

\* A qualified technician must have the necessary technical knowledge, documentation, special test equipment and tools to carry out the required work on this equipment.

#### **Multi Language Documentation**

Copies of this manual are available in the following languages: French, German, Spanish, Portuguese, Chinese, Japanese, Italian and Polish.

Hand terminal GUI can also be operated in the following languages: French, German, Spanish, Portuguese, Chinese, Japanese, Italian and Polish.

Contact your local GE Sales office for more details.

#### **Marks and Symbols on the equipment**

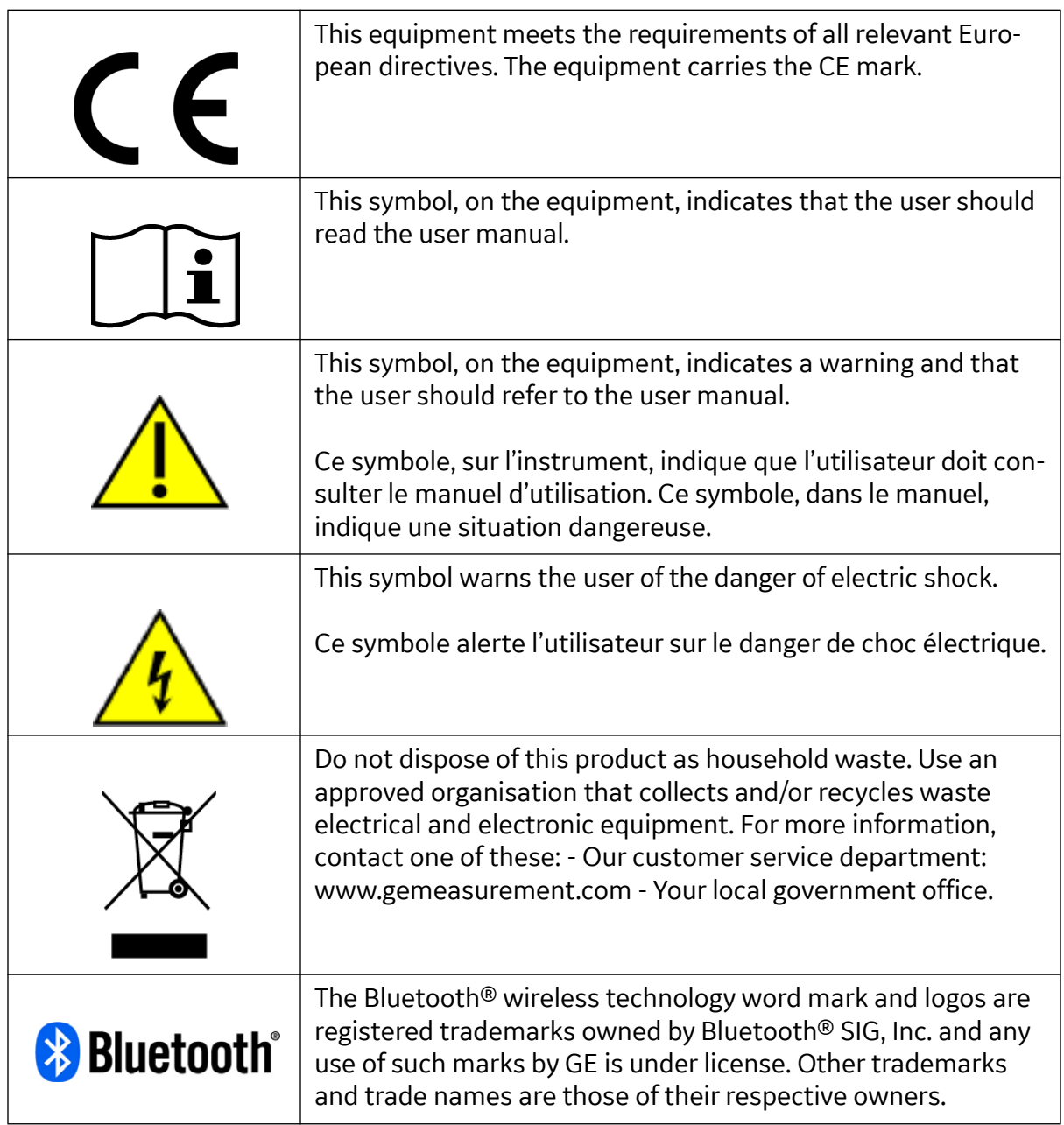

For the list of GE approved service centres, go to: www.gemeasurement.com

#### **Compliance Statements**

**Note:** *You can view the compliance information stored on the ADTS Touch as follows:*

From the ADTS Touch Dashboard, select:

- 1. Tools
- 2. Bluetooth®
- 3. Select certification.

#### **FCC Warning Statement**

This device complies with Part 15 of the FCC Rules. Operation is subject to the following two conditions:

- 1. This device may not cause harmful interference, and
- 2. This device must accept any interference received, including interference that may cause undesired operation.

This equipment complies with FCC radiation exposure limits set forth for an uncontrolled environment. End users must follow the specific operating instructions for satisfying RF exposure compliance. This transmitter must not be co-located or operating in conjunction with any other antenna or transmitter.

Changes or modifications not expressly approved by the party responsible for compliance could void the user's authority to operate the equipment.

#### **USA**

#### **ADTS542F/ADTS552F/ADTS553F/ADTS554F**

This device has been tested and found to comply with the limits for a class A digital device, pursuant to Part 15 of the FCC rules.

Operation is subject to the following two conditions:

- 1. This device may not cause harmful interference.
- 2. This device must accept any interference received, including interference that may cause undesired operation.

This device is only authorized for use in a mobile application. At least 20 cm of separation distance between the ADTS5XXF device and the user's body must be maintained at all times.

- **ADTS542F/ADTS552F/ADTS553F/ADTS554F**: Contains Transmitter Module FCC ID: QOQWT41.
- **(For DK0429 variants only) ADTS552F:** FCC ID: 2AAVWADTS552F-01

#### **ADTS Touch**

This device has been tested and found to comply with the limits for a class A digital device, pursuant to Part 15 of the FCC rules.

Operation is subject to the following two conditions:

- 1. This device may not cause harmful interference.
- 2. This device must accept any interference received, including interference that may cause undesired operation.

This device must not be used with any other antenna or transmitter that has not been approved to operate in conjunction with this device.

FCC ID: 2AAVWADTSTOUCH-01.

#### **ADTS TOUCH-ER**

This device has been tested and found to comply with the limits for a class A digital device, pursuant to Part 15 of the FCC rules.

Operation is subject to the following two conditions:

- 1. This device may not cause harmful interference.
- 2. This device must accept any interference received, including interference that may cause undesired operation.

This device must not be used with any other antenna or transmitter that has not been approved to operate in conjunction with this device.

FCC ID: 2AAVWADTSTOUCH-02.

#### **CANADA**

#### ADTS542F/ADTS552F/ADTS553F/ADTS554F

Under Industry Canada regulations, this radio transmitter may only operate using an antenna of a type and maximum (or lesser) gain approved for the transmitter by Industry Canada.

To reduce potential radio interference to other users, the antenna type and its gain should be so chosen that the equivalent isotropically radiated power (e.i.r.p.) is not more than that necessary for successful communication.

This radio transmitter has been approved by Industry Canada to operate with the antenna types listed with the maximum permissible gain indicated. Antenna types not included in this list, having a gain greater than the maximum gain indicated for that type, are strictly prohibited for use with this device.

This device complies with Industry Canada licence-exempt RSS standard(s). Operation is subject to the following two conditions:

This device may not cause interference.

This device must accept any interference, including interference that may cause undesired operation of the device.

- **ADTS542F/ADTS552F/ADTS553F/ADTS554F:** Contains IC ID: 5123A-BGTWT41 patch antenna: 50 ohms, 6.662dBi gain
- **(For DK0429 variants only) ADTS542F:** Contains IC ID: 5123A-BGTWT41 dipole: 50 ohms, 2.3dBi gain
- **(For DK0429 variants only) ADTS552F:** IC ID: 12097A ADTS552F01 patch antenna: 50 ohms, 6.662dBi gain

#### **ADTS542F/ADTS552F/ADTS553F/ADTS554F**

Conformément à la réglementation d'Industrie Canada, le présent émetteur radio peut fonctionner avec une antenne d'un type et d'un gain maximal (ou inférieur) approuvé pour l'émetteur par Industrie Canada.

Dans le but de réduire les risques de brouillage radioélectrique à l'intention des autres utilisateurs, il faut choisir le type d'antenne et son gain de sorte que la puissance isotrope rayonnée équivalente (p.i.r.e.) ne dépasse pas l'intensité nécessaire à l'établissement d'une communication satisfaisante.

Le présent émetteur radio a été approuvé par Industrie Canada pour fonctionner avec les types d'antenne énumérés ci-dessous et ayant un gain admissible maximal. Les types d'antenne non inclus dans cette liste, et dont le gain est supérieur au gain maximal indiqué, sont strictement interdits pour l'exploitation de l'émetteur.

Le présent appareil est conforme aux CNR d'Industrie Canada applicables aux appareils radio exempts de licence. L'exploitation est autorisée aux deux conditions suivantes: l'appareil ne doit pas produire de brouillage.

l'utilisateur de l'appareil doit accepter tout brouillage radioélectrique subi, même si le brouillage est susceptible d'en compromettre le fonctionnement.

- **ADTS542F/ADTS552F/ADTS553F/ADTS554F**: Contient IC ID: 5123A-BGTWT41 antenne patch: 50 ohms, 6.662dBi gain
- **(Pour les variantes DK0429 seulement) ADTS542F:** Contient IC ID: 5123A-BGTWT41 antenne dipôle: 50 ohms, 2.3dBi gain
- **(Pour les variantes DK0429 seulement) ADTS552F:** IC ID: 12097A ADTS552F01 antenne patch: 50 ohms, 6.662dBi gain

#### **ADTS Touch**

Under Industry Canada regulations, this radio transmitter may only operate using an antenna of a type and maximum (or lesser) gain approved for the transmitter by Industry Canada.

To reduce potential radio interference to other users, the antenna type and its gain should be so chosen that the equivalent isotropically radiated power (e.i.r.p.) is not more than that necessary for successful communication.

This radio transmitter (12097A-ADTSTOUCH01) has been approved by Industry Canada to operate with the antenna types listed with the maximum permissible gain indicated. Antenna types not included in this list, having a gain greater than the maximum gain indicated for that type, are strictly prohibited for use with this device. dipole antenna: 50 ohms, 2.3dBi gain

This device complies with Industry Canada licence-exempt RSS standard(s). Operation is subject to the following two conditions:

This device may not cause interference.

This device must accept any interference, including interference that may cause undesired operation of the device.

contains IC ID: 12097A-ADTSTOUCH01

#### **ADTS Touch**

Conformément à la réglementation d'Industrie Canada, le présent émetteur radio peut fonctionner avec une antenne d'un type et d'un gain maximal (ou inférieur) approuvé pour l'émetteur par Industrie Canada.

Dans le but de réduire les risques de brouillage radioélectrique à l'intention des autres utilisateurs, il faut choisir le type d'antenne et son gain de sorte que la puissance isotrope rayonnée équivalente (p.i.r.e.) ne dépasse pas l'intensité nécessaire à l'établissement d'une communication satisfaisante.

Le présent émetteur radio (12097A-ADTSTOUCH01) a été approuvé par Industrie Canada pour fonctionner avec les types d'antenne énumérés ci-dessous et ayant un gain admissible maximal. Les types d'antenne non inclus dans cette liste, et dont le gain est supérieur au gain maximal indiqué, sont strictement interdits pour l'exploitation de l'émetteur.

antenne dipole: 50 ohms, 2.3dBi gain

Le présent appareil est conforme aux CNR d'Industrie Canada applicables aux appareils radio exempts de licence. L'exploitation est autorisée aux deux conditions suivantes: l'appareil ne doit pas produire de brouillage.

l'utilisateur de l'appareil doit accepter tout brouillage radioélectrique subi, même si le brouillage est susceptible d'en compromettre le fonctionnement.

contient IC ID: 12097A-ADTSTOUCH01

#### **ADTS TOUCH-ER**

Under Industry Canada regulations, this radio transmitter may only operate using an antenna of a type and maximum (or lesser) gain approved for the transmitter by Industry Canada.

To reduce potential radio interference to other users, the antenna type and its gain should be so chosen that the equivalent isotropically radiated power (e.i.r.p.) is not more than that necessary for successful communication.

This radio transmitter (12097A-ADTSTOUCH02) has been approved by Industry Canada to operate with the antenna types listed with the maximum permissible gain indicated. Antenna types not included in this list, having a gain greater than the maximum gain indicated for that type, are strictly prohibited for use with this device.

dipole antenna: 50 ohms, 2dBi gain

This device complies with Industry Canada licence-exempt RSS standard(s). Operation is subject to the following two conditions:

This device may not cause interference.

This device must accept any interference, including interference that may cause undesired operation of the device

contains FCC ID: 12097A-ADTSTOUCH02

#### **ADTS TOUCH-ER**

Conformément à la réglementation d'Industrie Canada, le présent émetteur radio peut fonctionner avec une antenne d'un type et d'un gain maximal (ou inférieur) approuvé pour l'émetteur par Industrie Canada.

Dans le but de réduire les risques de brouillage radioélectrique à l'intention des autres utilisateurs, il faut choisir le type d'antenne et son gain de sorte que la puissance isotrope rayonnée équivalente (p.i.r.e.) ne dépasse pas l'intensité nécessaire à l'établissement d'une communication satisfaisante.

Le présent émetteur radio (12097A-ADTSTOUCH02) a été approuvé par Industrie Canada pour fonctionner avec les types d'antenne énumérés ci-dessous et ayant un gain admissible maximal. Les types d'antenne non inclus dans cette liste, et dont le gain est supérieur au gain maximal indiqué, sont strictement interdits pour l'exploitation de l'émetteur. antenne dipole: 50 ohms, 2dBi gain

Le présent appareil est conforme aux CNR d'Industrie Canada applicables aux appareils radio exempts de licence. L'exploitation est autorisée aux deux conditions suivantes:

l'appareil ne doit pas produire de brouillage.

l'utilisateur de l'appareil doit accepter tout brouillage radioélectrique subi, même si le brouillage est susceptible d'en compromettre le fonctionnement.

contient IC ID: 12097A-ADTSTOUCH02

#### **MEXICO**

The operation of this equipment is subject to the following two conditions: (1) it is possible that this equipment or device may not cause harmful interference, and (2) this equipment or device must accept any interference, including interference that may cause undesired operation.

La operación de este equipo está sujeta a las siguientes dos condiciones: (1) es posible que este equipo o dispositivo no cause interferencia perjudicial y (2) este equipo o dispositivo debe aceptar cualquier interferencia, incluyendo la que pueda causar su operación no deseada.

#### **BRAZIL**

This equipment operates in a secondary manner, that is, does not have the right of protection against prejudicial interference, even from stations of the same type, and nor can they cause interference to systems operating in a primary manner.

Este equipamento opera em caráter secundário, isto é, não tem direito a proteção contra interferência prejudicial, mesmo de estações do mesmo tipo, e não pode causar interferência a sistemas operando em caráter primário.

#### **CHINA**

ADTS542F (DK429 only): CMIIT - 2015DJ5155 ADTS552F (DK429 only): CMIIT - 2015DJ6744 ADTS542F (DK467): CMIIT - 2018DJ2161 ADTS552F (DK467): CMIIT - 2018DJ2155 ADTS553F (DK467): CMIIT - 2018DJ2158 ADTS554F (DK467): CMIIT - 2018DJ2163 ADTSTOUCH: CMIIT - 2015DJ5598

#### **KOREA**

해당 무선설비는 운용 중 전파혼신 가능성이 있음

For safety related information refer to K0554 "Safety and Installation Guide".

#### <span id="page-10-0"></span>**Abbreviations**

The following abbreviations may be used in this manual, the abbreviations are the same in the singular and plural.

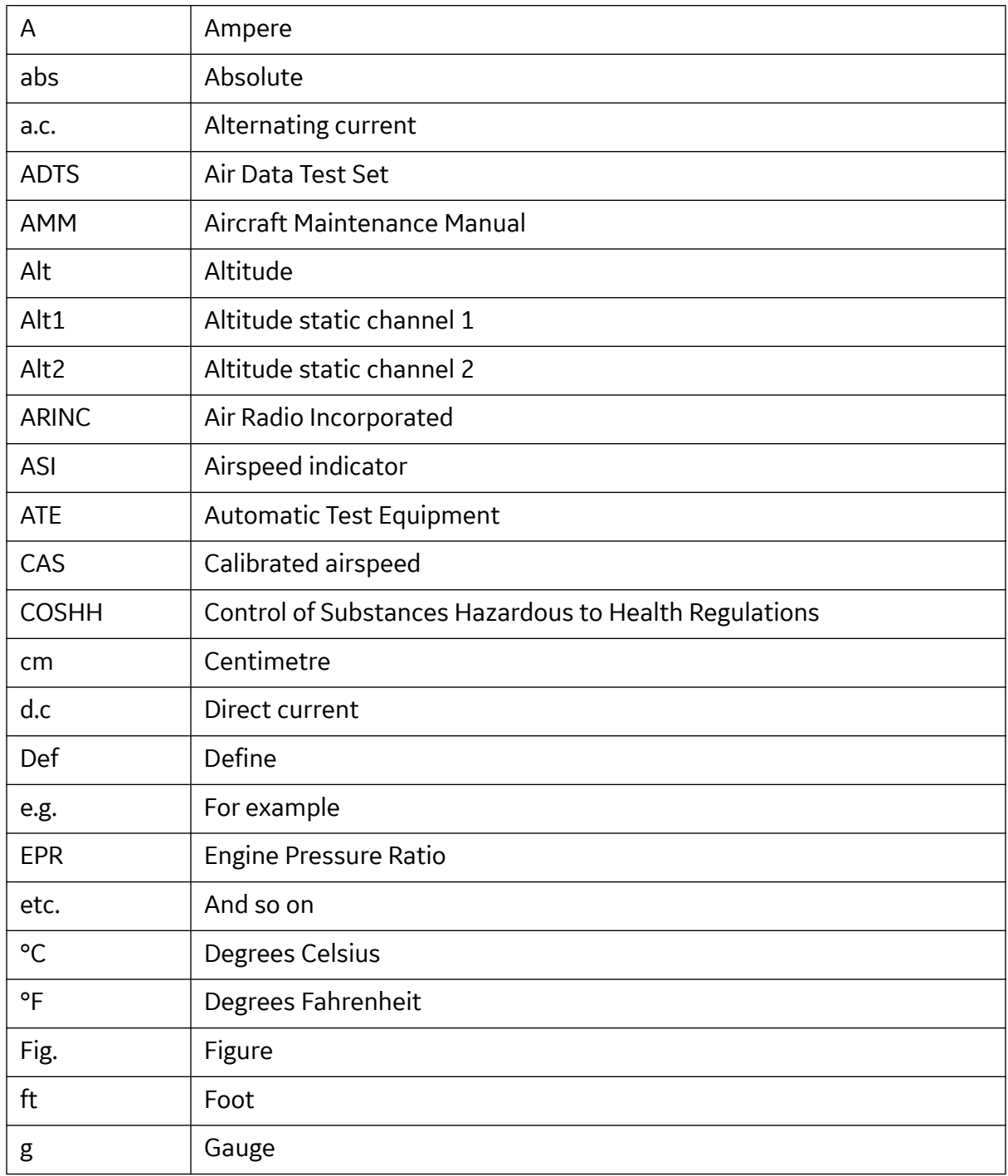

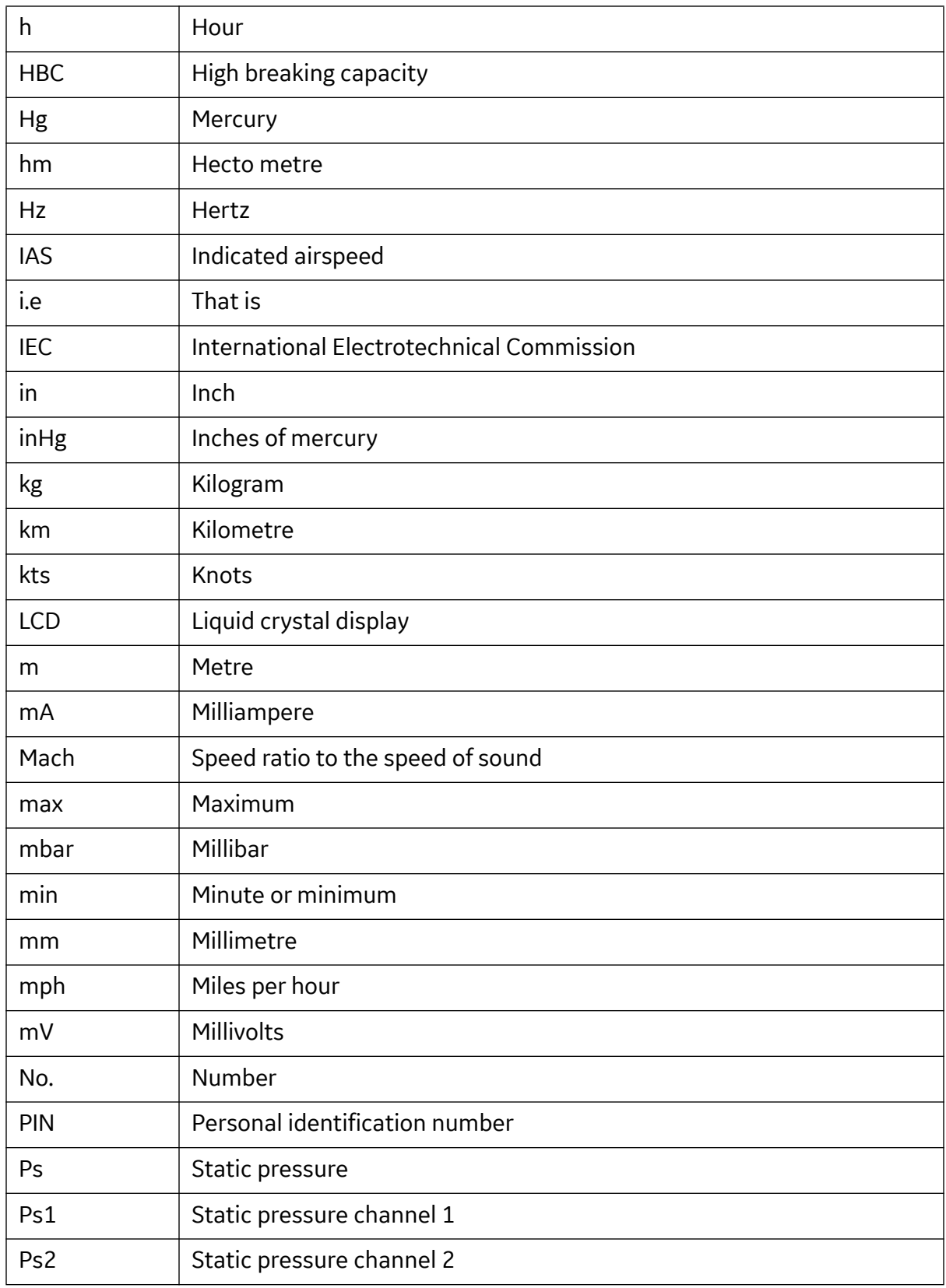

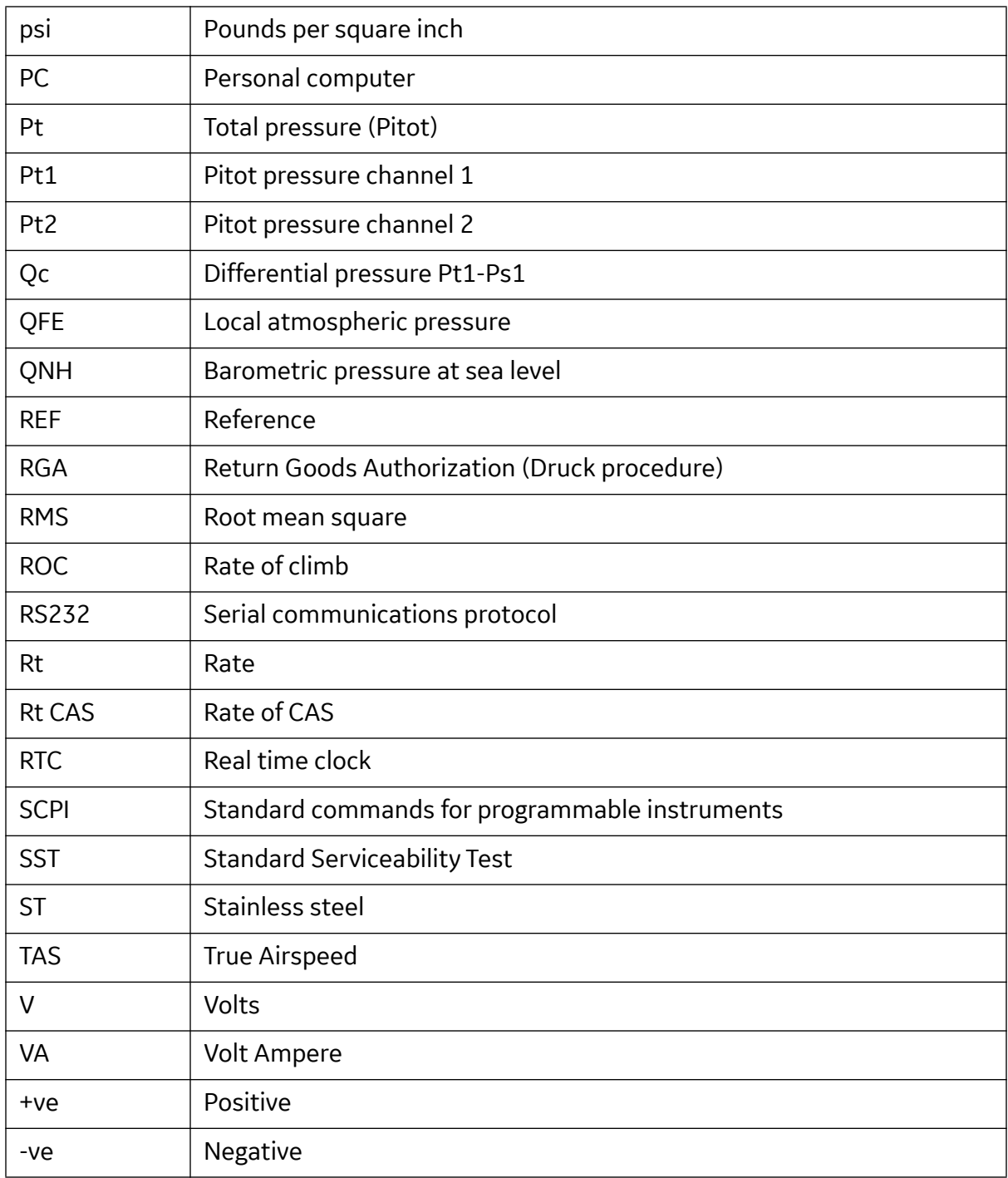

#### <span id="page-14-0"></span>**GLOSSARY**

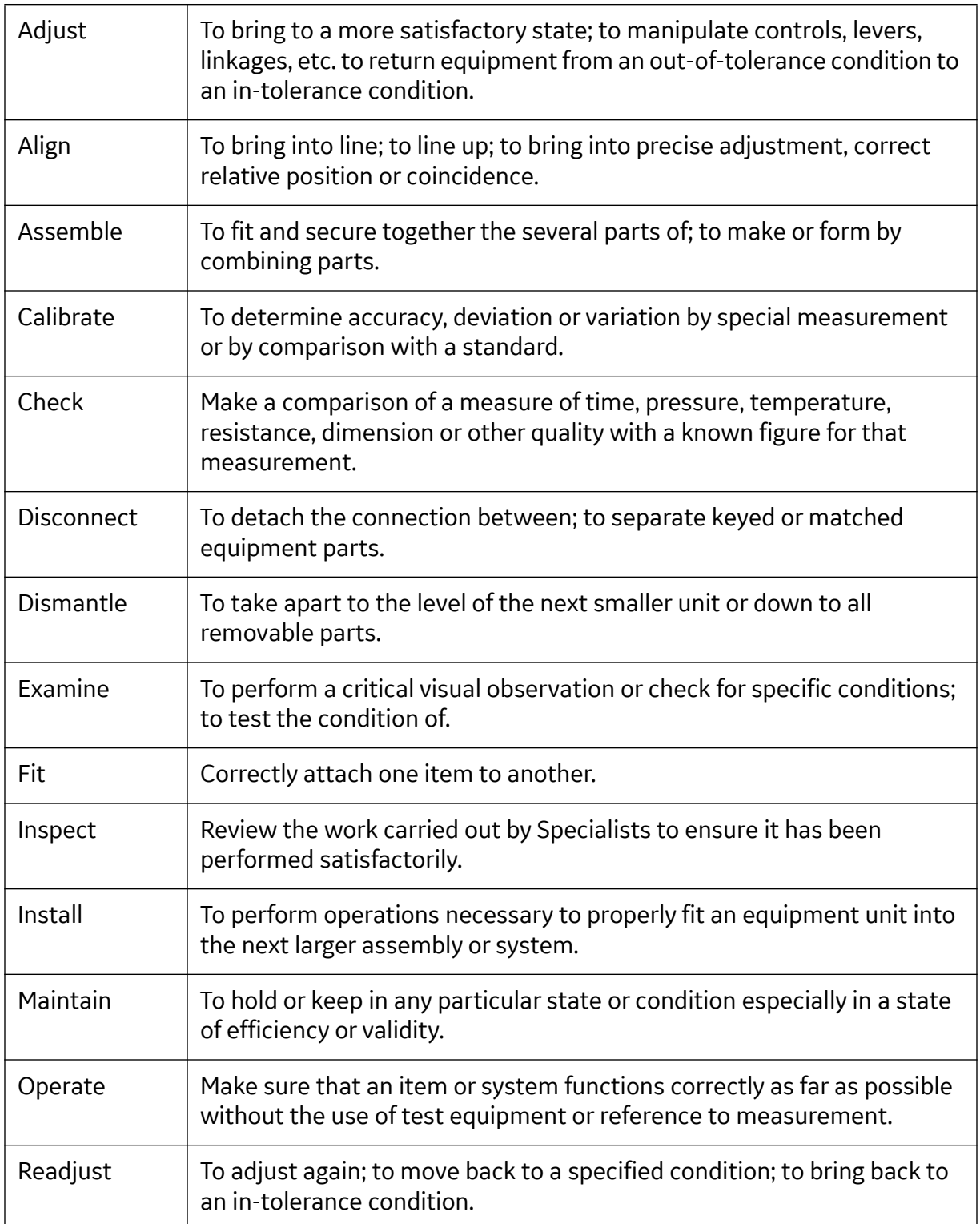

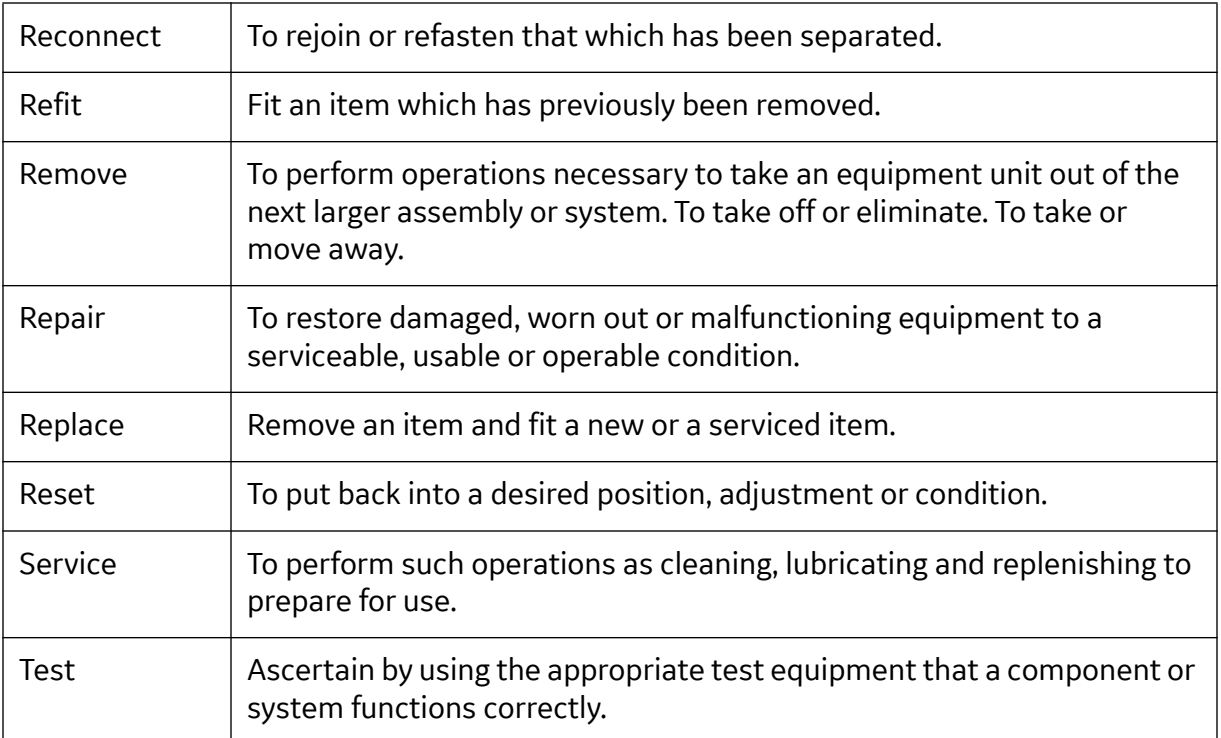

#### <span id="page-16-0"></span>**Conversion Chart**

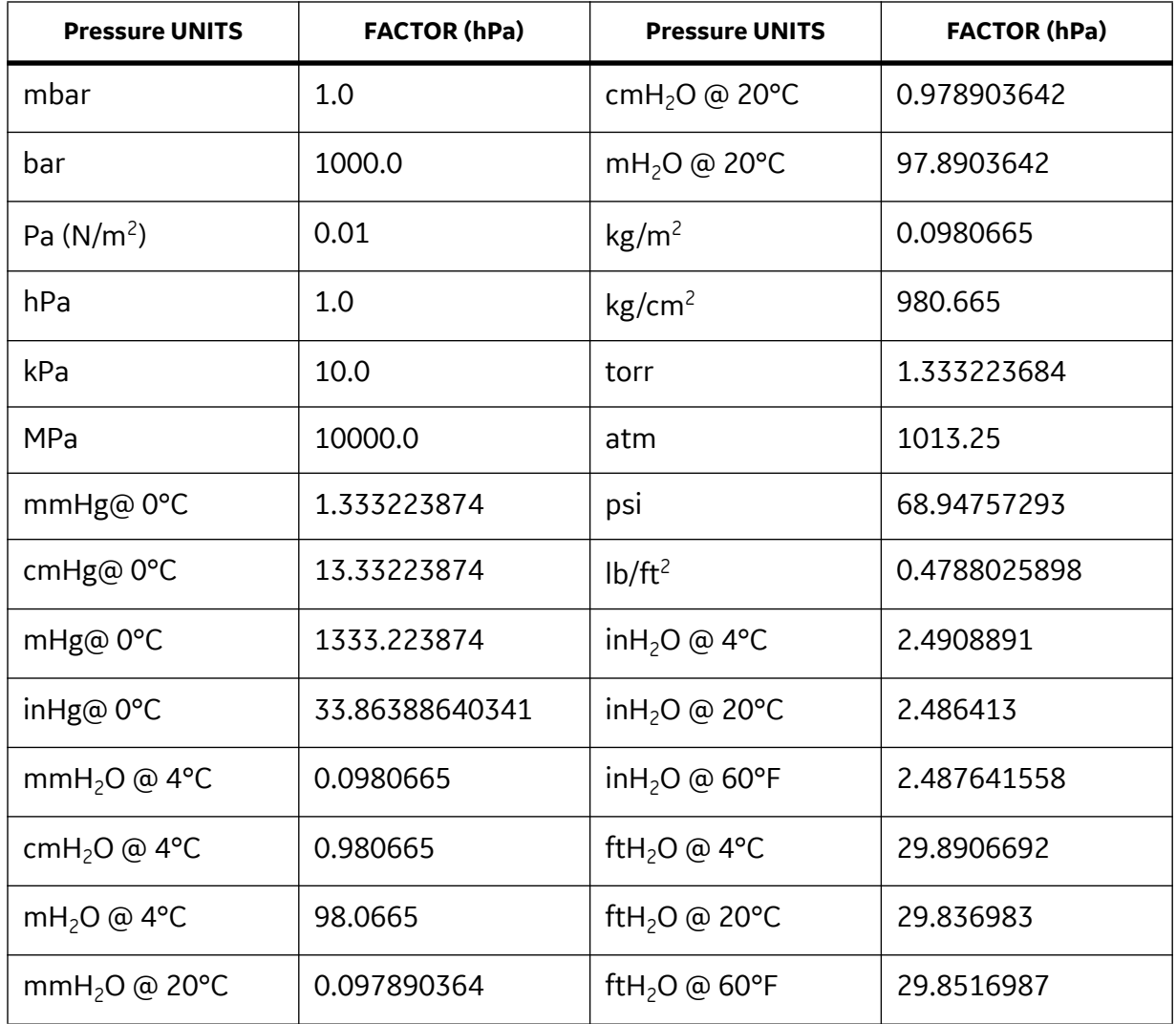

#### **Unit Conversion:**

To convert FROM pressure Value 1 in pressure UNITS 1 TO pressure Value 2 in pressure UNITS 2

#### **Calculate as follows:**

Value 2 = Value  $1 \times$  Factor  $1 \div$  Factor 2

## **Table of Contents**

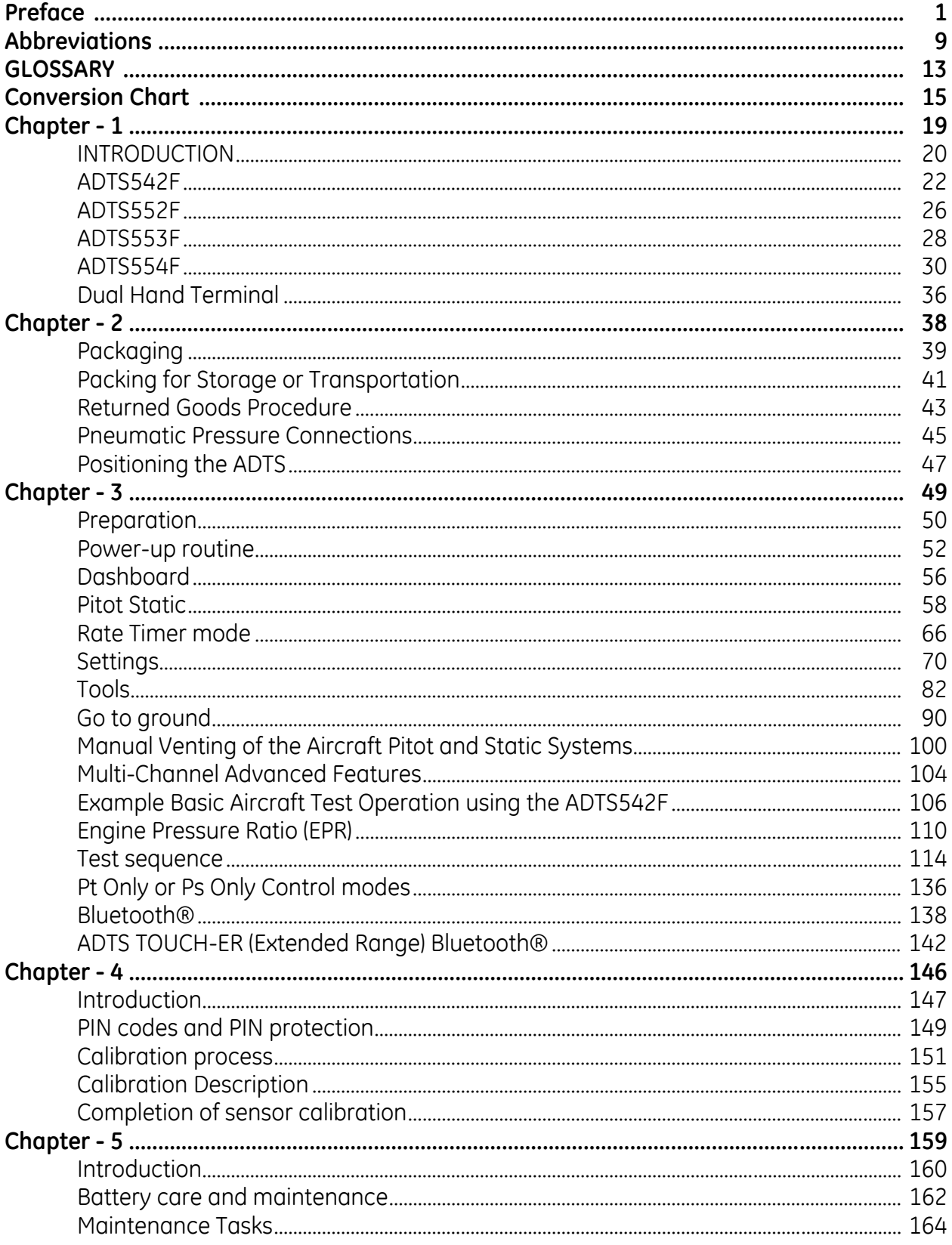

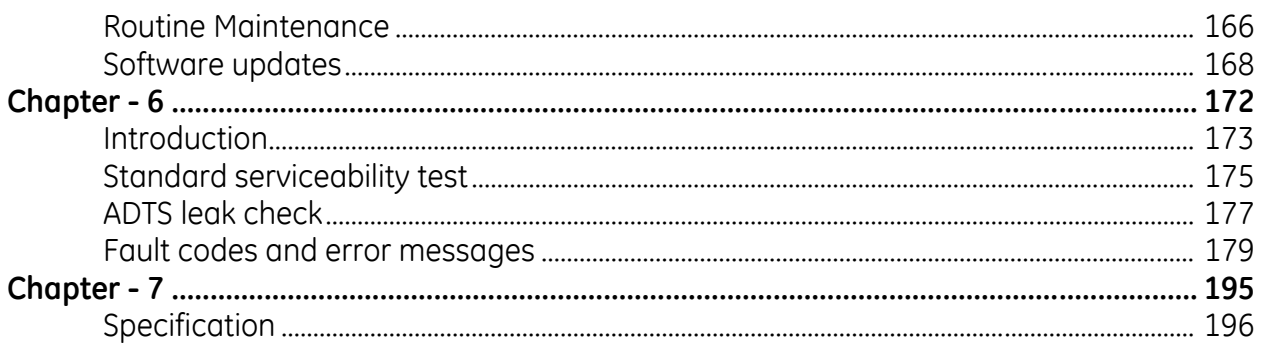

<span id="page-20-0"></span>**Chapter - 1 Introduction**

## <span id="page-21-0"></span>**INTRODUCTION**

The GE family of Air Data Test Sets (ADTS) provide accurate air data to test two, three and four-channel systems.

The manufacturer has designed this equipment to be safe when operated using the procedures detailed in this user manual.

The required aircraft instrument test values can be entered in either aeronautical or pressure units.

The ADTS will then automatically generate the correct pressure aims for all required channels.

The aircraft air data computer system receives these parameters and calculates altitude, airspeed and angle of attack (if applicable).

## <span id="page-23-0"></span>**ADTS542F**

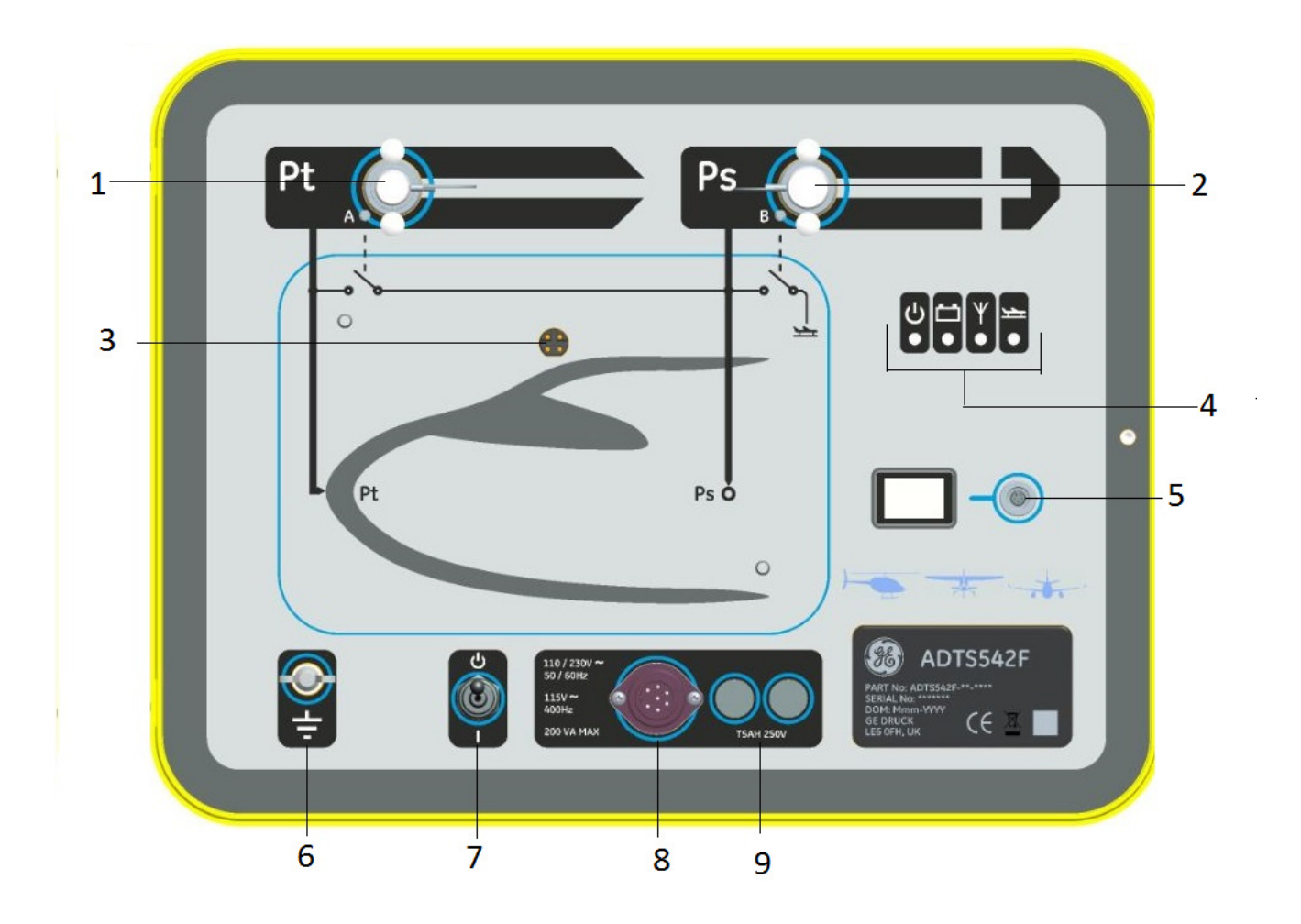

**Figure 1- 1: ADTS542F General Arrangement**

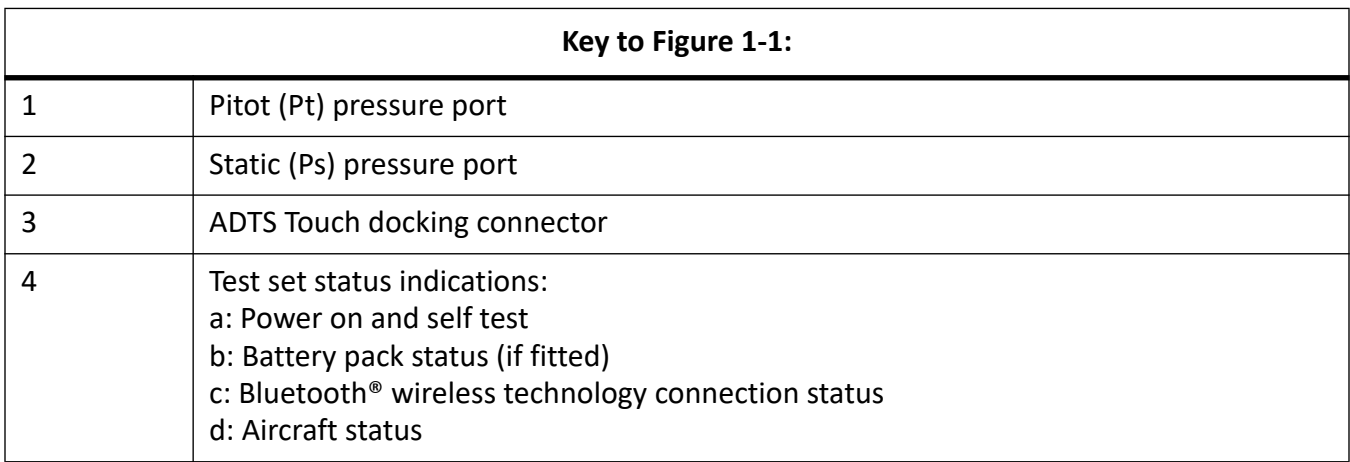

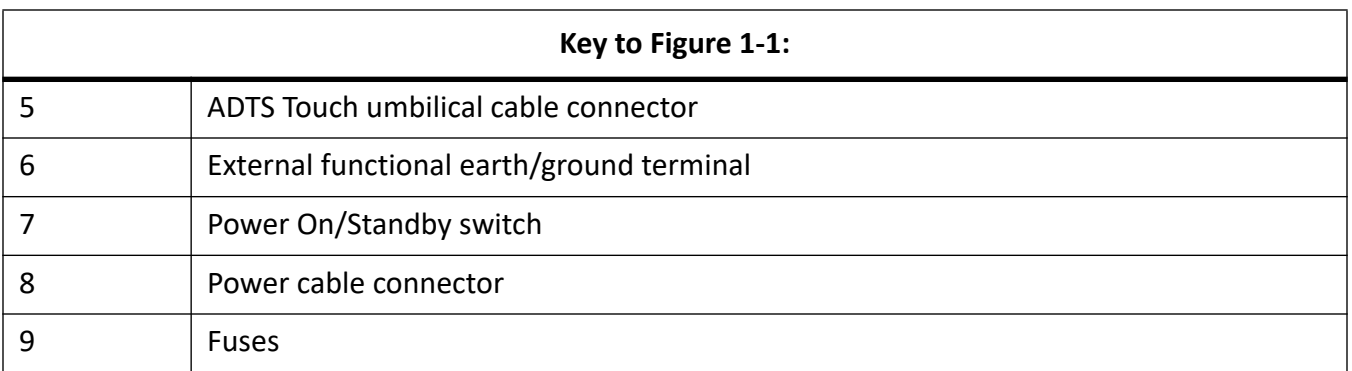

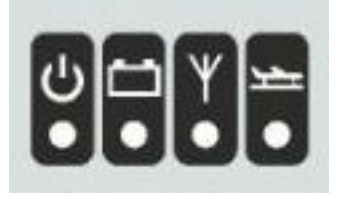

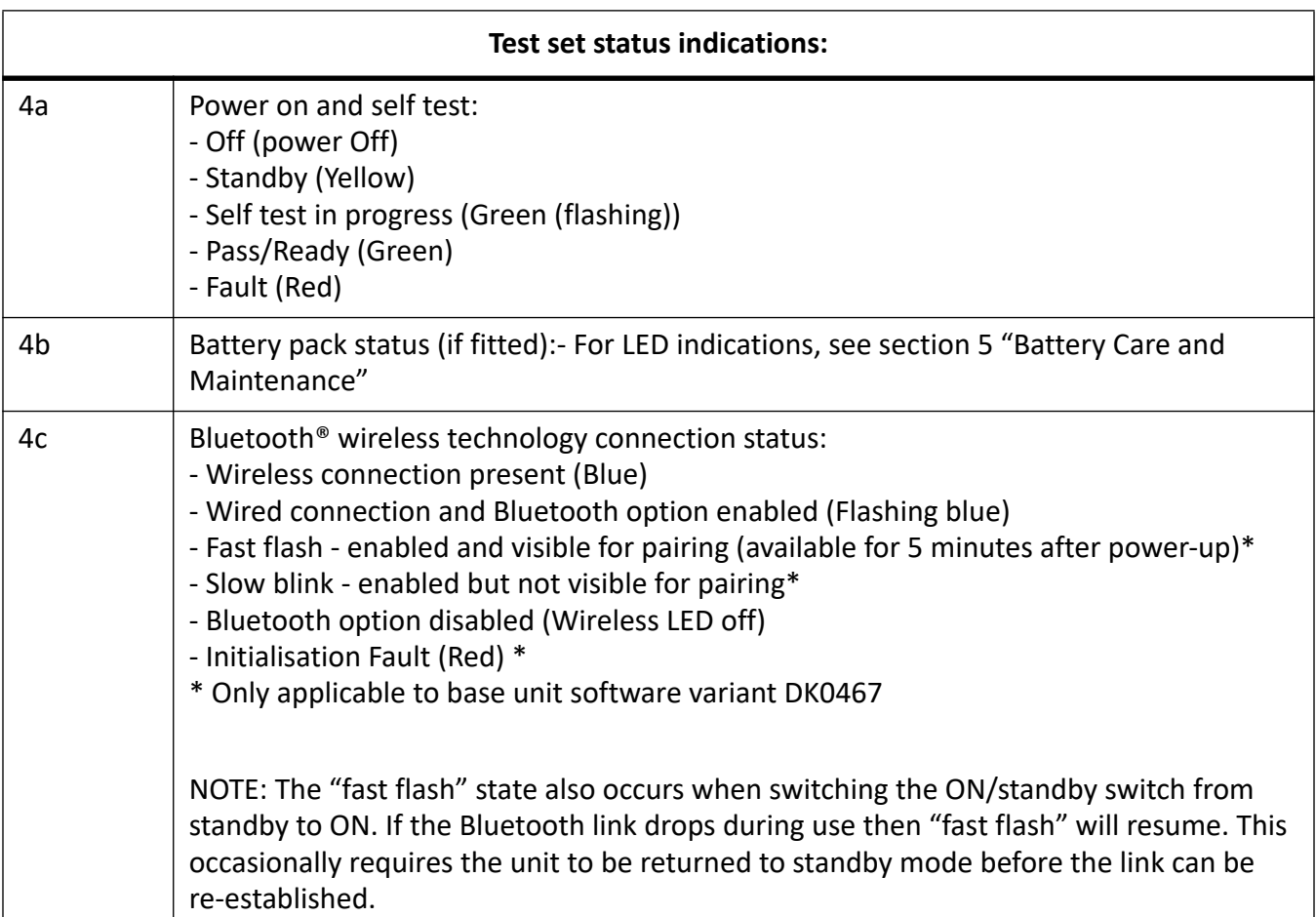

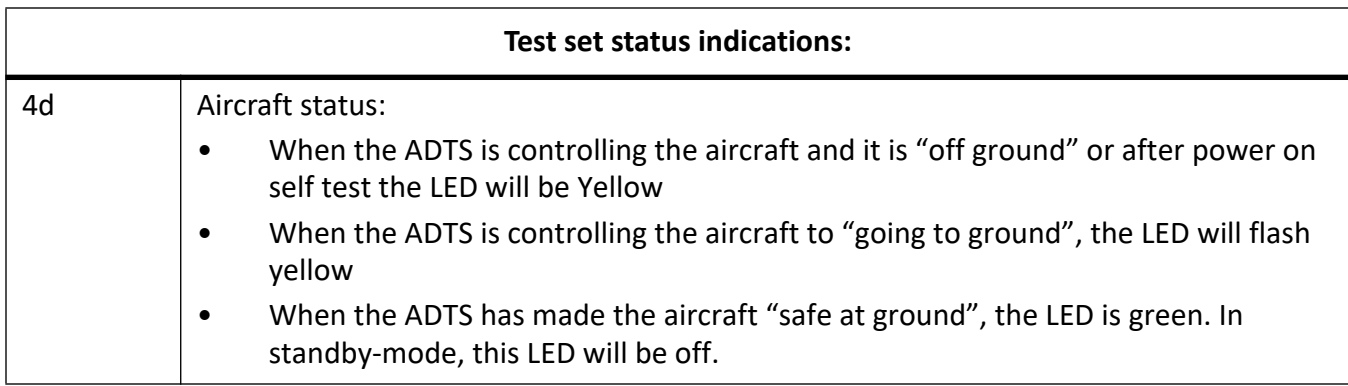

**ADTS542F**

## <span id="page-27-0"></span>**ADTS552F**

The ADTS552F incorporates all the features of the ADTS542F but with an optional communications board, which is located below the cover (10).

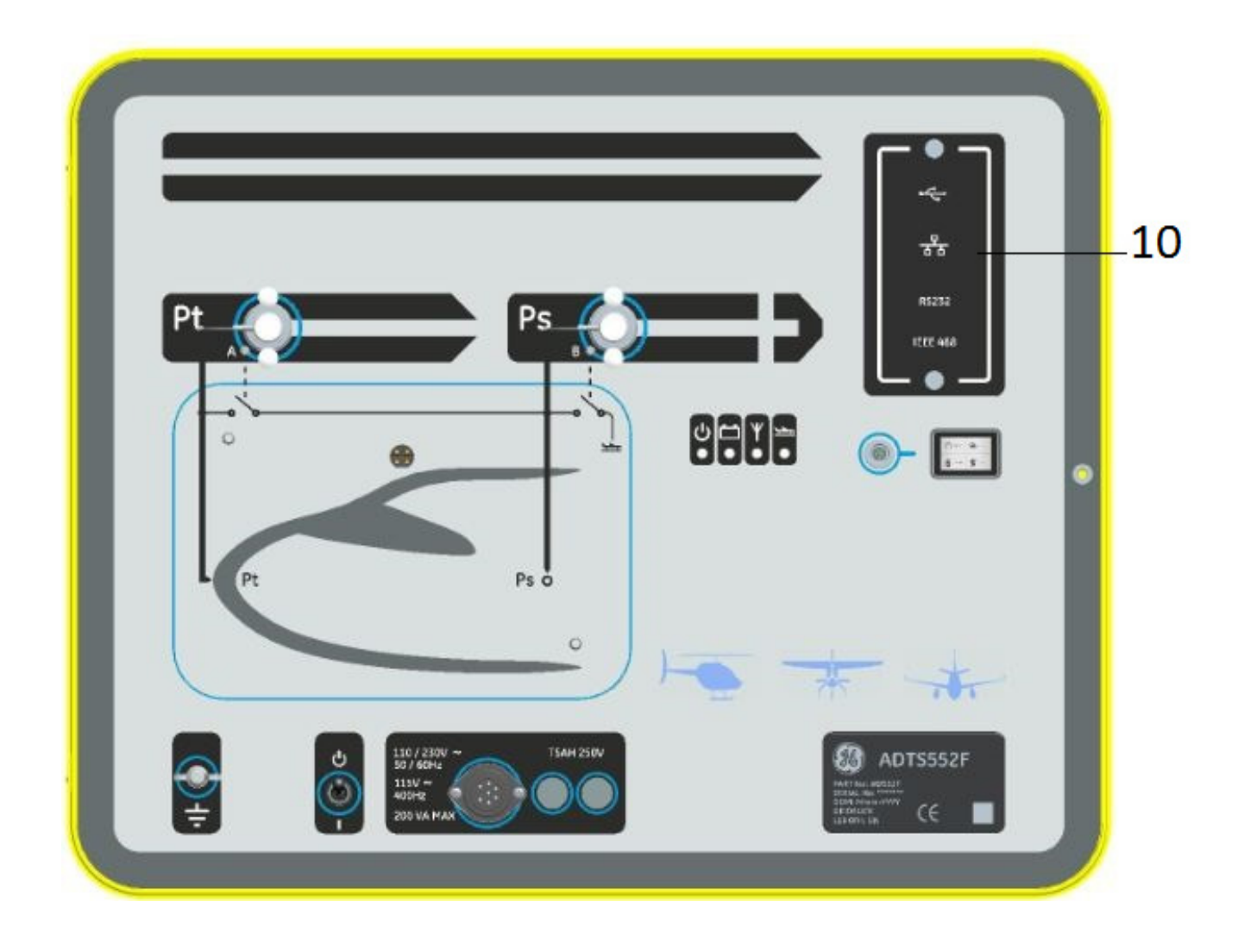

**Figure 1 - 2: ADTS552F General Arrangement**

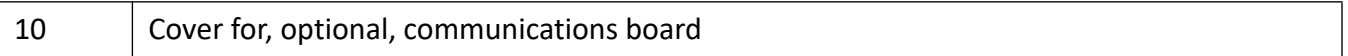

**ADTS552F**

## <span id="page-29-0"></span>**ADTS553F**

The ADTS553F incorporates all the features of the ADTS552F but with an additional Static (Ps2) port (11), making it a three channel test set.

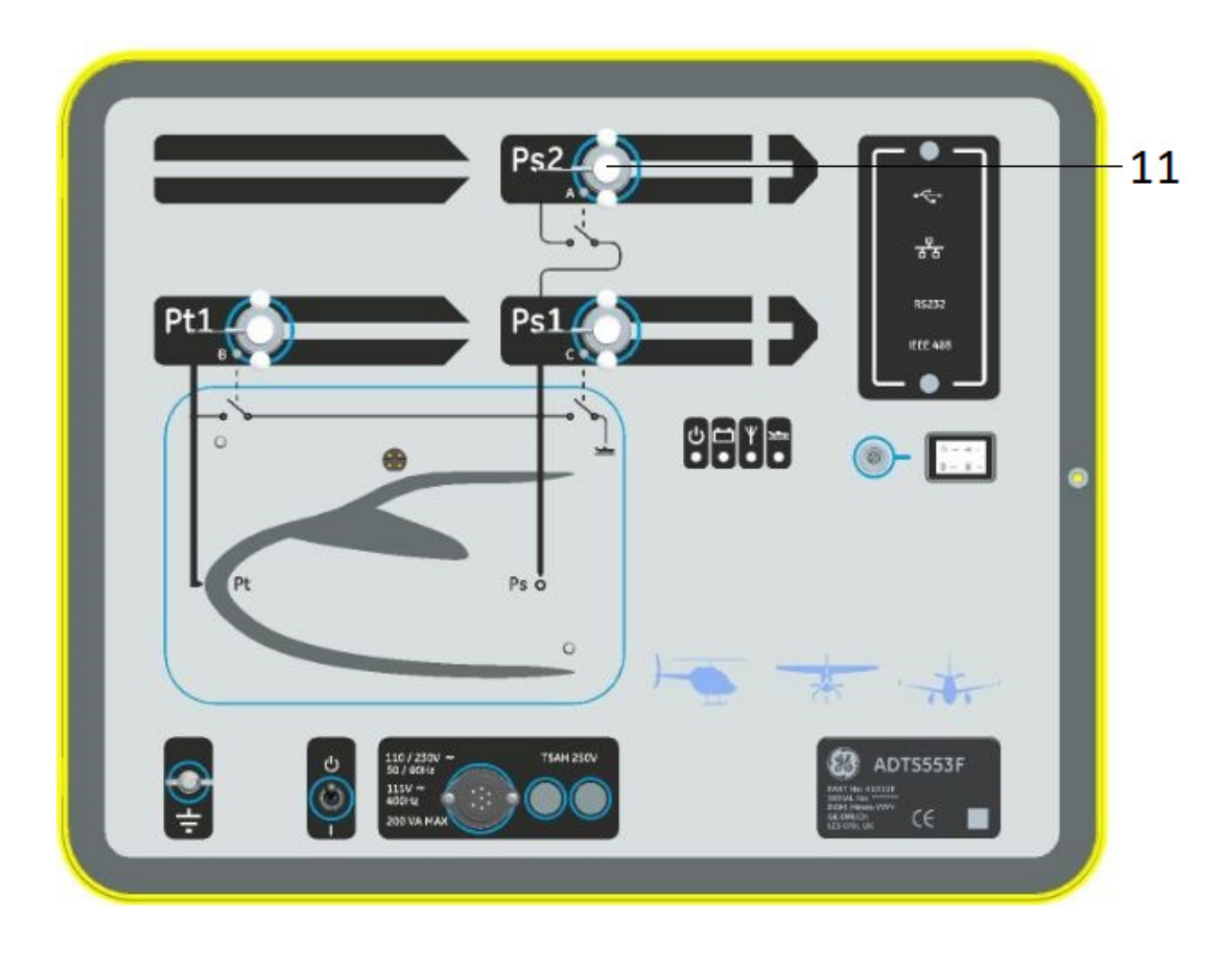

**Figure 1 - 3: ADTS553F General Arrangement**

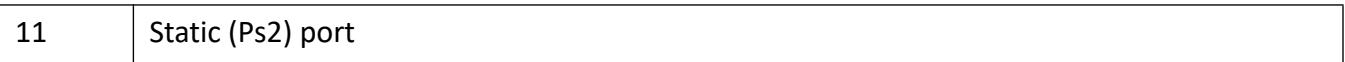

**ADTS553F**

## <span id="page-31-0"></span>**ADTS554F**

The ADTS554F incorporates all the features of the ADTS553F but with an additional Pitot (Pt2) port (12), making it a four channel test set.

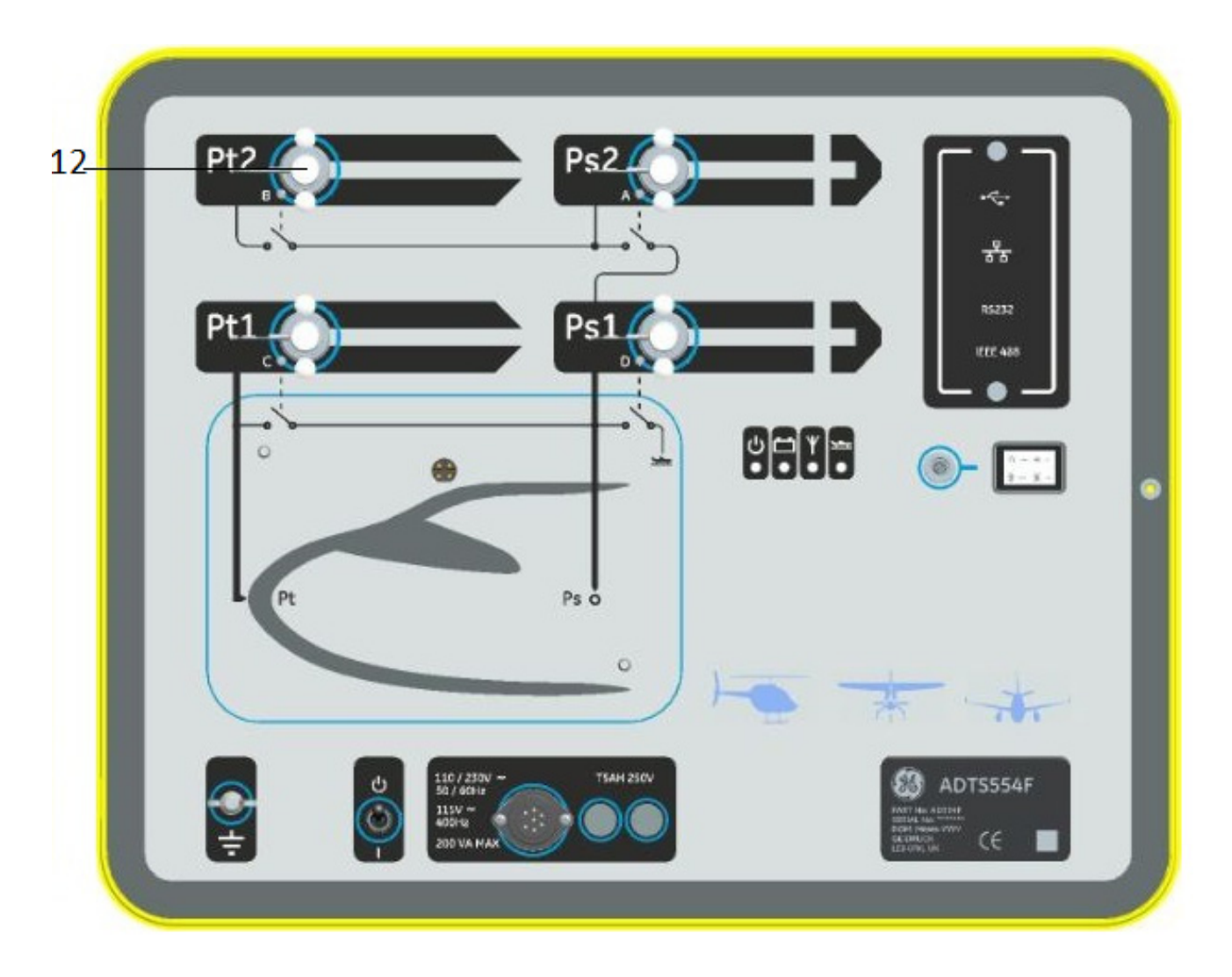

**Figure 1 - 4: ADTS554F General Arrangement**

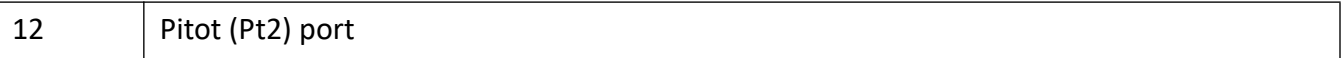

**ADTS554F**

## **ADTS Touch**

The ADTS Touch is used to control all required functions. The ADTS Touch can be positioned (docked) on the ADTS or used as a hand held mobile unit via an umbilical cable or using Bluetooth® wireless technology. This allows a person to complete the entire test program remotely while conveniently seated in the aircraft.

The ADTS Touch will have power applied when docked on a powered-on ADTS, or using an umbilical cable connected to a powered-on ADTS, or can be battery powered.

The ADTS Touch is a touch screen device which features a *swipe–action* (up/down/left/right) touch screen user interface with colour graphics and menus.

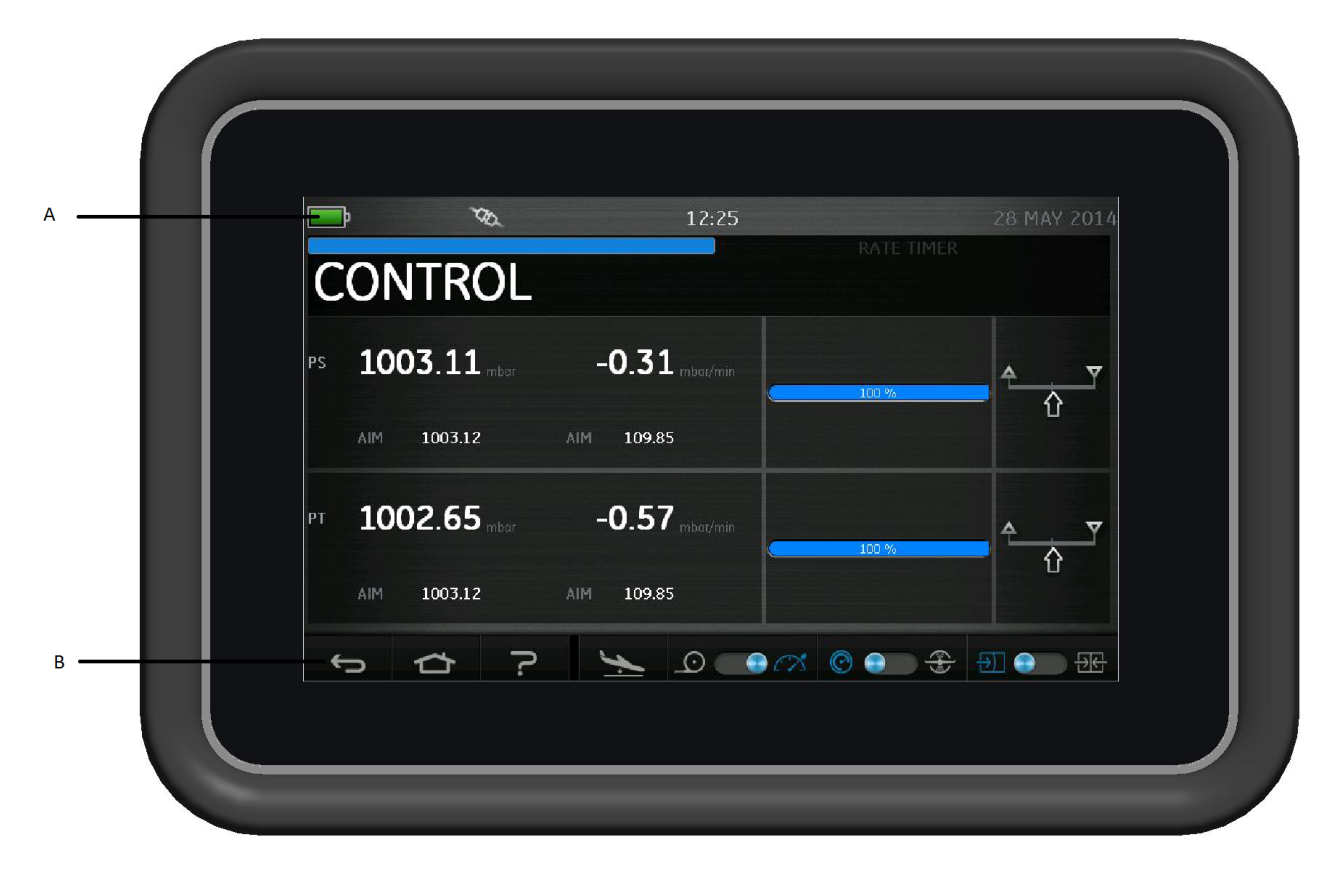

**Figure 1-5:** ADTS Touch

The top edge of the ADTS Touch screen features a set of status indicators (A). The status indicator icons show:

The status indicator icons show:

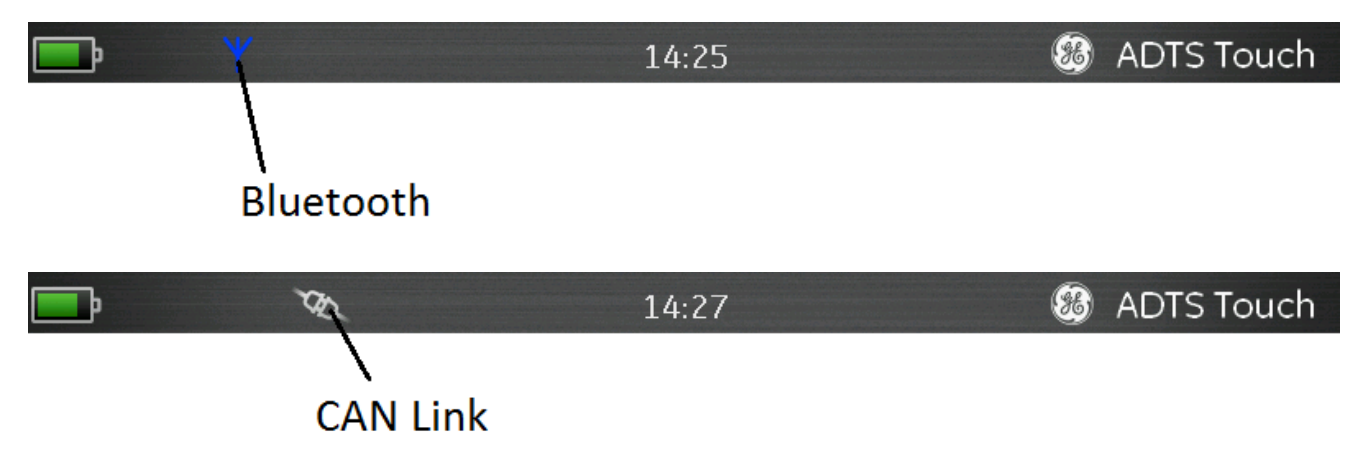

#### **Figure 1-6:** Status Indicators

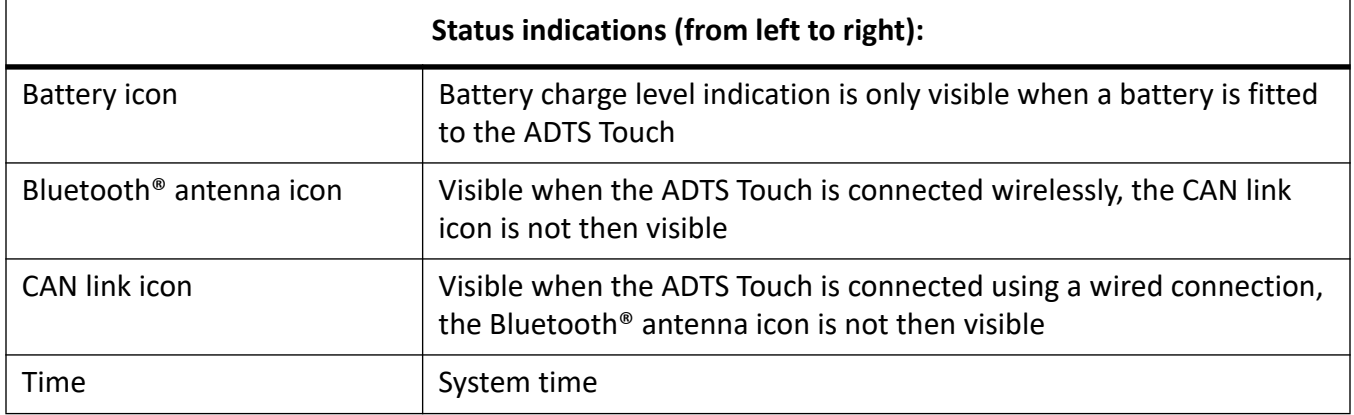

The ADTS Touch features a set of controls along the bottom edge of the screen (B), these controls only become visible after selecting a main menu item on the **Dashboard**:

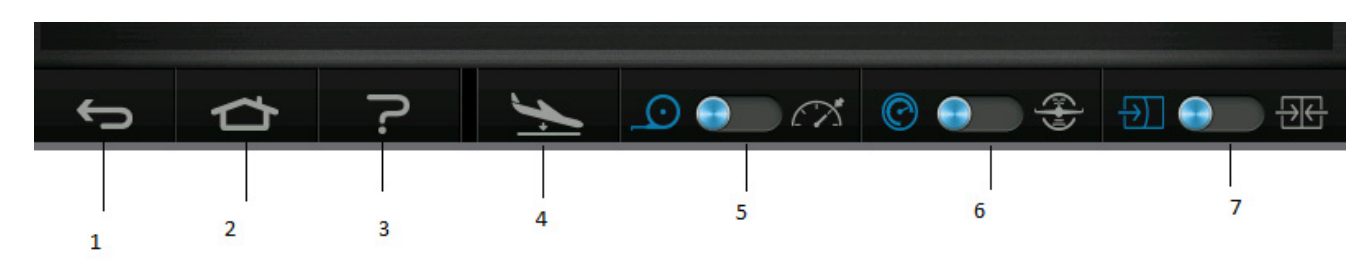

#### **Figure 1-7:** Dashboard Status Indicators

- 1) **Back/Return:** takes you back to the previous selection and will continue taking you back, one step at a time, until you reach the **Dashboard** again.
- 2) **Home:** Returns you directly to the **Dashboard**.
- 3) **Help:** Displays help topics related to the currently selected main menu item.
- 4) **Aircraft Status:** displays the aircraft status screen which gives information about whether the aircraft is ramping, stable at set point, going to ground or actually at ground pressure. Options available in this screen are: Go to Ground, Change rate of descent to ground and Hold (will allow a temporary pressure HOLD state on all channels during a controlled ramp to either set-point or ground). See section Goto ground for a detailed description.
- 5) **Measure/Control** mode: toggle function. The blue indicator identifies the currently selected function:

*- Indicator left: Measure mode.*

- *Indicator right: Control mode.*
- 6) **Pressure/Aeronautical** units selection: toggle function. The blue indicator identifies the currently selected function:
	- *Indicator left: Pressure units.*
	- *Indicator right: Aeronautical units.*
- 7) **Pressure mode** selection: toggle function. The blue indicator identifies the currently selected function: With pressure units selected:
	- *Indicator left: Ps (static) and Pt (pitot) (absolute pressures).*

*- Indicator right: Ps (static) and Qc.*

*With Aeronautical units selected:*

- *Indicator left: ALT (altitude) and CAS (calibrated air speed).*
- *Indicator right: ALT (altitude) and Mach speeds.*

To turn the ADTS Touch off, the ON/OFF key (1, Figure 5-3) should be pressed until the display goes blank. A momentary press will be ignored. To turn the unit ON, press the ON/OFF key until the display appears.
## **Dual Hand Terminal**

The ADTS542, ADTS552, ADTS553 or ADTS554 utilizing DK0467 software can be operated with two hand terminals. DK0429 does not support this functionality (either ADTS TOUCH or ADTS TOUCH-ER units). Only one of the units (the 'Master') can control the ADTS. The second unit (the 'Slave') operates as a display when the Master is connected. The hand terminals can be connected to the controller in three ways:

- Docked (sitting on top of the unit, on the docking connector)
- Via Umbilical Cable
- Via Bluetooth wireless connection.

The allocation of Master and Slave status when two hand terminals are used is shown in the following table:

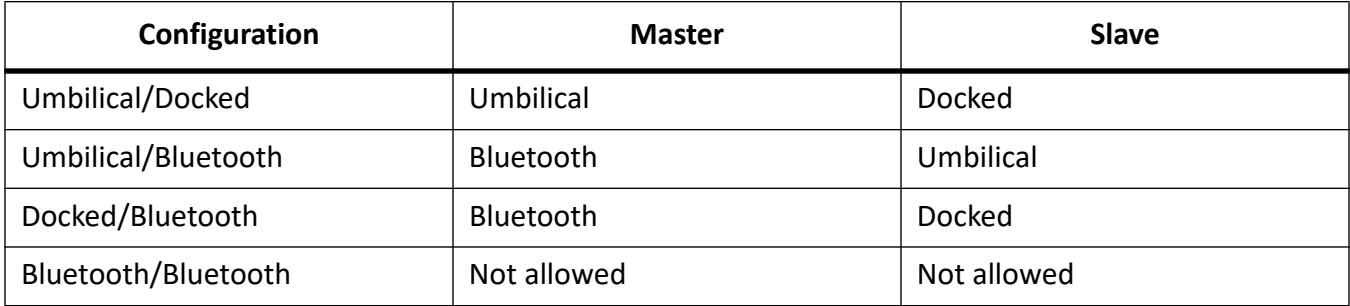

If one of the hand terminals is connected via Bluetooth, this will always be the Master, and the second unit (either umbilical or docked) will be the Slave. All control parameters and ADTS setting entry shall be disabled on the slave unit. In the event that the Master communication is lost, the slave shall become the master until such time as the link is re-established. The Slave unit can be distinguished from the Master visually, as it includes a "REMOTE" banner on the display at all times when it is in Slave mode:

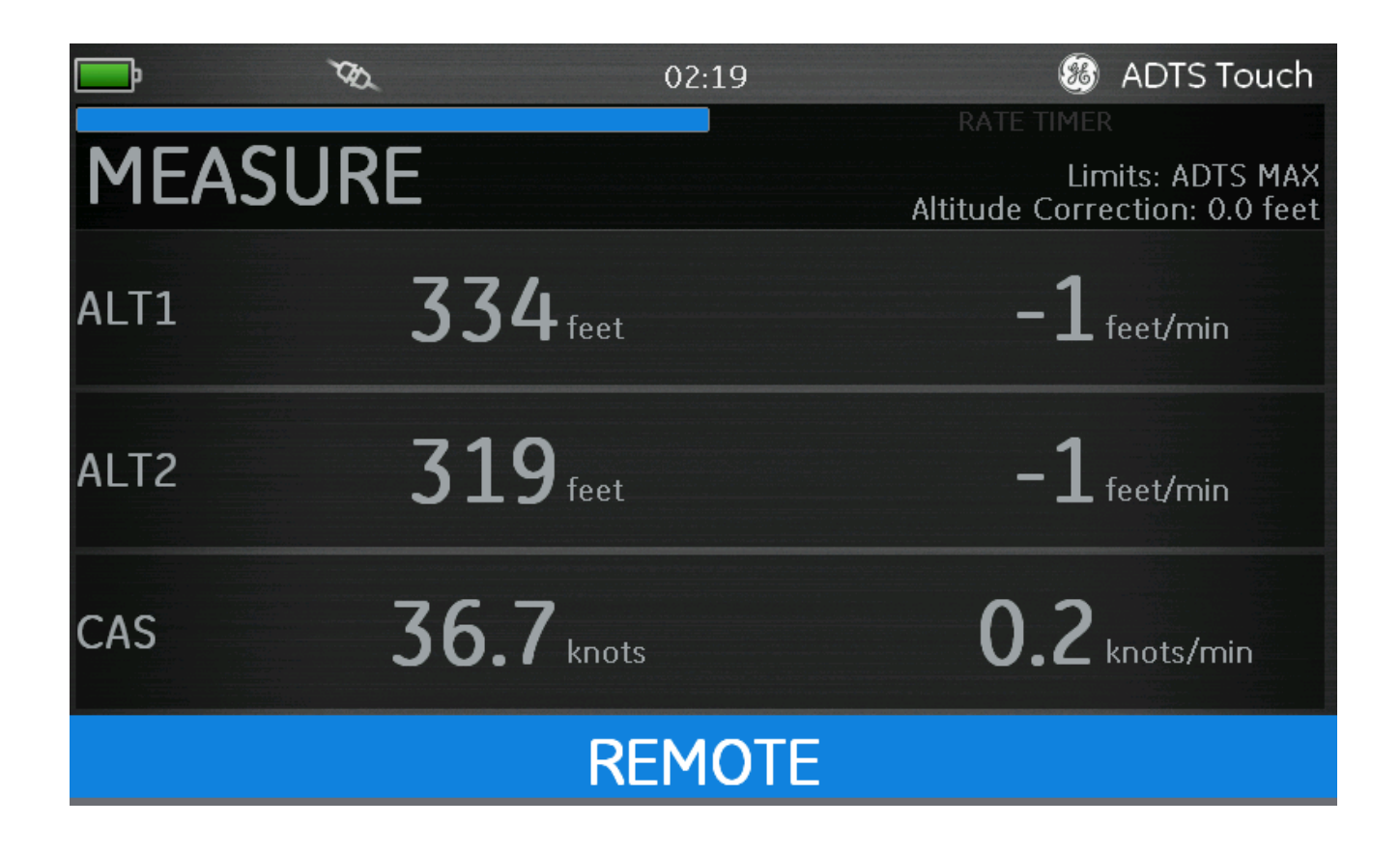

**Figure 1-8: ADTS Touch Slave**

**Chapter - 2 Installation**

# **Packaging**

On receipt of the ADTS check the contents of the packaging against the following lists:

## **Standard**

- 1) ADTS5xxF
- 2) ADTS Touch
- 3) Mains cable
- 4) K0554, Installation and Safety Guide.

## **Options**

The following options are included, but not limited to :

- 1) ADTS Touch batteries
- 2) ADTS Touch extension cable
- 3) Power supply adaptor and cables
- 4) Threaded adaptors
- 5) Accessories bag
- 6) Hoses
- 7) Backpack (ADTS542F only)
- 8) ADTS Touch carry case
- 9) Second slave ADTS Touch (not for ADTS542F).

For a complete list of available options, refer to product data sheet: ADTS542F, ADTS552/553/554F, 920-648x, 920-659x.

## **Special Request**

Please keep the special packing boxes so that the ADTS can be safely shipped for calibration, repair or storage.

# **Packing for Storage or Transportation**

To store the ADTS or to return it for calibration or repair carry out the following procedures:

- 1) The ADTS should be at zero/ambient pressure. Disconnect the hose assemblies and stow in the accessory bag.
- 2) Switch OFF and disconnect from the electrical power supply.
- 3) Close and latch the lid to the ADTS.
- 4) The power supply cable should be placed in the original packing material.
- 5) Place the ADTS in the original special packing box or appropriate transport container.
- 6) Mark carton "FRAGILE" on all sides, top, and bottom of the container.
- 7) The battery (Lithium based) must be removed from the ADTS Touch during transportation. If shipping an ADTS Touch and/or battery unit please contact your local service centre beforehand for shipping requirements.
- 8) To return the ADTS for calibration or repair complete the return goods procedure as detailed in **Returned Goods Procedure** section.

## **Environment**

**NOTE:** Items in storage are defined as being non-operational

The following conditions apply for both shipping and storage:

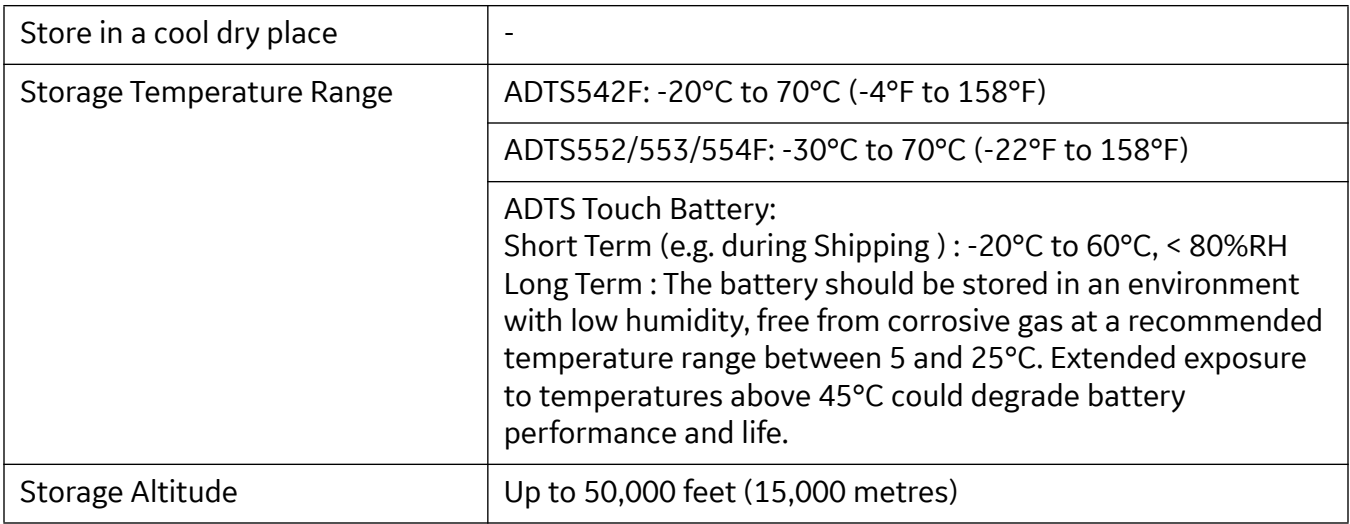

If the ADTS becomes exposed to moisture or very high humidity, dry as soon as possible and temporarily store in a low humidity area.

**NOTE:** It is important that the customer be sure the ADTS is in compliance with the OEM re-certification.

# **Returned Goods Procedure**

Should the ADTS require calibration or become unserviceable, it can be returned to the GE approved service department.

Please contact the GE Service Department, either by 'phone, fax or E-mail, to obtain a Returned Goods Authorization (RGA) number or (Return Material Authorization [RMA] in USA), providing the following information:

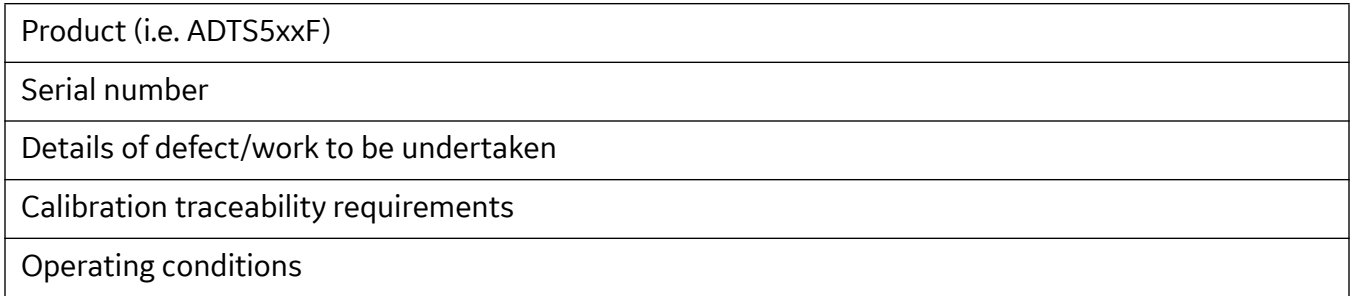

## **Safety Precautions**

You must also inform the return establishment if the product has been in contact with anything hazardous or toxic and, the relevant COSHH (MSDS in USA) references and precautions to be taken when handling.

## **Important notice**

Service or calibration by unauthorized sources will affect the warranty and may not guarantee further performance.

## **Electrical Connection**

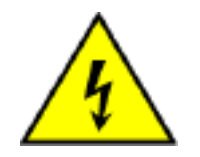

## **WARNING**

#### • **VOLTAGES IN EXCESS OF 30 VOLTS (RMS) AC OR 50 VOLTS DC, IN CERTAIN CIRCUMSTANCES, CAN BE LETHAL. CARE MUST BE TAKEN WHEN WORKING ON LIVE, EXPOSED CONDUCTORS**

## **Power Supply**

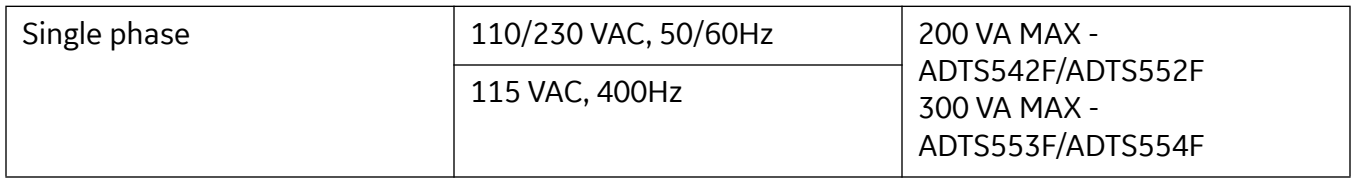

#### **Power Supply Connection**

The unit must be connected to the correct electrical power supply as stated, adjacent to the power connector.

A qualified technician (see page i) must carry out the following procedure.

A power isolation device must be accessible at all times. This device can be considered as disconnecting the ADTS power cable or building wall isolation switch. The ADTS front panel switch is not classed as a power isolator.

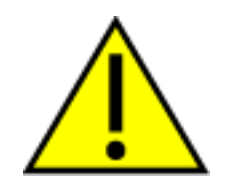

## **CAUTION**

**THE SUPPLY MUST PROVIDE CONNECTION TO A PROTECTIVE GROUND TERMINAL. THE UNIT MUST, AT ALL TIMES, BE CONNECTED TO THE SUPPLY EARTH (GROUND).**

• **THE POWER SUPPLY CABLE AND CONNECTOR MUST BE CORRECTLY RATED FOR THE POWER SUPPLY.**

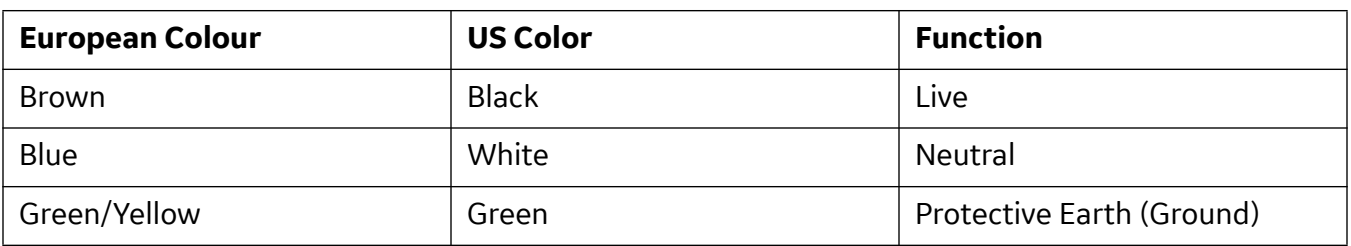

#### **Fuses**

The two fuses, located in the holders and mounted on the front panel, protect the unit. The fuses are connected in the live and neutral supply circuit and are rated at:

#### - T5AH 250V 20mm

#### **External functional earth/ground terminal**

An external earth/ground connection stud is available as functional earth on the front panel providing a connection point for other equipment to be connected to the same earth/ground connection as the test set (This is not a protective earth/ground connection).

## **Pneumatic Pressure Connections**

When not in use, blanking caps must be fitted to Ps/Pt ports.

**NOTE:** When carrying out a leak test, a leak of the blanking cap affects the performance of the ADTS.

The ADTS uses the following AN pneumatic connectors:

- AN-3, 37° flare (option)
- AN-4, 37° flare
- AN-6, 37° flare (option).

## **Positioning the ADTS**

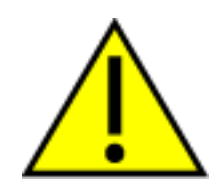

## **CAUTION**

#### • **TO OPERATE, PLACE THE ADTS ON A HORIZONTAL SURFACE WITH THE FRONT PANEL UPPER-MOST, THIS ALLOWS THE WATER IN THE WATER FILTER TO VENT. WATER CAN CONTAMINATE THE ADTS MANIFOLD AND AFFECT ADTS PERFORMANCE.**

**NOTE:** In control mode, the water drain, located on the left-hand side of the unit near the cooling vent, produces a flow of air and some water. The amount of water depends on the humidity and the operating time in control mode.

It is important that the position of the ADTS in relation to the aircraft altitude sensors is known. An altitude correction must be made to allow for the difference in height between the ADTS reference level and the reference level of the aircraft's altitude sensors (refer to the Aircraft Maintenance Manual for this information).

Enter the altitude correction value, see section Settings.

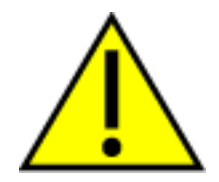

## **CAUTION**

• **OBSERVE THE APPROPRIATE SAFETY INSTRUCTIONS AND TESTING PROCEDURES DETAILED IN THE AIRCRAFT MAINTENANCE MANUALS AND COMPONENT MAINTENANCE MANUALS.**

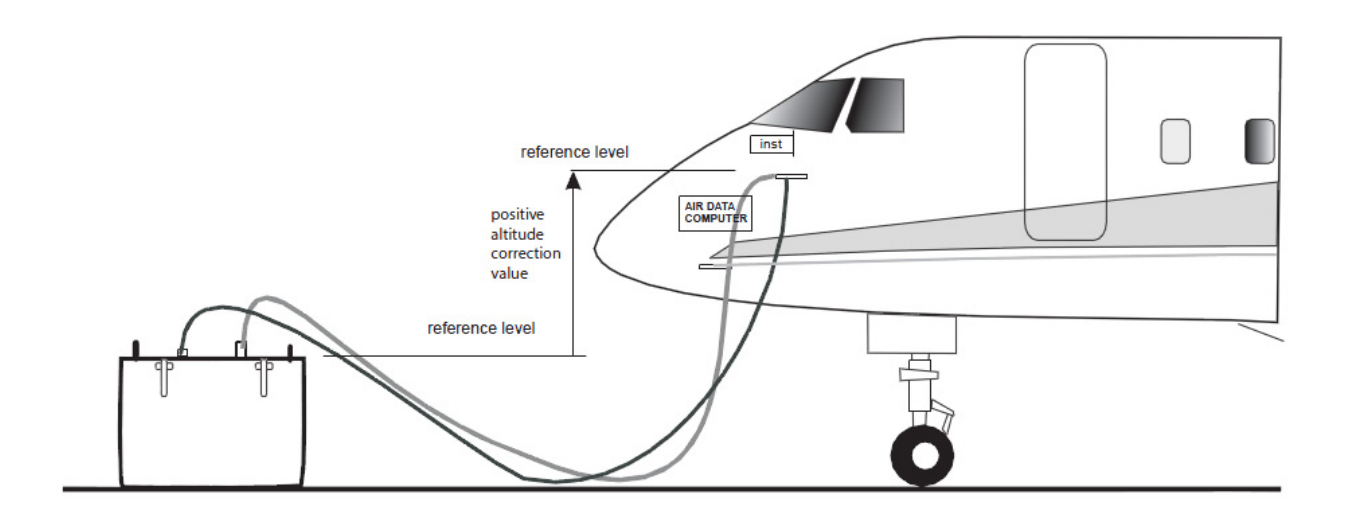

**Figure 2-1: ADTS Positioning**

**NOTE:** Enter a positive correction factor when ADTS is below the aircraft reference. Enter a negative correction factor when ADTS is above the aircraft reference.

**Chapter - 3 Operation**

## **Preparation**

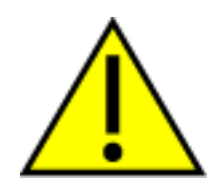

## **WARNING**

**OBSERVE SAFETY PRECAUTIONS STATED IN LOCAL ORDERS AND THE AIRCRAFT OR EQUIP-MENT SERVICING PROCEDURES.**

## **CAUTION**

• **IT IS THE RESPONSIBILITY OF THE USER TO MAKE SURE THAT THE PNEUMATIC CONTROL RANGE LIMITS ARE SET BELOW THE MAXIMUM OPERATING LIMITS OF THE EQUIPMENT UNDER TEST.**

Make sure the electrical and pneumatic connectors, electrical cables and pipes and positioning of the ADTS comply with the instructions and requirements in Section **Positioning the ADTS**.

## **CAUTION**

• **DO NOT USE SHARP OBJECTS ON THE TOUCH SCREEN. SHARP OBJECTS WILL PERMANENTLY DAMAGE THE TOUCH SCREEN, IT CANNOT BE REPAIRED.**

Carry out the following before use:

- 1) If necessary, carry out the maintenance tasks detailed in Section **Maintenance Tasks**.
- 2) Make sure the power at the wall connection point is switched OFF. Connect the ADTS to the electrical power supply at the wall connection point.

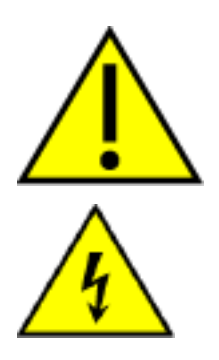

*MAKE SURE THAT THE SUPPLY INCLUDES A CONNECTION TO A PROTECTIVE EARTH.*

**NOTE:** Make sure that the power supply switch can be accessed at all times.

- 3) Inspect the pneumatic hoses for damage, ingress of dirt and moisture. Make sure the aircraft adapters are serviceable.
- 4) Make sure the air vents do not become obstructed.
- 5) Connect the required hoses to the ADTS that are necessary for the test procedures to be carried out.
- 6) Fit the necessary adaptors for aircraft testing to the hoses.

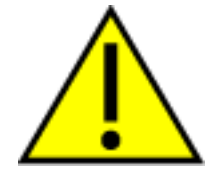

#### **NOTE: When connected, take care not to kink or stand on the hoses.**

- 7) Fit blanks to all the adaptor test points.
- 8) Carry out the leak test procedure detailed in Section **ADTS Leak Check**.
- 9) If necessary carry out an altitude correction, see Figure 2-1 also.

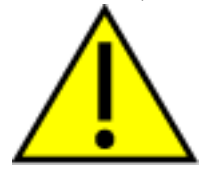

**NOTE: Read the whole procedure before starting the test process on an aircraft or component.**

## **Power-up routine**

Make sure the power at the wall connection point is switched ON.

#### **Wired connection**

- 1) Either position the ADTS Touch on the docking connector of the ADTS, or connect the ADTS Touch to the ADTS using the umbilical cable connector.
- 2) Set the On/Standby Switch on the front of the ADTS to ON.

The test set performs a self test, resulting in a test set status indication *Pass* or *Fault*

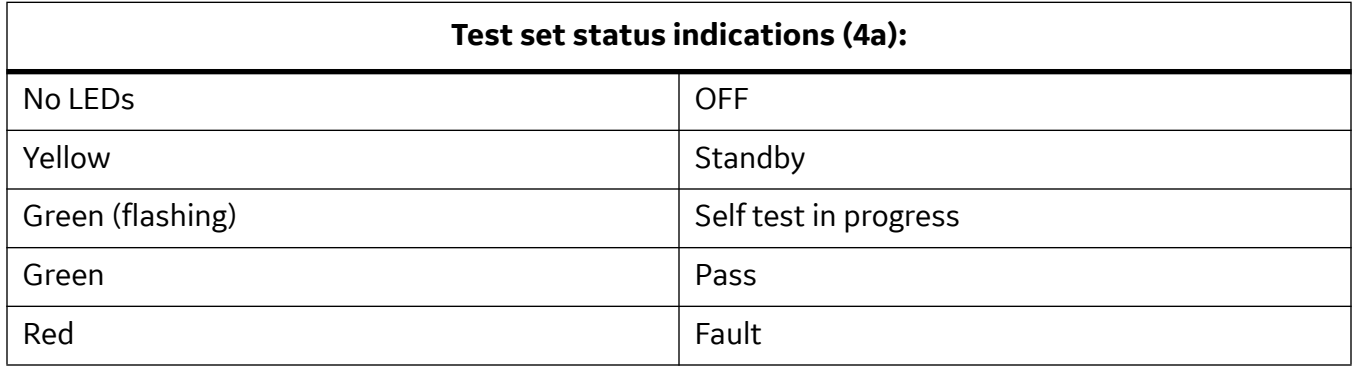

#### **Table 3-1:** Test set status indications

If the self test fails (red *Fault* indication), or for any other reason the test set is considered to be unserviceable, contact GE and return the test set to the GE or GE approved service centre.

During the *Power-up* routine, the following screen is displayed showing a *Progress* bar at the bottom of the screen:

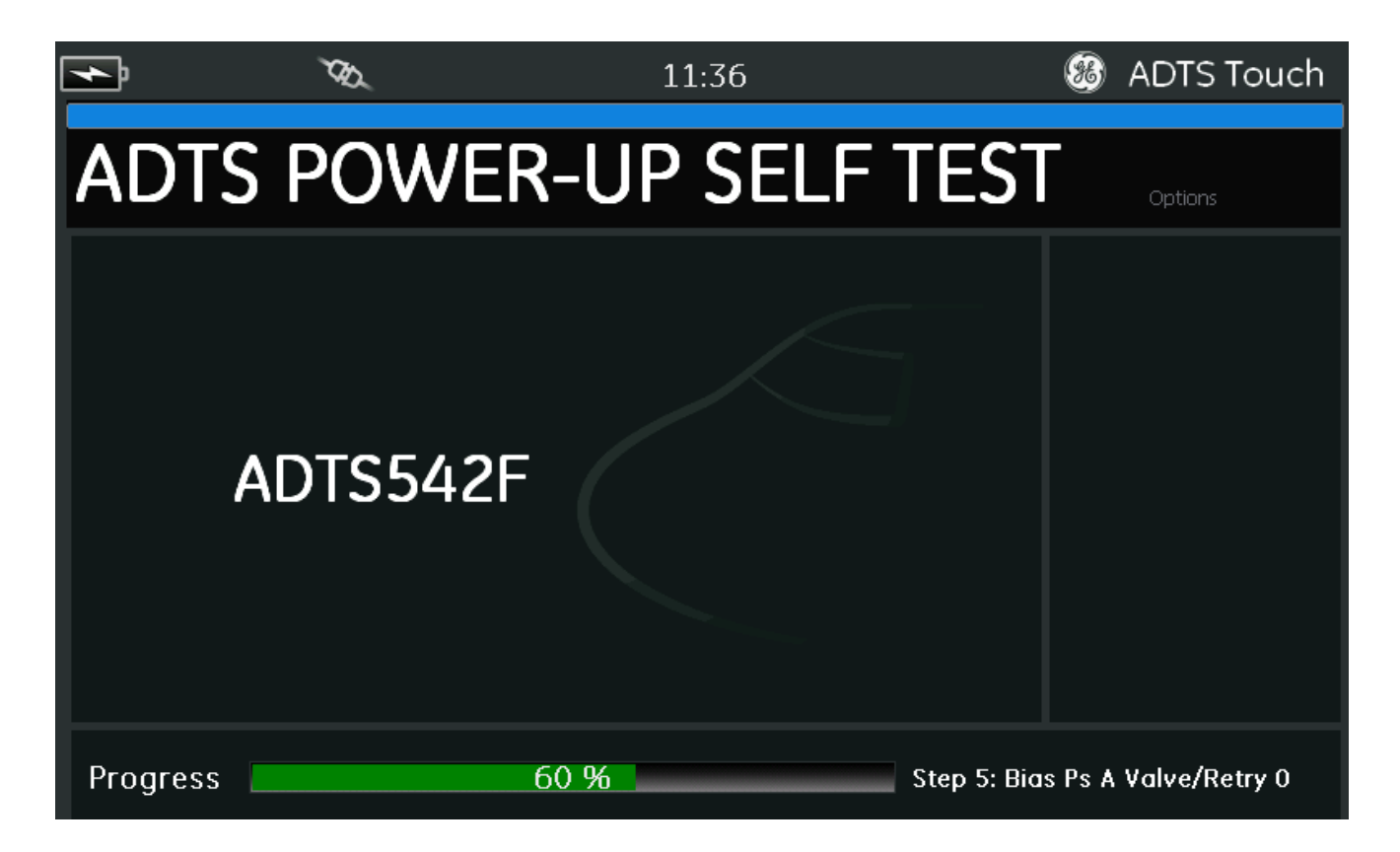

**Figure 3-1 : ADTS power-up self test screen**

The **ADTS power-up self test** screen is displayed for a short time followed by the **Dashboard**.

#### **Wireless connection on units using DK0647 software**

Wireless connections can only be made on ADTS units which have the Wireless option previously enabled. See also, section Bluetooth®. Options that are currently enable are displayed on the Power up Self Test screen. Shown on the screen in figure 3-2, both Bluetooth and EPR options are enabled.

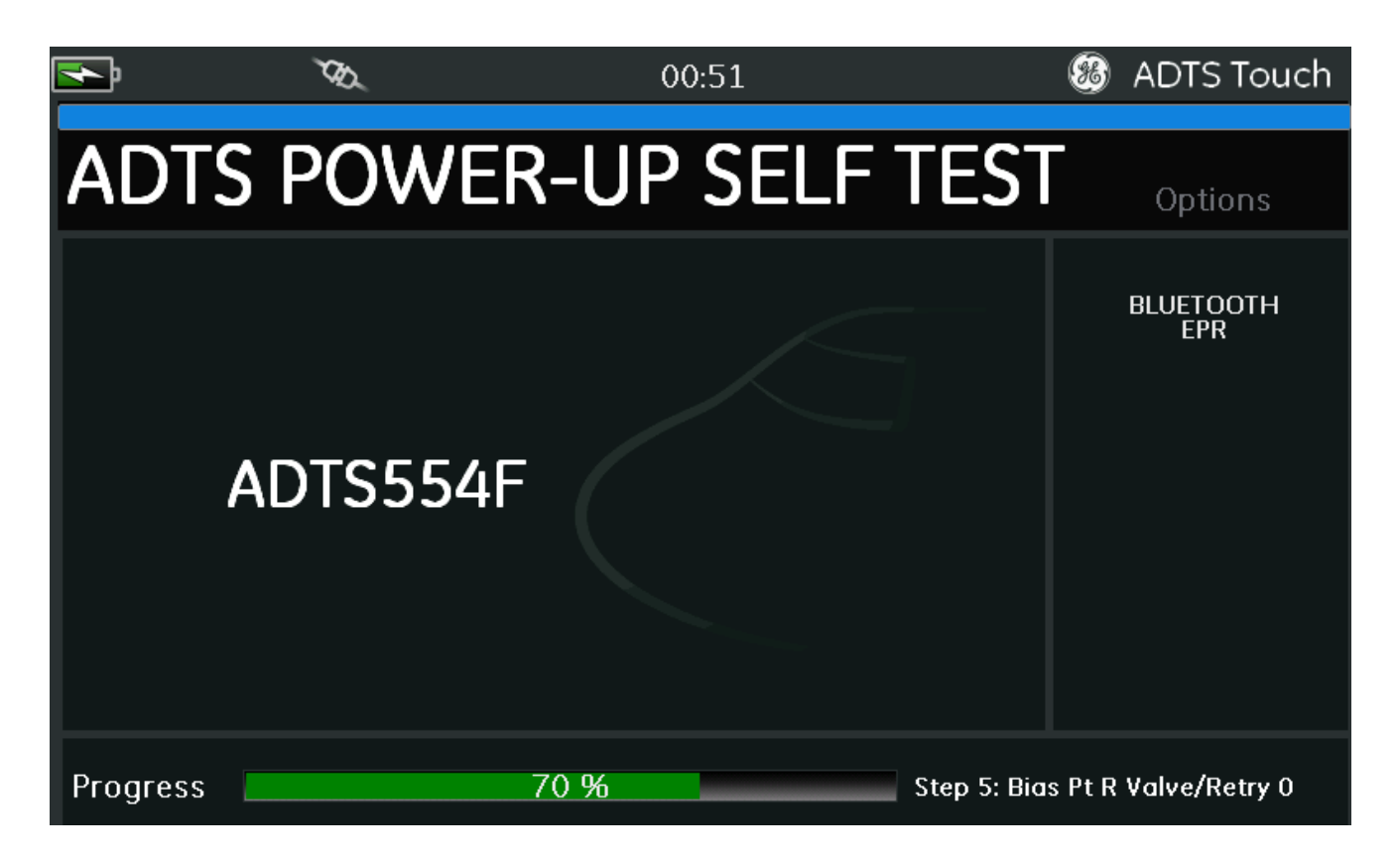

**Figure 3-2: ADTS power-up self test screen with Bluetooth/EPR**

#### **Wireless connection on units using DK0429 software**

To establish a wireless connection:

- 1) Ensure that the ADTS Touch is not positioned on the docking connector of the ADTS, or connected to the ADTS using the umbilical cable connector.
- 2) Switch the ADTS Touch ON.
- 3) From **Dashboard** >> **Tools**.
- 4) From the **Tools** menu, select **Bluetooth**. The **Bluetooth** sub-menu opens.
- 5) Select **New scan for devices**. Wait while a search for active devices is performed.
- 6) Select the required serial number device from the list and touch the "tick" icon. Wait while connection is established.

If the link has been successful the "Bluetooth® antenna icon" icon is now displayed in the status indicator area of the ADTS Touch, see also **ADTS Touch**.

#### **Wireless connection on units using DK0467 software**

Bluetooth pairing is slightly different on the product using DK0467 software. This has been introduced to improve product cyber security. To establish a Bluetooth wireless connection:

- 1) Pairing must be done when the ADTS controller unit is first powered up. A time period of approximately 5 minutes is allowed to achieve pairing.
- 2) Ensure that the ADTS TOUCH is not positioned on the docking connector of the ADTS, or connected to the ADTS using the umbilical connector.
- 3) Apply power to the ADTS Controller, with the unit in STANDBY mode and switch the ADTS TOUCH ON.
- 4) After power up, the Bluetooth LED on the ADTS Controller will be FAST FLASHING. Pairing can only be achieved whilst the LED is in this state. After approximately 5 minutes the Bluetooth LED will change to a slower blink.
- 5) While the Bluetooth LED is FAST FLASHING :
- 6) From **Dashboard**>> **Tools**.
- 7) From the **Tools** menu, select **Bluetooth**. The **Bluetooth** sub-menu opens.
- 8) Select **New scan for devices**. Wait while a search for active devices is performed.
- 9) Select the required serial number device from the list and touch the "tick" icon. Wait while connection is established.

If the pairing has been successful the "Bluetooth® antenna icon" icon is now displayed in the status indicator area of the ADTS Touch, and the Bluetooth LED will be SOLID, see also ADTS Touch.

Bluetooth is available in both ON and Standby modes on ADTS553/554 due to the dual handterminal support requirement.

Wireless operation of the ADTS is now available. See also, section Bluetooth®.

## **Dashboard**

The **Dashboard** shows the top-level menu items, which are:

- PITOT STATIC
- EPR
- SETTINGS
- TOOLS
- TEST SEQUENCE

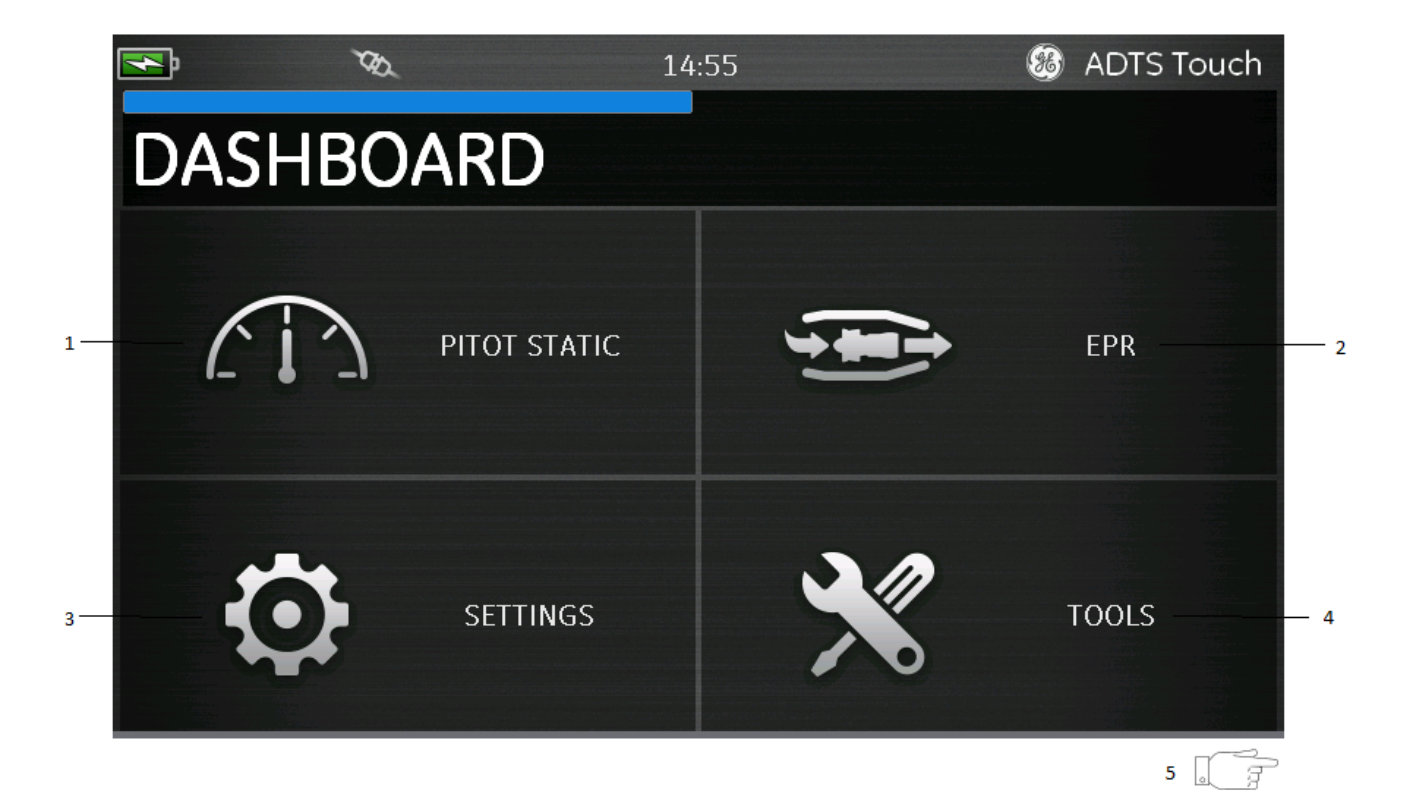

**Figure 3-3: Dashboard**

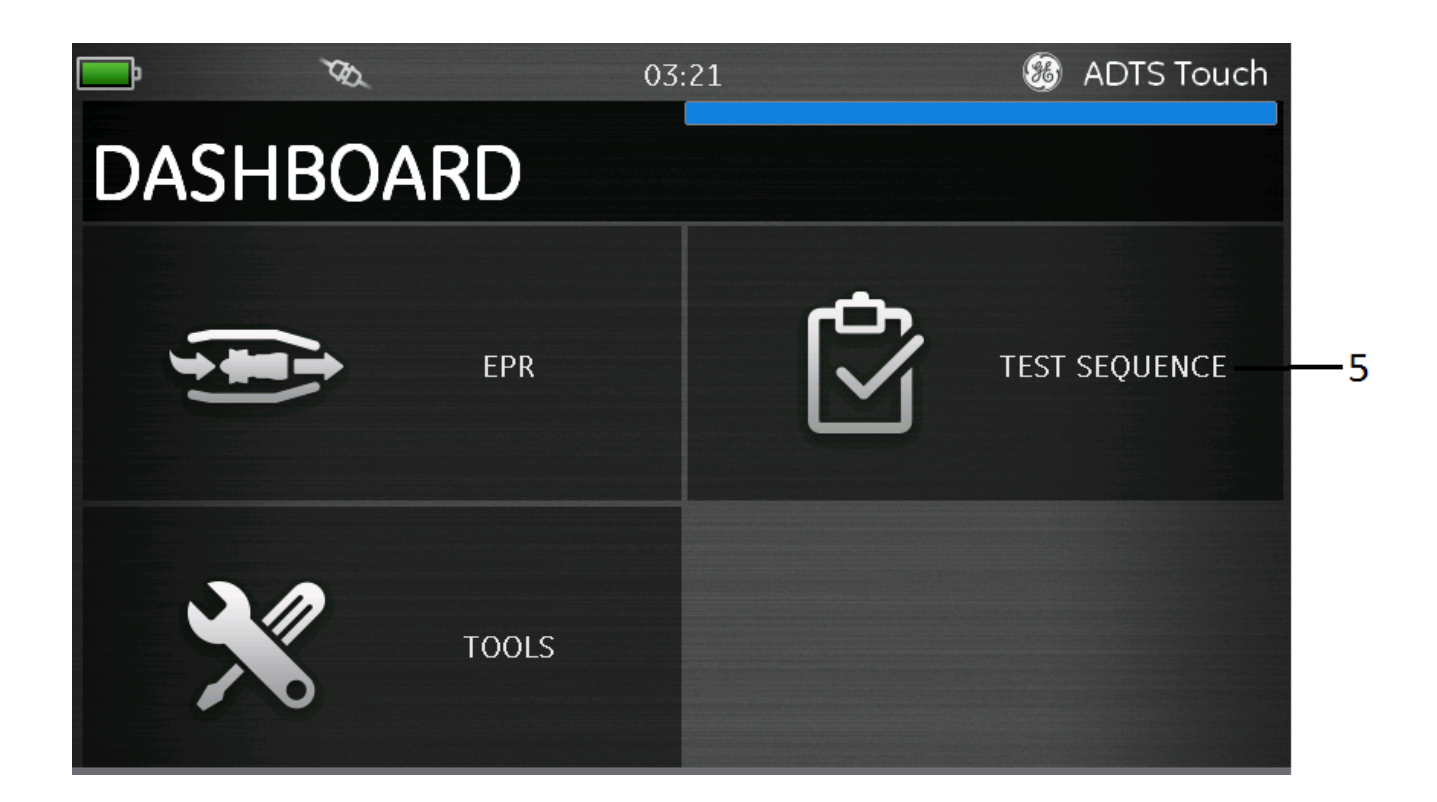

#### **Figure 3-4: Test Sequence**

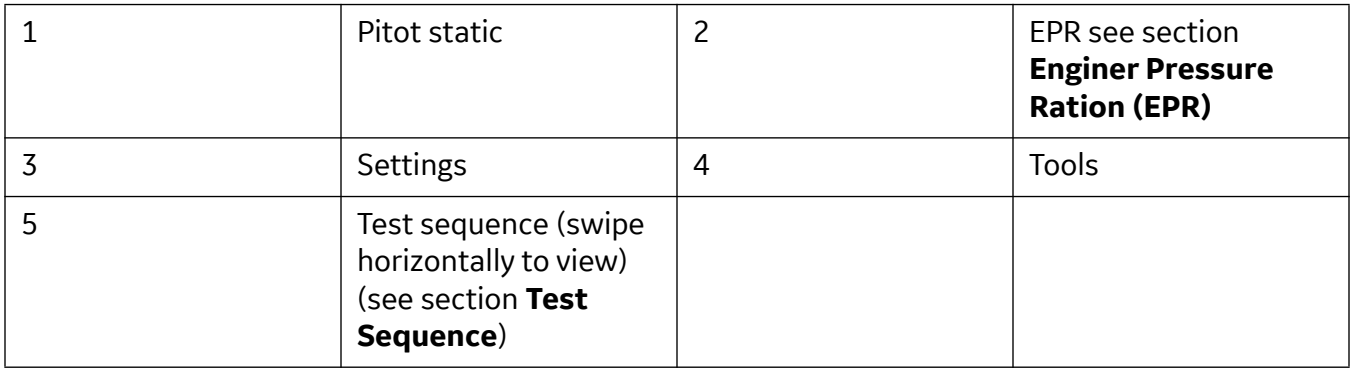

# **Pitot Static**

When **Pitot Static** is selected on the dashboard, the resulting screen will clearly display whether the ADTS is currently controlling the pressures at the Ps and Pt ports (CONTROL) or passively measuring the pressures at the Ps and Pt ports (MEASURE).

The condition immediately after power up is always MEASURE, so as to protect any connected systems.

To switch between the two modes, touch the related icon (1) at the bottom of the screen. See also section **ADTS Touch**

## **Measure mode**

The MEASURE mode screen displays real time Pitot Static parameter measurements (2) based on the current pressures and rates of change (3) of pressures present at the Ps and Pt ports of the ADTS or any connected aircraft systems. All ADTS pumping and pressure control functions are inactive unless Autoleak protection is enabled.

This baseline Pitot Static information screen will typically be used to passively monitor the pressure and leak rate status of the connected aircraft.

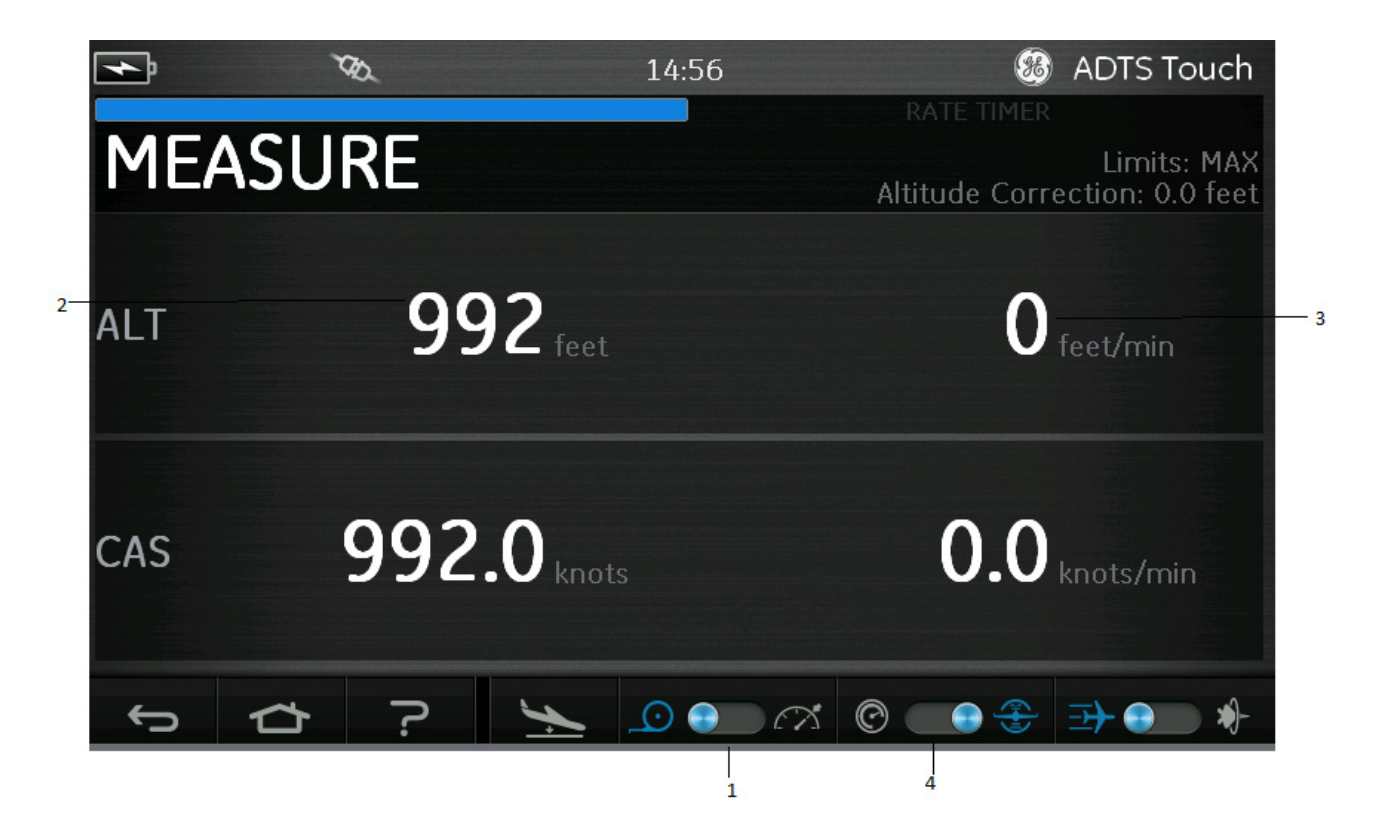

**Figure 3-5: Measure mode screen - Single Channel**

|                  |                |                        | 06:58 |  |            | ADTS Touch                                          |
|------------------|----------------|------------------------|-------|--|------------|-----------------------------------------------------|
|                  | <b>MEASURE</b> |                        |       |  | RATE TIMER | Limits: HELICOPTER<br>Altitude Correction: 0.0 feet |
| ALT1             |                | $201$ feet             |       |  |            | $\mathbf{0}$ feet/min                               |
| CAS1             |                | $0.0$ <sub>knots</sub> |       |  |            | $-0.6$ knots/min                                    |
| ALT <sub>2</sub> |                | $311$ feet             |       |  |            | $\mathbf{0}$ feet/min                               |
| CAS2             |                | $67.0$ knots           |       |  |            | $0.1$ knots/min                                     |
|                  |                |                        |       |  |            |                                                     |

**Figure 3-6: Measure mode screen - Multi Channel**

You can switch the system between aero units and pressure units using the toggle control (4).

## **Control mode**

When CONTROL mode is selected at icon (1), the ADTS pumps and pressure control functions are activated but will not cause any change in the current pressures unless requested by the operator.

The CONTROL mode screen also displays real time Pitot Static parameter measurements based on the current pressures and rates of change of pressures present at the Ps and Pt ports. It also has a 'Aim' field for each parameter to allow you to enter new target values for the controller of the ADTS or any connected aircraft systems.

This screen may be configured at icon (2) to accept and present data in either aeronautical or pressure units.

The Pt channel display may be configured at icon (3) to present either CAS or Mach (when in Aero units) and either Qc or Pt (when in Pressure units).

A progress bar (4) indicates rate and percentage completion towards the requested new target aim.

The effort meter (5) can swing left or right according to whether control of the requested pressure for that channel is requiring predominantly vacuum (left) or pressure (right), e.g, an excessive left swing when at an altitude set-point might give early indication of a leak to atmosphere (continuous drain on vacuum pump resource).

This baseline Pitot Static control screen will typically be used to actively exercise the connected aircraft or system over the required Ps/Pt parameter test range.

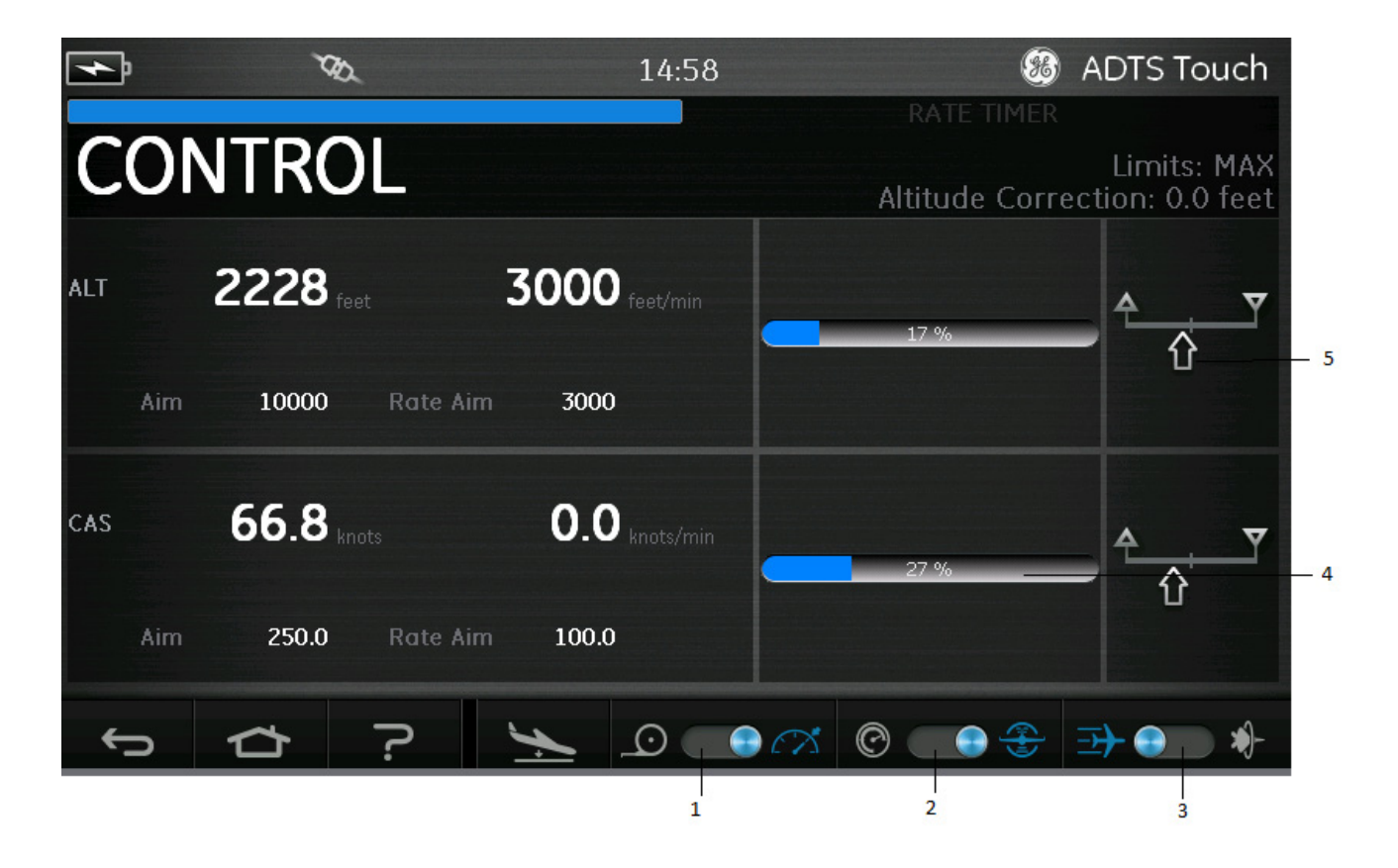

**Figure 3-7: Control mode screen - Single Channel**

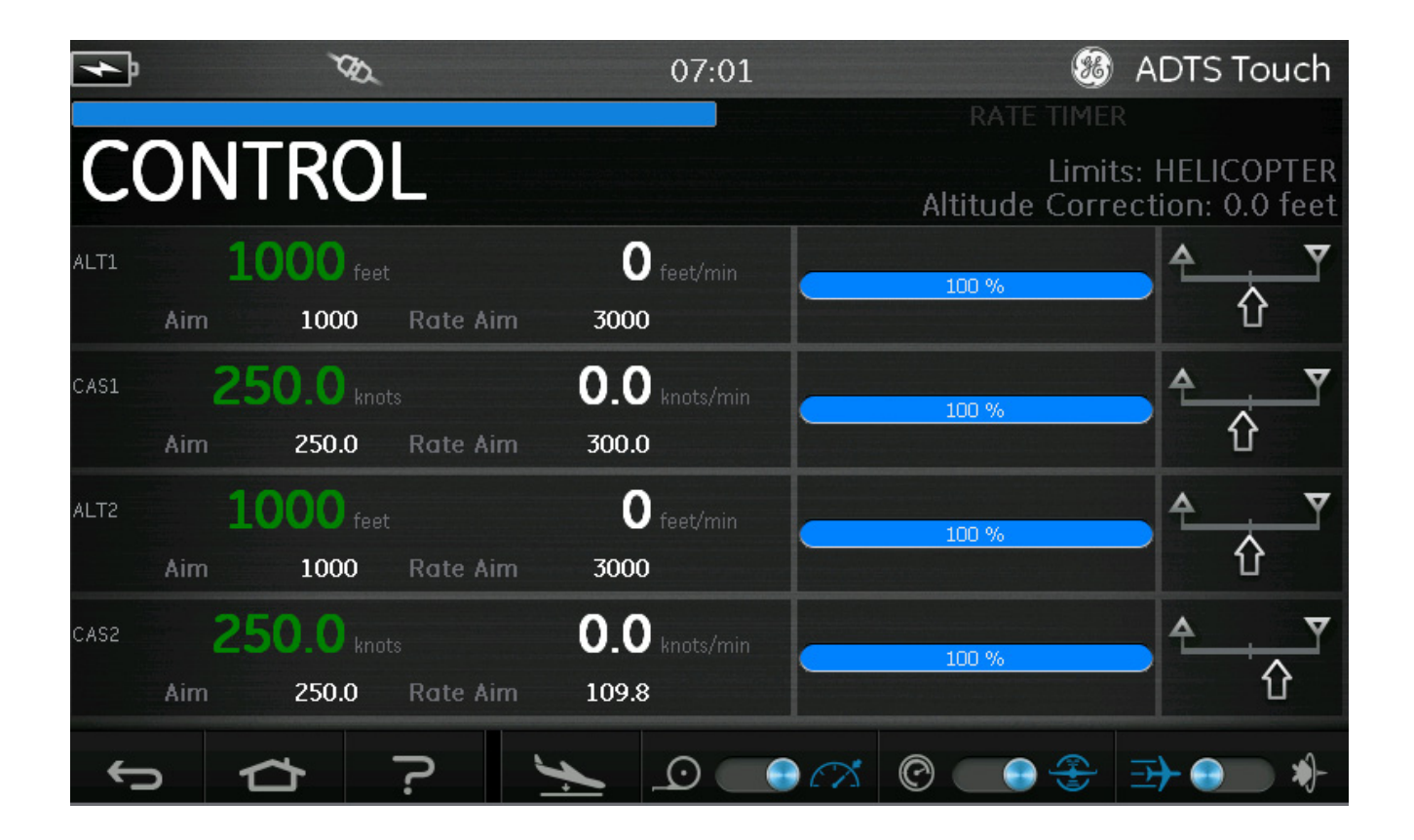

**Figure 3-8: Control mode screen - Multi Channel**

## **ALT, CAS and Mach**

The following controls are available when "Aeronautical" units are selected:

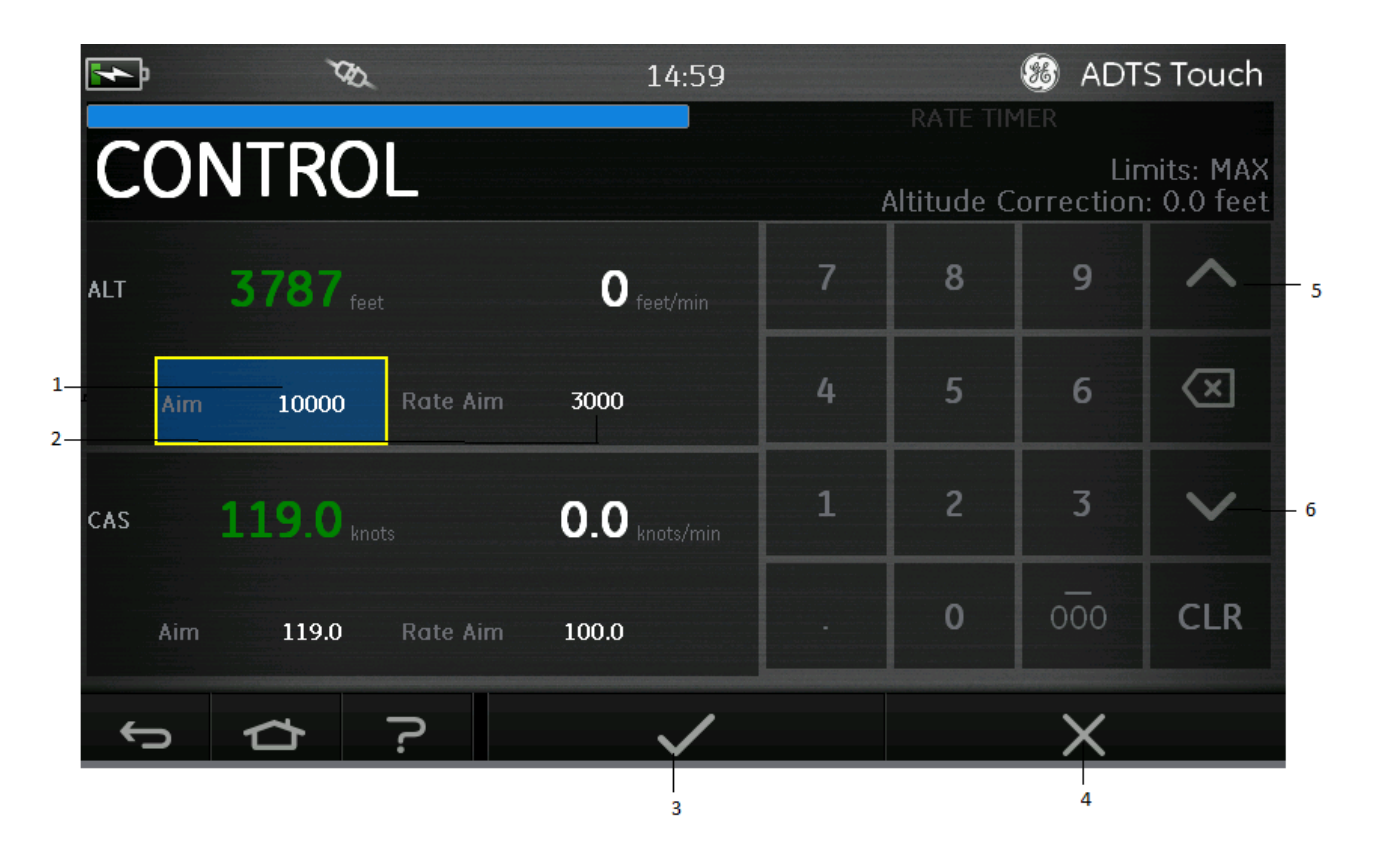

**Figure 3-9: Numbered keypad screen**

#### **- ALT (ALT1, ALT2 on ADTS553/554)**

Displays the currently selected altitude. To change the altitude value:

- 1) Touch the "Aim" value (1) to highlight it.
- 2) Use the numbered keypad to input the new value.
- 3) If required, change the rate of change value by touching the "Rate Aim" value (2) and input the new value, or use the nudge up/down controls (5/6) to increment/decrement the value by a pre-defined factor.
- 4) To change the nudge increment/decrement factor: *Touch one of the up/down controls (5/6) for 2 seconds. The increment/decrement factor panel opens.*

|                |     |                |                 |                  | 15:00              |            | <b>ADTS Touch</b>                            |
|----------------|-----|----------------|-----------------|------------------|--------------------|------------|----------------------------------------------|
|                |     | <b>CONTROL</b> |                 |                  |                    | RATE TIMER | Limits: MAX<br>Altitude Correction: 0.0 feet |
| <b>ALT</b>     |     | 4577 feet      |                 | 2994 feet/min    | <b>TAAA</b><br>100 |            |                                              |
|                | Aim | 9500           | Rate Aim        | 3000             |                    |            |                                              |
| <sub>CAS</sub> |     | $117.3$ knots  |                 | $-1.1$ knots/min | 10                 |            |                                              |
|                | Aim | 119.0          | <b>Rate Aim</b> | 100.0            | 1                  |            |                                              |
|                |     |                |                 |                  |                    |            |                                              |

**Figure 3-10: Nudge Increment/Decrement factor selection**

5) - Select the new factor (7) from the list. The new factor is selected and the increment/decrement factor panel closes.

*- Touching the up/down controls (5/6) will increment/decrement the "Rate Aim" value by the new factor.*

- 6) Touch the "Tick" icon (3), the new value appears in the "Aim" field. The altitude value changes to the new value, at the rate of change value, and provided that the new value is within acceptable limits the text will turn green.
- 7) Touching the "Cross" icon (4), cancels the action and closes the keypad.

**NOTE:** It is possible to change multiple values at the same time by selecting the appropriate aim values (Repeat steps 1 to 4) and then touch the "Tick" item once all changes have been entered. This method is preferable on the ADTS553/554 products as on a multichannel controller system it is preferable for all controllers to start at the same time.

#### **- CAS (CAS1, CAS2 on ADTS554)**

Displays the currently selected calibrated air speed. To change the value, repeat the same procedure of **- ALT (ALT1, ALT2 on ADTS553/554)** for ALT.

#### **- Mach (MACH1, MACH2 on ADTS554)**

Displays the current selection. To change the value, repeat the same procedure of **- ALT (ALT1, ALT2 on ADTS553/554)** for ALT.

## **Ps, Pt and Qc**

The following controls are available when "Pressure" units are selected:

## **- Ps (Ps1, Ps2 on ADTS553/554)**

Displays the currently selected pressure. To change the pressure value:

- 1) Touch the "Aim" value (1) to highlight it, a numbered keypad is displayed.
- 2) Use the numbered keypad to input the new value.
- 3) If required, change the rate of change value by touching the "Rate Aim" value (2) and input the new value, or use the nudge up/down controls (5/6) to increment/decrement the value by a pre-defined factor.
- 4) Touch the "Tick" icon (3), the new value appears in the "Aim" field. The Ps value changes to the new value, at the rate of change value, and provided that the new value is within acceptable limits the Ps text will turn green
- 5) Touching the "Cross" icon (4), cancels the action and closes the keypad.

## **- Pt (Pt1, Pt2 on ADTS554)**

Displays the currently selected pressure. To change the value, repeat the same procedure as **Ps (Ps1, Ps2 on ADTS553/554)**for Ps.

## **- Qc (Qc1, Qc2 on ADTS554)**

Displays the currently selected pressure. To change the value, repeat the same procedure as **Ps (Ps1, Ps2 on ADTS553/554)** for Ps.

## **Altitude Dropback**

The ADTS550 series products use a single set of pumps to generate the internal pressures and vacuums which are ultimately presented at the Static and Pitot ports. During control situations where high gas flows are required, it is possible for these source pressures to start to collapse. This can manifest itself as an unwanted drop in altitude on a channel that was previously under control and stable.

To prevent this effect, the software inside the ADTS will limit the CAS or Altitude rate changes to maintain a non-ramping (stable) channel.

**NOTE:** In extreme cases the rate limiting effect can make altitude and CAS changes appear very slow.

**PITOT STATIC**

## **Rate Timer mode**

To access this screen tap and drag the whole **MEASURE** or **CONTROL** screen across to the left

The pre-defined time period has an associated wait period that allows pressures to settle before the timing starts. The wait period counts down to zero before the time period starts.

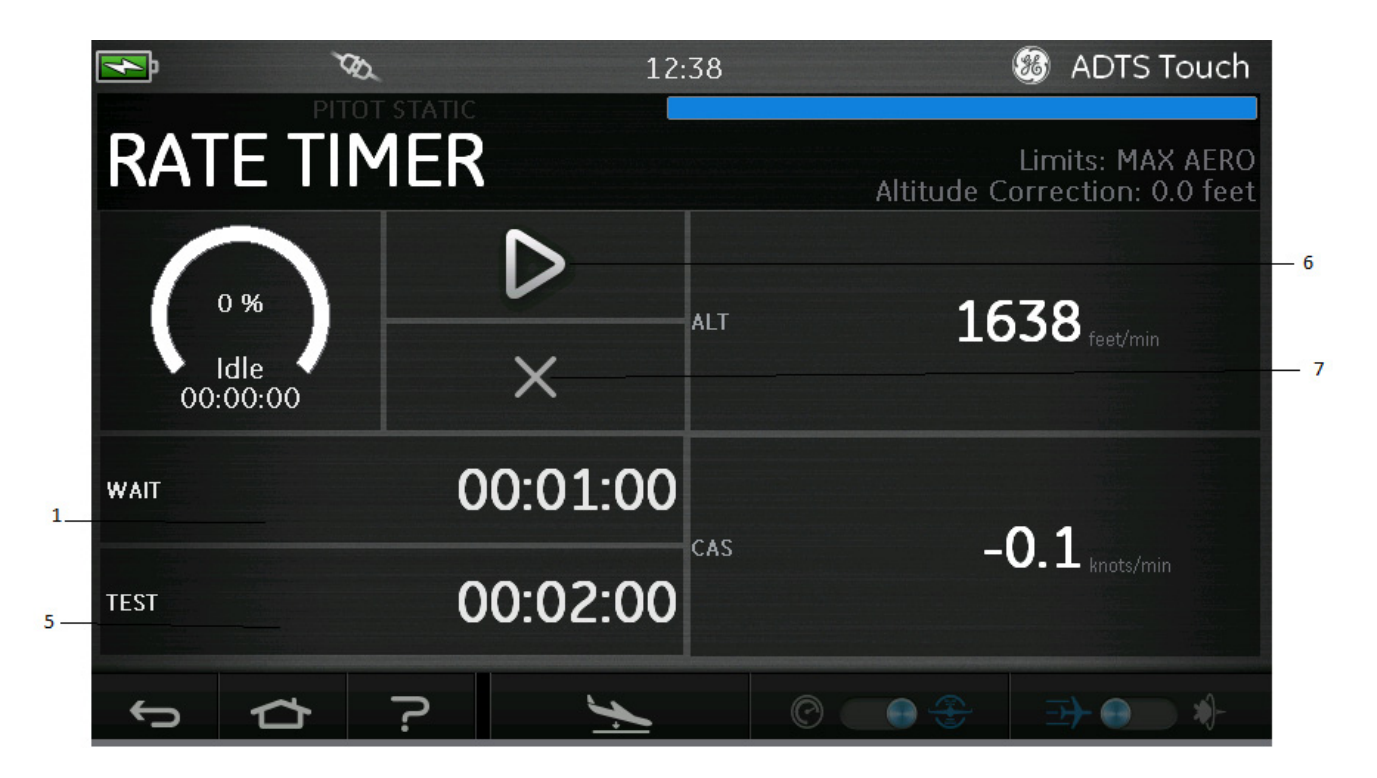

**Figure 3-11: Rate timer panel - Single Channel**

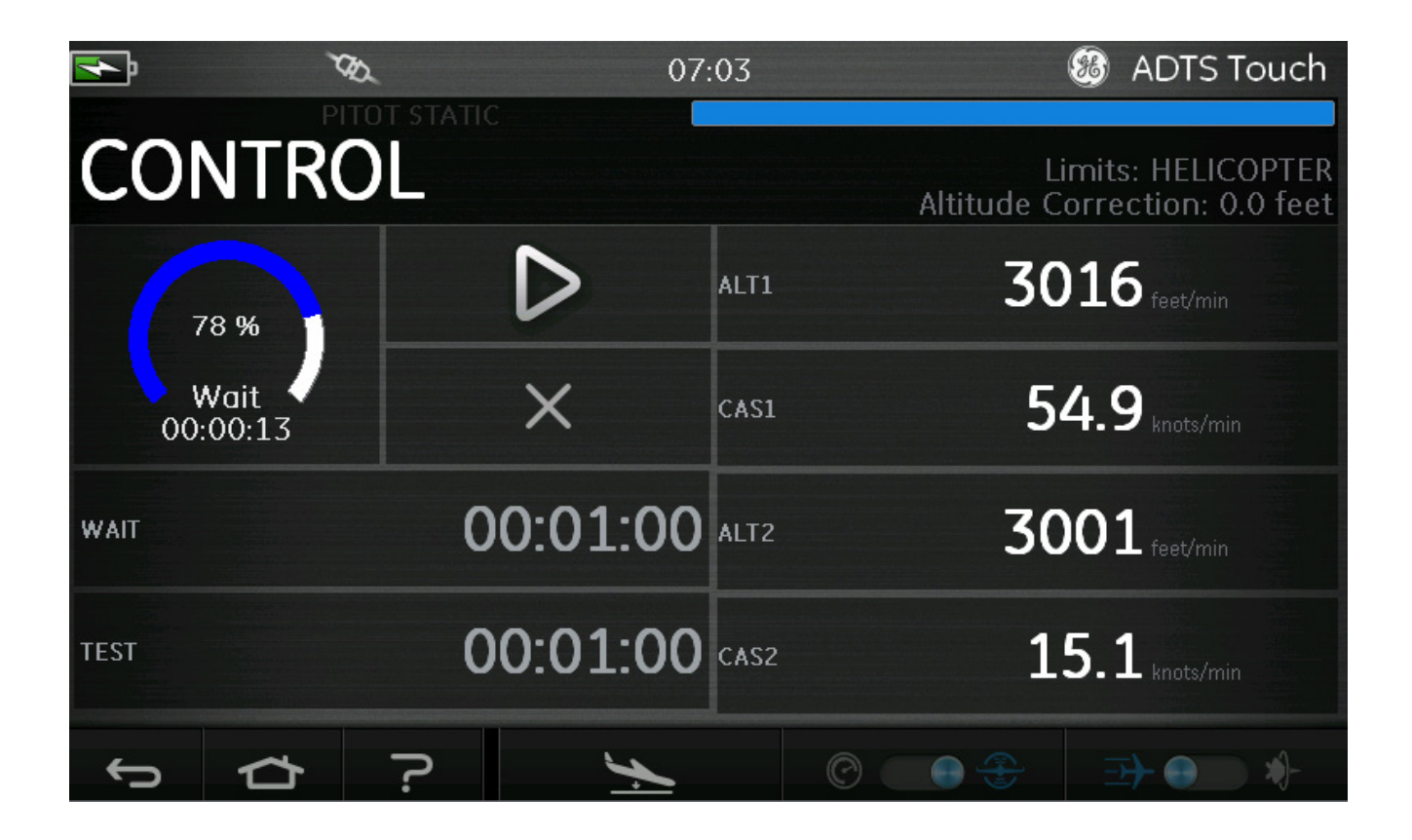

**Figure 3-12: Rate timer panel - Multi Channel**

The Rate Timer starts an internal timer for a pre-defined set of times. On the completion of the time period, the display shows the average rate of change over the time period.

## **To set the WAIT period:**

1) On the **Rate Timer** panel, tap **WAIT** (1) to highlight it, the **Set Time** panel opens.

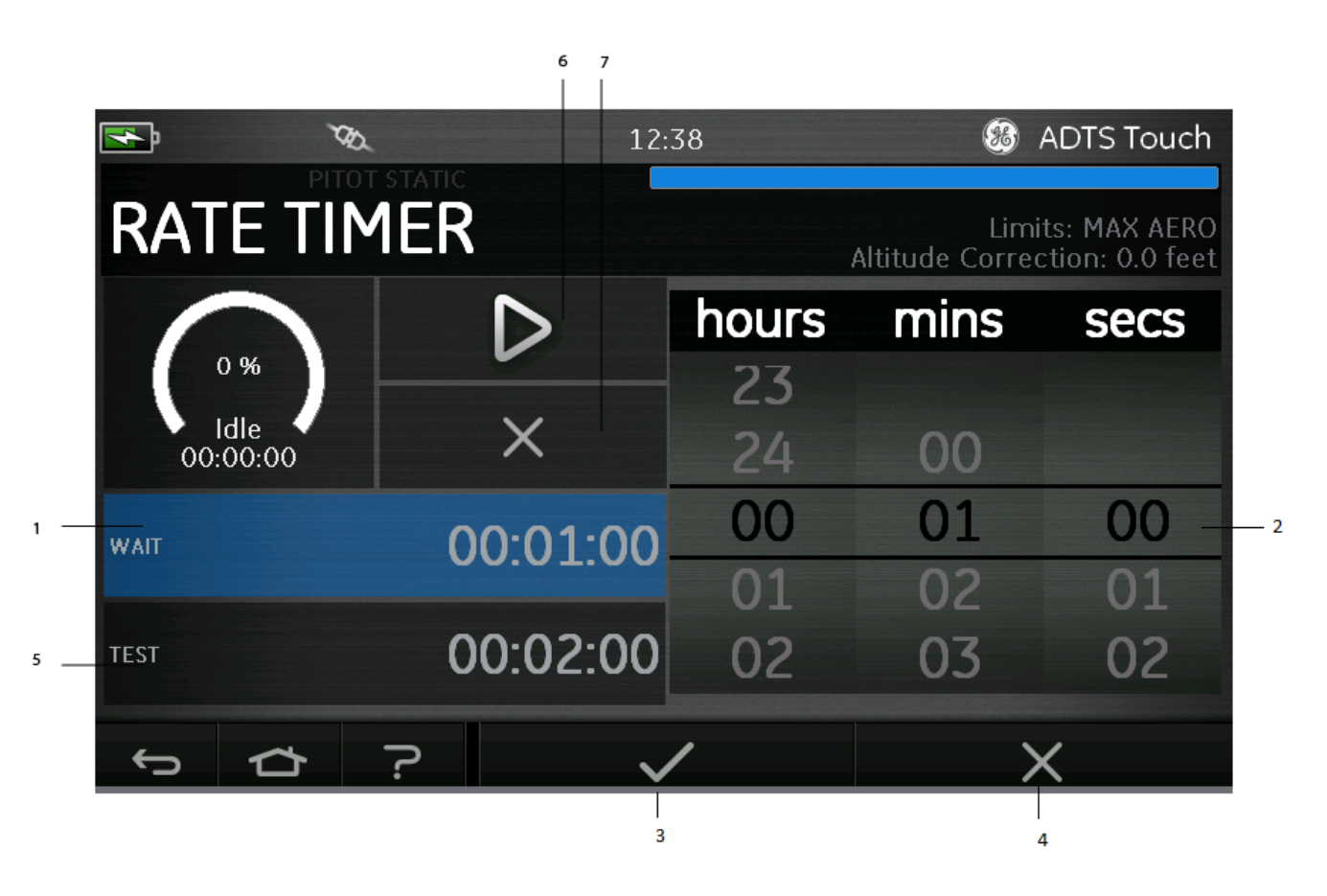

**Figure 3-13: Set time panel**

- 2) On the **Set Time** panel, select the required "hours", "minutes" and "seconds" (2).
- 3) Tap the "Tick" icon (3), the Set Time panel closes and the new time is displayed in the Rate Timer panel.
- 4) Tapping the "Cross" icon (4), cancels the action and closes the Set Time panel.

## **To set the "TEST" period**:

- 1) On the "Rate Timer" panel, tap "TEST" (5) to highlight it, the "Set Time" panel opens.
- 2) On the Set Time panel, select the required "hours", "minutes" and "seconds".
- 3) Tap the "Tick" icon, the Set Time panel closes and the new time is displayed in the Rate Timer panel.
- 4) Tapping the "Cross" icon, cancels the action and closes the Set Time panel.

#### **To start and stop the Rate Timer:**

- 1) To start the timer, tap the "play" icon (6). The timer starts counting down, the elapsed time (percentage) indicator turns blue and the word "Wait" is displayed underneath the percentage indication.
- 2) When the timer reaches 100%, it starts to count down again and the word "Test" is displayed underneath the percentage indication. When the timer reaches 100%, it stops, the elapsed time indicator remains blue and the word "End" is displayed. At the end of the timed testing period the measured average rates of change are displayed for each channel with the capital letter "T" as a suffix.

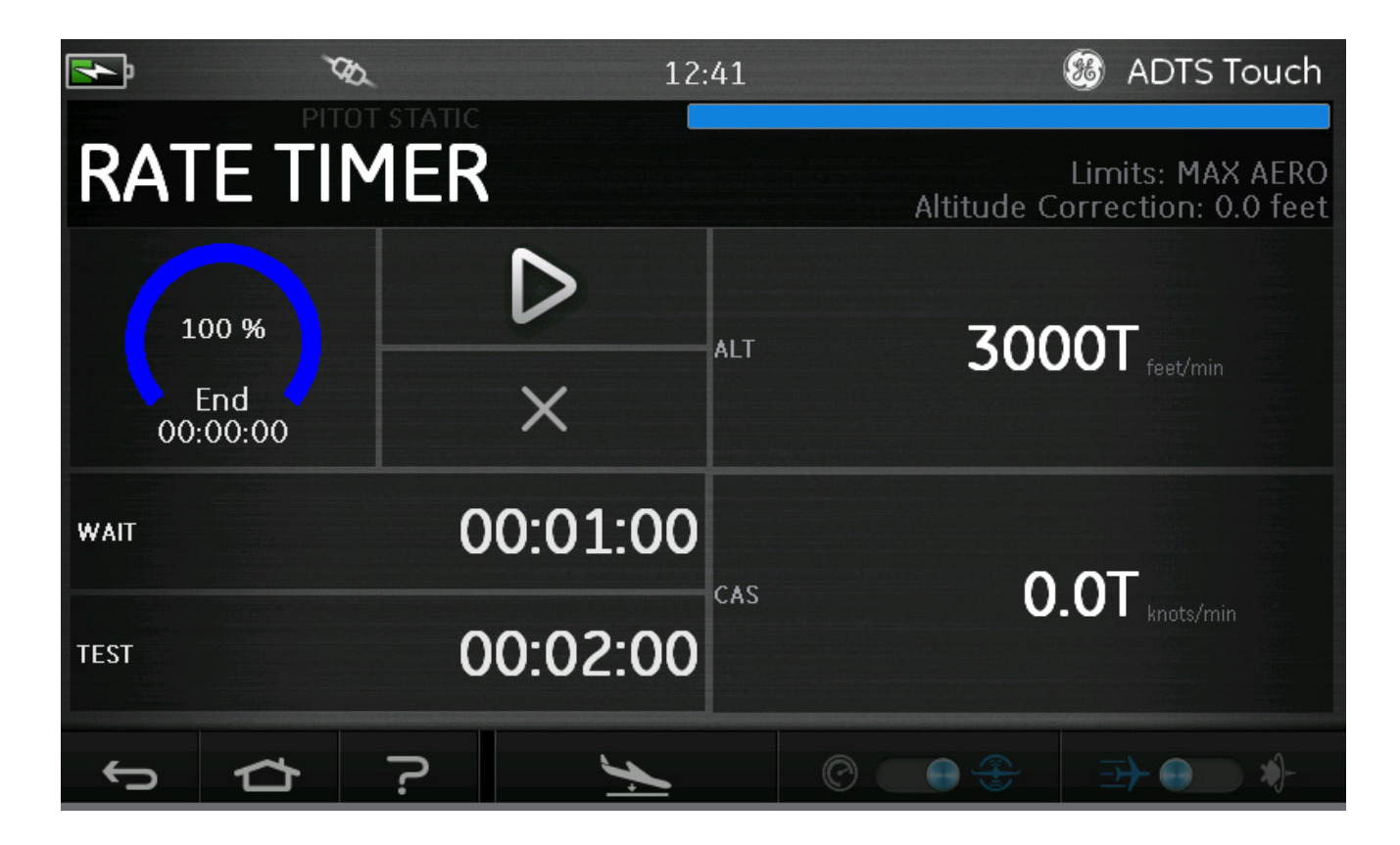

#### **Figure 3-14: Measured average rates of change**

3) To stop or reset the timer, tap the "cross" icon (7). The timer is reset, the elapsed time indicator is white and the word "Idle" is displayed.

# **Settings**

From **Dashboard** >> **Settings**. The **Settings** screen opens showing the available controls.

**NOTE:** The ADTS contains some PIN protected menus. A list of factory default PIN codes can be found in section PIN codes and PIN protection.

The following table is a settings menu overview:

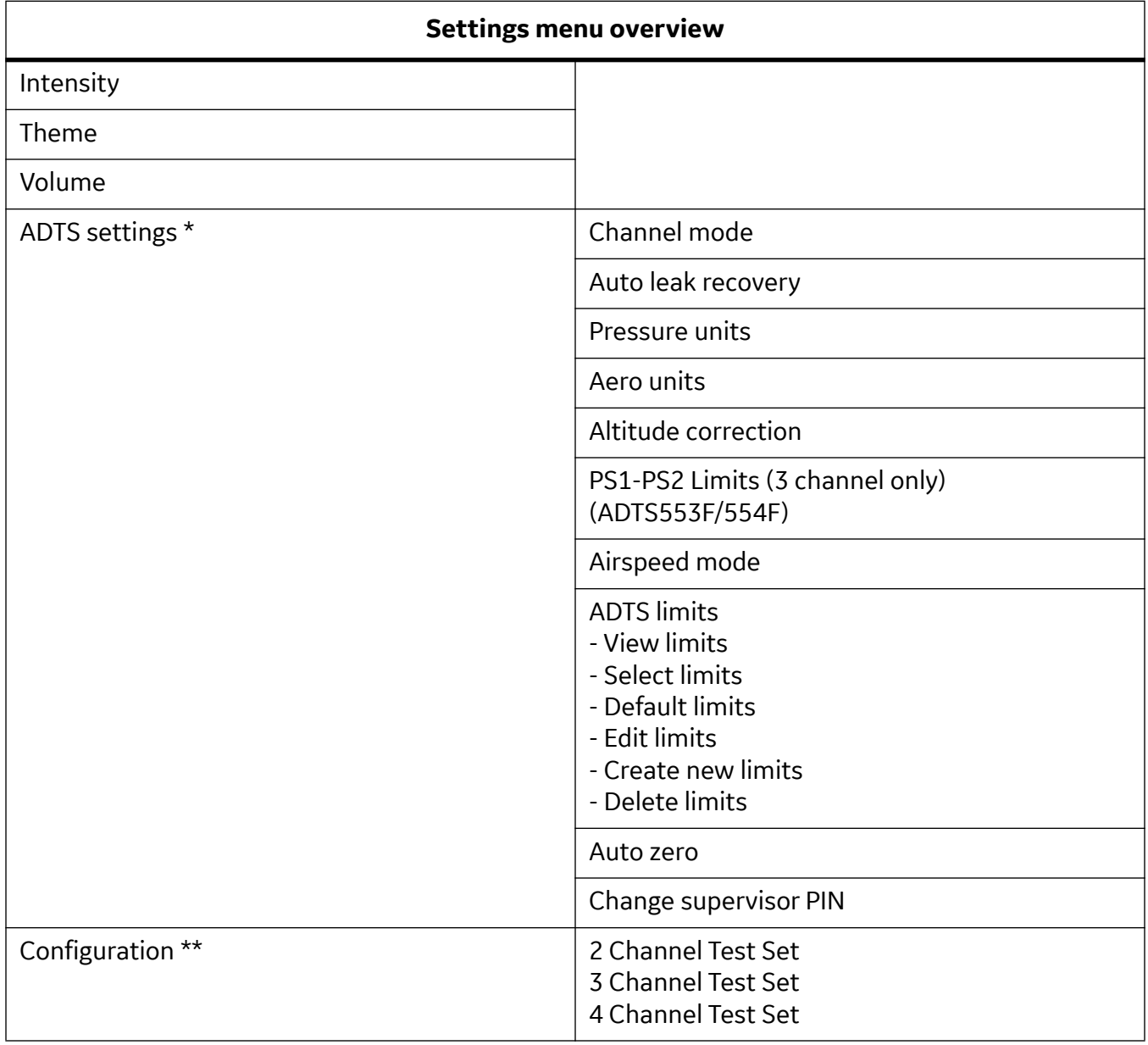
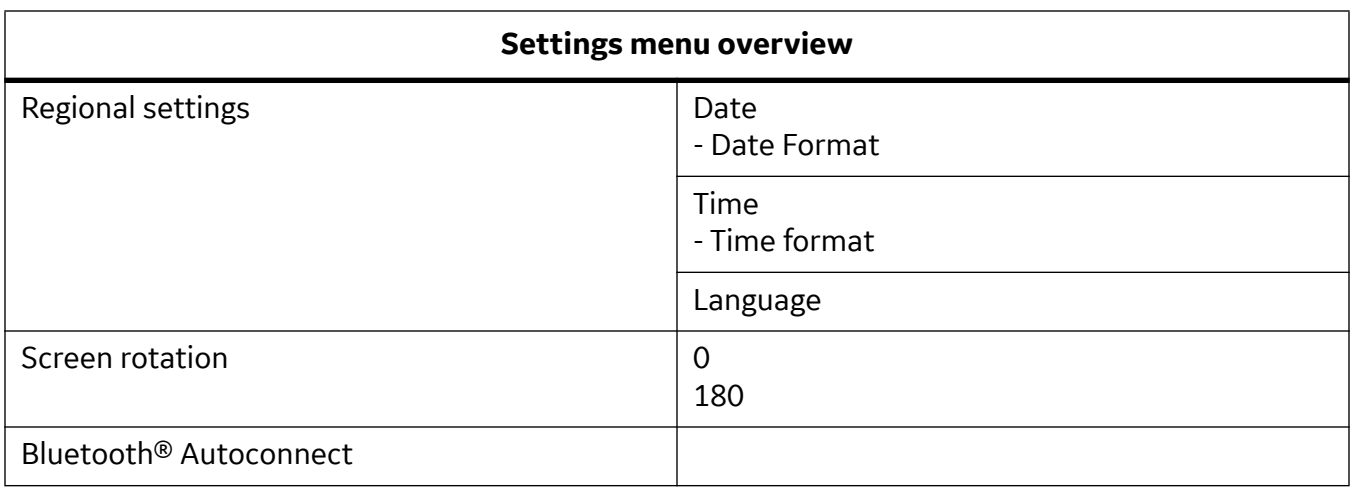

\* This menu and its submenus are only available when the On/Standby toggle switch is set to On.

\*\* The configuration can only be changed when the On/Standby toggle switch is set to Standby. Options displayed will be dependent on product variant.

#### **Settings menu overview**

#### **Intensity**

Adjusts the brightness of the screen displays.

#### **Theme**

Changes the screen view from a dark background with white text to a light background with black text for bright sunlight use.

#### **Volume**

Adjusts the volume of the audible indications.

#### **ADTS settings**

Opens a sub-menu containing eleven items:

#### **- Auto leak recovery**

Auto leak recovery automatically regains control if the leak rate becomes too high for any of the control channels. Auto leak operates at pre-set rates of 3000ft/min and 600knots/min.

To turn auto leak recovery **On** and **Off**:

1) Tap the auto leak recovery panel inside the white box. When auto leak recovery is On, a "tick" appears inside the box. If no "tick" is visible, auto leak recovery is Off.

#### **- Pressure units**

Shows the current selection. To change the pressure units setting:

- 1) Tap the pressure units panel.
- 2) Tap the required units radio button. The units radio button panel closes and the pressure units panel shows the selected units.

### **- Aero units**

Shows the current selection. To change the aero units setting:

- 1) Tap the aero units panel.
- 2) Tap the required aero units radio button. The aero units radio button panel closes and the aero units panel shows the selected units.

### **- Altitude correction**

Shows the current selection. To change the altitude correction setting:

1) Tap the altitude correction panel, a numbered keypad is displayed.

**NOTE:** Enter a positive correction factor when ADTS is below the aircraft reference. Enter a negative correction factor when ADTS is above the aircraft reference.

- 2) On the numbered keypad, select the required altitude correction setting.
- 3) Tap the "Tick" icon, the numbered keypad closes and the new altitude correction setting is displayed in the altitude correction setting panel.
- 4) Tapping the "Cross" icon, cancels the action and closes the numbered keypad.

#### **PS1-PS2 differential limit in 3 channel operation**

The default value for the Ps1-Ps2 limit is 84.66 mbar (2.5 inHg) and can be changed via the hand terminal.

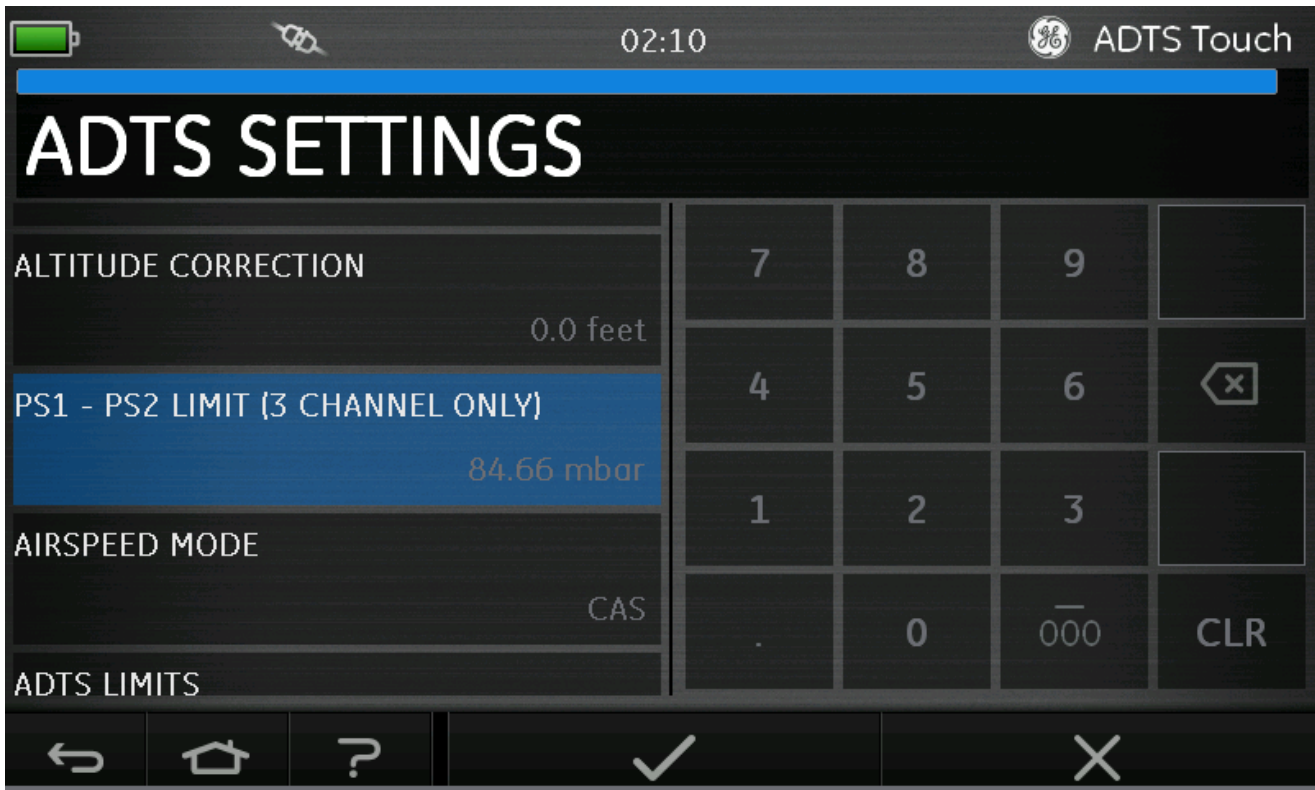

**Figure 3-15: PS1 - PS2 Limit (3 Channel Only)**

## **- Airspeed mode**

Shows the current selection. To change the setting:

- 1) Tap the airspeed mode panel.
- 2) Tap the required units radio button:

- CAS: selects the Calculated Airspeed mode and closes the airspeed mode panel.

- TAS: opens the True Airspeed sub-panel containing two additional items:

- True Airspeed Temperature: shows the currently selected temperature. To change the selected temperature setting: tap the True Airspeed Temperature panel. A numbered keypad is displayed. Use the keypad to enter the new temperature and tap the "tick" icon. The new temperature is displayed in the True Airspeed Temperature panel and the keypad closes.

- Temperature units: shows the currently selected temperature units. To change the selected temperature units: tap the Temperature units panel.

- Tap the required units radio button. The Temperature units panel closes and the new Temperature units are displayed in the Temperature units panel.

## **- ADTS limits**

Opens the "ADTS limits" sub-menu. The "ADTS limits" sub-menu contains the following items:

- View limits
- Select limits
- Default limits
- Edit limits
- Create new limits
- Delete limits.

#### **View limits**

#### **- ADTS Max (ADTS552F/553F/554F):**

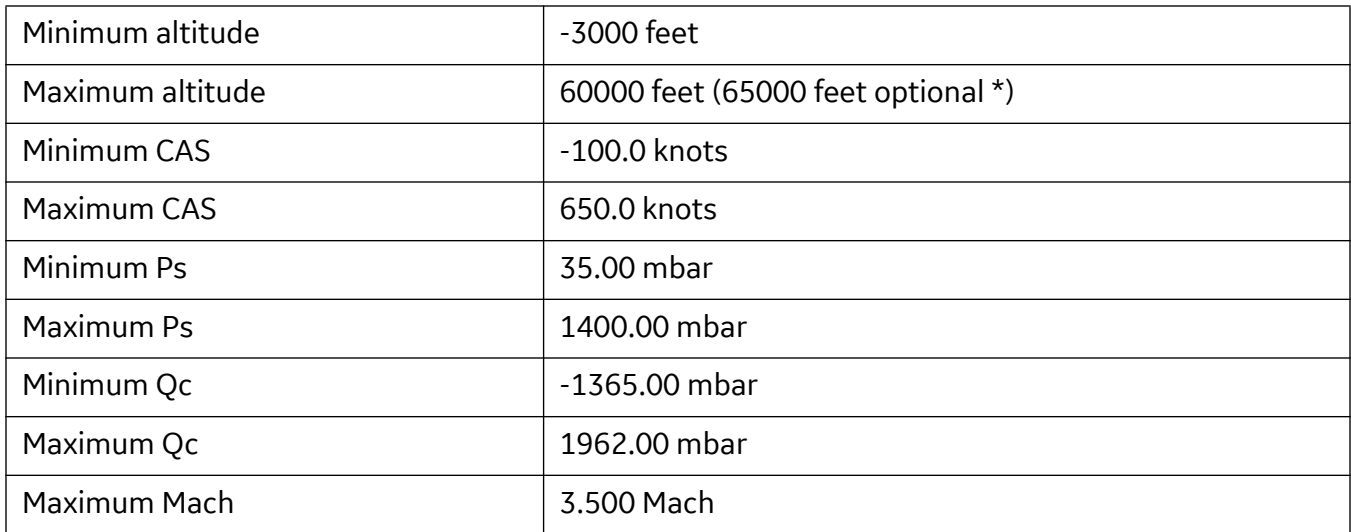

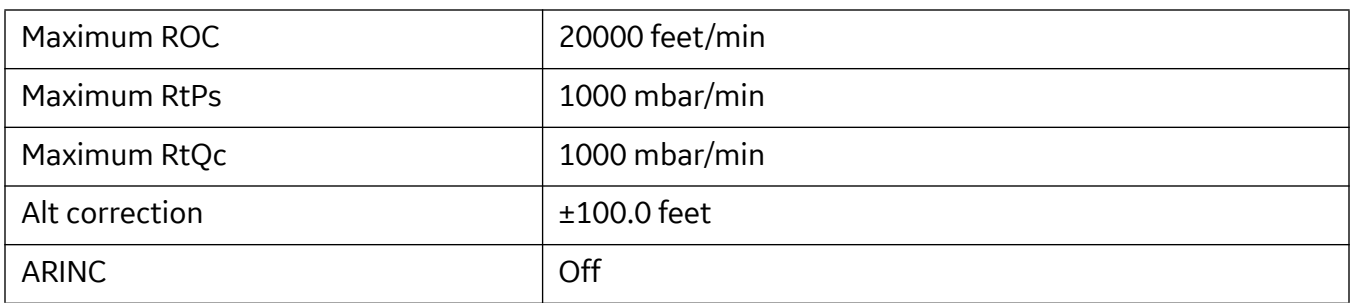

\* Extended Altitude (EALT) option will be made available through pin number.

# **- Max Aero (ADTS542):**

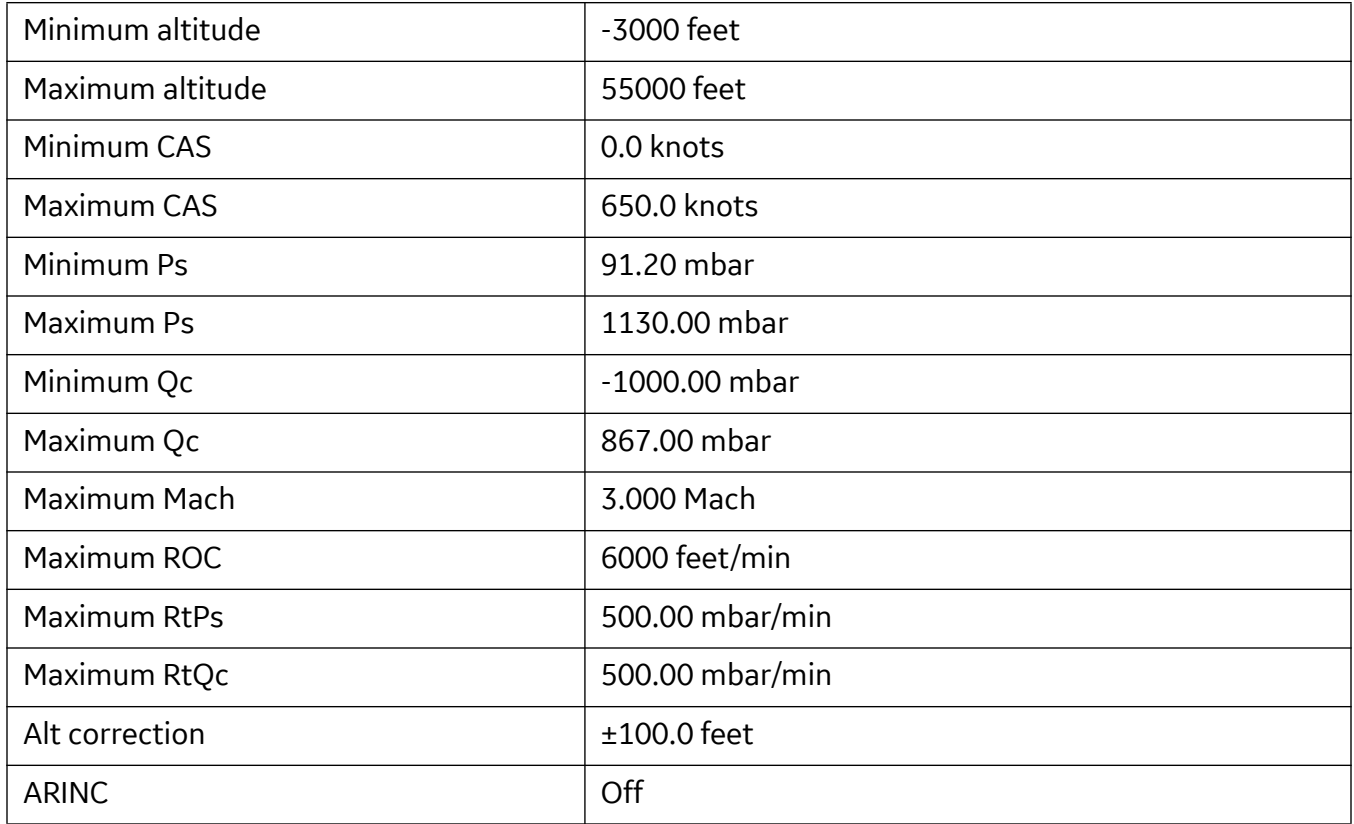

## **- Max Aero (ADTS552F/553F/554F):**

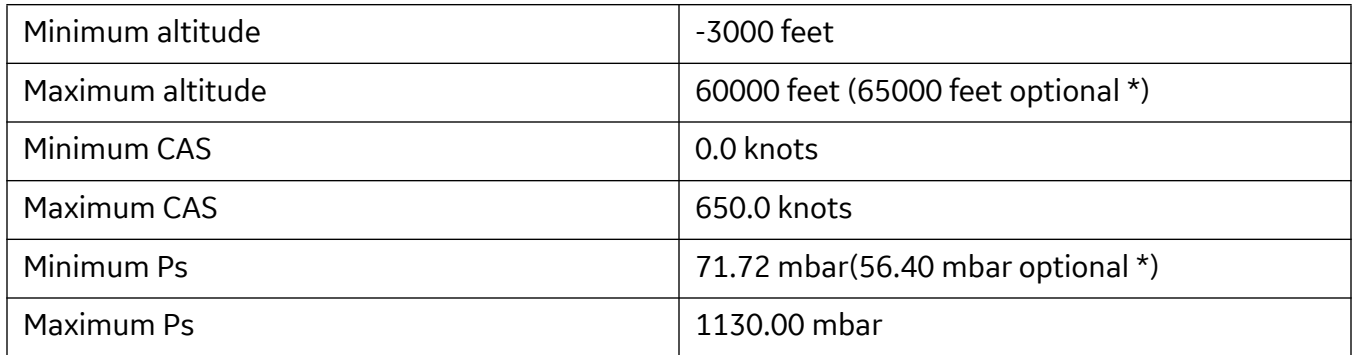

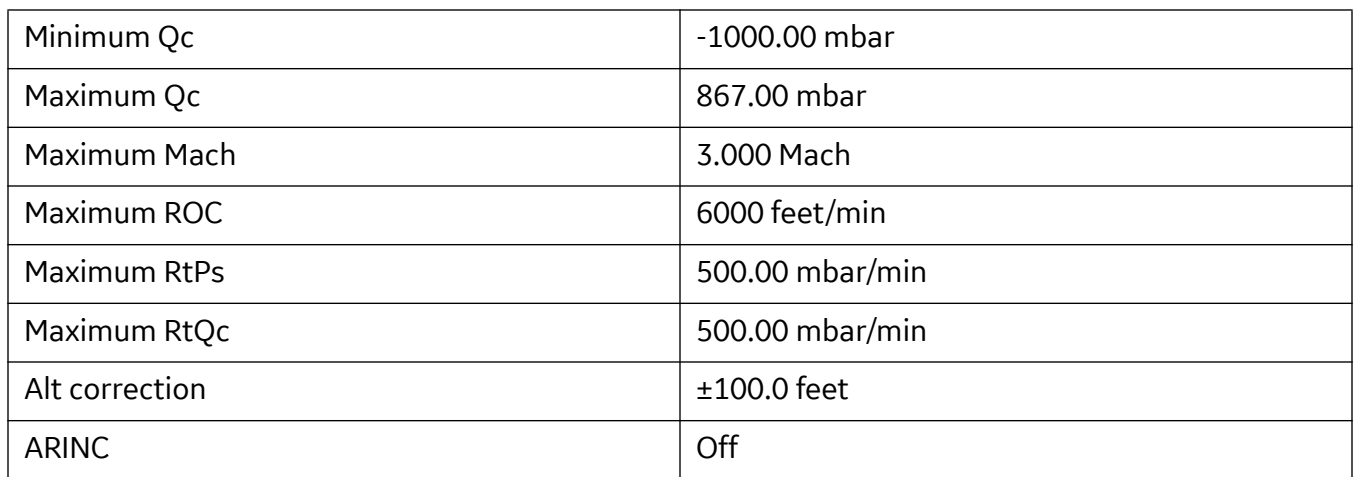

\* Extended Altitude (EALT) option will be made available through pin number.

## **- Fixed wing:**

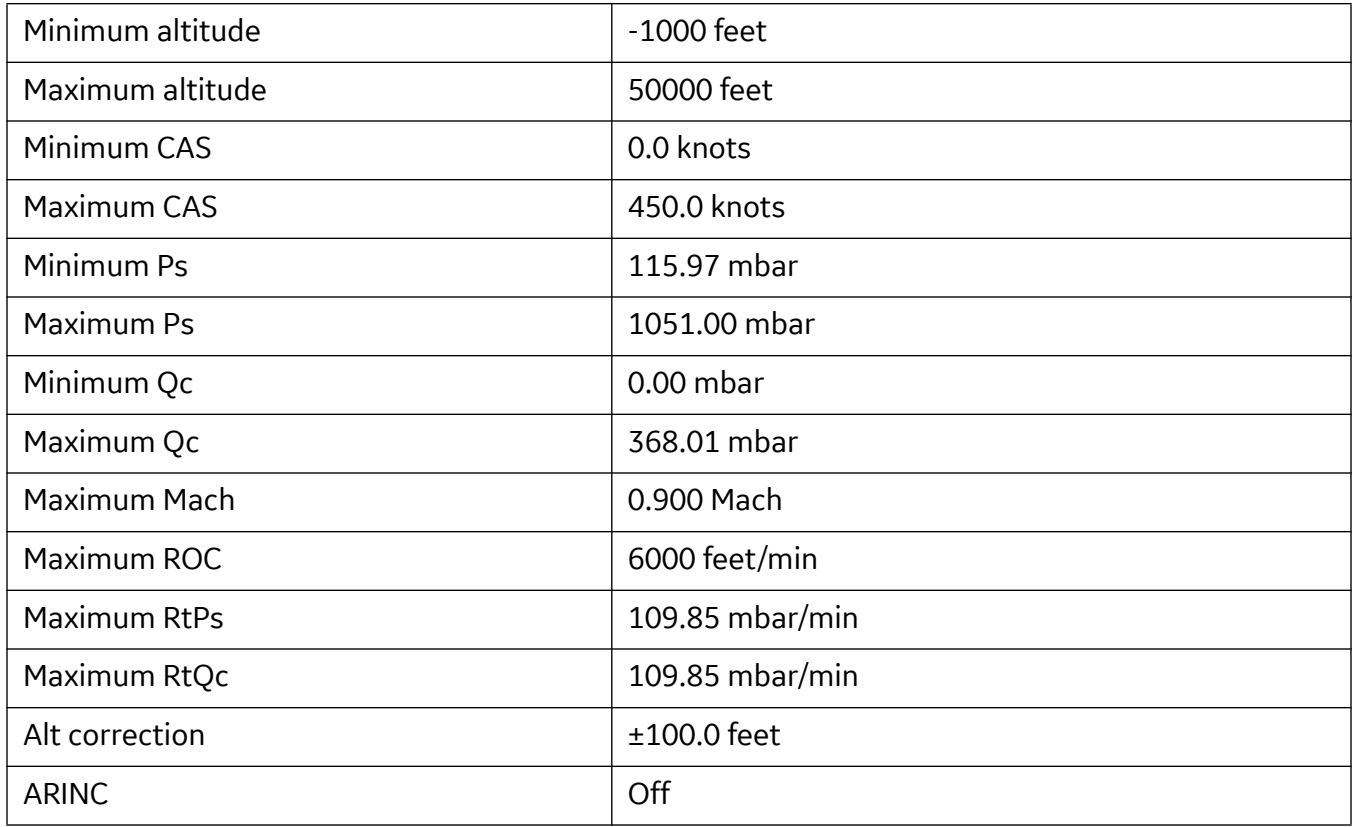

# **- Helicopter:**

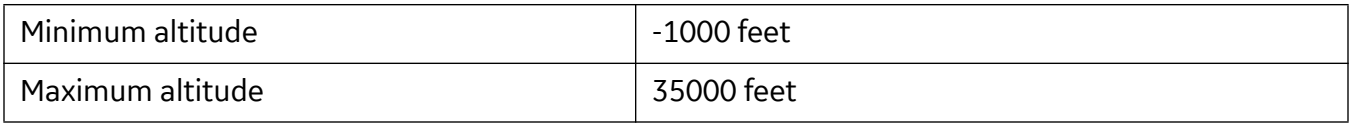

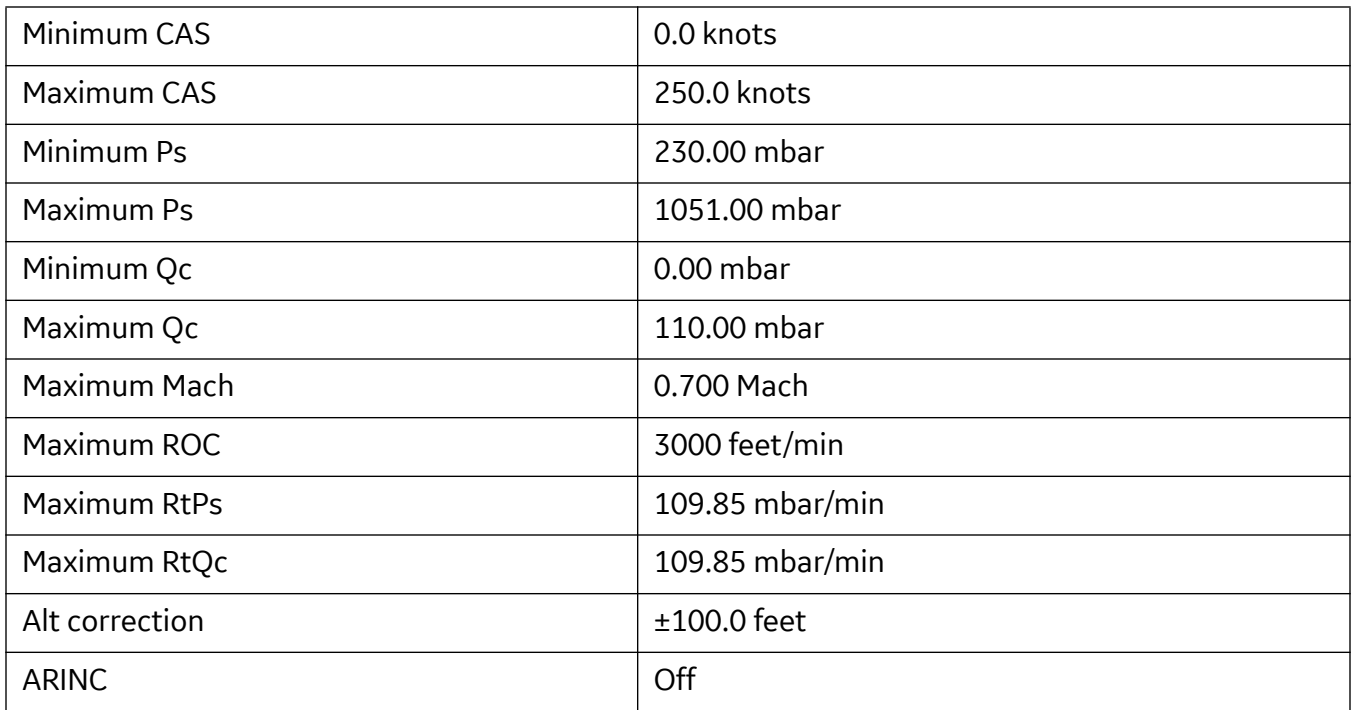

## **- ADS Probe:**

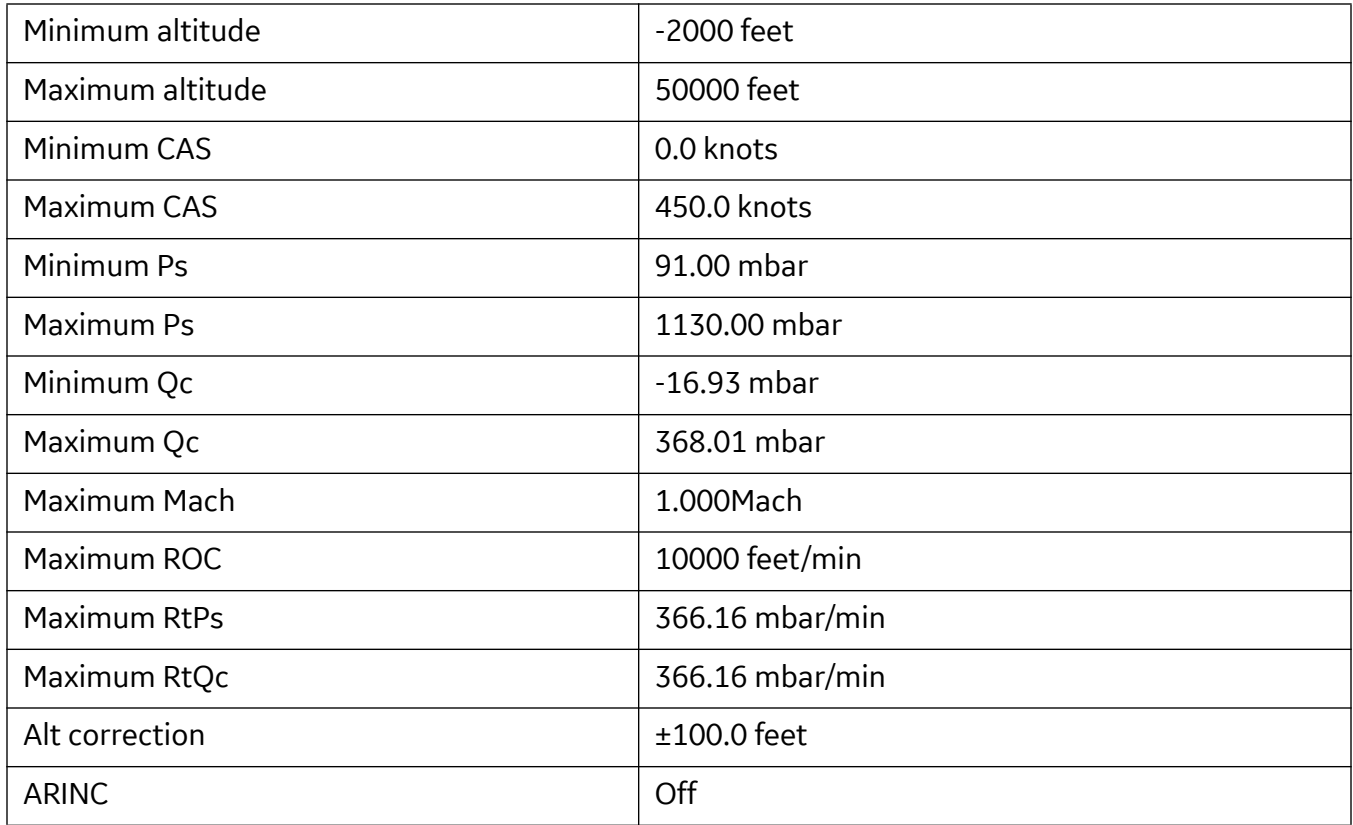

## **FL280 MAX (ADTS542F):**

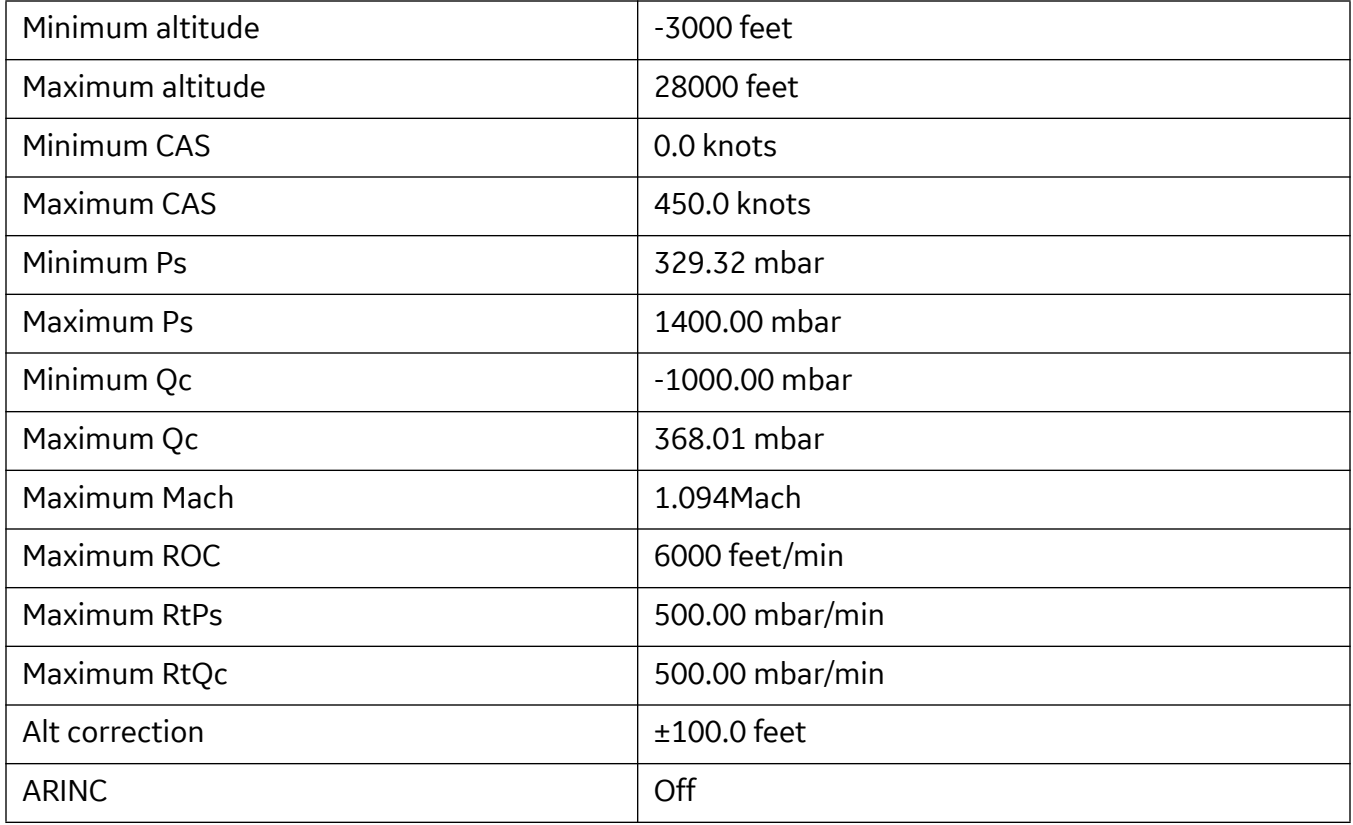

## **FL280 (ADTS542F):**

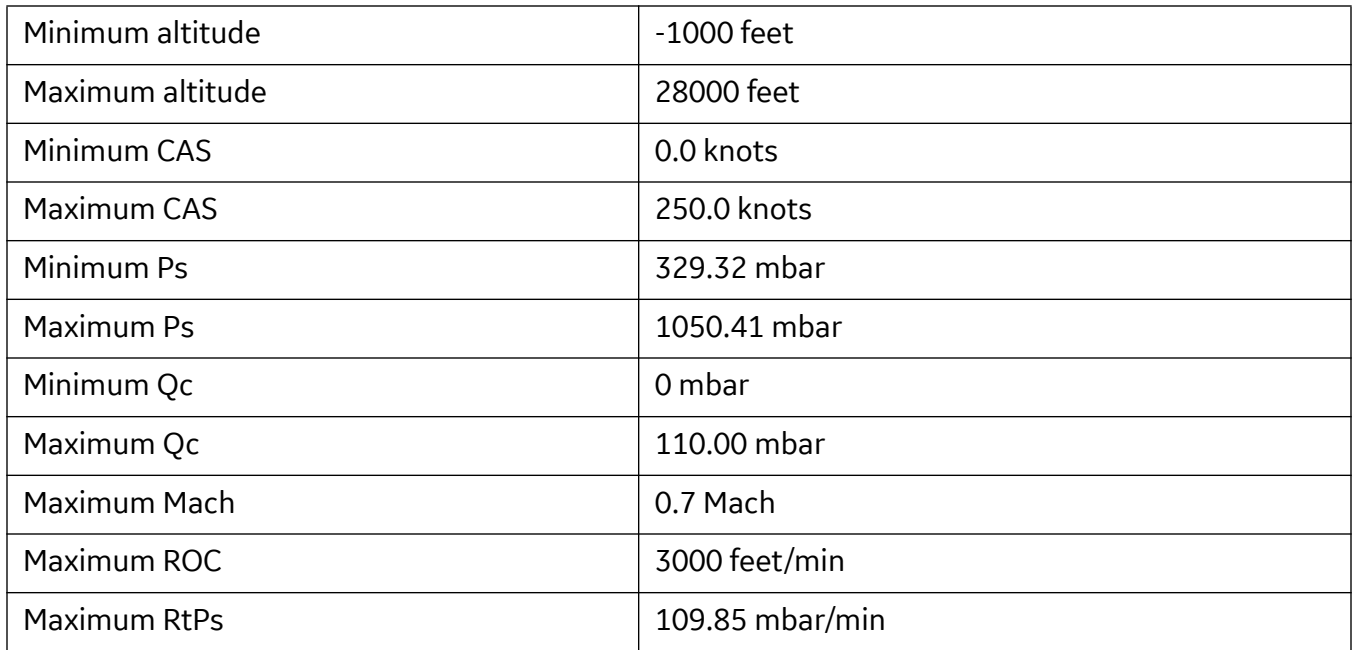

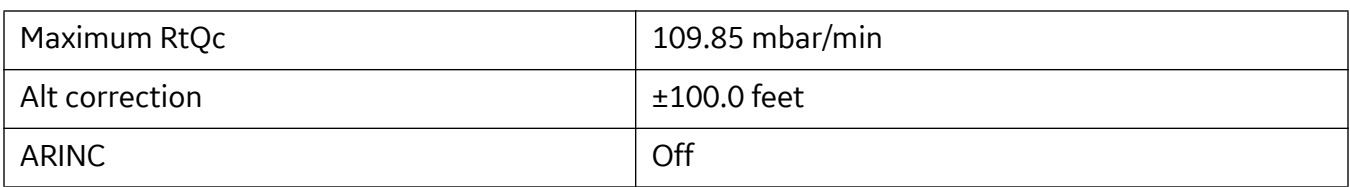

**Select limits** displays the current setting. To change the select limits setting:

- 1) Tap the select limits panel.
- 2) Tap the required select limits radio button. The select limits radio button panel closes and the select limits panel shows the new selection.

## **Default limits**

Allows the user to select the limits that the unit defaults to following a power down of the unit. The supervisor pin is required in order to change the default limits.

## **Edit limits**

When selected, this function requires you to enter a PIN code. An existing limit set can be edited using this function. To edit limits:

- 1) Tap **Edit limits**, a numbered keypad is displayed.
- 2) Enter your PIN number and tap the "tick" icon. The Edit limits panel opens. Tapping the "cross" icon closes the numbered keypad without making any changes.
- 3) On the Edit limits panel, tap the panel (User 1 to 5) for the limits to be edited. The current limits are displayed.
- 4) Tap a limit, a numbered keypad opens allowing you to edit the current limit.
- 5) Edit the limit and tap the "tick" icon. The parameter is changed and the keypad closes. Tapping the "cross" icon closes the numbered keypad without making any changes.

## **Create new limits**

When selected, this function requires you to enter a PIN code. A new limits set can be created following the deletion of an existing limits set or by overwriting existing limits. To create new limits:

- 1) Tap **Create new limits**, a numbered keypad is displayed.
- 2) Enter your PIN number and tap the "tick" icon. The Create new limits panel opens. Tapping the "cross" icon closes the numbered keypad without making any changes.
- 3) On the Create new limits panel, tap the panel for the custom limits name to be created or edited (User 1 to 5). The Custom limits name panel and keyboard opens.
- 4) Tap the "tick" icon. The message **Name Already Exists. Do you want to Overwrite?** is displayed.
- 5) Tap **Yes**. The previously selected User 1 to 5 limits panel opens. Tapping **No** returns you to the Custom limits name panel.
- 6) Tapping the desired item in the list opens a numbered keypad.
- 7) Input the new numbers and tap the "tick" icon. The numbered keypad closes and the new parameter is shown for the selected item. Tapping the "cross" icon closes the numbered keypad without making any changes.
- 8) If required, repeat this procedure for other parameters.
- 9) Tap the Back/Return button to return to the ADTS Settings menu.

## **Delete limits**

When selected, this function requires you to enter a PIN code. To delete limits:

- 1) Tap **Delete limits**, a numbered keypad is displayed.
- 2) Enter your PIN number and tap the "tick" icon. The Delete limits panel opens. Tapping the "cross" icon closes the numbered keypad without making any change.
- 3) On the **Delete limits** panel, tap the panel for the custom limits to be deleted (User 1 to 5).
- 4) The message **Are you sure you want to delete this Limits Set?** is displayed.
- 5) Tap **Yes**. The previously selected User 1 to 5 limits panel is deleted. Tapping **No** returns you to the **Delete limits** panel without making any changes.
- 6) If required, repeat this procedure to delete other limit sets (User 1 to 5).
- 7) If required, you can now create new Limit sets to replace deleted limit sets, see **Create new limits** .
- 8) Tap the Back/Return button to return to the **ADTS Settings** menu.

#### **- Auto zero (only in measure mode)**

When auto zero is On (default), the Pt and Ps sensors are automatically aligned using the Ps channel as the reference channel.

To turn auto zero On and Off:

1) Tap the auto zero panel inside the white box. When auto zero is On, a "tick" appears inside the box. If no "tick" is visible, auto zero is Off.

#### **- Change supervisor PIN**

When selected, this function allows you to enter a new PIN code. To change your PIN:

- 1) Tap the **Change supervisor PIN** panel. A numbered keypad opens and the text **Enter Supervisor Pin** is displayed.
- 2) Enter your current PIN. The text "New PIN" is displayed. Tapping the "Cross" icon cancels the action and closes the numbered keypad without changing the PIN.
- 3) Enter the new PIN number and tap the "tick" icon. You will be asked to confirm the change.
- 4) Enter the new PIN again and tap the "tick" icon again. The numbered keypad closes and the new PIN is now active.
- 5) You will be prompted to remember the new PIN.
- 6) Tap **OK**. The new PIN is now active and the **Change supervisor PIN** panel closes.

## **Configuration**

The Unit Configuration ( 2 Channel, 3 Channel or 4 Channel modes) can be changed by selecting the appropriate radio button in the right hand menu.

Note that this menu option is only active when the unit is switched to Standby mode.

## **Regional settings**

Opens a sub-menu containing three items:

### **- Date**

To change the date setting:

- 1) Tap the date panel. The current setting is displayed.
- 2) On the displayed calender, select the required "Day", "Month" and "Year".
- 3) Tap the "Tick" icon, the calender closes and the new date is displayed in the date panel.
- 4) Tapping the "Cross" icon cancels the action and closes the calender.

## **- Date format**

Shows the current format. To change the date format:

- 1) Tap the date format panel.
- 2) Tap the required date format radio button. The date format radio button panel closes and the date format panel shows the selected format.

#### **- Time**

To change the time setting:

- 1) Tap the time panel. The current setting is displayed.
- 2) On the displayed panel, select the required "hours", "minutes" and "seconds"
- 3) Tap the "Tick" icon, the time panel closes and the new time is displayed in the time panel.

Tapping the "Cross" icon, cancels the action and closes the time panel.

## **- Time format**

Shows the current format. To change the time format:

- 1) Tap the time format panel.
- 2) Tap the required time format radio button. The time format radio button panel closes and the time format panel shows the selected format.

#### **- Language**

Shows the current language setting. To change the language setting:

- 1) Tap the language panel.
- 2) Tap the required language radio button. The language radio button panel closes and the language panel shows the selected language.

#### **- Screen rotation**

Shows the current screen rotation (0 or 180). To change the screen rotation:

- 1) Tap the screen rotation panel.
- 2) Tap the required screen rotation radio button. The screen rotation radio button panel closes and the screen rotation panel shows the selected screen rotation.

#### **- Bluetooth® Autoconnect:**

Allows you to prevent automatic reconnection of Bluetooth®. When this option is selected (ticked) the ADTS Controller and ADTS Touch will automatically try to reconnect over Bluetooth® when the wired connection between the two is broken. When the option is deselected, the ADTS Controller and ADTS Touch will not reconnect over Bluetooth® when the wired connection between the two is broken until the option is selected again.

# **Tools**

## From **Dashboard** >> **Tools** to display the **Tools** screen.

**NOTE:** The ADTS contains some PIN protected menus. A list of factory default PIN codes can be found in section PIN codes and PIN protection.

The Tools screen opens showing the available controls. The following table is a tools menu overview:

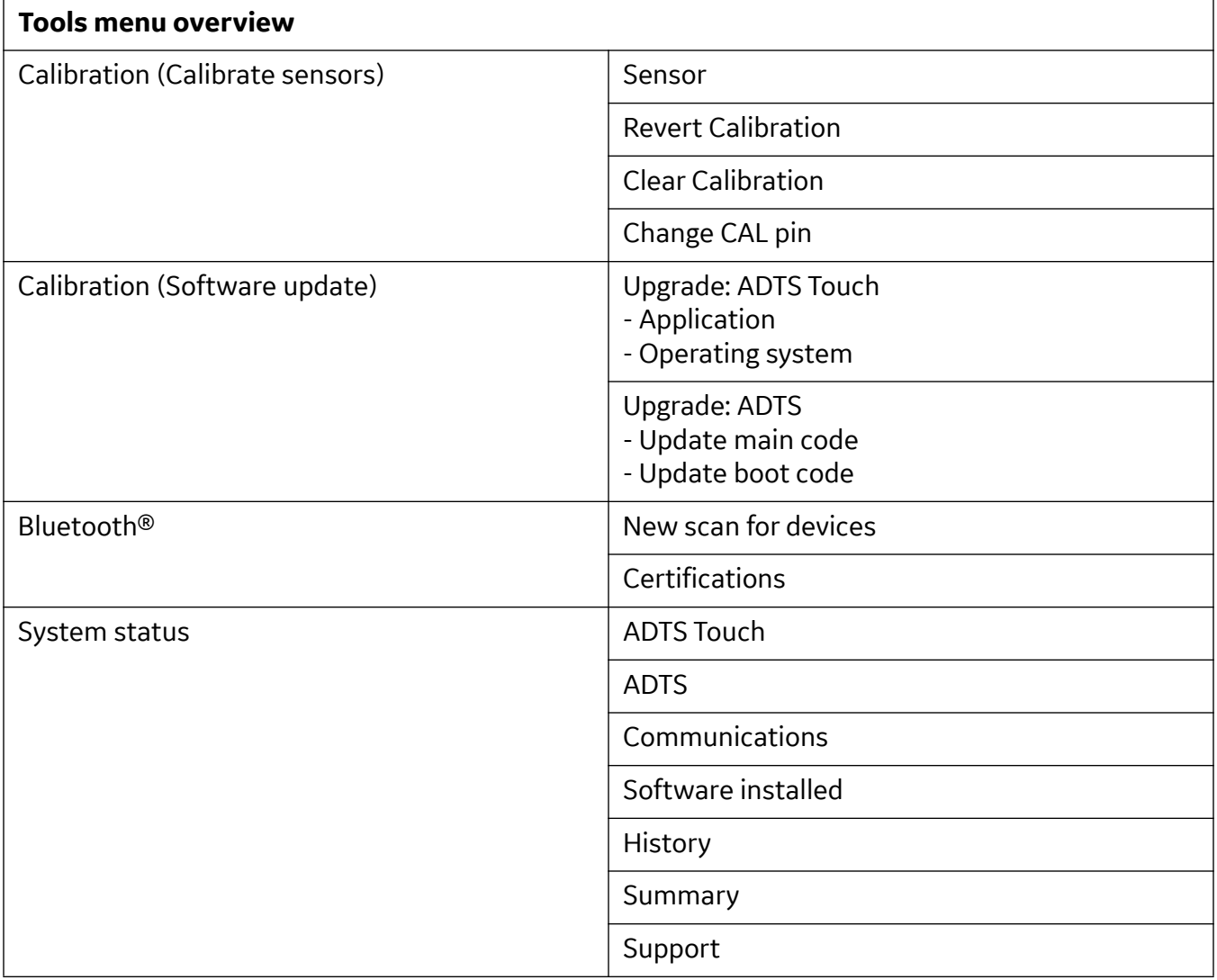

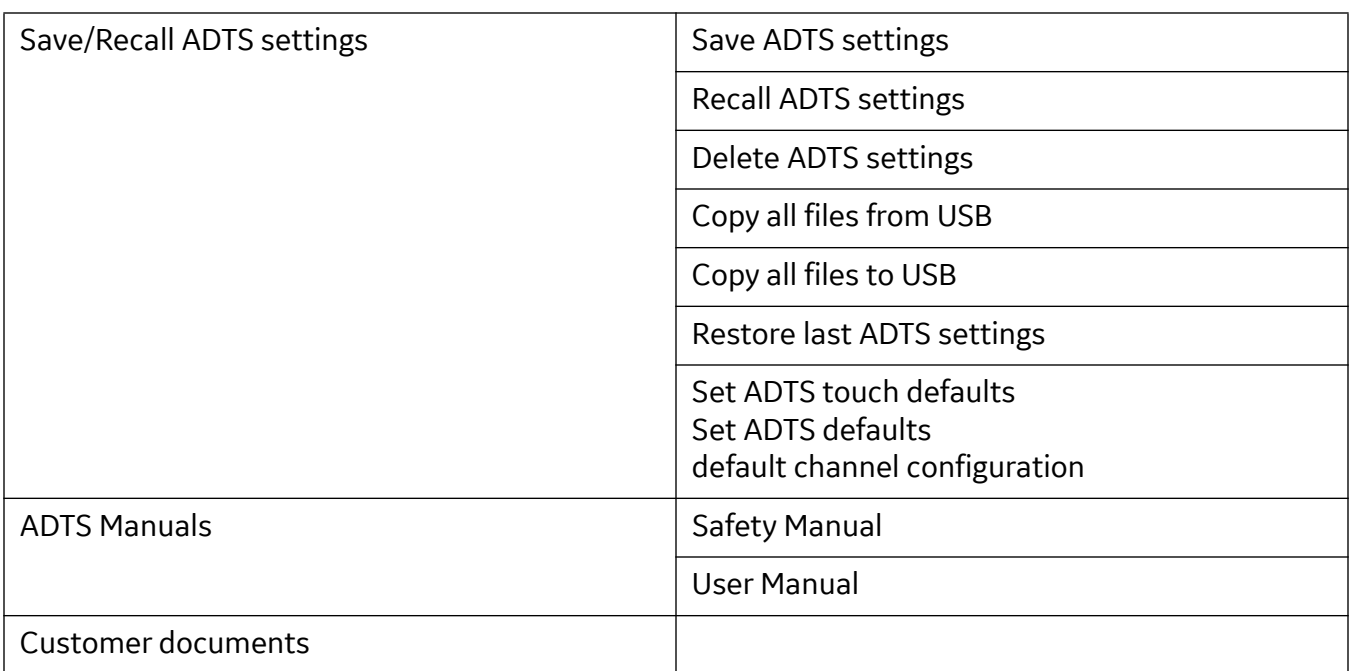

## **Calibration (Calibrate sensors)**

To access this function you will be required to enter your PIN. This function is used to set new corrected values for the sensors based on the outcome of the calibration procedures detailed in section **Calibration Description**. The **Calibration** sub-menu contains the following items:

#### **- Sensor**

Opens the **Calibration check** sub-menu showing the current values for Ps and Pt:

To enter new correction values for Ps:

- 1) Tap the Ps panel. The Ps sensor correction panel opens.
- 2) Follow the on-screen instructions. Tap the "tick" icon. A numbered keypad opens.
- 3) Perform the same procedure to enter new correction values for Pt.

#### **- Change CAL PIN**

When selected, this function allows you to enter a new PIN code. To change your PIN:

- 1) Tap the "Change CAL PIN" panel. A numbered keypad opens.
- 2) Enter the new PIN number and tap the "tick" icon. You will be asked to confirm the change.
- 3) Enter the new PIN again and tap the "tick" icon again. The numbered keypad closes and the new PIN is now active.
- 4) Tapping the "Cross" icon cancels the action and closes the numbered keypad without changing the PIN.

#### **Calibration (Software upgrade)**

To access this function you will be required to enter your PIN. This function is used to implement software upgrades for the ADTS Tap and the ADTS following installation of updated software. The "Calibration" sub-menu contains the following items:

## **ADTS Touch software upgrade**

- Application.
- Operating system.

#### **ADTS software upgrade**

- Main code.
- Boot code.

For a detailed description of the software download and installation procedures see section **Software Updates**.

## **Bluetooth®**

Opens a sub-menu containing three items. Functions related to the first two items are only available when the ADTS Touch is not connected to the mains supply, see also section **Bluetooth®**:

## **- New scan for devices**

This function initiates a scan of the local area for other ADTS's and ADTS Touch's, which will then be listed. To select another device:

- 1) Touch on the device name.
- 2) Touch the "Tick" icon, the device is selected and the list closes.
- 3) Touching the "Cross" icon, cancels the action and closes the list.

#### **- Certifications**

Shows certification and compliance information for the area in which the ADTS is being used.

#### **System Status**

Opens the **Status** sub-menu. The **Status** sub-menu contains the following items:

#### **- ADTS Touch**

Opens the "ADTS touch status" window containing the following items:

- ADTS Touch: shows the model number and serial number of the ADTS Touch in use.
- Battery: status information about the battery in use.

#### **- ADTS**

Opens the "ADTS status" window containing the following items:

#### **- Sensors**

Shows related sensor status information as follows:

- Ps: sensor Ps status.
- Pt: sensor Pt status.
- Source: sensor source status.
- Vacuum: sensor vacuum status.

#### **- Pumps**

Shows related information about the following pumps:

- Source pump: usage, shown in running hours and time to next service in hours.
- Vacuum pump: usage, shown in running hours and time to next service in hours.

#### **- Communications**

Shows the communication status between the ADTS Touch and the ADTS:

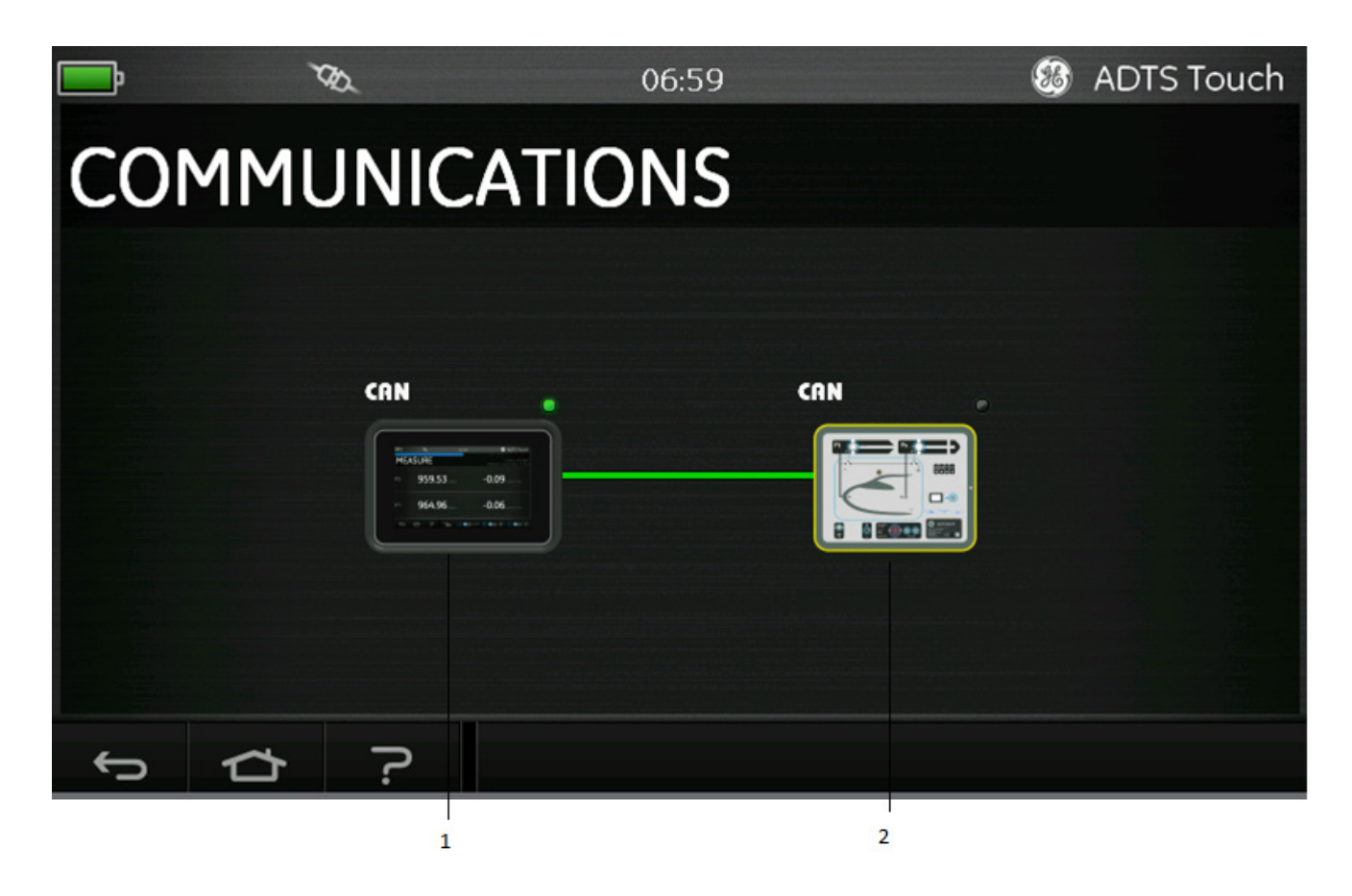

#### **Figure 3-16: Communications main screen**

To view the status information for the ADTS Touch or ADTS:

- 1) Touch the image on the screen for the item of interest (1) or (2). Information related to that item is displayed.
- 2) Touch the displayed information panel to close the panel.

#### **- Software installed**

Information about the installed software and version numbers.

#### **- History**

Opens the "History" sub-menu. The "History" sub-menu contains the following items:

**- Calibration history:** shows the "Calibration history" for:

- **Ps:** Sensor Ps history.
- **Pt:** Sensor Pt history.
- **Software history:** shows the "Software history" for:
- **ADTS Touch main code:** shows the software versions and installation dates.
- **ADTS Touch OS build:** shows the OS versions and installation dates.
- **ADTS Touch boot ROM:** shows the boot ROM versions and installation dates.
- **Hardware history:** if applicable, information relating to any hardware fitted.

**- Message history:** shows the main event log for activities such as; switching on, error massages and codes, and system status changes.

#### **- Summary**

Shows relevant information relating to the unit, including:

- ADTS Touch serial number.
- ADTS Touch main code.
- ADTS Touch OS build.
- ADTS Touch boot ROM.
- Area of use.
- Bluetooth
- Real Time Clock.
- ADTS Product Code.
- ADTS serial number.
- ADTS main code.
- ADTS boot ROM.
- Bluetooth
- **Support**

Contact information for technical support. You can also get support at: www.gemeasurement.com

#### **Save/Recall ADTS settings**

Opens the "Save/Recall User Setup" sub-menu. The "Save/Recall User Setup" sub-menu contains the following items:

#### **- Save ADTS settings**

Opens the "Save settings as" panel and keyboard, the cursor is already positioned in the text box:

- 1) Type a unique ID name for the setting to be saved.
- 2) Touch the "Tick" icon, the settings are saved and the panel and keyboard closes.

3) Touching the "Cross" icon, cancels the action and closes the panel.

## **- Recall ADTS settings**

Displays a list of previously saved settings:

1) From the list, touch the required settings ID. Settings specific to that ID are restored.

## **- Delete ADTS Touch settings**

Displays a list of previously saved settings:

- 1) From the list, touch the required settings ID.
- 2) A dialog appears asking the question "Erase Files" "Yes" or "No".
- 3) Touch "Yes" followed by "OK" to delete the settings.
- 4) Touch "No" to cancel the action and return to the "Save/Recall User Setup" sub-menu.

## **- Copy all files from USB**

Allows you to copy files saved on a USB device:

- 1) Touch the "Copy all files from USB" panel.
- 2) A dialog appears asking the question "Are you sure you want to copy all the files from the USB?", "Any files with the same name will be overwritten", "Yes" or "No".
- 3) Touch "Yes" to copy the files from the USB device.
- 4) Touch "No" to cancel the action and return to the "Save/Recall User Setup" sub-menu.

# **- Copy all files to USB**

Allows you to copy saved files to a USB device:

- 1) Touch the "Copy all files to USB" panel.
- 2) A dialog appears asking the question "Are you sure you want to copy all the files to the USB?", "Any files with the same name will be overwritten", "Yes" or "No".
- 3) Touch "Yes" to copy the files to the USB device.
- 4) Touch "No" to cancel the action and return to the "Save/Recall User Setup" sub-menu.

# **- Restore last ADTS Touch settings**

Restores the settings to the last power-up state:

- 1) Touch the "Restore last settings" panel.
- 2) A dialog appears asking the question "Are you sure you want to restore the ADTS settings to the last power-up state?", "Yes" or "No".
- 3) Touch "Yes" to restore to the last power-up settings.
- 4) Touch "No" to cancel the action and return to the "Save/Recall User Setup" sub-menu.

#### **ADTS manuals**

Touching "ADTS Manuals" displays a list of available ADTS manuals installed on your ADTS. Touching the screen on one of the documents results in the display of that document. When a document is displayed, touching the "cross" icon, in the top right corner, closes the document window.

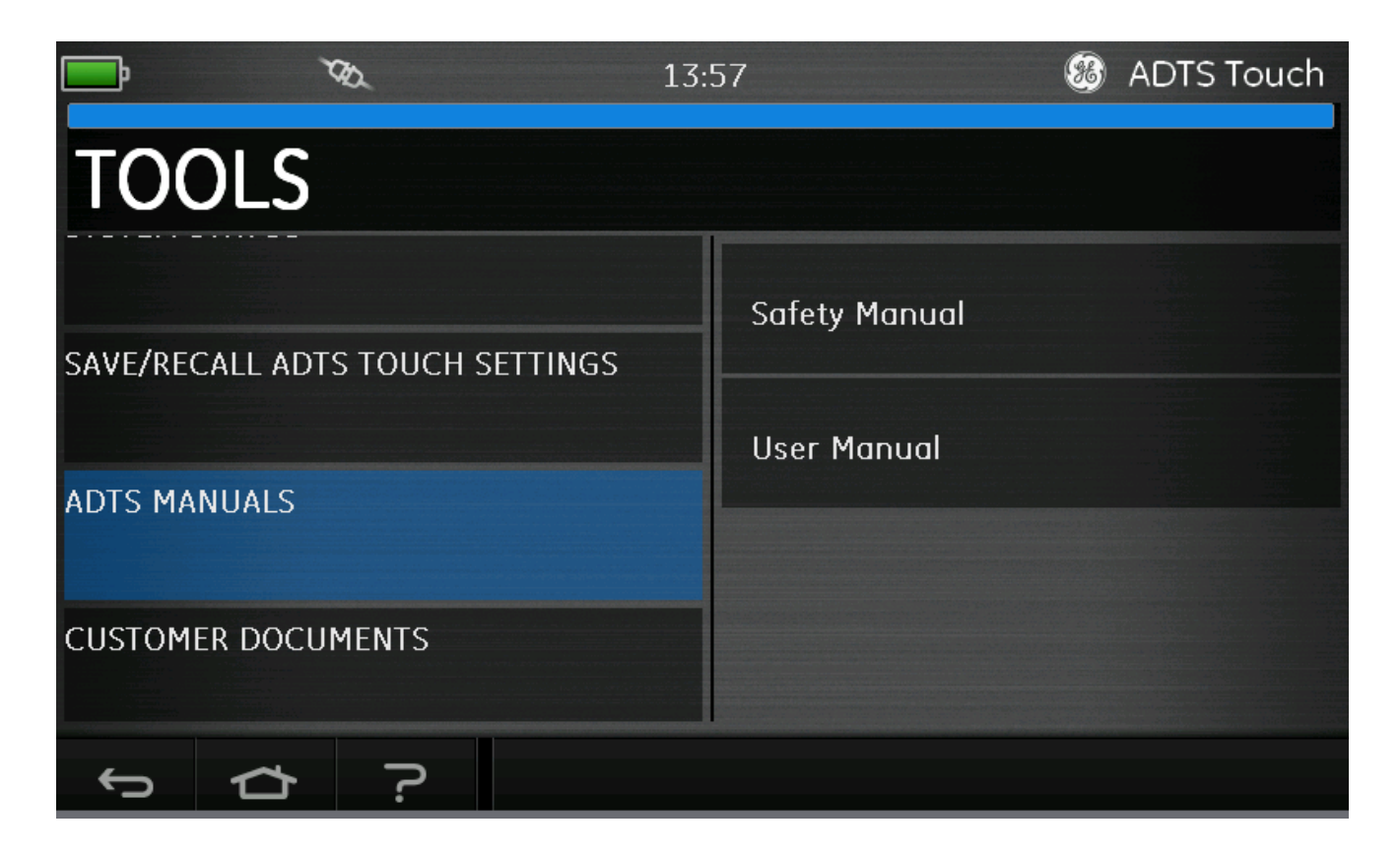

#### **Figure 3-17: ADTS manuals screen**

#### **Customer documents**

Touching "Customer documents" displays a list of available customer specific documents installed on your ADTS. Touching the screen on one of the documents results in the display of that document. When a document is displayed, touching the "cross" icon, in the top right corner, closes the document window.

# **Go to ground**

The **Aircraft Status** icon controls all the active channels on the instrument to ground status. The channels on the ADTS553F and ADTS554F, a multichannel system may be at different altitudes, they will take different times to get to ground status.

This is represented on the hand terminal display by two aircraft, which displays the status of the Ps1, Pt1 and Ps2, Pt2 channels whilst they are transitioning to ground status. All channels will be at ground before the hand terminal and front panel status LED indicate 'safe at ground'.

Starts the **Go to ground** procedure for all channels. The ADTS takes all channels to ground pressure. See also section ADTS Touch.

- 1) To command the controller to take all channels to ground pressure, first tap the **Aircraft Status** icon.The new overlay screen shows the current aircraft status.
- 2) The display shows the current **Rate** at which the aircraft will go to ground (1).

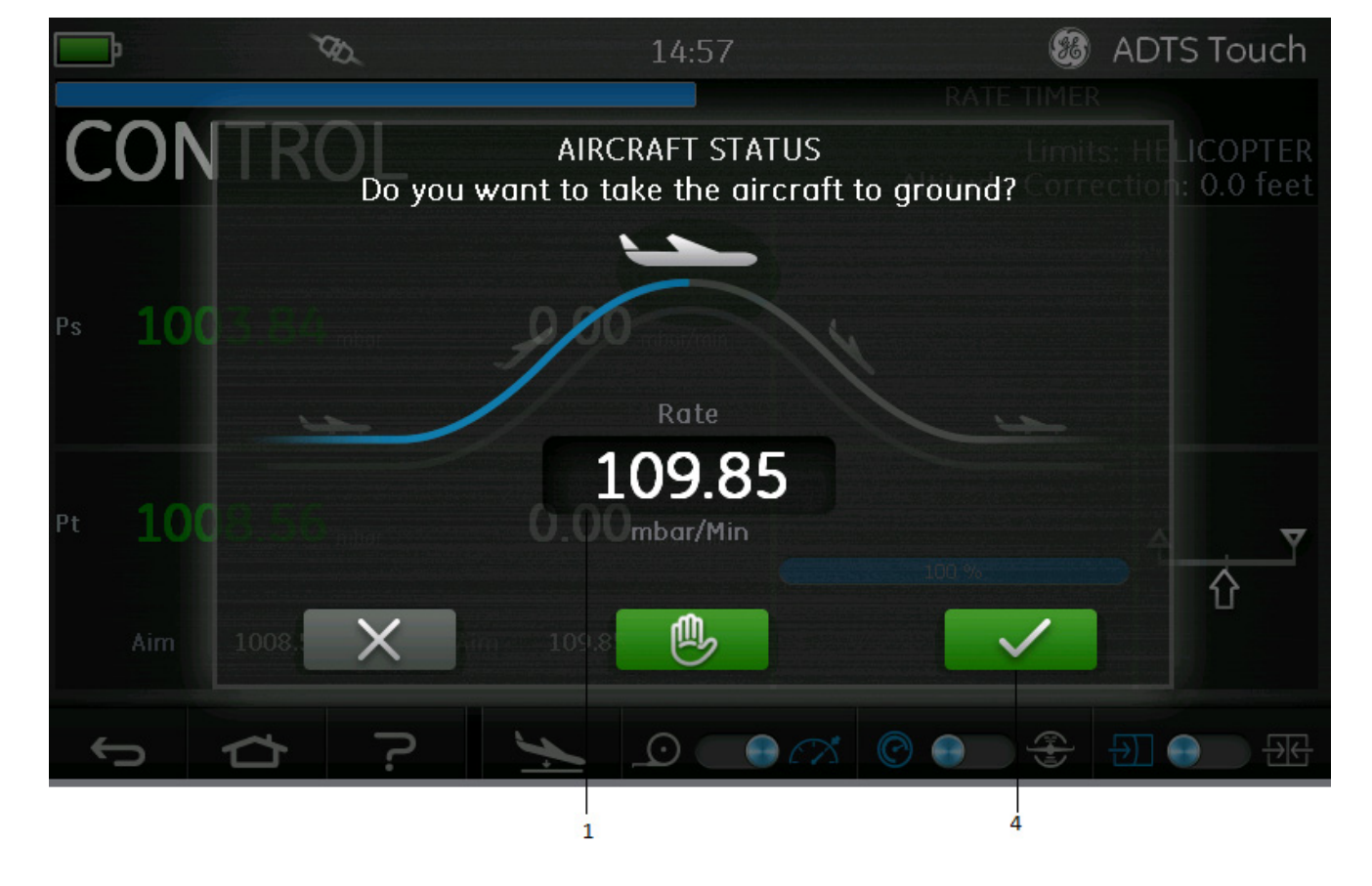

**Figure 3-18: Go to ground main screen - Single Channel**

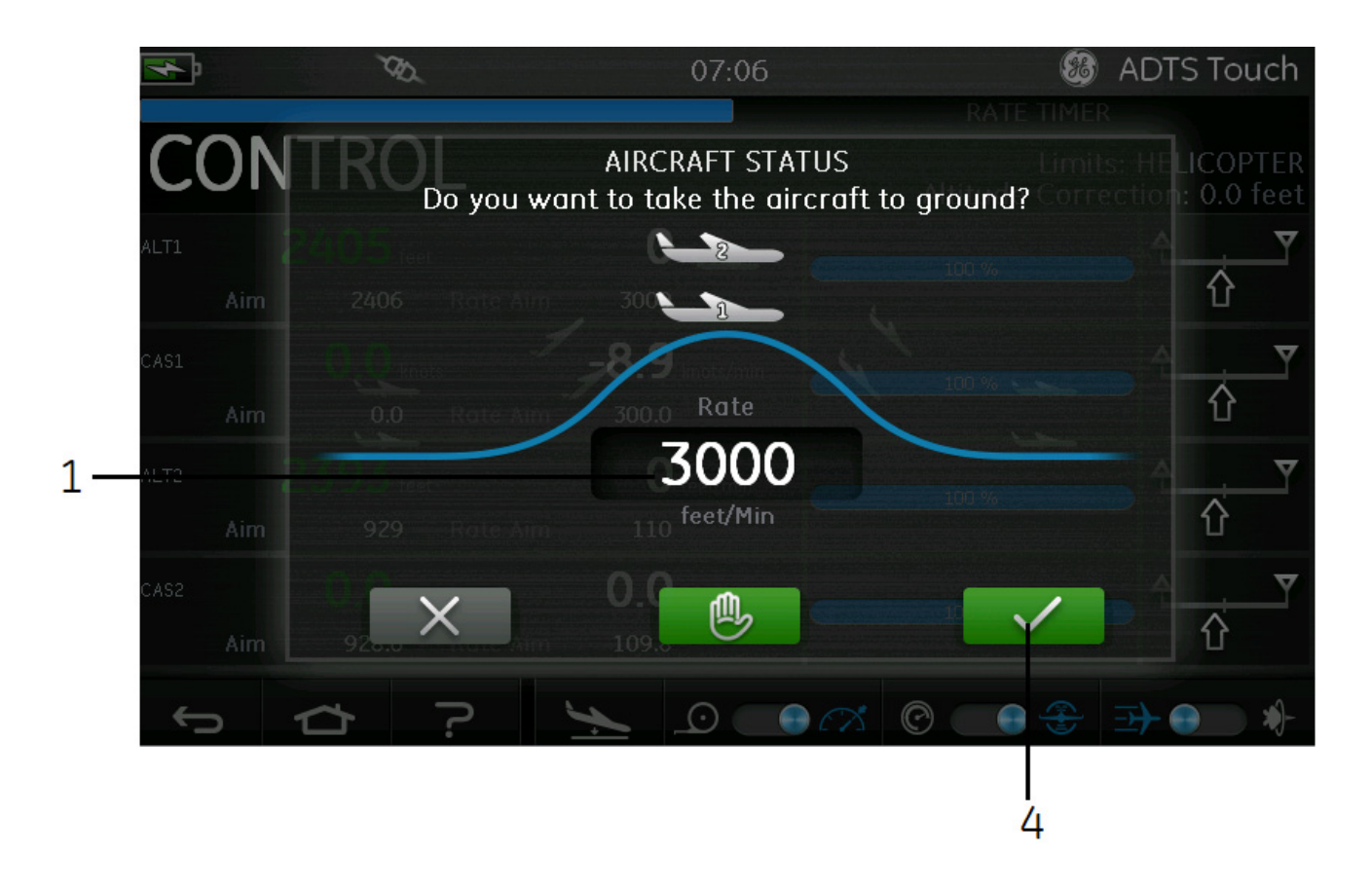

**Figure 3-19: Go to ground main screen - Multiple Channel**

- 3) To change the "Rate:
	- *Tap the "Rate" window (1), the Set Rate panel is displayed.*

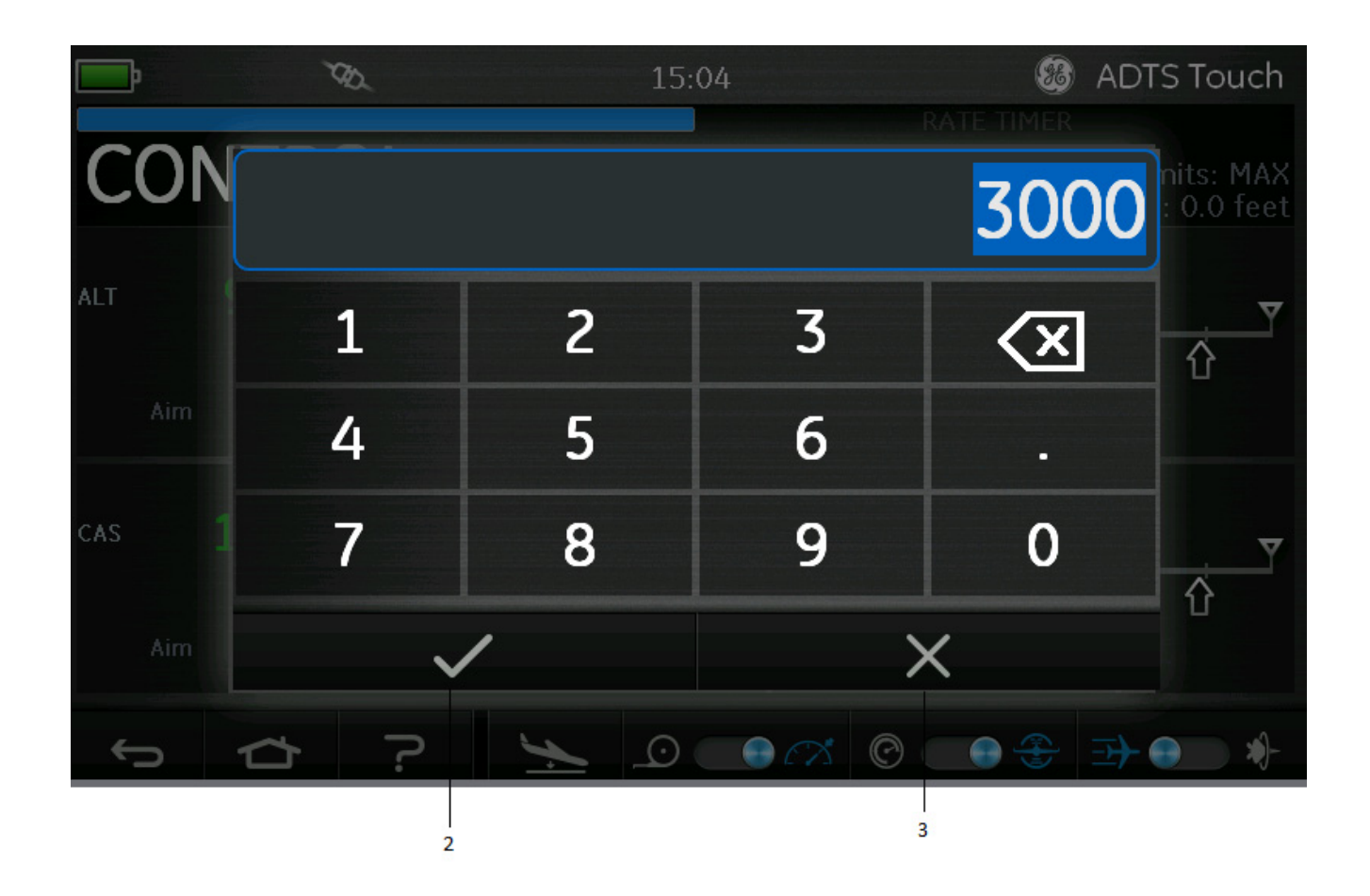

**Figure 3-20: Set rate panel**

- *Use the numbered keypad to input the new go to ground rate.*
- *Tap the "tick" icon on the keypad (2). The keypad closes and the new rate is displayed.*
- *Tapping the "Cross" icon on the keypad (3), cancels the action and closes the Set Rate panel.*
- 4) Touch the green "tick" icon on the Go to ground screen (4).

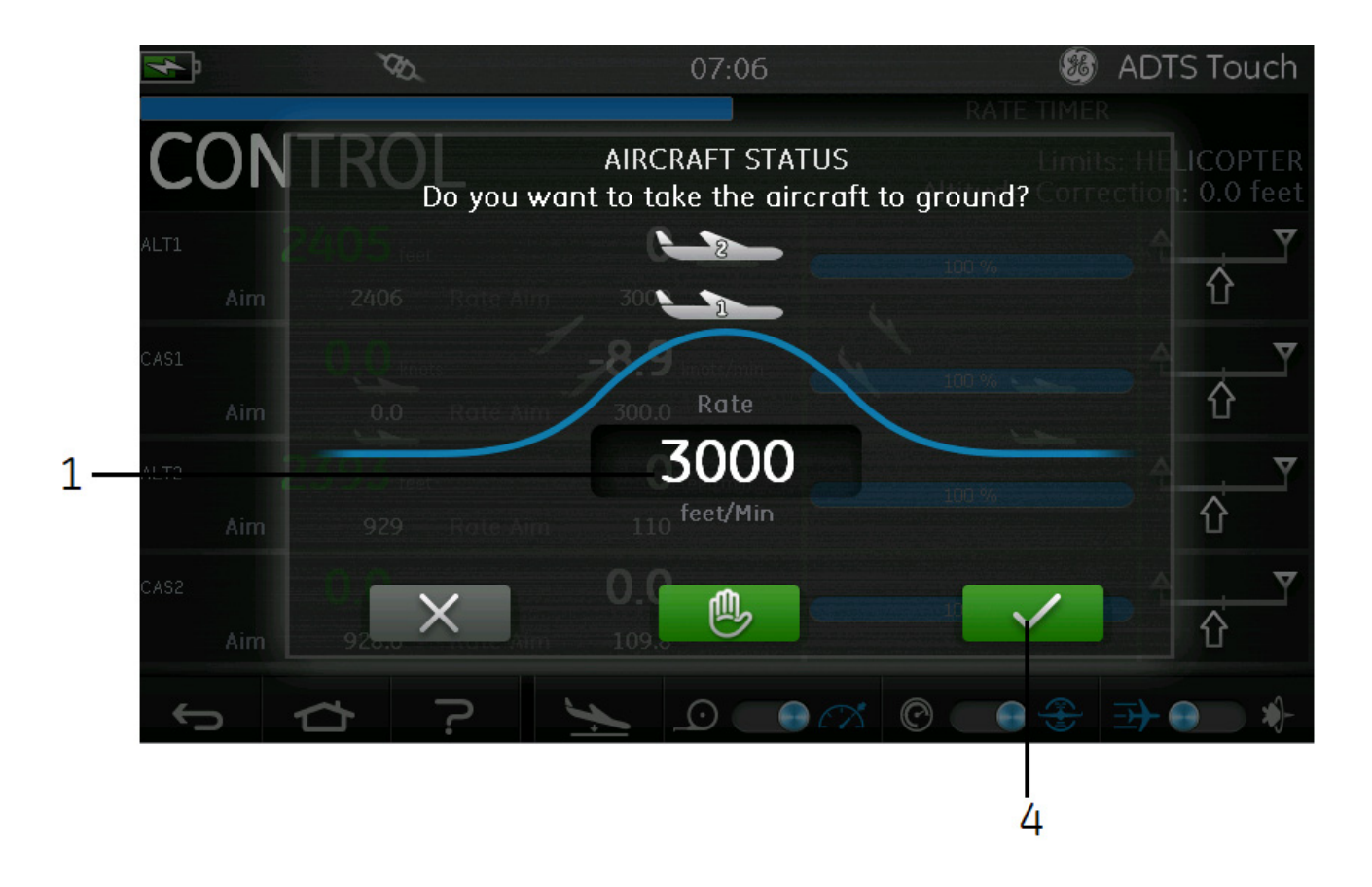

**Figure 3-21: Start go to ground action - Multiple Channel**

*The aircraft colour changes to orange while it is being controlled to ground pressure.*

**NOTE:** Once the green "tick" has been ticked, the Go to Ground process cannot be stopped. The "cross" icon only closes the dialogue window.

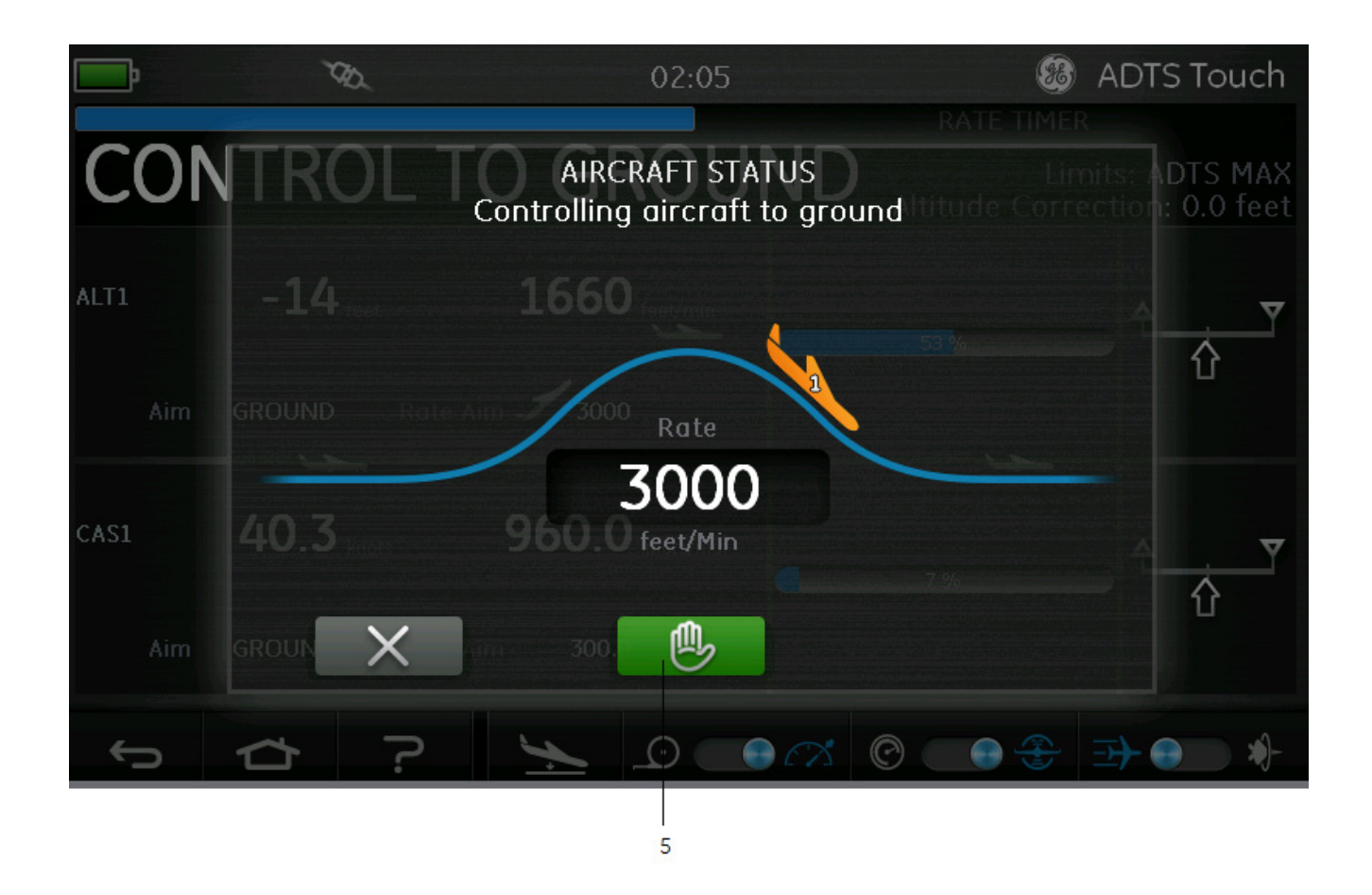

**Figure 3-22: Aircraft Going to ground - Single Channel**

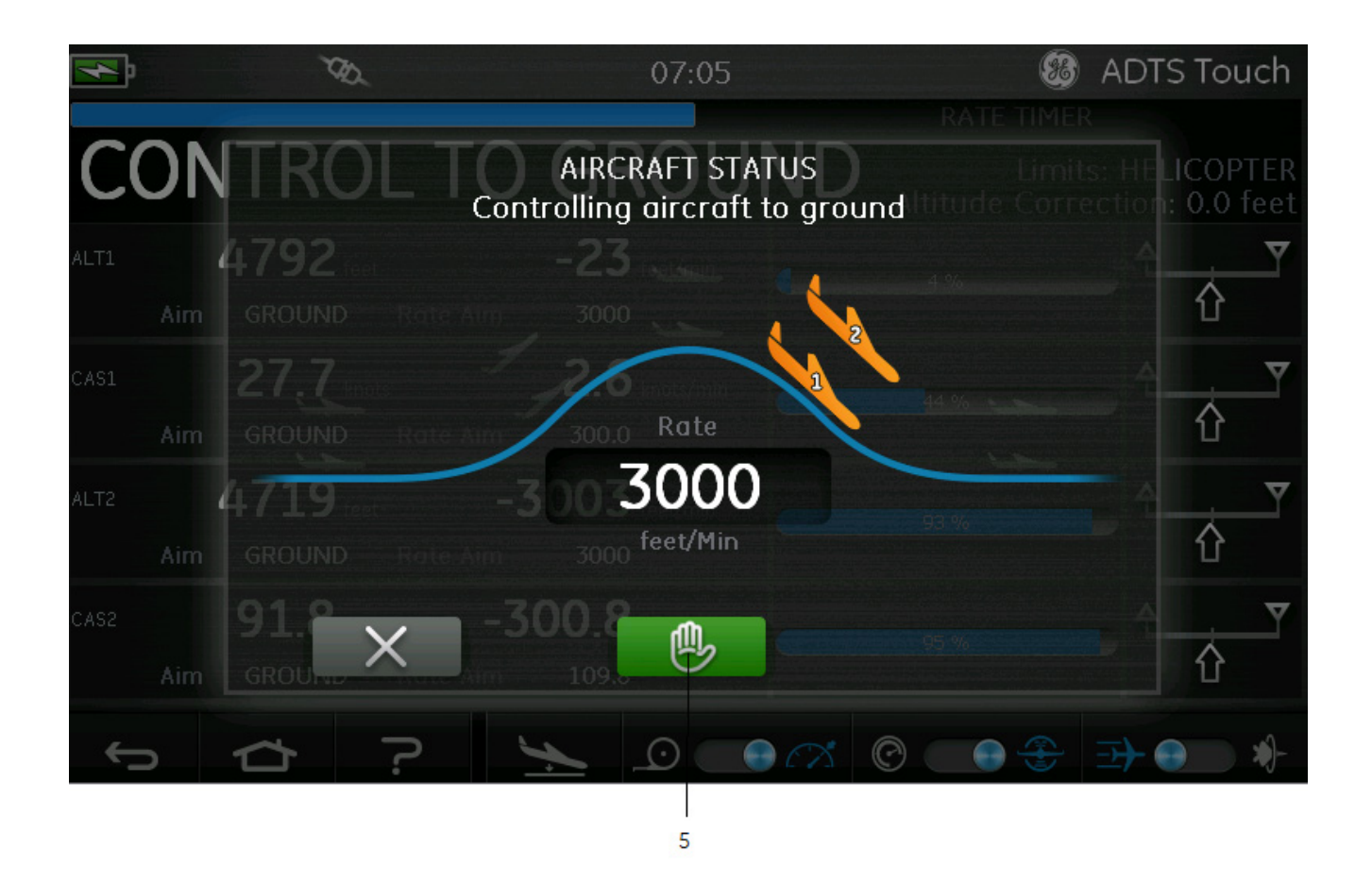

**Figure 3-23: Aircraft Going to Ground - Multiple Channel**

5) To request all channels to temporarily hold at the current controlled pressure, touch the green "hand" icon (5). The controller status bar will change from CONTROL to HOLD and the "Hand" will turn orange. This action will also hold a descent to ground. The HOLD state may be released either by again touching the orange "hand" icon or by returning to MEASURE mode. The "hand" will turn green to indicate hold is released.

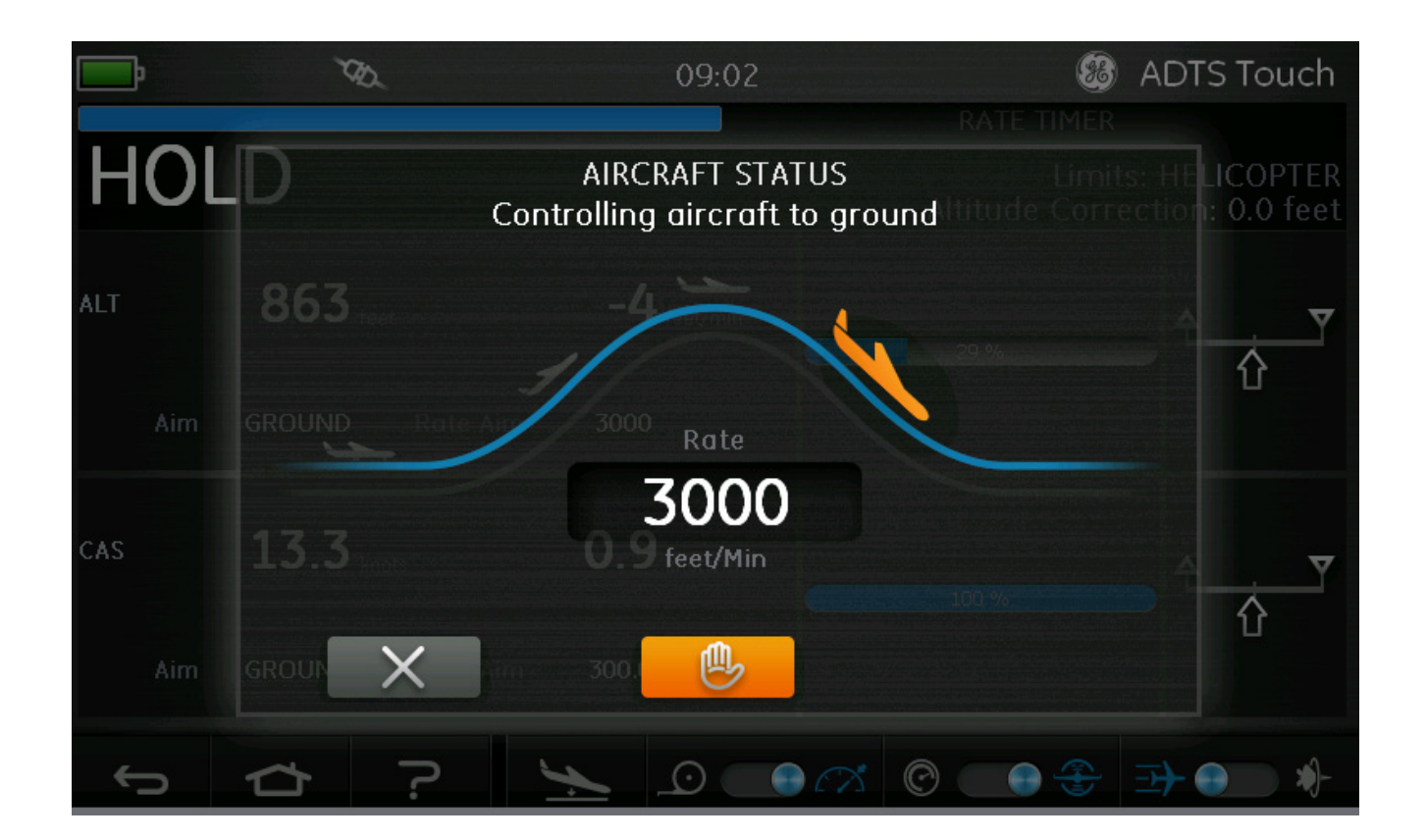

**Figure 3-24: Hold status during go to ground ramp (single channel)**

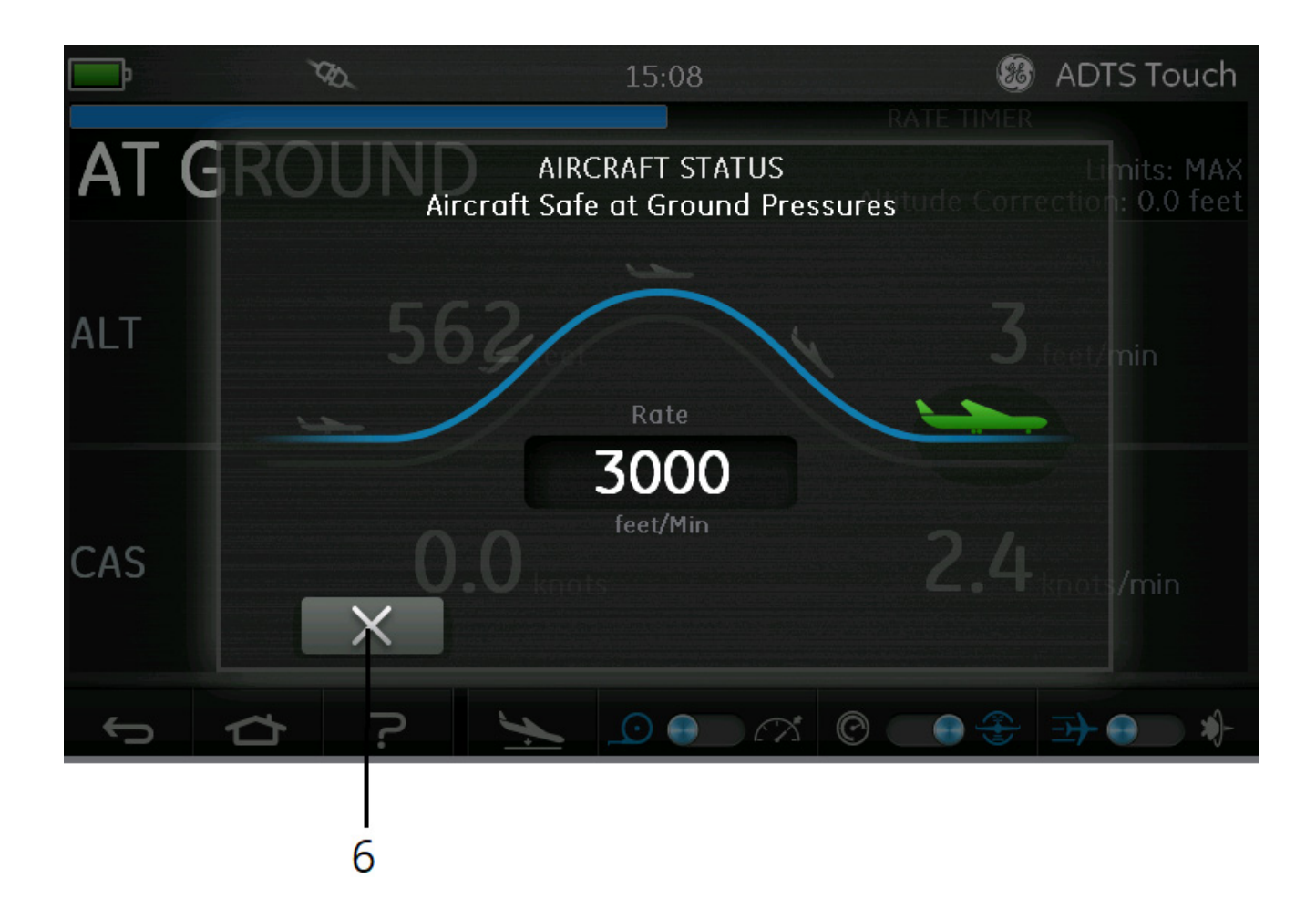

**Figure 3-25: Aircraft at ground - Single Channel**

When at ground pressure, the aircraft colour changes to green.

6) Tap the "cross" icon (6) to close the Go to ground screen.

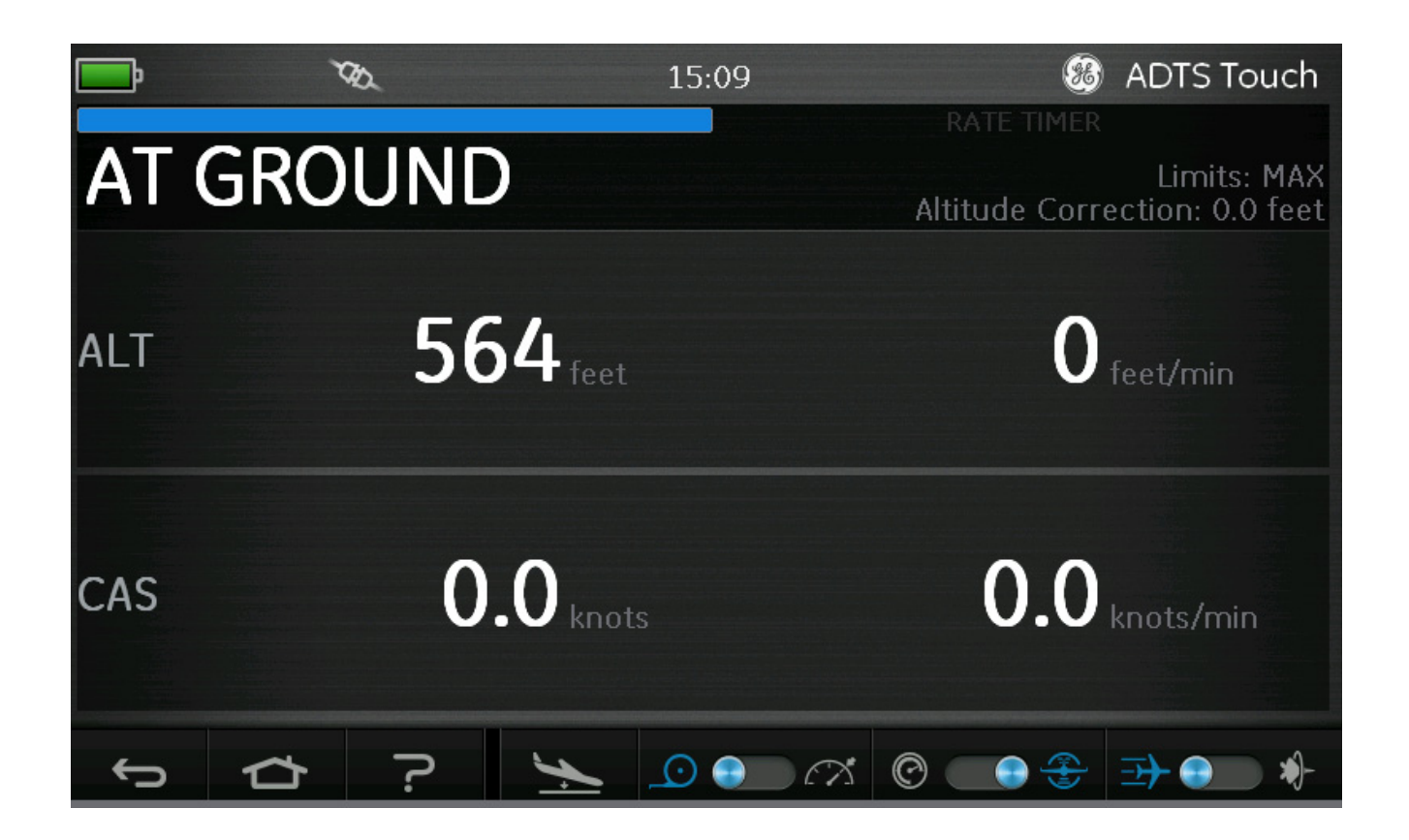

**Figure 3-26:Go To Ground Complete**

*The display shows "AT GROUND". The ADTS will remain in this aircraft safe condition for as long as required so that Ps or Pt port pipe connections may be added or removed without creating pressure transients to connected systems.*

*Operating the MEASURE/CONTROL icon will cancel the AT GROUND state.*

**GO TO GROUND**

# **Manual Venting of the Aircraft Pitot and Static Systems**

## **ADTS status on power failure**

On removal of power, the main output valve linking external ports Pt and Ps to the internal pressure controllers will automatically close. The aircraft pitot and static systems remain safe but with the last applied pressures now isolated and maintained in the hoses.

## **ADTS status on restoration of power**

When power is restored to the ADTS the normal self test routine for the ADTS will be performed and at the end of this the ADTS will exactly equalize the internal manifold pressures to match those of the external aircraft hoses and then the output valves will be reopened. This process will at all times protect the aircraft pitot and static systems from adverse pressure transients, differentials or excessive rates.

When the output valves are fully opened, the normal parameter measurement screens become available from the Dashboard and full control is again available. The testing may then either continue from the same point (when the power failure occurred) or the aircraft pitot and static systems may be safely controlled back to ground pressures.

## **Actions if power cannot be quickly restored**

Two courses of action are possible at this point:

- 1) Leave the ADTS connected to the aircraft pitot and static systems with pipes safely isolated but maintaining trapped pressures until such time as power can be restored.
- 2) Use the manual let-down valves on the ADTS front panel to safely bleed the trapped hose pressures back to ambient ground. This must be carried out in a way that ensures the Pt to Ps differential pressure remains at zero while the whole connected system is brought to ground pressure.

Open the valves slowly while monitoring the cockpit gauges for any excessive rate of change.

The order the manual let-down valves are opened is:

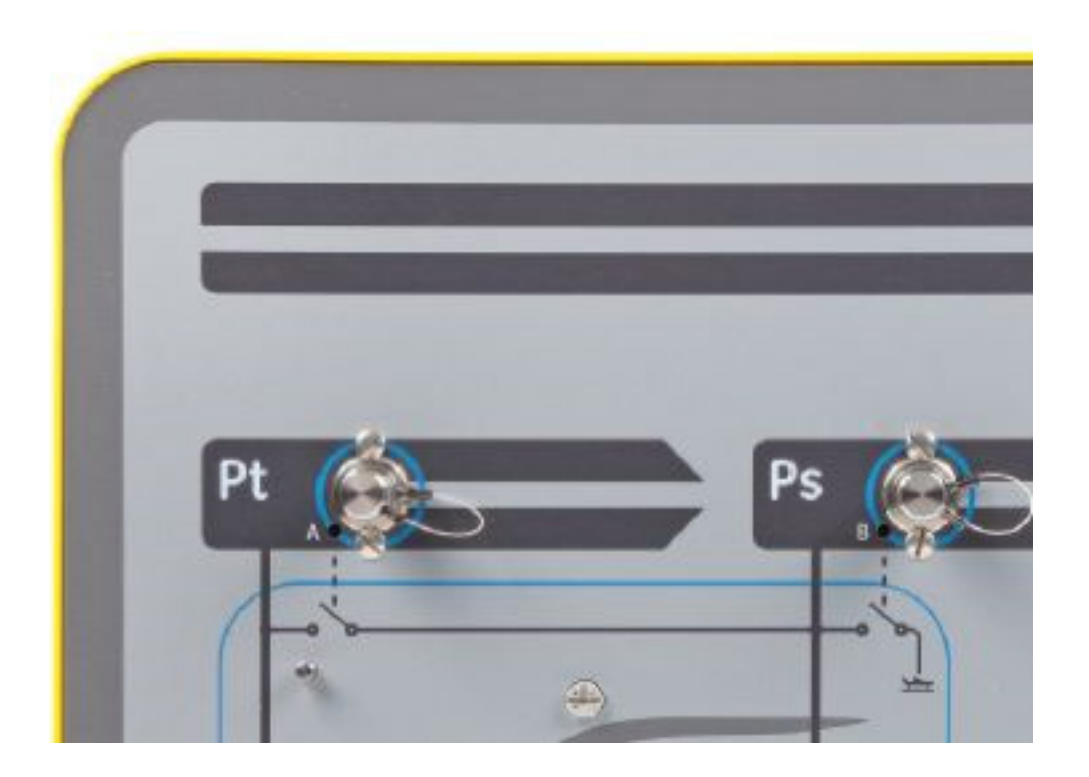

**Figure 3-27: Manual let-down ADTS542F and ADTS552F**

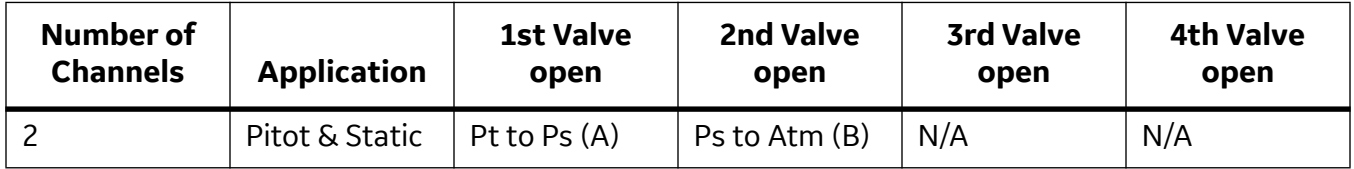

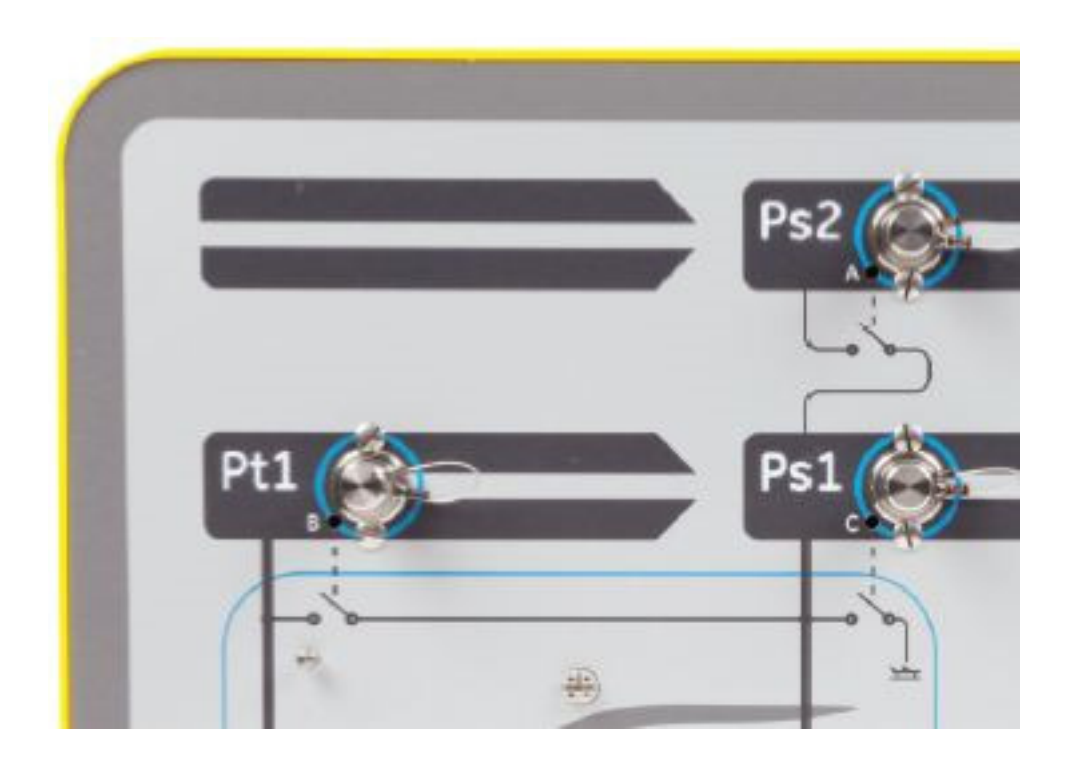

**Figure 3-28: Manual let-down ADTS553**

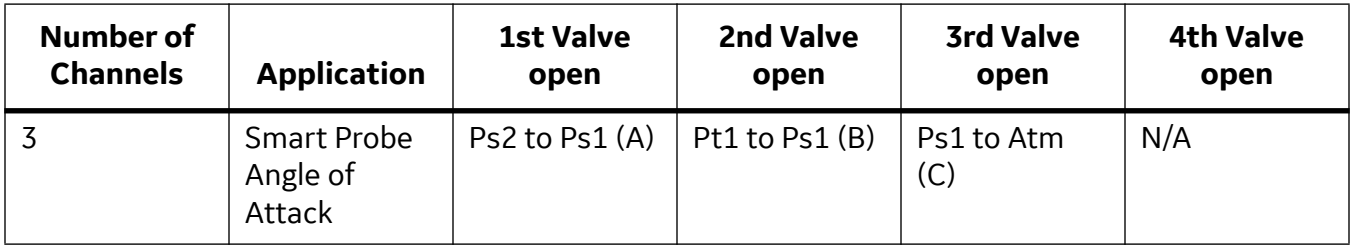

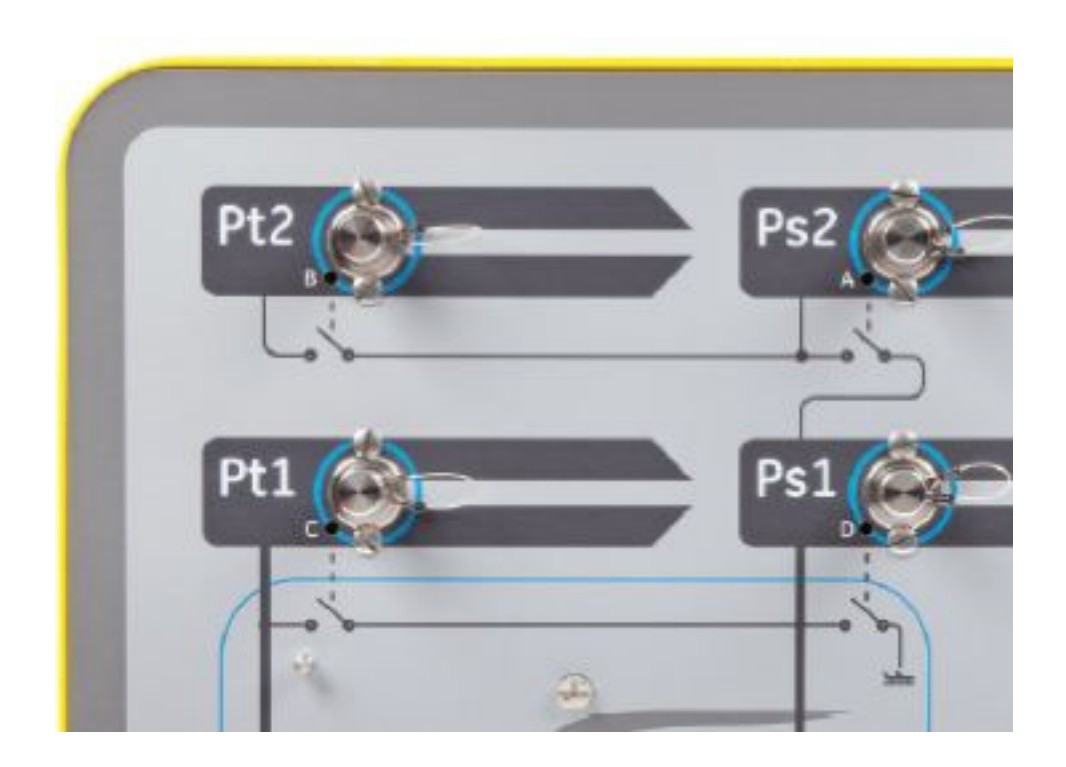

**Figure 3-29: Manual let-down ADTS554F**

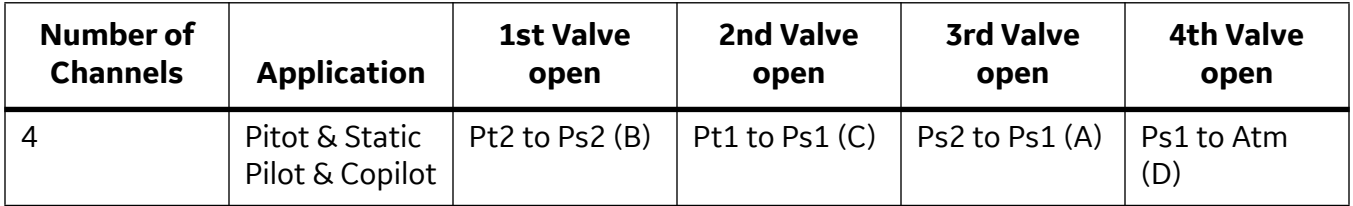

# **Multi-Channel Advanced Features**

## **Mutli-Channel Operation**

The ADTS553F can function as an ADTS552F by disabling the second static channel.

The four channel ADTS554F can function as a three channel ADTS553F by disabling the second pitot channel. It can also function as an ADTS552F by disabling the second pitot channel.

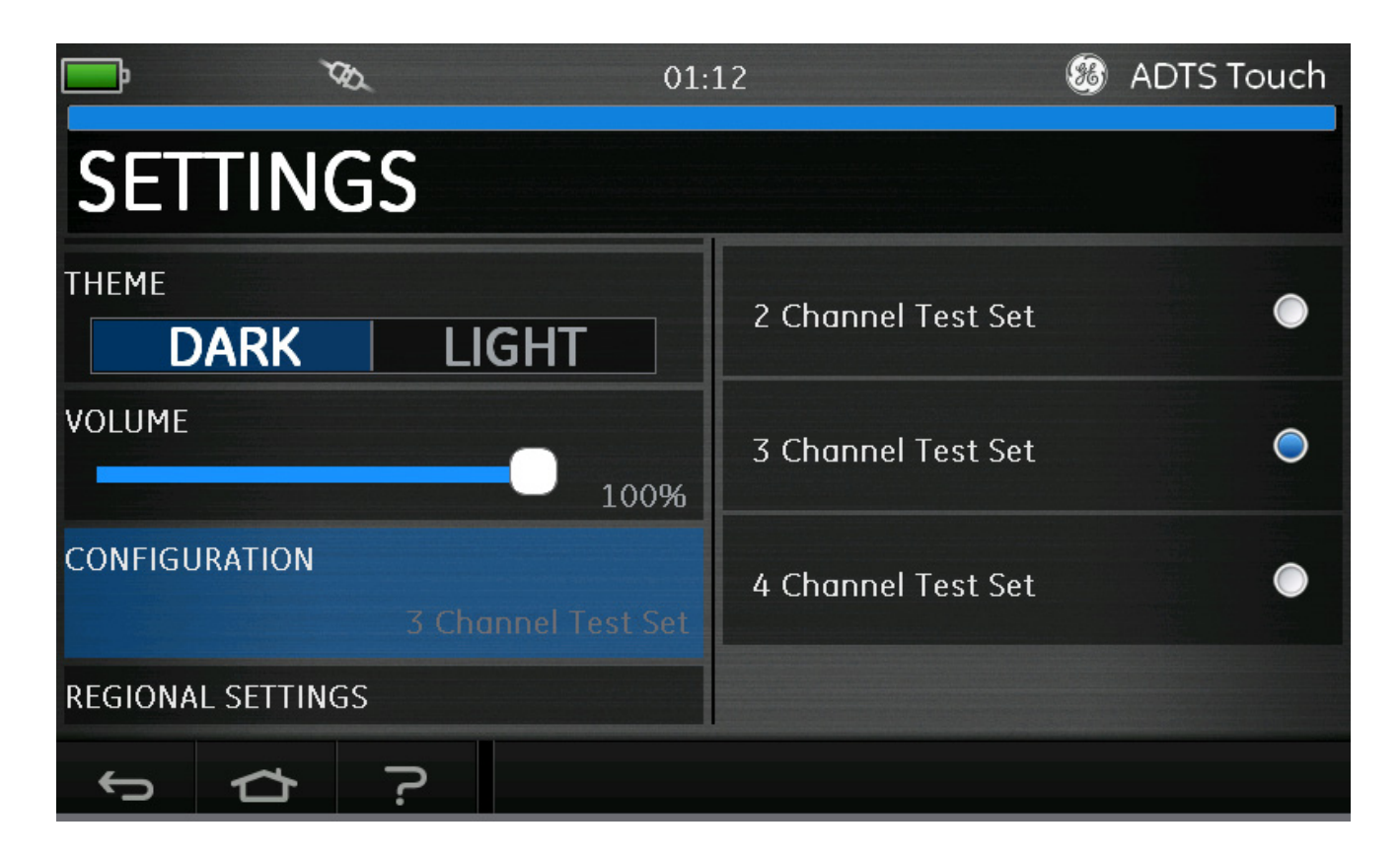

#### **Figure 3-30: Settings menu to disable static channel**

#### **Independent Pilot / Co-pilot Testing**

The ADTS554F can accomplish simultaneous independent control of pilot and co-pilot Ps and Pt and perform a user selectable differential validation between pilot and co-pilot instrument systems

## **Angle of Attack (Smart Probe) Testing**

The ADTS553 and ADTS554 operating in 3 channel mode is primarily designed for Smart Probe validation.

The pitot channel Pt1 is referenced to Ps1 for air speed.

The second static channel Ps2 is used to generate the extra test pressure required for smart probe applications.

Aims for the 3 channels can be entered manually in the normal method but it is recommended that the test script is used to reduce operator entry error.

Before using the test set the limits must be correctly set for the aircraft under test including the Ps1 Ps2 differential limit.

The ADTS shall process a predefined list of set points from a test Script table. Angle of attack is not calculated and displayed as the calculation differs for each probe.

The Ps2 shall be kept within the Ps1-Ps2 differential limit during ramping and set point control. The control performance of the 2nd static channel is the same as the primary channel.

# **Example Basic Aircraft Test Operation using the ADTS542F**

## **Preparation for Testing**

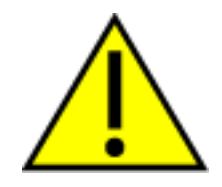

If unfamiliar with the features and functions of the ADTS5XXF then it is important for operators to read and understand the following documents before use:

- Safety and Installation Guide K0554.
- User Manual K0553 (this document).

If the ADTS542F proposed for use has just been delivered, been stored for an extended period or the operability is unknown for any reason, then perform a standard serviceability test of the ADTS before use on aircraft. Details of this test can be found in section **Standard Serviceability Test**.

Familiarise yourself with all aircraft specific test requirement s, personal and aircraft safety precautions from the manufacturer's Aircraft Maintenance Manual (AMM).

## **Aircraft Connections**

Firstly, consider where to place the ADTS base unit such that it can be safely accessed by the operator but also has practical routes for piping to the aircraft ports that will not get knocked or damaged during test operations. This may be either on the hangar/apron floor or a cockpit level gantry.

Any difference in height between the ADTS front panel and the aircraft ports must be configured on the ADTS as an altitude correction (see section **Positioning the ADTS**). If working on the aircraft outdoors, the signal strength of the radio data link to the ADTS Touch will be optimised if the ADTS is placed with line of sight to the cockpit windows.

Assess the hose lengths that will be required and procure either from Druck or local stores. The ADTS5XXF can be supplied with low temperature red and blue flexible hoses if requested when procuring your ADTS. Hose lengths are customizable to a preferred length. A configurable label kit is provided so that Ps and Pt channel colour coding may be set in line with regional standards. The hoses do not come fitted with standard pressure fittings as these should be specified at the time of purchase.

The direct connections to the aircraft Pitot and Static ports should be made using the adaptor set approved in the AMM, or using equivalents supplied by a specialist port adaptor manufacturer.
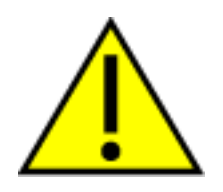

We do not recommend the use of improvised connections since this can lead to excessive leakage and potential damage to the aircraft avionics systems.

When all the required pipework has been connected, the ADTS should be turned on as soon as possible to allow a few minutes for it to reach a stable operating temperature. This is a safe action for the aircraft regardless of whether the ADTS Touch is connected or not at this time. No changes in pressure will be applied to the aircraft until actively requested. Make the ADTS Touch data connection to the ADTS, either by Bluetooth® data connection or cable (see section **Bluetooth®**).

#### **Altimeter and Airspeed Indicator Testing**

#### **Limits Protection Checks**

The ADTS will automatically power up with the HELICOPTER limits in force. This table enforces the most restricted control range on the ADTS output pressures, so this default configuration is the safest of the predefined limit sets if working on small, low speed aircraft.

Consult the AMM to check the approved maximum test ranges for Altitude, Rate of Climb, Airspeed and Mach for your aircraft.

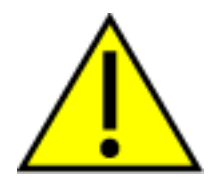

It is important to have the ADTS limits set correctly configured for the following reasons:

a) Prevents operators mistakenly entering test aims which exceed the aircraft maximums.

b) Provides early real time warnings that ranges and rates are being exceeded (due to Pitot Static system leak etc.,).

c) Will prevent inadvertent creation of excessive Mach conditions due to selection of inappropriate altitude and airspeed combinations.

d) Will ensure that the ADTS can successfully reach any extended range test points as required.

Consult the ADTS limits values for the three predefined tables, HELICOPTER, FIXED WING and MAX AERO in the SETTINGS menu (see section **Settings**). If a suitable protective limits match cannot be found in one of the three predefined tables then choose CREATE NEW LIMITS and edit your own custom limits table name and preferred values from the offered starting values. This protected operation will require use of the Supervisor PIN code. Any attempt to enter limit values greater than the ADTS pneumatic control maximums will create a warning to the user requesting a lower value. Before attempting to create a new custom named limit, first check that there are no more than 4 existing user named tables. A maximum of 5 only are allowed, but old unused tables can be deleted as required.

#### **Leak Checks**

Since the leak status of the aircraft is initially likely to be unknown, it is recommended to perform a preliminary assessment at low altitude and airspeed stimulus so as to minimise risk to the aircraft instruments, should a high rate leak be present.

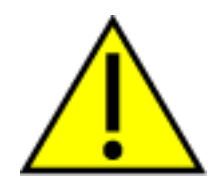

It is strongly recommended to enable the ADTS "AUTO LEAK RECOVERY" function. This will automatically attempt to regain control of the aircraft pressures if the measured rates of change (leak rate) exceed 3000 feet/min or 600 knots/min.

If no specific leak check procedure is described in the AMM, first select safe rates of parameter change for the Ps and Pt channels according to aircraft type. It is suggested to start with simultaneous aims of 2000 feet and 200 knots, following the procedure described for the standard equipment serviceability test described in section **Standard Serviceability Test**.

Correct any leak issues found with the hose connections or aircraft systems before proceeding with further testing. The leak status of the ADTS alone may be verified using the procedures in section **ADTS Leak Check**.

#### **Typical Aircraft Instrument Performance Checks**

The required aircraft specific procedures will be detailed in the AMM but the following generic test is provided purely as an example of how the ADTS facilities might be best utilised.

The ADTS produces controlled altitudes based on the standard sea level pressure (zero feet reference) that is defined in the ICAO international standard atmosphere model. In order to correctly check the aircraft instruments for accuracy against the ADTS, it is vital that the altimeter baroscale datum adjustment is set to the same 1013.25 mbar (29.92 inHg).

Systematically enter the required aims for the Ps and Pt channel from each row of the test table. Aims may be entered either in aeronautical units or absolute/differential pressure units according to the requirements of the AMM. For each of the six test row conditions, allow the ADTS to approach and stabilise the aims until the ADTS Touch shows each measurement in green record the difference between the ADTS and the Aircraft instrument under test.

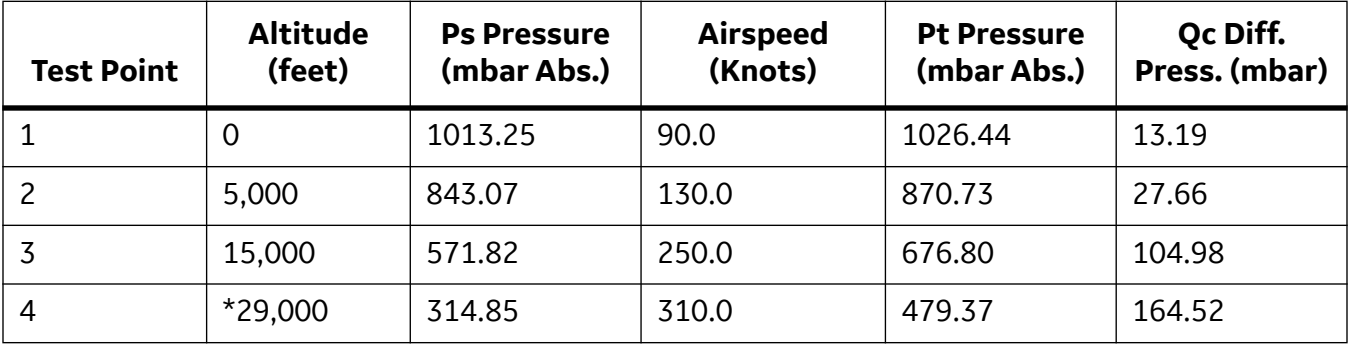

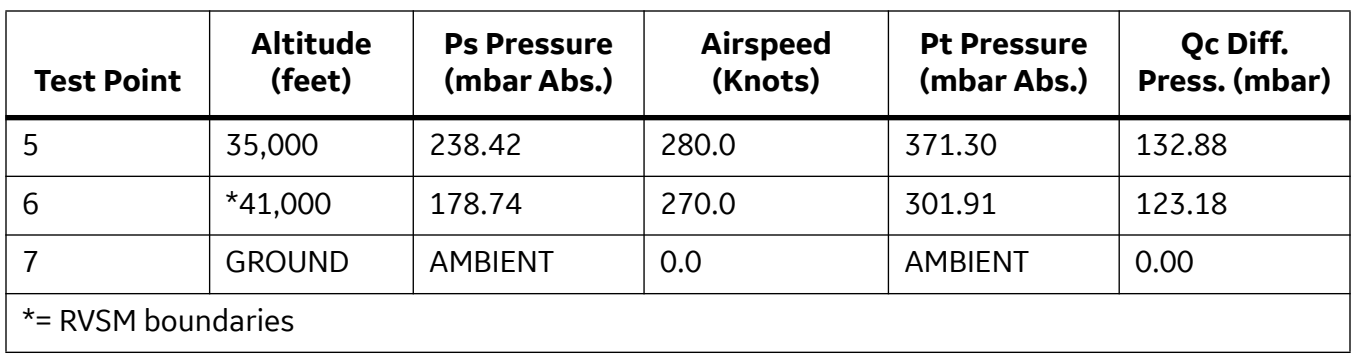

By using the ADTS Touch controls it is possible to present the Ps and Pt channel data for each of the 6 test condition rows in all of the formats shown in the table. By using the settings menu to change either the chosen pressure or aeronautical unit it is very simple to convert the displayed aims and measurement values to the desired format. Such changes can be done without turning off control, so the terminal can effectively also be used as a pressure converter/calculator when designing your aircraft test procedures.

The aircraft status screen can be used to give you a very quick overview of whether the aircraft is climbing, descending or at stable altitude. If you make a mistake with your data entry, use the orange green "hand" symbol to stop ramping and HOLD stable the current pressure, while you consider and correct the intended test point aim. Pressing the now orange "hand" again will release the hold when you are ready. The "Hand" returns to green as ramping to the corrected aim begins again. If the ADTS Touch loses radio link or the cable accidentally becomes severed, the ADTS will automatically enter the HOLD state after 10 seconds. If communications has not been re-established after 10 minutes, then the ADTS will automatically begin a descent to ground pressures.

#### **End of testing**

When testing is complete, use the Aircraft status screen to initiate a descent to ambient ground pressure at a safe rate. The rate may be increased or decreased if required from within this screen. To see full parameter details, simply clear the status screen view. It can be recalled at any time. If working with the ADTS.

When the ADTS displays the status as AT GROUND, it is then safe to disconnect the aircraft Ps and Pt connections. The ADTS base unit will also show steady green on the rightmost aircraft status LED when in this state.

# **Engine Pressure Ratio (EPR)**

Engine Pressure Ratio (EPR), the ratio of Pout/Pin is sold as a software product option. Contact GE for more details.

The ADTS may be used to check EPR sensors and indicators. Use Ps (static) for INLET pressure and Pt (Pitot) for OUTLET pressure.

To carry out an EPR check, the display must be showing units of pressure measurement e.g. mbar, inHg.

**NOTE:** Altitude correction applies to EPR values, make sure this correction does not adversely affect accuracy. The difference in height between the ADTS and the EPR sensor may be different to the altitude correction previously set for the aircraft instruments.

The EPR function can be operated using one of two methods, as follows:

- 1) Direct control of Inlet pressure and target EPR value (outlet pressure is auto-set).
- 2) Direct control of Inlet and Outlet pressure (equivalent EPR aim is auto-set).

The actual method to be used will be specified in the aircraft maintenance manual.

#### **NOTE: The EPR function can only be launched when you have selected 'Go to Ground' and the ADTS is at Ground Pressures.**

#### **Setting the EPR - method 1**

- 1) On the "Dashboard", select "EPR". The EPR control screen appears.
- 2) On the EPR control screen, set the toggle control (1) for direct control of Inlet pressure and target EPR value.

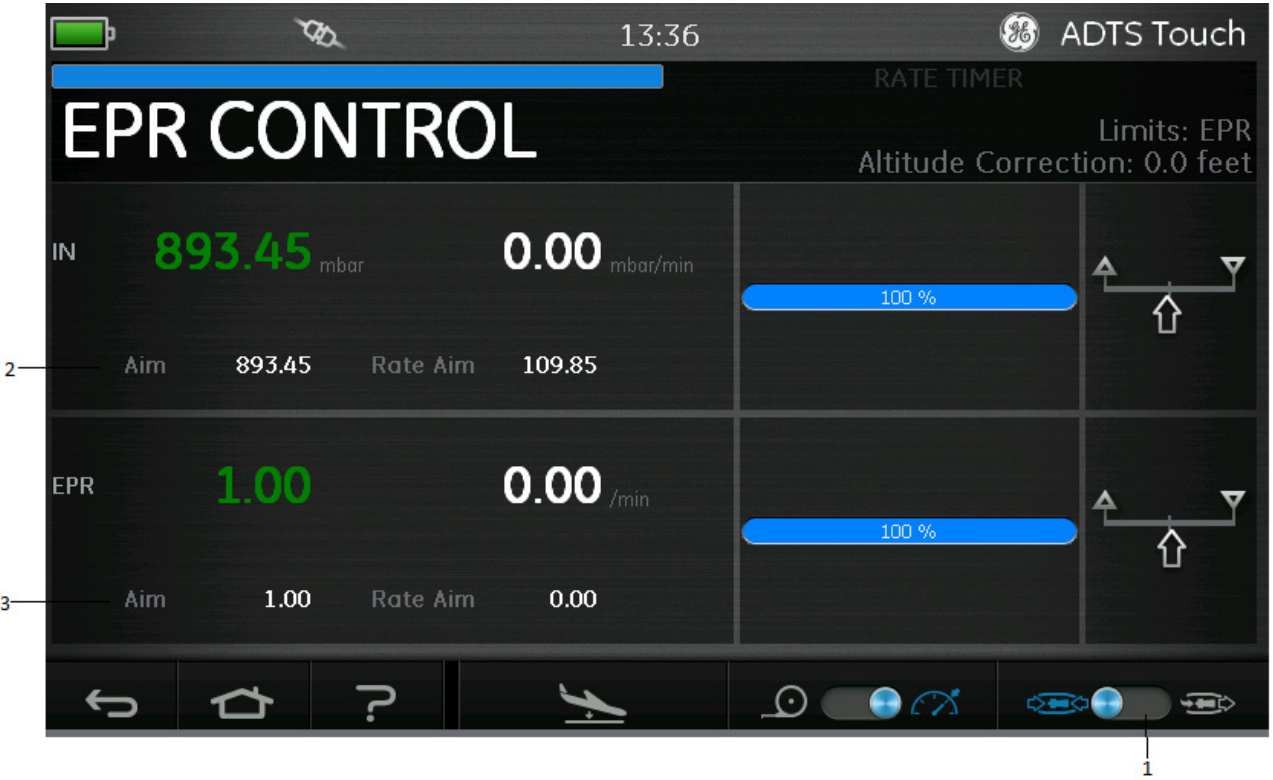

#### **Figure 3-31: EPR Control Screen (Method1)**

- 3) Select control mode.
- 4) Touch the "Aim" value (2). A numbered keypad opens.
- 5) Enter the desired "Aim" value and touch the "tick" icon. The numbered keypad closes and the previously entered value appears in the "IN" display.
- 6) Touch the "Aim" value (3). A numbered keypad opens.
- 7) Enter the desired "Aim" value and touch the "tick" icon. The numbered keypad closes and the previously entered value appears in the "EPR" display.

Wait for the controller to achieve the EPR aim value and inlet pressure. The outlet pressure has now been set based on the inlet pressure and EPR value.

#### **Setting the EPR - method 2**

EPR testing can also be performed by specifying the actual INLET and OUTLET values.

- 1) On the "Dashboard", select "EPR". The EPR control screen appears.
- 2) On the EPR control screen, set the toggle control (1) for Direct control of Inlet and Outlet pressure.

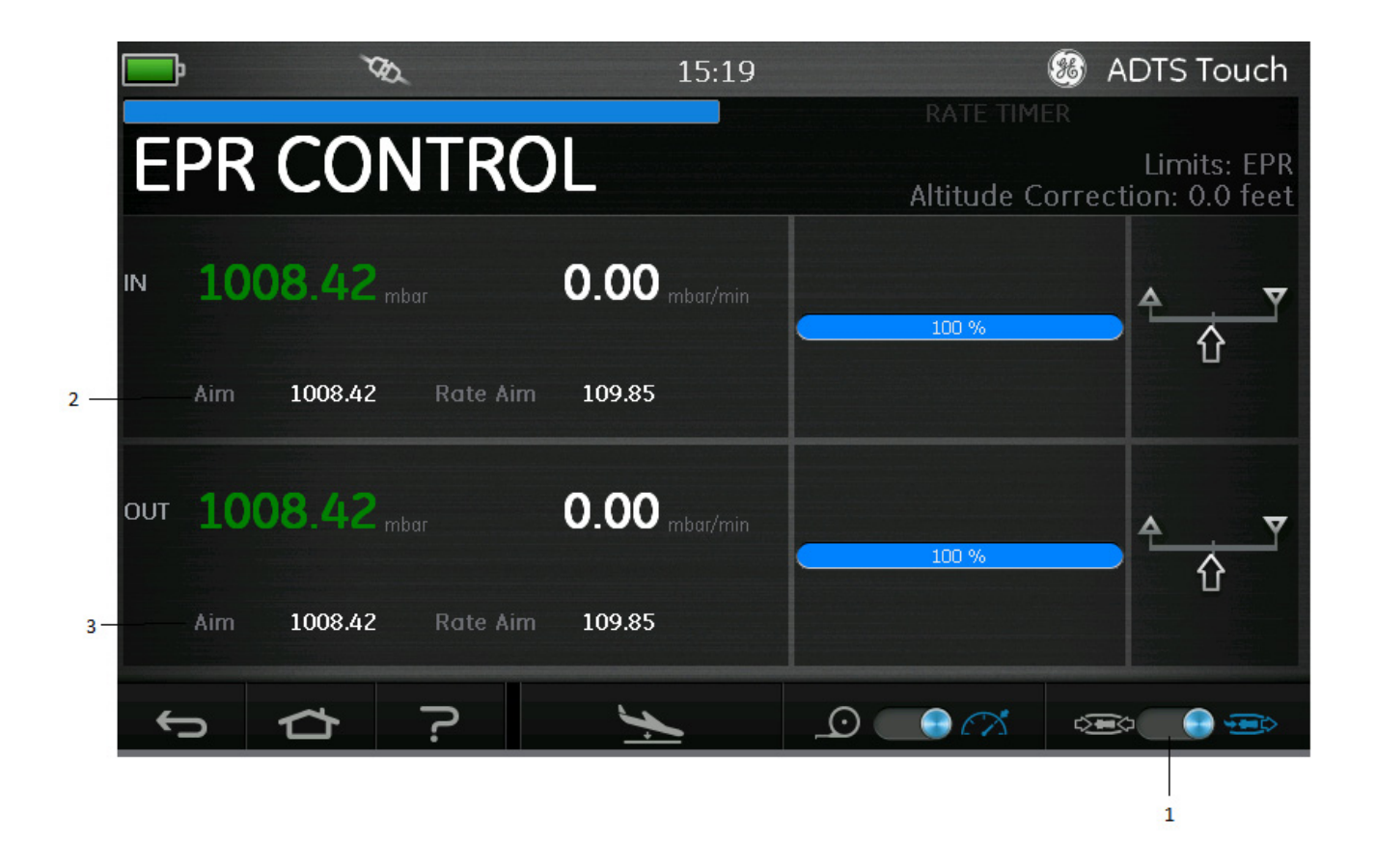

**Figure 3- 32: EPR Control Screen (Method2)**

- 3) Select control mode.
- 4) Touch the "Aim" value (2). A numbered keypad opens.
- 5) Enter the desired "Aim" value and touch the "tick" icon. The numbered keypad closes and the previously entered value appears in the "IN" display.
- 6) Touch the "Aim" value (3). A numbered keypad opens.
- 7) Enter the desired "Aim" value and touch the "tick" icon. The numbered keypad closes and the previously entered value appears in the "OUT" display.

Wait for the controller to achieve the IN and OUT aim values. The EPR has now been set based on the inlet pressure and outlet pressure.

On completion of the EPR checks, select "Go to ground" and wait for the AT GROUND message to be displayed, see also section **Go To Ground**. Refit the pitot and static blanking caps.

#### **- EPR Limits**

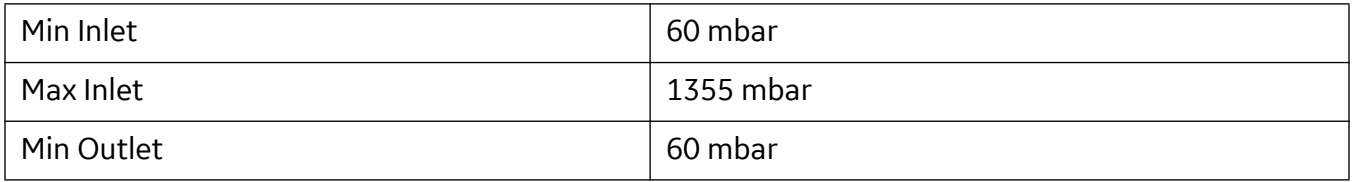

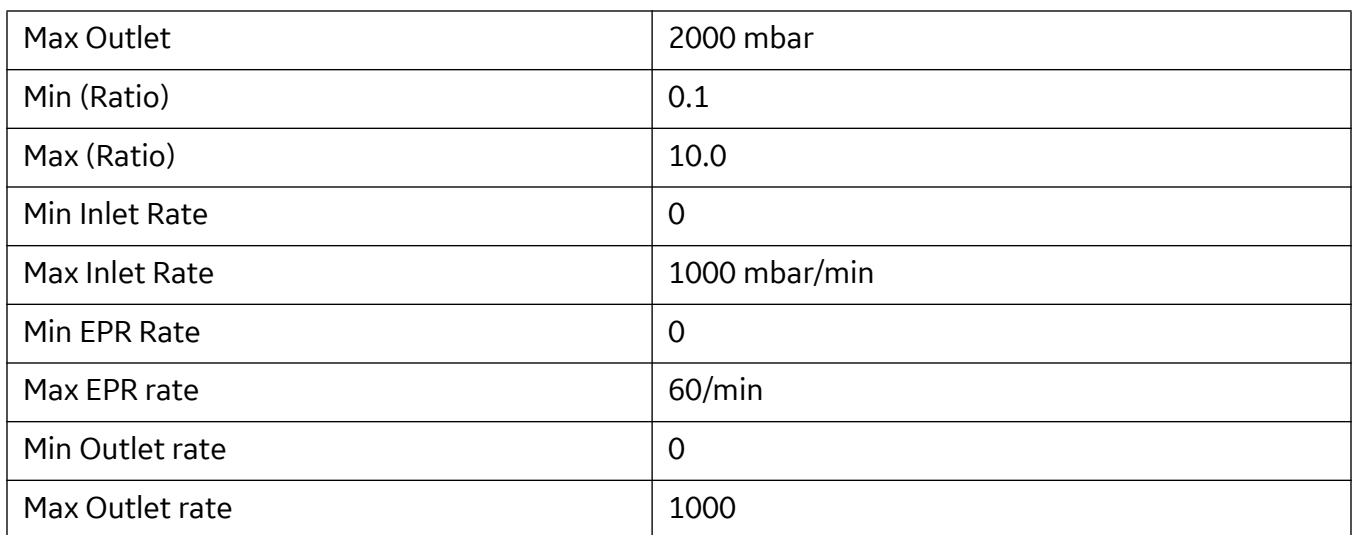

### **Test sequence**

The test sequence mode allows you to run tests, using the ADTS, based on previously defined and stored test sequence data.

1) On the **Dashboard**, swipe across to select **TEST SEQUENCE**. The "Test sequence" screen appears showing the last used test sequence title.

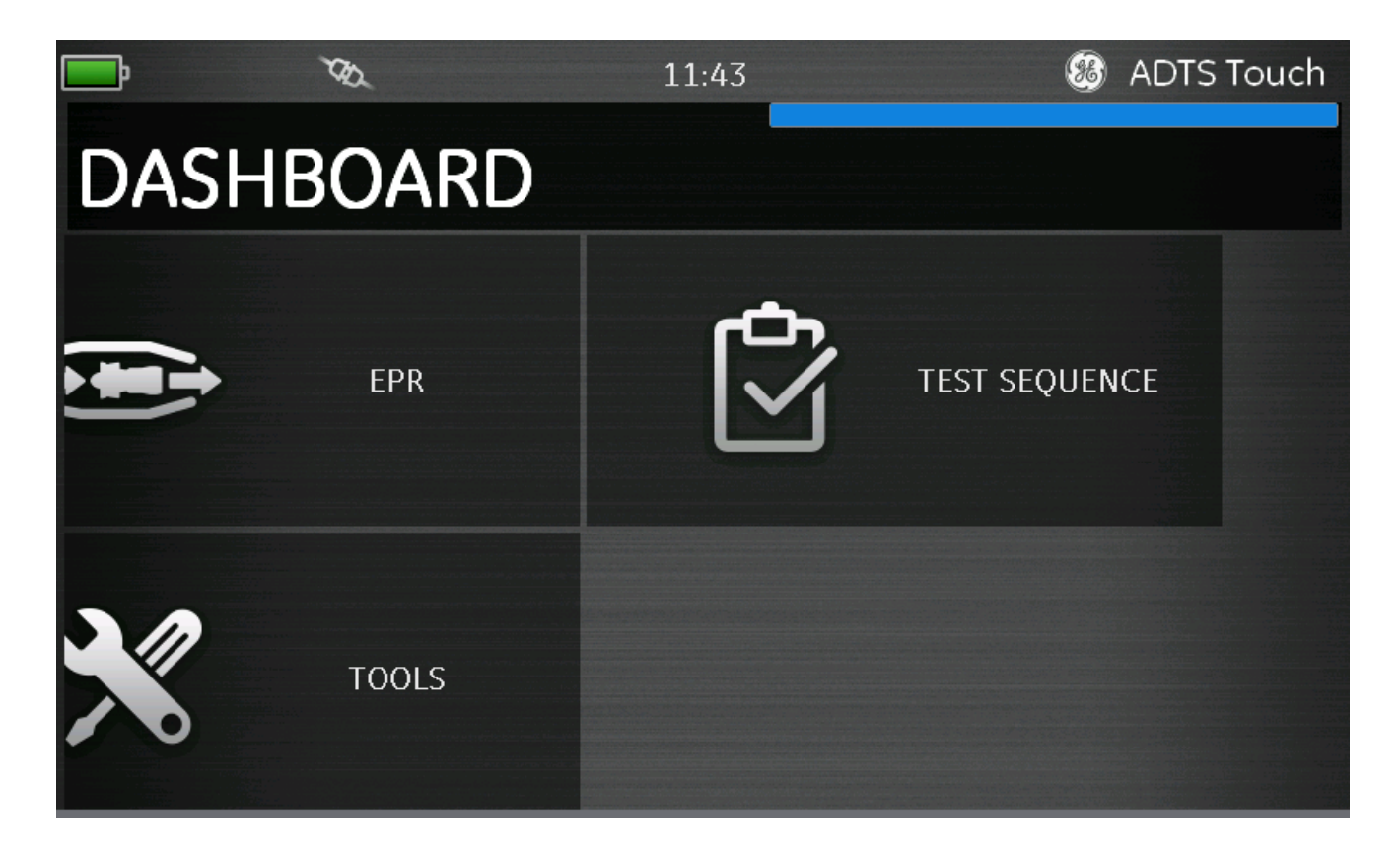

**Figure 3-33: Test Sequence screen 1**

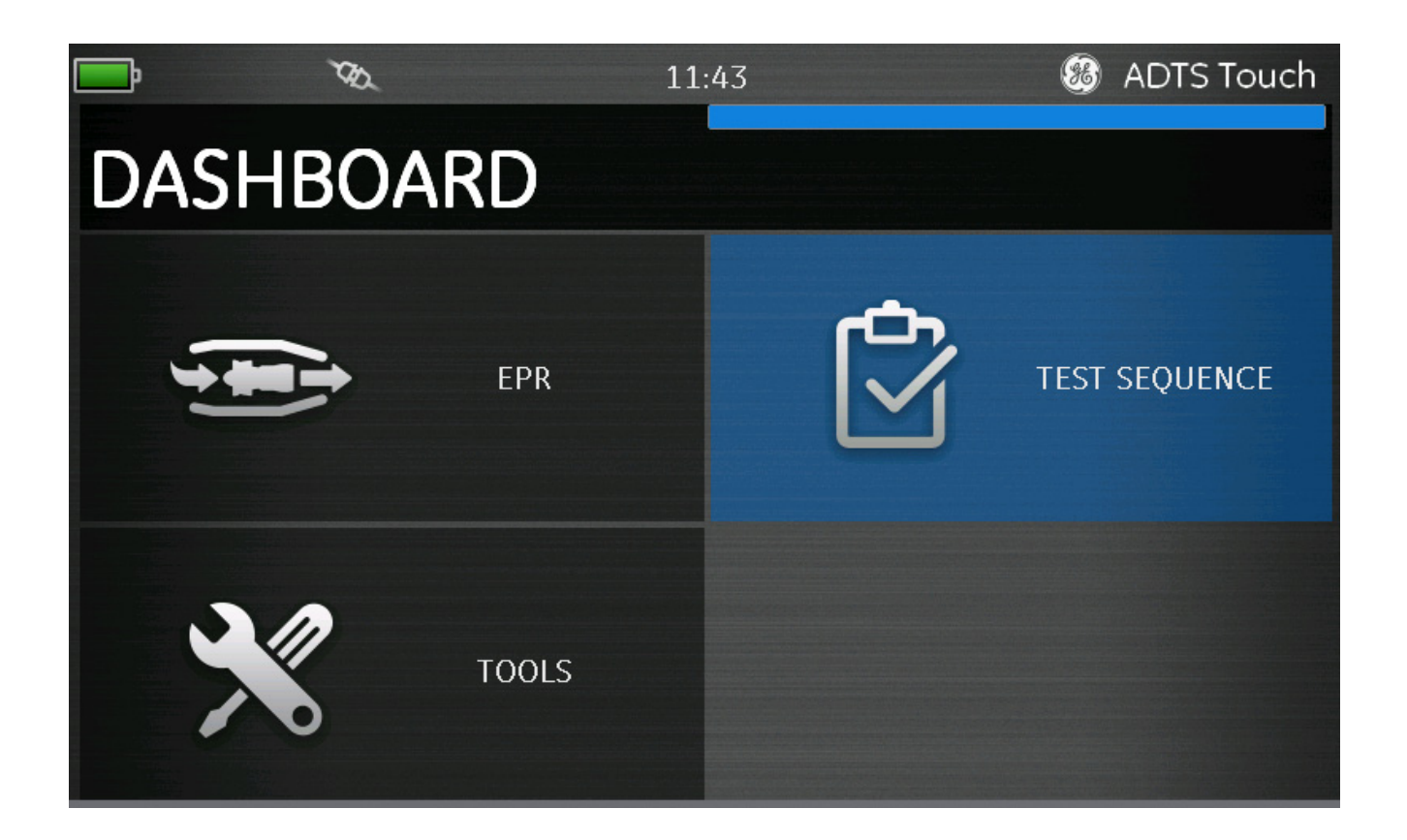

**Figure 3-34: Test Sequence screen 2**

2) If the ADTS is in Standby mode then only the Test Sequence itself can be viewed.

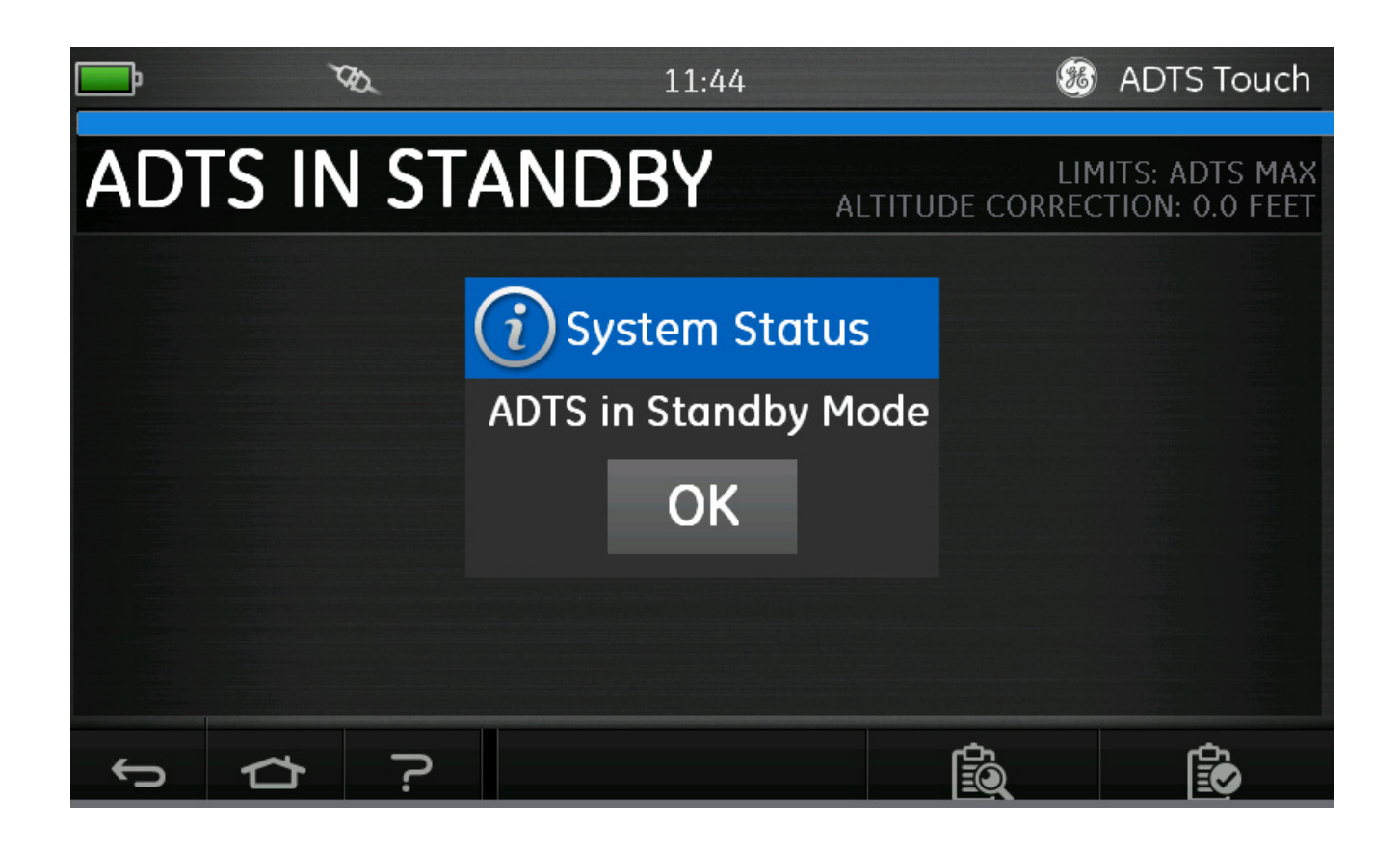

**Figure 3-35: Test Sequence in Standby mode**

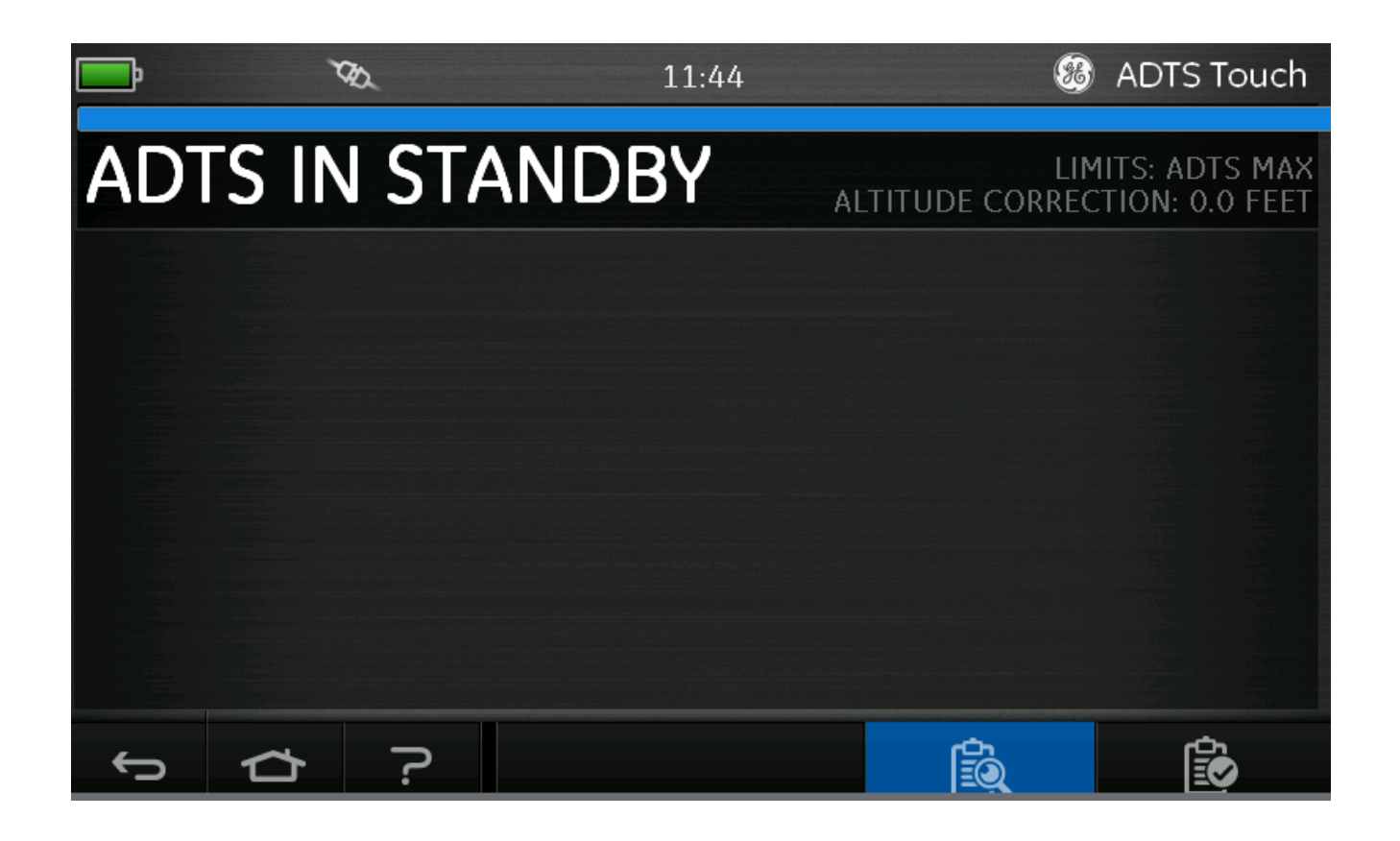

**Figure 3-36: Load test sequence button**

3) It is also possible to import, export and delete the test sequence files by selecting the load test sequence button in the footer (highlighted).

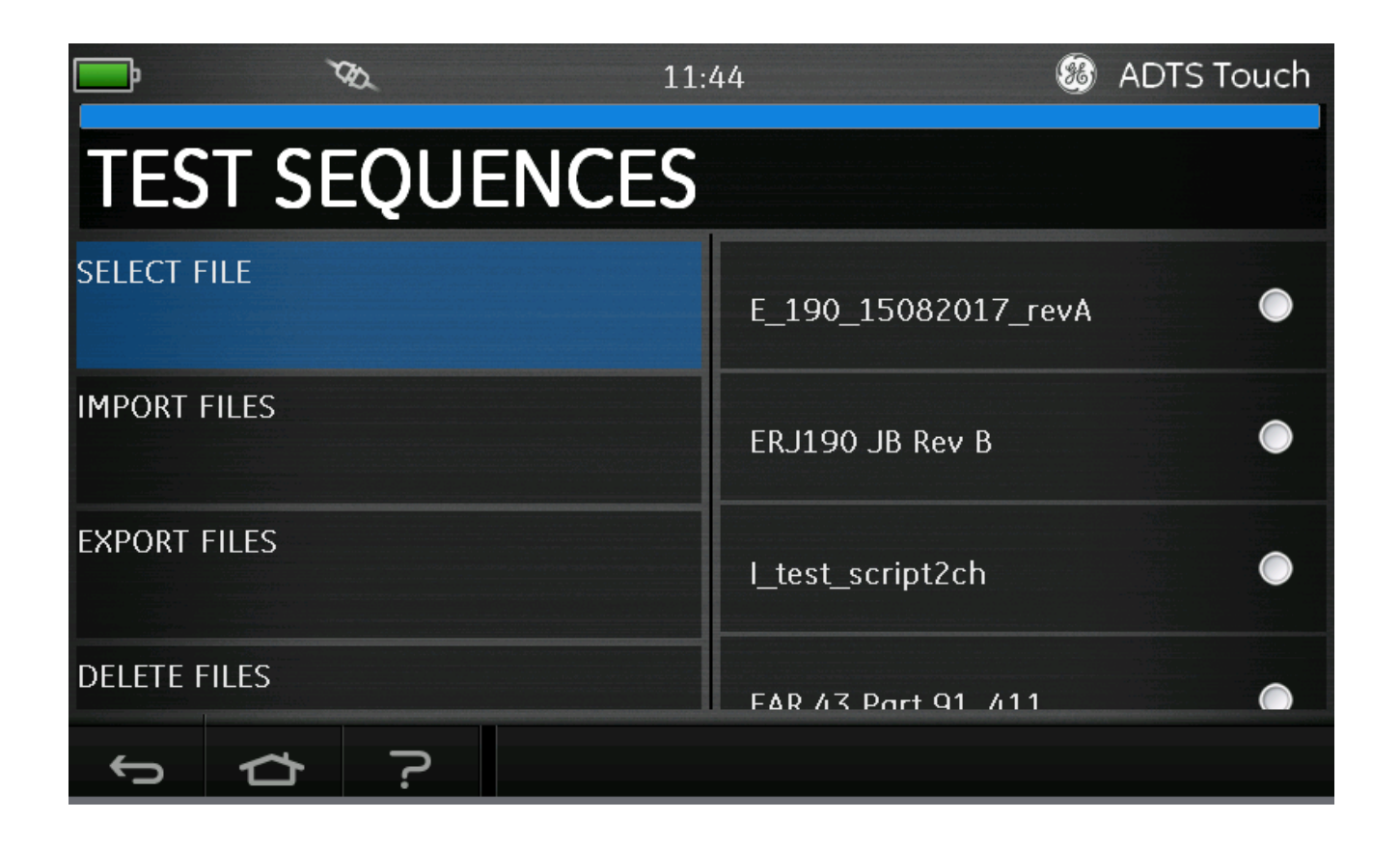

**Figure 3-37: Select test sequence**

4) Press SELECT FILE to select the test sequence to load.

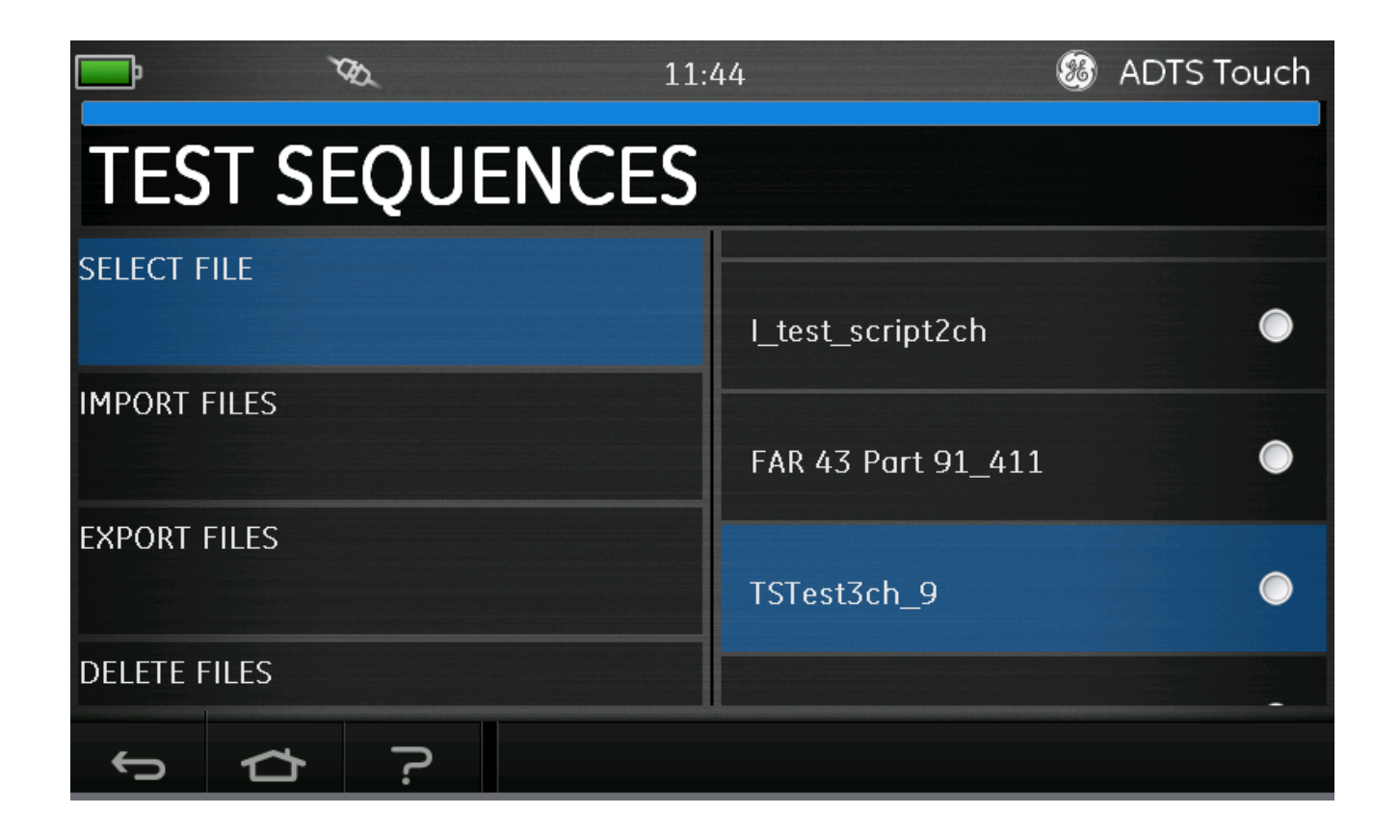

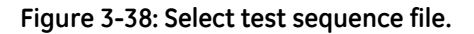

5) Select the relevant test script to be loaded.

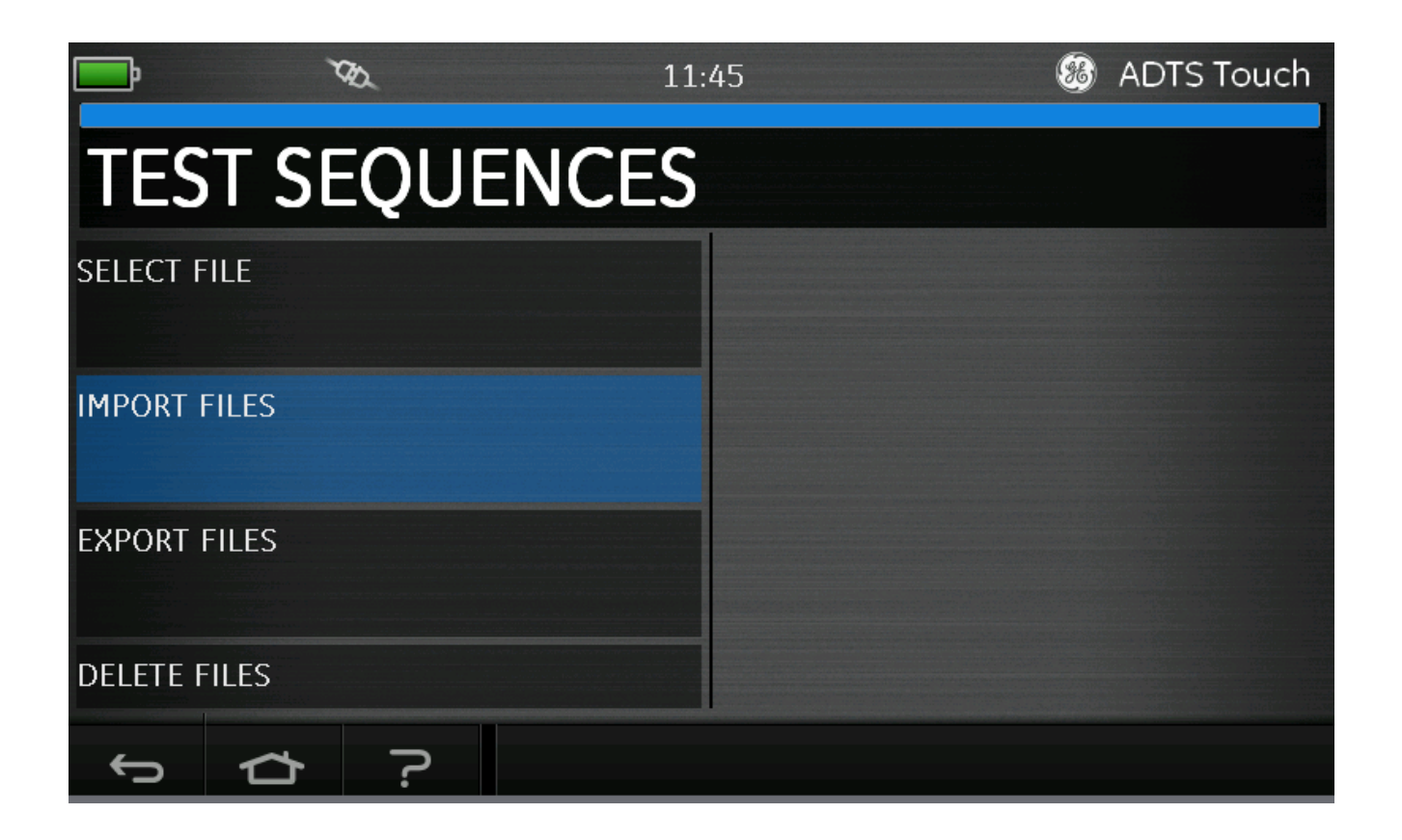

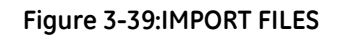

6) If the ADTS TOUCH contains no test sequences then they can be imported. Select IMPORT FILES to import test sequences from a USB device. The test sequence must be in a folder named TEST SEQUENCES on the root of the USB device.

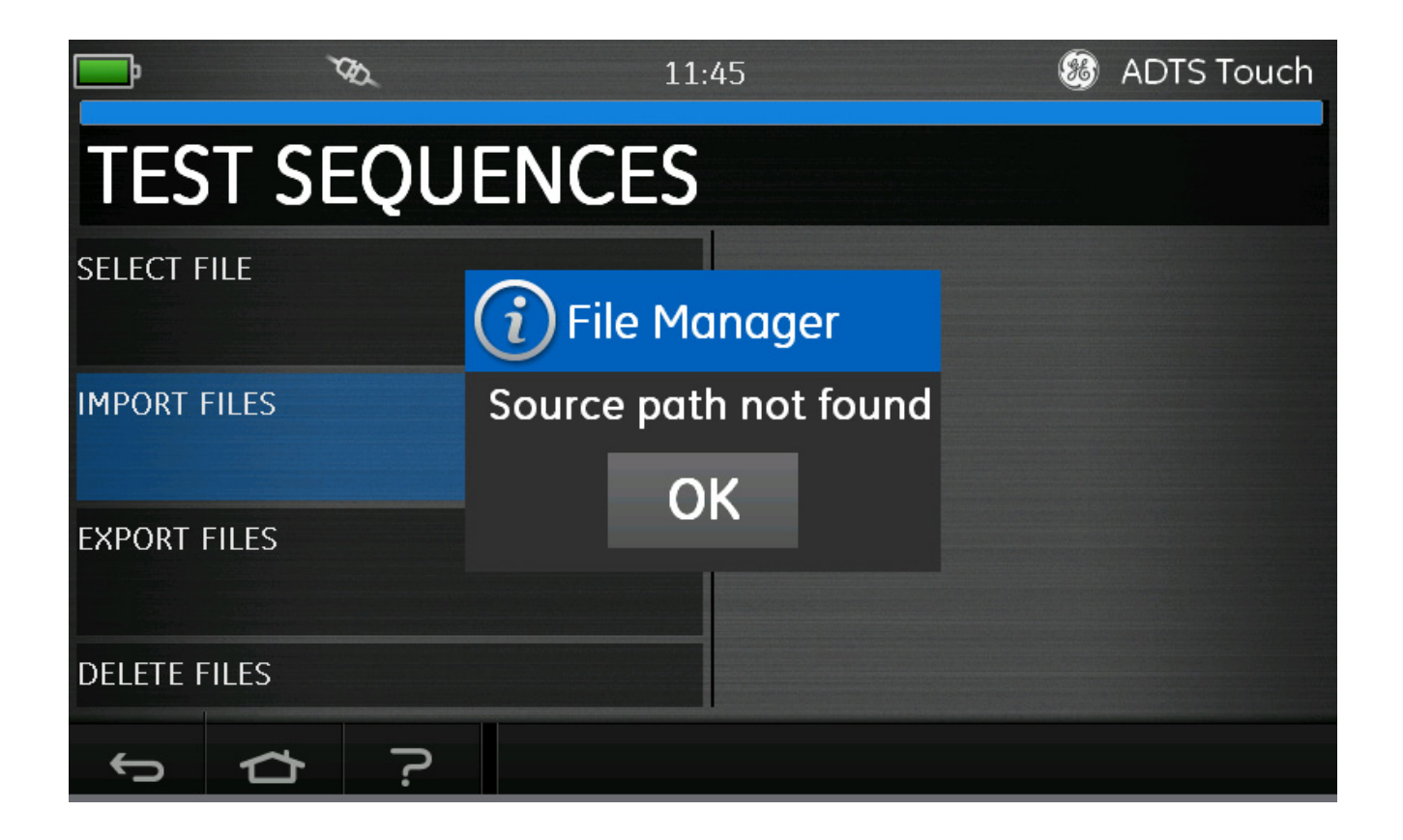

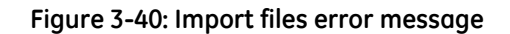

7) The error message in Figure 3-40 will be displayed if no test sequence files are located on the USB device.

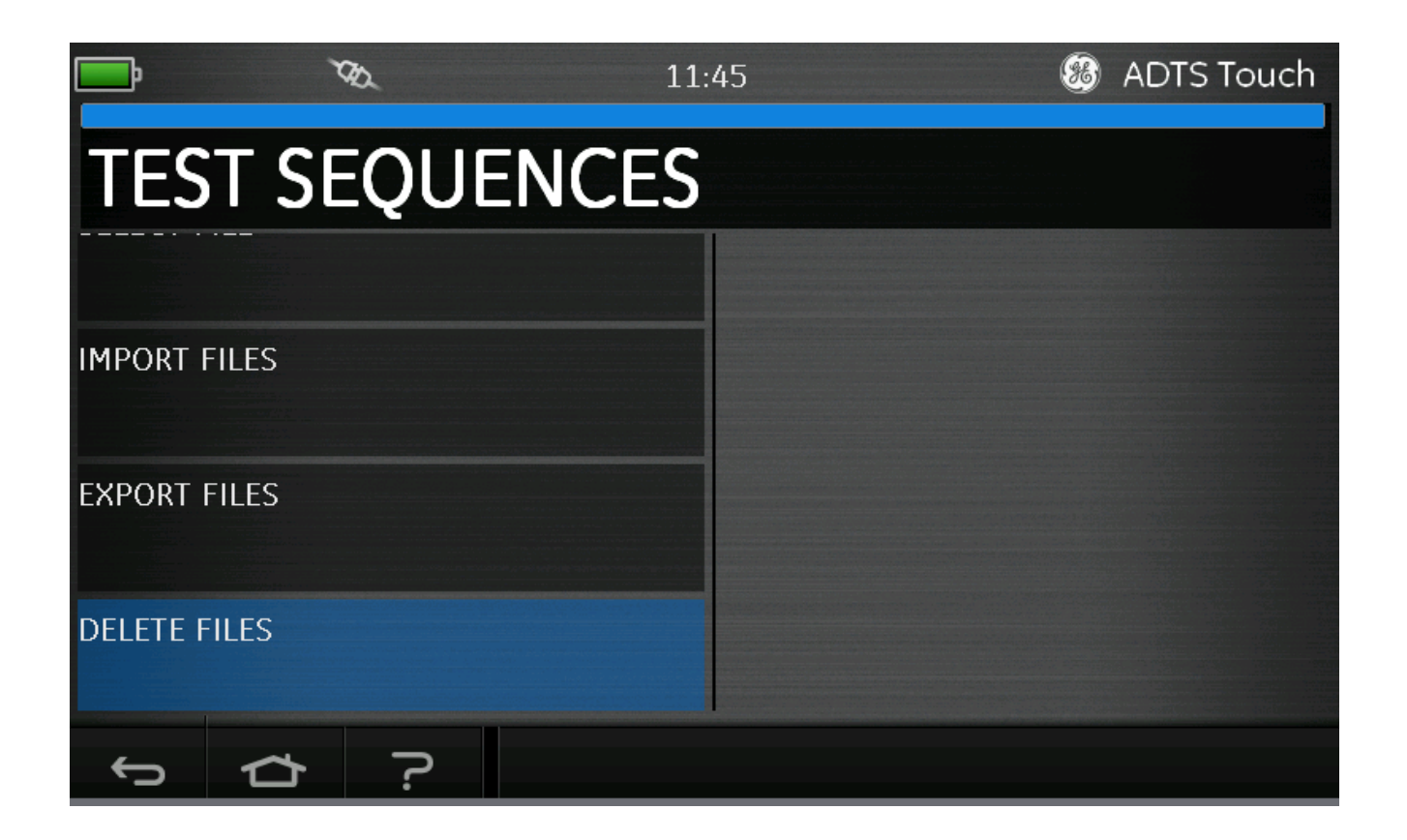

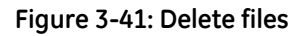

- 8) select DELETE FILES if it is necessary to delete a particular test sequence.
- 9) Select the desired test sequence to be erased. One or more test sequences can be deleted simultaneously if required. Once the necessary files have been selected then pressing the trashcan icon will erase the relevant test sequences. The 'tick box' icon toggles between select all/select none. An Are you sure? prompt will be displayed prior to file deletion. If Yes is selected then a confirmation of deletion message is displayed.

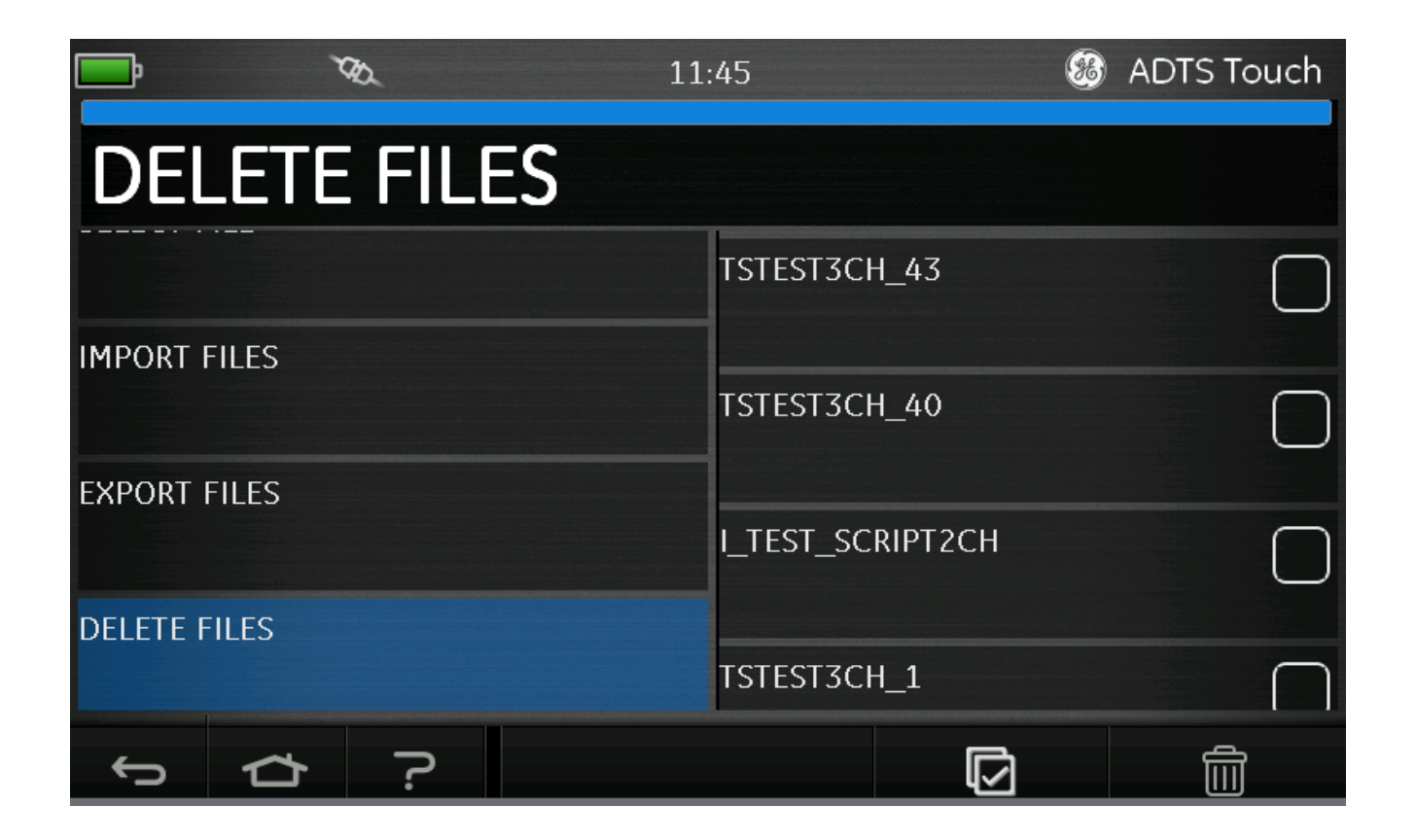

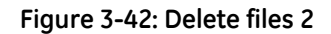

10) Once the desired test sequence has been loaded a screen similar to the following image will be displayed. The line highlighted in blue indicates the immediate test to be performed by the ADTS. If the ADTS is in standby mode then no action can be taken, only viewing the test sequence is possible.

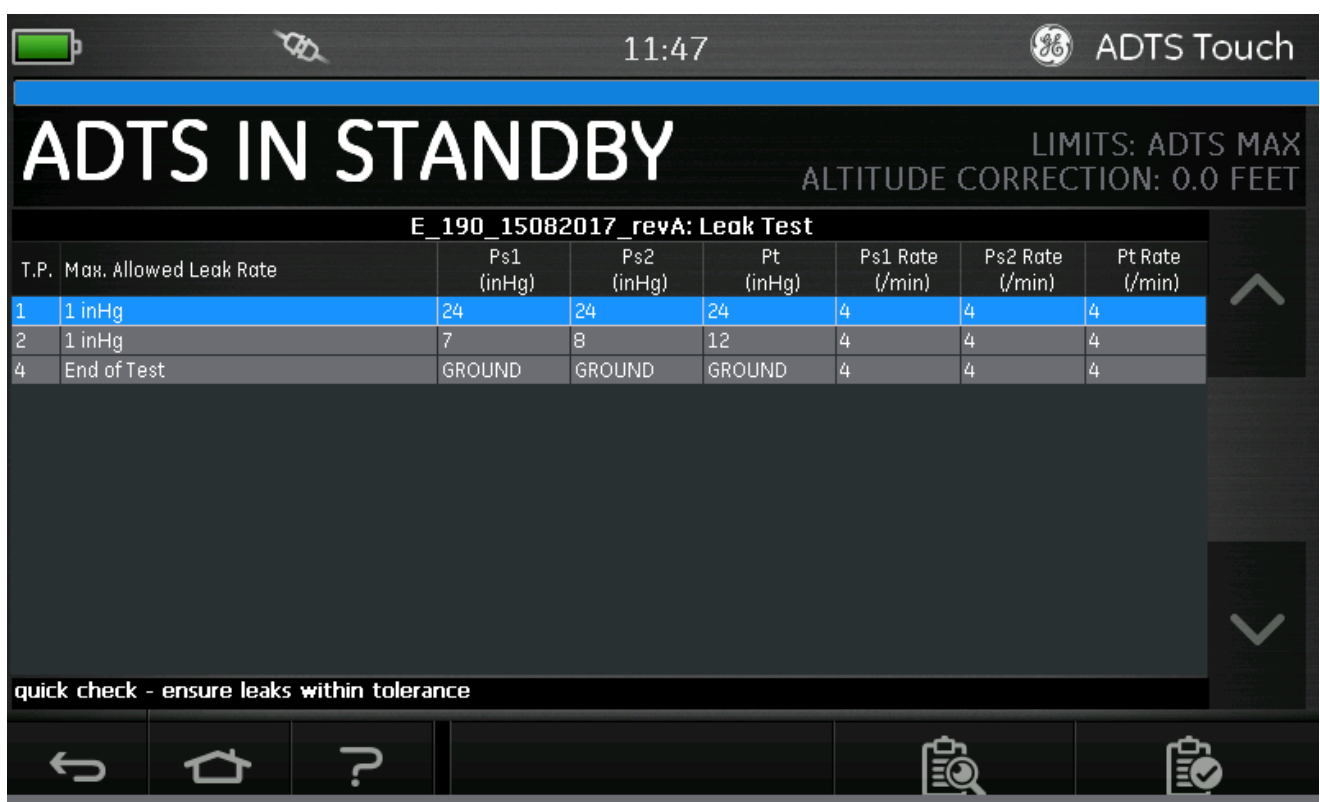

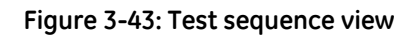

11) By using the highlighted up/down arrows the user can cycle between different test sequence pressure set points.

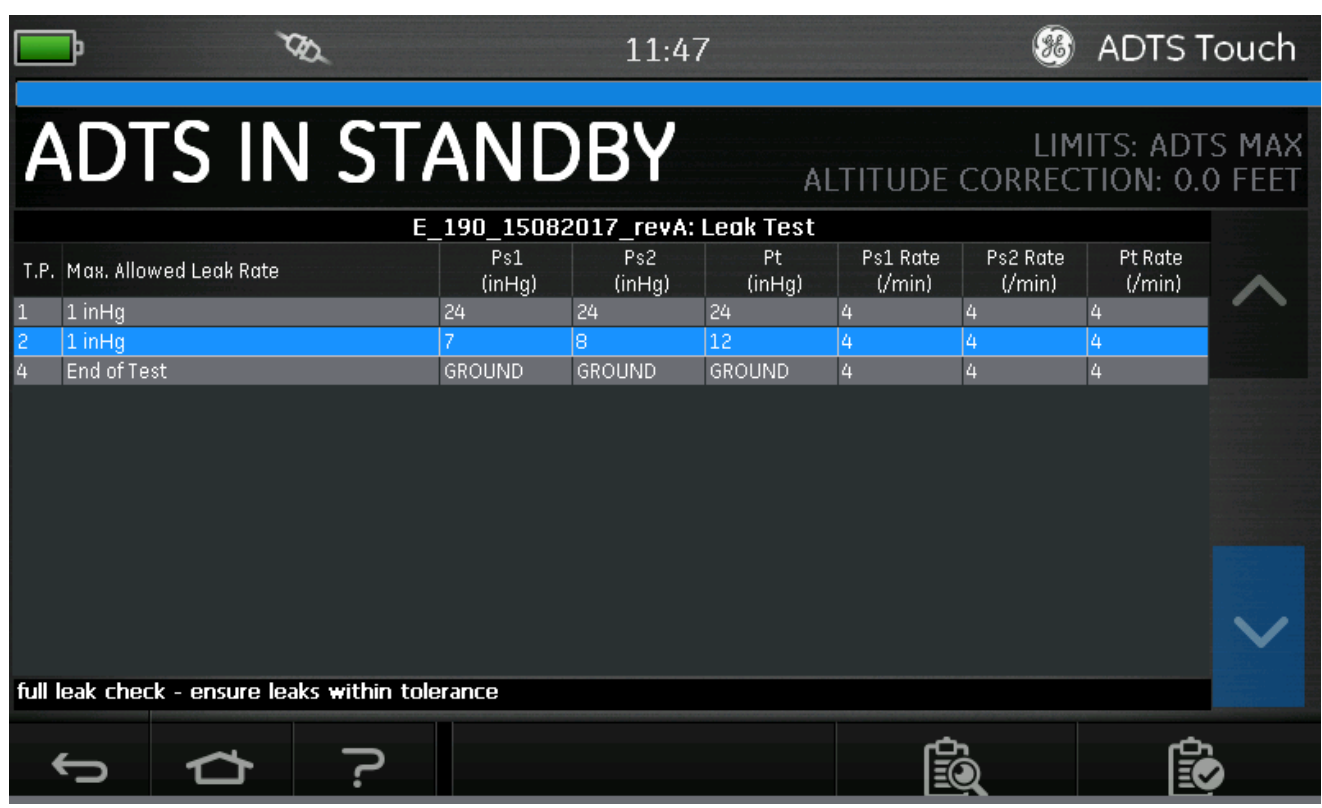

**Figure 3-44: Cycling between set points**

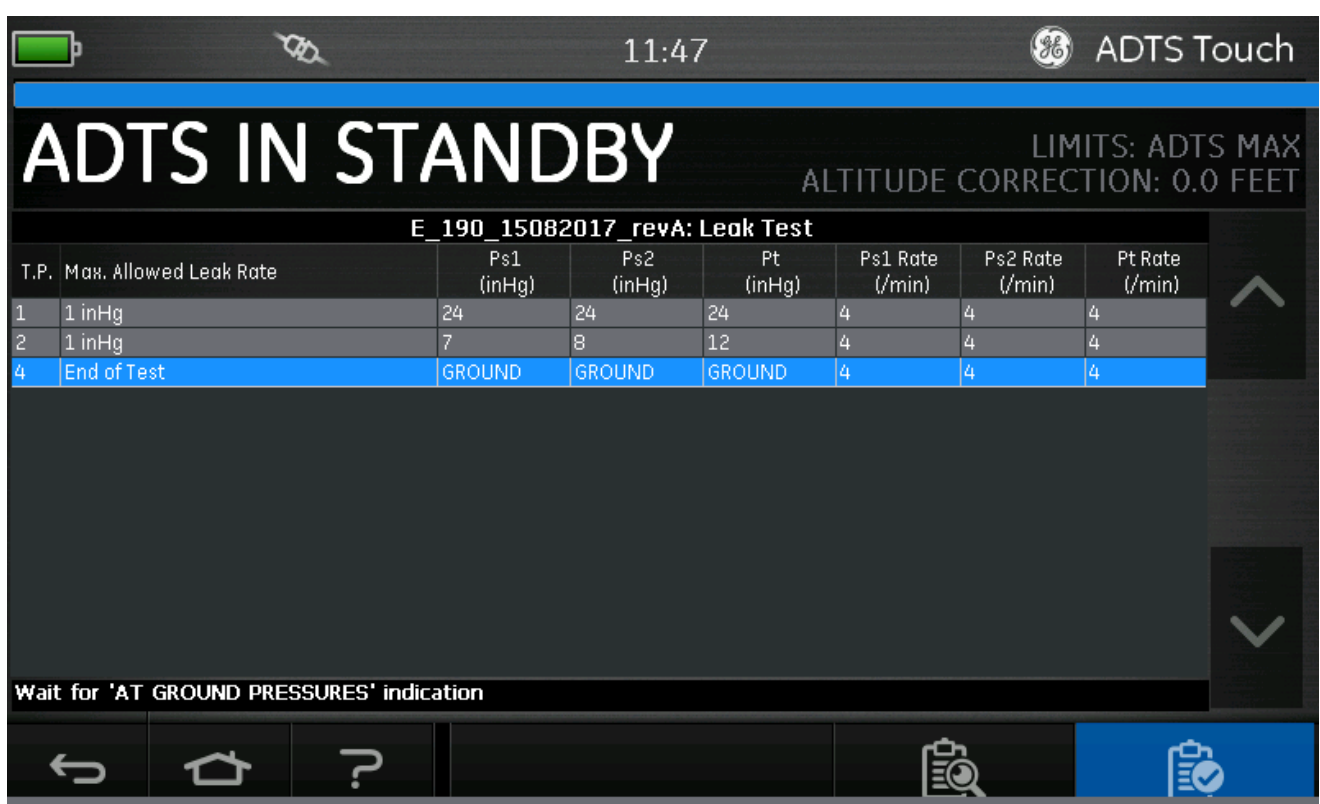

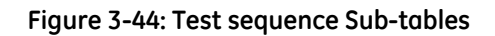

12) It is possible to have separate sub-tables within the test sequence menu, for example (leak test, air data test). Select the sub-table button (highlighted) to select a specific sub-table within the test sequence itself.

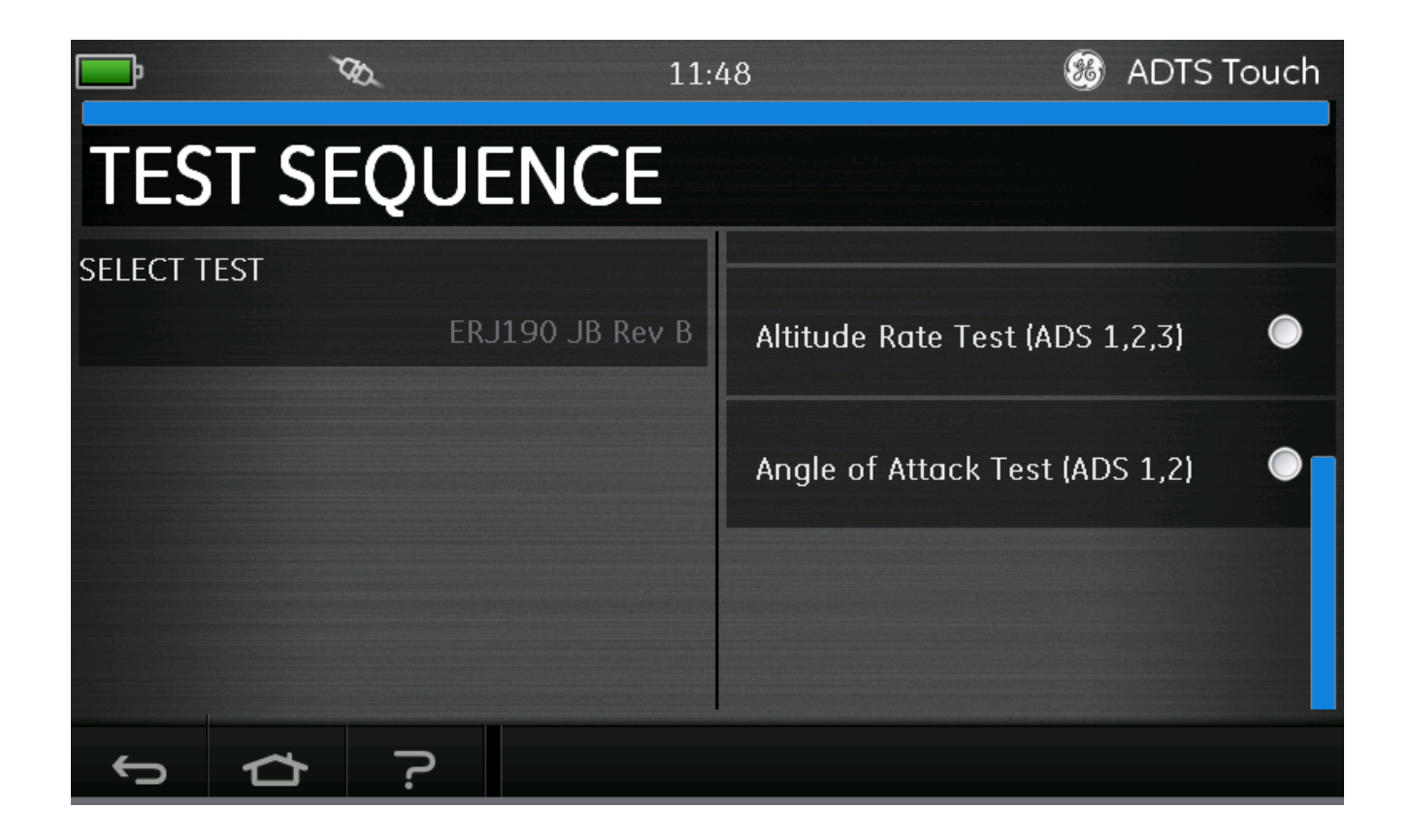

**Figure 3-45: Test sequence sub-tables 2**

13) After selecting the sub-table button the ADTS TOUCH shows the available sub-tables that can be selected.

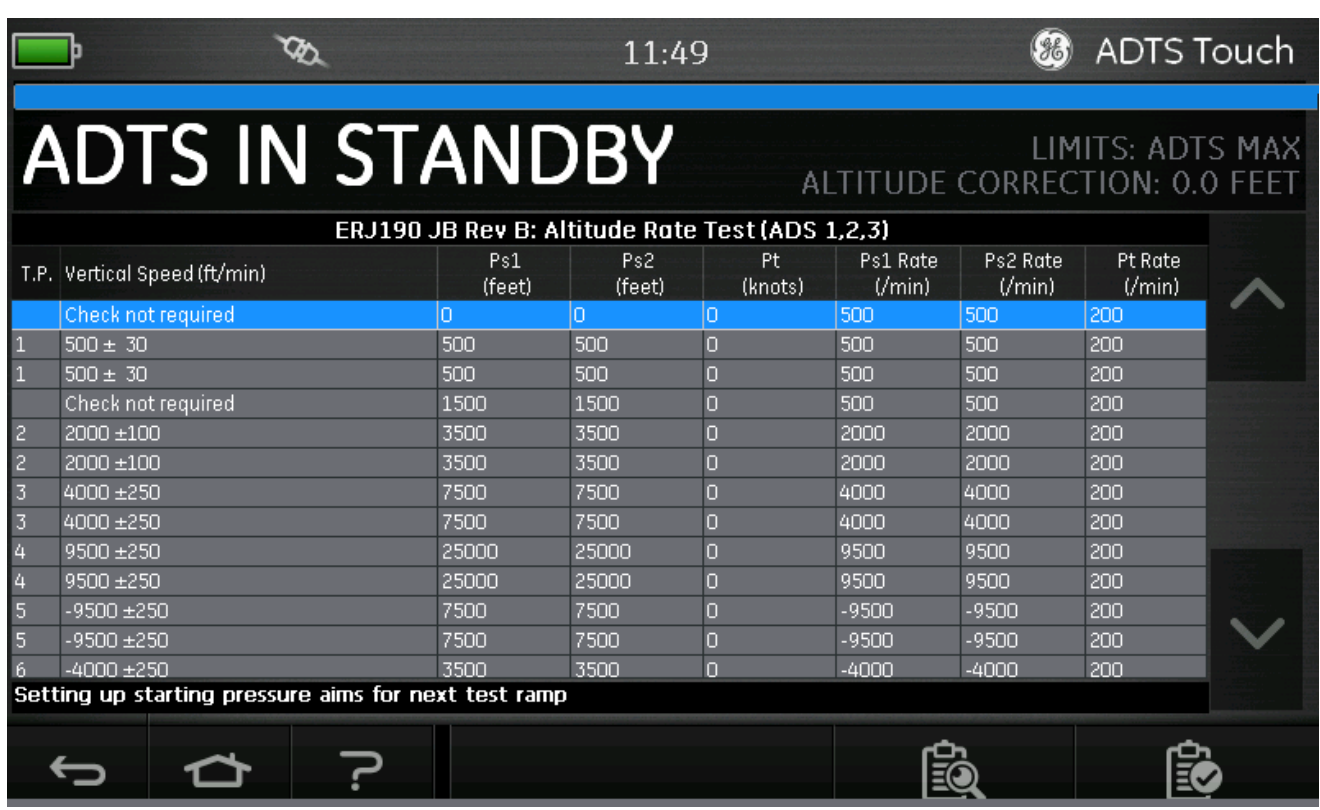

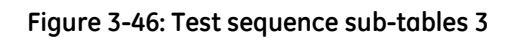

14) Once selected the new sub-table is displayed.

|                                                                         |              |  |                            | 11:56          |                |                                |                    | <b>ADTS Touch</b>             |  |  |
|-------------------------------------------------------------------------|--------------|--|----------------------------|----------------|----------------|--------------------------------|--------------------|-------------------------------|--|--|
| <b>MEASURE</b>                                                          |              |  |                            |                |                | RATE TIMER<br>LIMITS: ADTS MAX |                    |                               |  |  |
|                                                                         |              |  |                            |                |                |                                |                    | ALTITUDE CORRECTION: 0.0 FEET |  |  |
| Ps1                                                                     | 24.5409 inHg |  | $-0.0002$ /min             | Pt1            |                | $24.5139$ in Hq.               |                    | $-0.0016$ <i>in</i> Hg        |  |  |
| Ps2                                                                     | 29.5655 inHq |  | $0.0038$ /min              |                |                |                                |                    |                               |  |  |
|                                                                         |              |  | ERJ190 JB Rev B: Leak Test |                |                |                                |                    |                               |  |  |
| T.P. Max. Allowed Leak Rate                                             |              |  | Ps1<br>(inHg)              | Ps2<br>(inHg)  | Pt.<br>(inHg)  | Ps1 Rate<br>$\frac{1}{2}$      | Ps2 Rate<br>(Vmin) | Pt Rate<br>(/min)             |  |  |
| 0.2350 inHg/min all ports                                               |              |  | 10.71                      | 10.71          | 10.71          | 3                              |                    |                               |  |  |
| N/A (fault Tracing)<br>$\overline{c}$<br>1.0000 inHg/min all ports<br>3 |              |  | 33.3689<br>7.8             | 33.3689<br>7.8 | 33.3689<br>7.8 | 4<br>3                         |                    | 3                             |  |  |
| End of Test<br>4                                                        |              |  | <b>GROUND</b>              | <b>GROUND</b>  | <b>GROUND</b>  | 4                              |                    |                               |  |  |
|                                                                         |              |  |                            |                |                |                                |                    |                               |  |  |
|                                                                         |              |  |                            |                |                |                                |                    |                               |  |  |
| FAR25.1325(C)(2)(ii)                                                    |              |  |                            |                |                |                                |                    |                               |  |  |
|                                                                         |              |  |                            |                | M              |                                |                    |                               |  |  |

**Figure 3-47: Test sequence Measure mode**

15) With the ADTS in run mode then the test sequence can be utilised. In MEASURE mode the pressures, rates of change and measurement units are displayed for each channel.

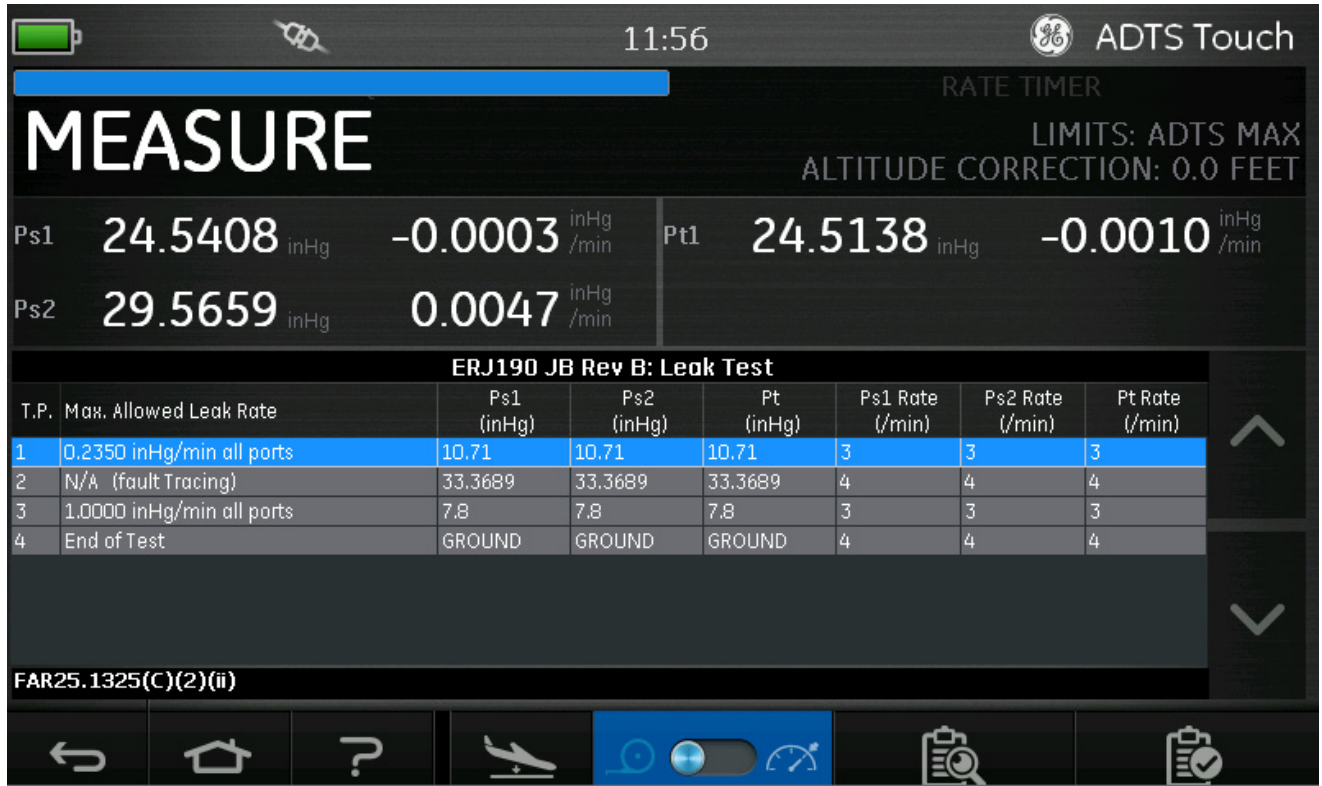

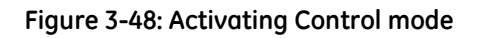

16) In order to enter control mode and allow the ADTS to control to the selected pressure set points the **Measure/Control** toggle button (highlighted) should be pressed. The set points highlighted in blue at that time will become the active set points for the ADTS.

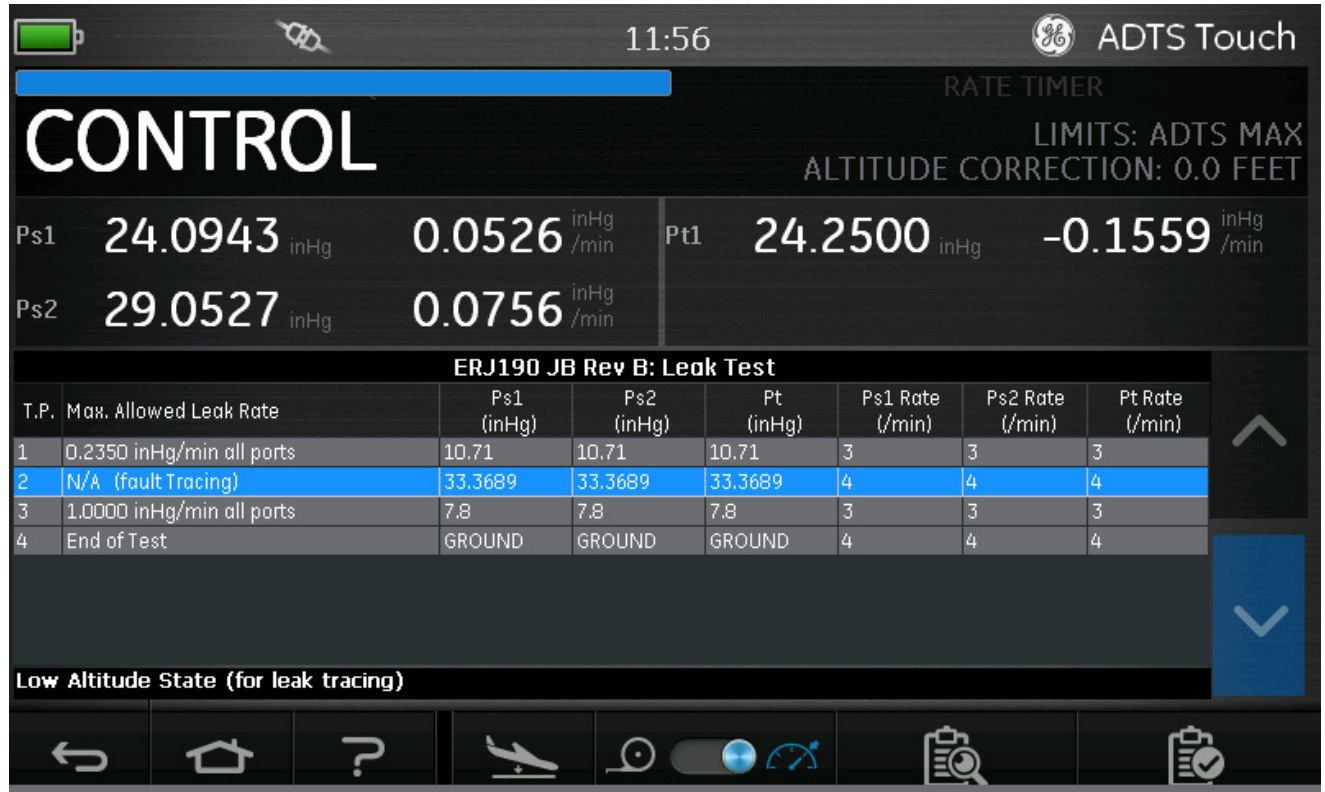

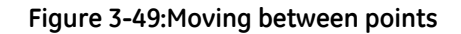

17) Scrolling up and down the table via the highlighted up/down buttons transmits the new pressure set points to the ADTS controller and the user will see the pressure on each of the channels begin to ramp to the new set point.

#### **Creating custom test sequences**

These instructions advise how customers may save correctly formatted Comma Separated Variable (.CSV) files, ready to be loading to the ADTS Touch. These files are designed in spread sheet format using Excel templates.

Loading new test sequence files can be accomplished by file transfer from a PC to the operating system of the ADTS Touch or by inserting a USB device into the ADTS Touch that contains the test sequence file.

The data presented on each screen or table of the test sequence is drawn from a single data source file. This file uses simple numeric data fields separated by commas, and is known as .CSV format. Files of this type may be easily viewed and edited using a spread sheet program such as Excel. Files would normally be saved with a meaningful name to assist easy identification and selection.

The example shown in figure 3-50 identifies the areas or 'fields' of the screen where user entries from the CSV file are used to format the screen layout and specific test information.

|         |                             |                              |               | 10:55            |                                                   | (36)                                    | ADTS Touch        |      |  |  |
|---------|-----------------------------|------------------------------|---------------|------------------|---------------------------------------------------|-----------------------------------------|-------------------|------|--|--|
|         |                             |                              |               |                  |                                                   | RATE TIMER                              |                   |      |  |  |
|         | <b>MEASURE</b>              |                              |               |                  | Limits: MAX AERO<br>Altitude Correction: 0.0 feet |                                         |                   |      |  |  |
| $10-$   | Pt                          | 29.0594 inHg<br>29.0593 inHg |               |                  |                                                   | $-0.0008$ in Hg/min<br>$-0.0004$ mHg/mm |                   | - 11 |  |  |
|         |                             |                              |               | <b>Leak Test</b> |                                                   |                                         |                   |      |  |  |
| 2-      | T.P. Max. Allowed Leak Rate |                              | Ps.<br>(inHg) | Pt.<br>(inHg)    | Ps Rate<br>(/min)                                 |                                         | Pt Rate<br>(/min) |      |  |  |
| 4⊣      | 0.2350 inHg/min all ports   | 10.7100                      |               | 10.7100          | 3.0000                                            | 3,0000                                  |                   | ٩    |  |  |
|         | N/A (fault Tracing)         | 33,3689                      |               | 33.3689          | 4,0000                                            | 4,0000                                  |                   |      |  |  |
|         | 1.0000 inHg/min all ports   | 7.8000                       |               | 7.8000           | 3.0000                                            | 3,0000<br>4,0000                        |                   |      |  |  |
| $5 + 4$ | End of Test                 |                              | <b>GROUND</b> | <b>GROUND</b>    | 4.0000                                            |                                         |                   |      |  |  |
|         | $3 -$ FAR25.1325(C)(2)(ii)  |                              |               |                  |                                                   |                                         |                   |      |  |  |
|         |                             | 6                            |               |                  | M                                                 | É<br>8                                  |                   |      |  |  |

**Figure 3-50: Test sequence screen based on Data Field input**

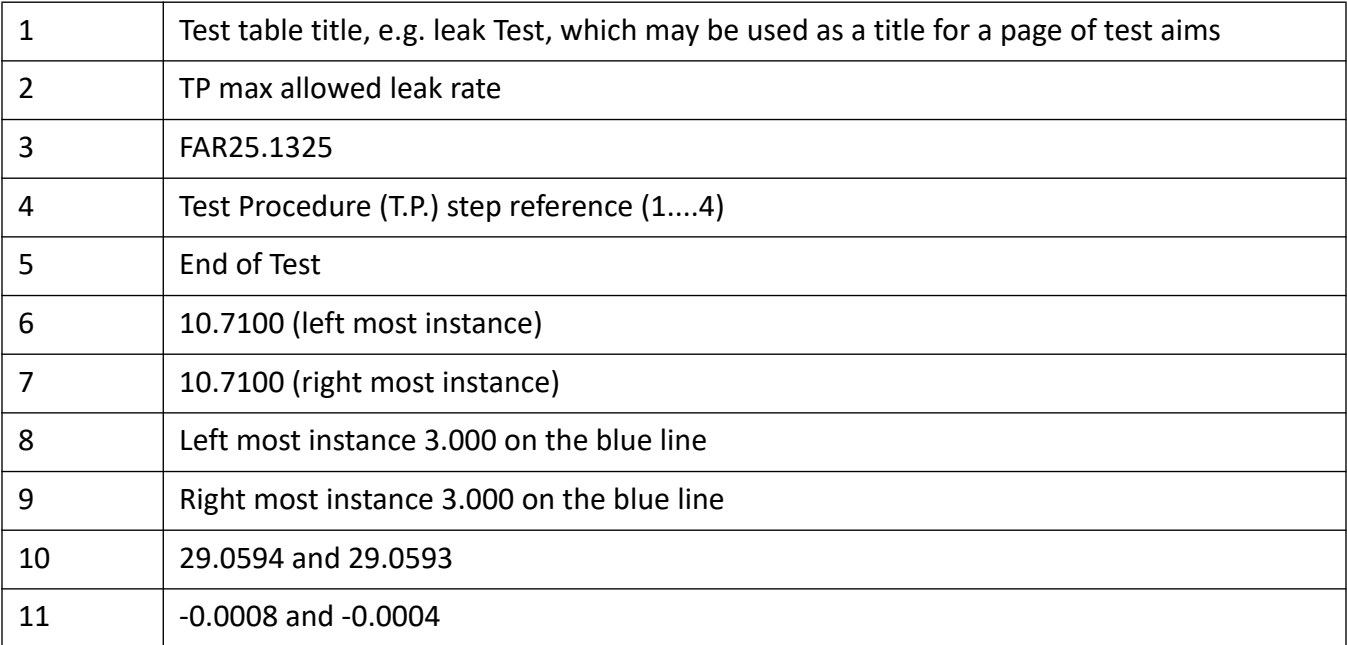

An example of how the data fields of the file may be populated for use in creating the test screen is shown in figure 3-51.

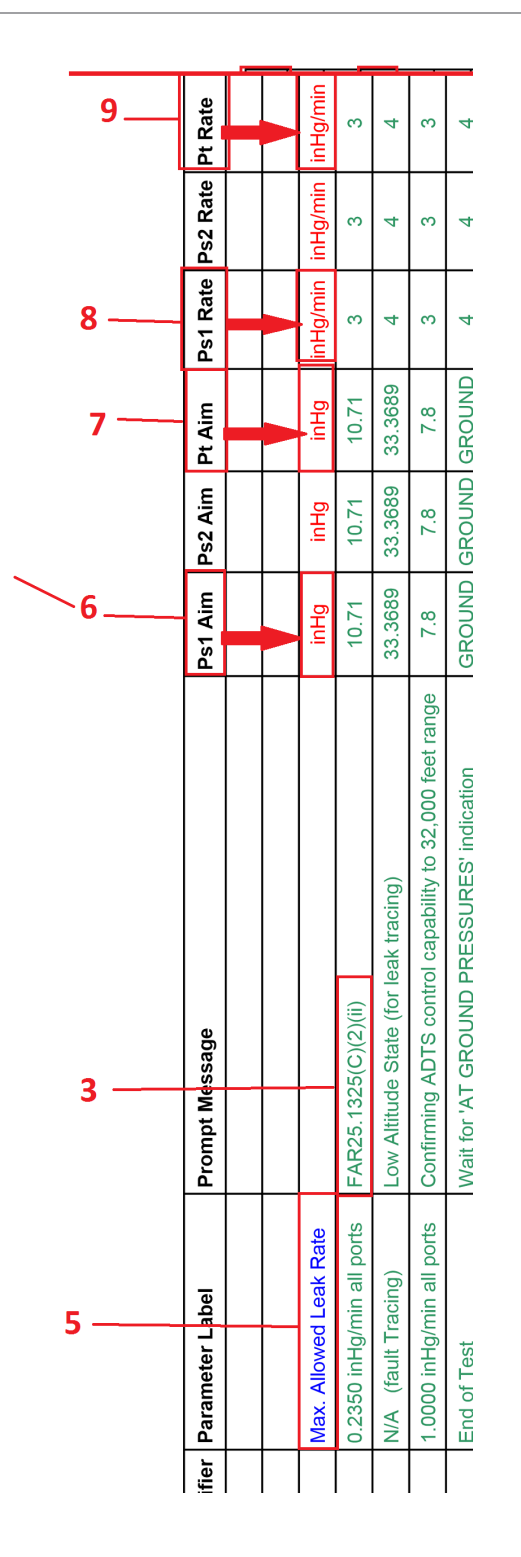

**Figure 3-51: Test Sequence Data Fields**

#### **Saving Finished Test Sequences as CSV Format**

1) When the test sequence data sheet has been completed, click "File", "Save As". The following screen is displayed:

| X Save As             |                                                                           |                                       | $\mathbf{x}$        |       | V3.csv - Microsoft Excel |                      |                                  |                |  |  |
|-----------------------|---------------------------------------------------------------------------|---------------------------------------|---------------------|-------|--------------------------|----------------------|----------------------------------|----------------|--|--|
|                       | « K0553-Revision A > working area                                         | Search working area<br>$\mathbf{v}$ + | م                   |       |                          |                      |                                  |                |  |  |
|                       |                                                                           |                                       |                     | neral |                          |                      | 上线                               |                |  |  |
| Organize v            | New folder                                                                | 888 ▼                                 | 0                   |       | $\frac{9}{6}$            | $*30.00$             | Conditional Format               | Cell           |  |  |
| HRCommon <sup>A</sup> | Name                                                                      | Date modified                         | Type                |       |                          |                      | Formatting * as Table * Styles * |                |  |  |
| Information           | ERJ170 Post-Modification V3.csv                                           | 15/06/2015 13:37                      | Microsoft Ex        |       | Number                   | $\overline{\omega}$  | <b>Styles</b>                    |                |  |  |
| <b>INMAIL</b>         | 图 FAR 43 Part 91_411.csv                                                  | 11/06/2015 12:12                      | <b>Microsoft Ex</b> |       |                          |                      |                                  |                |  |  |
| <b>Machine Sho</b>    |                                                                           |                                       |                     |       | E                        | F                    | G                                | н              |  |  |
| MALVERN PRE           |                                                                           |                                       |                     |       | Ps1 Aim                  | Ps2 Aim              | Pt Aim                           | Ps1 Rate P     |  |  |
| Modeling Da           |                                                                           |                                       |                     |       |                          |                      |                                  |                |  |  |
| Occupational          |                                                                           |                                       |                     |       |                          |                      |                                  |                |  |  |
| <b>OUTMAIL</b>        |                                                                           |                                       |                     |       | inHg                     | inHg                 | inHg                             | inHg/min in    |  |  |
| <b>PHONE</b>          |                                                                           |                                       |                     |       | 10.71                    | 10.71                | 10.71                            | з.             |  |  |
| <b>Plant Mainter</b>  |                                                                           |                                       |                     |       | 33.3689                  | 33.3689              | 33.3689                          | $\mathbf{4}$   |  |  |
| <b>Publications</b>   |                                                                           |                                       |                     | hge   | 7.8                      | 7.8                  | 7.8                              | 3              |  |  |
| airdata               |                                                                           |                                       |                     |       |                          | GROUND GROUND GROUND |                                  | $\overline{4}$ |  |  |
|                       | $+ 4$<br>m.                                                               |                                       | $\,$                |       |                          |                      |                                  |                |  |  |
|                       | File name: File name.csv                                                  |                                       | ÷                   |       |                          |                      |                                  |                |  |  |
| Save as type:         | CSV (Comma delimited) (*.csv)                                             |                                       |                     |       |                          |                      |                                  |                |  |  |
|                       | Excel Workbook (*.xlsx)                                                   |                                       |                     |       |                          |                      |                                  |                |  |  |
| Authors:              | Excel Macro-Enabled Workbook (*.xlsm)                                     |                                       |                     |       |                          |                      |                                  |                |  |  |
|                       | Excel Binary Workbook (*.xlsb)<br>Excel 97-2003 Workbook (*.xls)          |                                       |                     |       |                          |                      |                                  |                |  |  |
| Hide Folders          | XML Data (*.xml)                                                          |                                       |                     |       |                          |                      |                                  |                |  |  |
|                       | Single File Web Page (*.mht;*.mhtml)                                      |                                       |                     |       |                          |                      |                                  |                |  |  |
| H                     | Web Page (*.htm;*.html)<br>Excel Template (*.xltx)                        |                                       |                     |       |                          |                      |                                  |                |  |  |
| 18                    | Excel Macro-Enabled Template (*.xltm)                                     |                                       |                     |       |                          |                      |                                  |                |  |  |
| 19                    | Excel 97-2003 Template (*.xlt)                                            |                                       |                     |       |                          |                      |                                  |                |  |  |
| 20                    | Text (Tab delimited) (*.txt)<br>Unicode Text (*.txt)                      |                                       |                     |       |                          |                      |                                  |                |  |  |
| 21                    | XML Spreadsheet 2003 (*.xml)                                              |                                       |                     |       |                          |                      |                                  |                |  |  |
| 22                    | Microsoft Excel 5.0/95 Workbook (*.xls)                                   |                                       |                     |       |                          |                      |                                  |                |  |  |
| 23                    | CSV (Comma delimited) (*.csv)<br>Formatted Text (Space delimited) (*.prn) |                                       |                     |       |                          |                      |                                  |                |  |  |
| 24                    | Text (Macintosh) (*.txt)                                                  |                                       |                     |       |                          |                      |                                  |                |  |  |
| 25                    | Text (MS-DOS) (*.txt)                                                     |                                       |                     |       |                          |                      |                                  |                |  |  |
| 26                    | CSV (Macintosh) (*.csv)                                                   |                                       |                     |       |                          |                      |                                  |                |  |  |
| 27                    | CSV (MS-DOS) (*.csv)<br>DIF (Data Interchange Format) (*.dif)             |                                       |                     |       |                          |                      |                                  |                |  |  |
| 28                    | SYLK (Symbolic Link) (*.slk)                                              |                                       |                     |       |                          |                      |                                  |                |  |  |
| no                    | Excel Add-In (*.xlam)                                                     |                                       |                     |       |                          |                      |                                  |                |  |  |

**Figure 3-52: Saving the test sequence file**

- 2) Select the file folder destination in the explorer window.
- 3) Give the file an appropriate "File name" and select "CSV (Comma delimited) (\*.csv) from the drop-down list.
- 4) Click "Save". The file is now saved in the destination folder.
- 5) Connect the PC to the ADTS Touch using a USB cable. The ADTS Touch file explorer window opens showing the following folders:

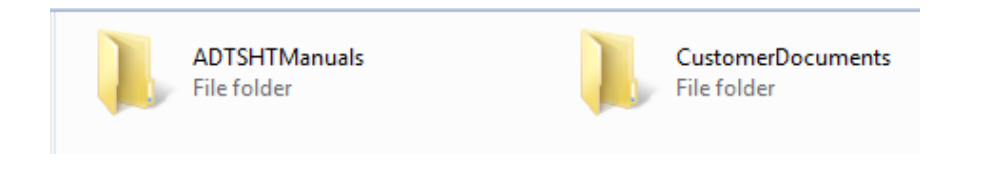

**Figure 3-53: ADTS Touch file explorer window**

6) Either, copy and paste the CSV file from the PC file explorer, or drag-and-drop the CSV file from the PC file explorer into the already created "TestSequences" folder of the ADTS Touch.

### **Pt Only or Ps Only Control modes**

This mode can be used as an alternative to test airspeed indicators (ASI) using just the ADTS Pt or Ps port connected to the ASI. An altitude correction may need entering into the ADTS if there is a height difference and environmental draughts can cause airspeed errors.

**NOTE:** Enter a positive correction factor when ADTS is below the aircraft reference. Enter a negative correction factor when ADTS is above the aircraft reference

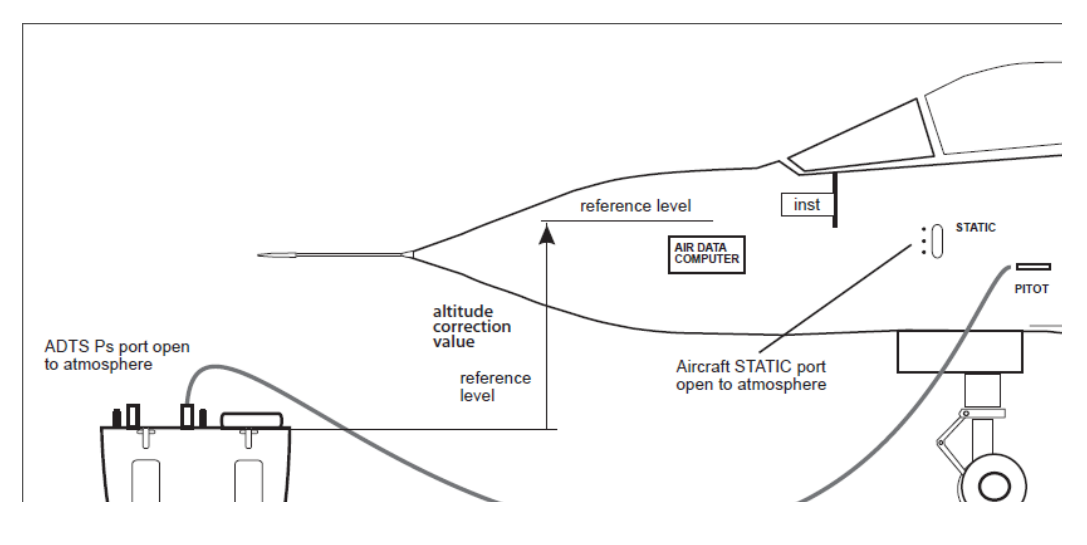

**Figure 3-54: Example of Pt Only Control Mode**

How to use the Pt Only control mode

- 1) From **Dashboard**>> **Pitot Static**.
- 2) On the ADTS Touch, select the **Aircraft status** icon.
- 3) On the **Aircraft status** screen, tap the "tick" icon to start the Go to ground procedure for all channels. The ADTS takes all channels to ground pressure.
- 4) When the aircraft is at ground, tap the "cross" icon to return to the **Pitot Static** screen.
- 5) Tap **Home** icon to return to the **Dashboard**.
- 6) From **Dashboard** >> **Settings**.
- 7) Select **ADTS settings**.
- 8) From the **ADTS settings** >> **CHANNEL MODE**.
- 9) From the channel mode screen, select "Ps".
- 10) Select **Measure Only**. The Ps label changes to **Measure Only**.
- 11) Tap **Home** icon to return to the **Dashboard**.
- 12) On the **Dashboard** screen >> **Pitot Static**. The **Measure** screen is displayed.
- 13) Tap the **Control** (1) icon to toggle the controller on. The following screen is displayed:

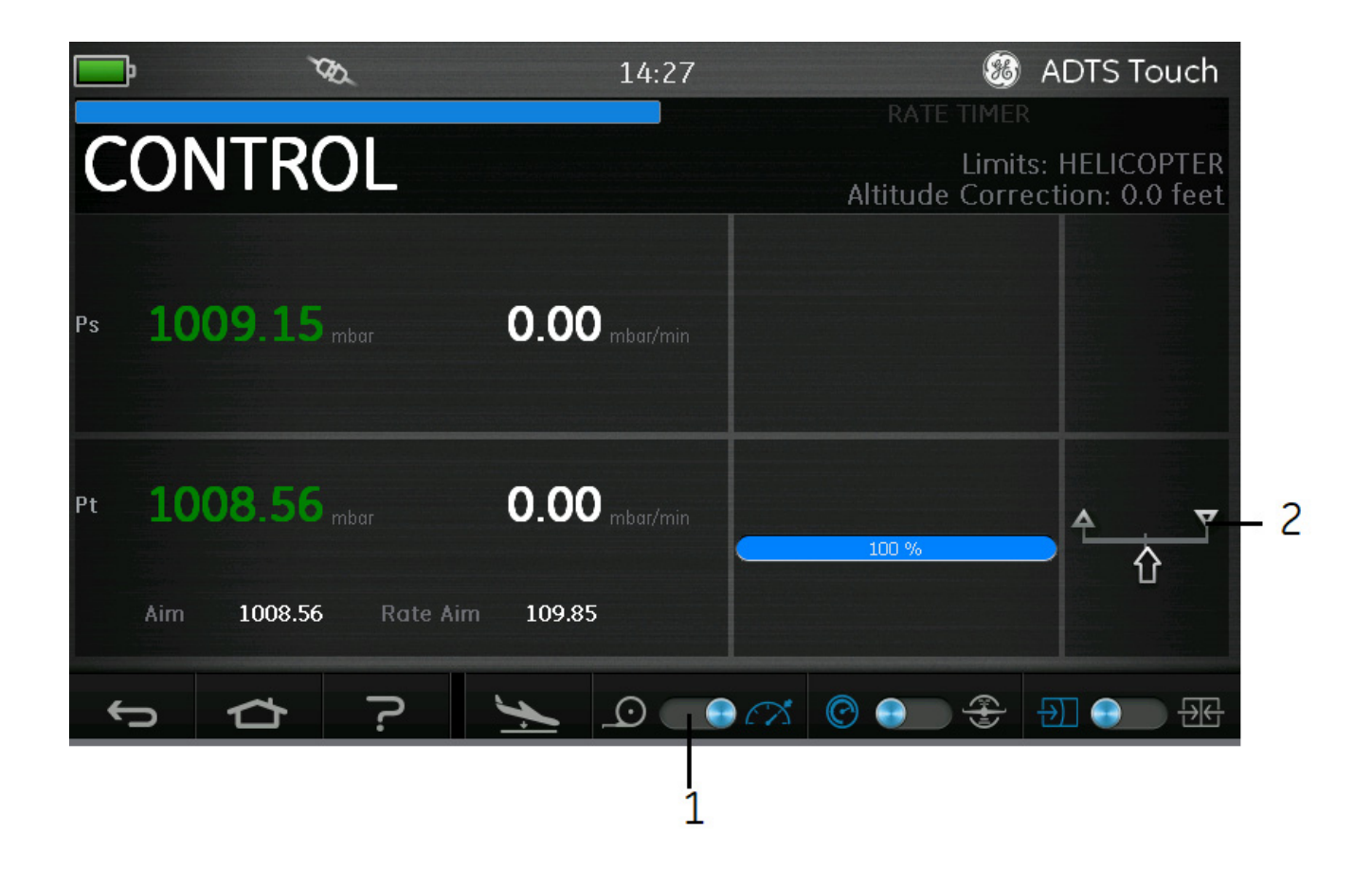

**Figure 3-55: Pt Only control mode**

*Figure 3-55 shows that the Ps channel is in Measure mode and the Pt channel is in Control mode, as shown by the indication (2).*

- 14) On the ADTS, open the Ps port cap to atmosphere.
- 15) Connect the Pt port to the aircraft Pitot system.
- 16) Begin single channel airspeed control.

### **Bluetooth®**

*Disclaimer: Due to individual country radio licensing requirements, Bluetooth® wireless technology may not be available in some countries. An up-to-date list of countries that the ADTS with Bluetooth® wireless technology is licensed to be used in is available upon the request from GE*.

*Bluetooth® operations is normally enabled at point of manufacture, but can also be enabled after sale (product option code ASTOUCH-36). For more details contact GE.*

In order to obtain the best results when using Bluetooth® wireless technology it is important to correctly position the base unit of the ADTS in a reliable coverage area with respect to the aircraft.

Figure 3-56 gives an example of good base unit positioning, which should be:

- forward of a line level with the cockpit window
- a minimum of 1 m away from the fuselage edge
- a maximum of 8 m out from the nose wheel
- a position the top edge of the base unit nearest to the aircraft with the output ports facing upwards.

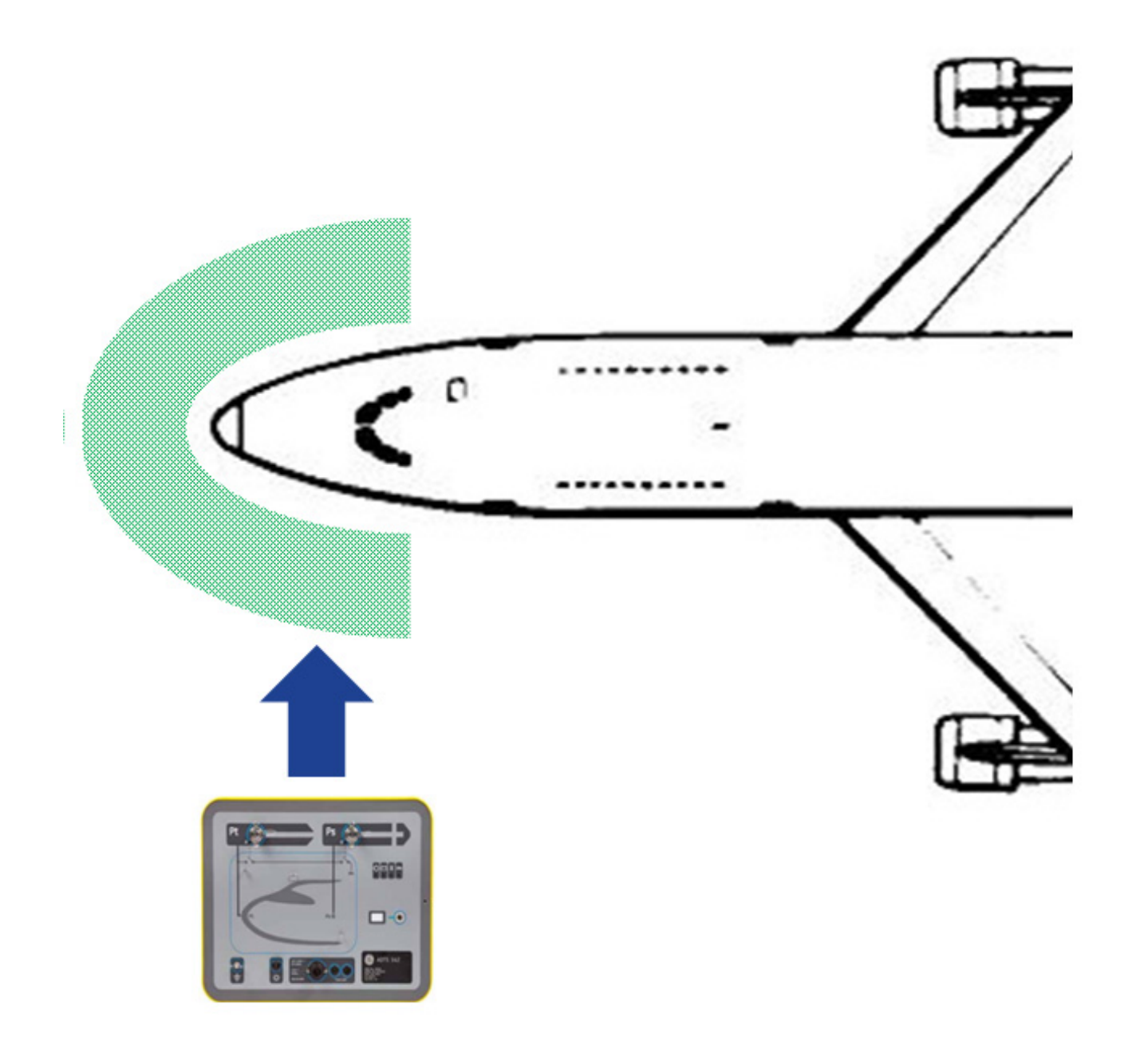

**Figure 3-56: Bluetooth® Reliable Coverage Area**

#### **Optimum pairing procedure**

The following procedure is used to "Pair" the base unit and ADTS Touch:

- 1) Place the ADTS Touch on (but not docked) or close to the base unit.
- 2) Power cycle the base unit and ADTS Touch.
- 3) On the ADTS Touch, select **TOOLS**. The **TOOLS** menu opens.
- 4) From the **TOOLS** menu >> **BLUETOOTH**. The **BLUETOOTH** menu opens.

5) Select **NEW SCAN FOR DEVICES**. The message Please wait scanning for devices is displayed.

**NOTE:** Must be done within five minutes of power-up on units using DK0467 software.

- 6) A list of available devices is displayed showing the software version and serial numbers of the devices.
- 7) If necessary, scroll down the list and select (highlight) the desired base unit serial number from the list.
- 8) Touch the "tick" icon to confirm the selection and close the list of devices. The base unit and ADTS Touch are now "Paired".
- 9) Touching the "cross" icon closes the list of devices without making any changes.

If the Bluetooth<sup>®</sup> link drops and does not automatically reconnect, then repeat the procedure rather than pairing the devices from within the cockpit.

# **ADTS TOUCH-ER (Extended Range) Bluetooth®**

On large aircraft, particularly if situated out in the open away from buildings or other reflective surfaces, Bluetooth® link performance can be impaired. The ADTS TOUCH-ER has been developed for these instances.

This unit is the same as the standard ADTS TOUCH in every way with the exception of the Bluetooth® antenna, which is provided as a removable antenna connected to an external RF connector on the base of the unit.

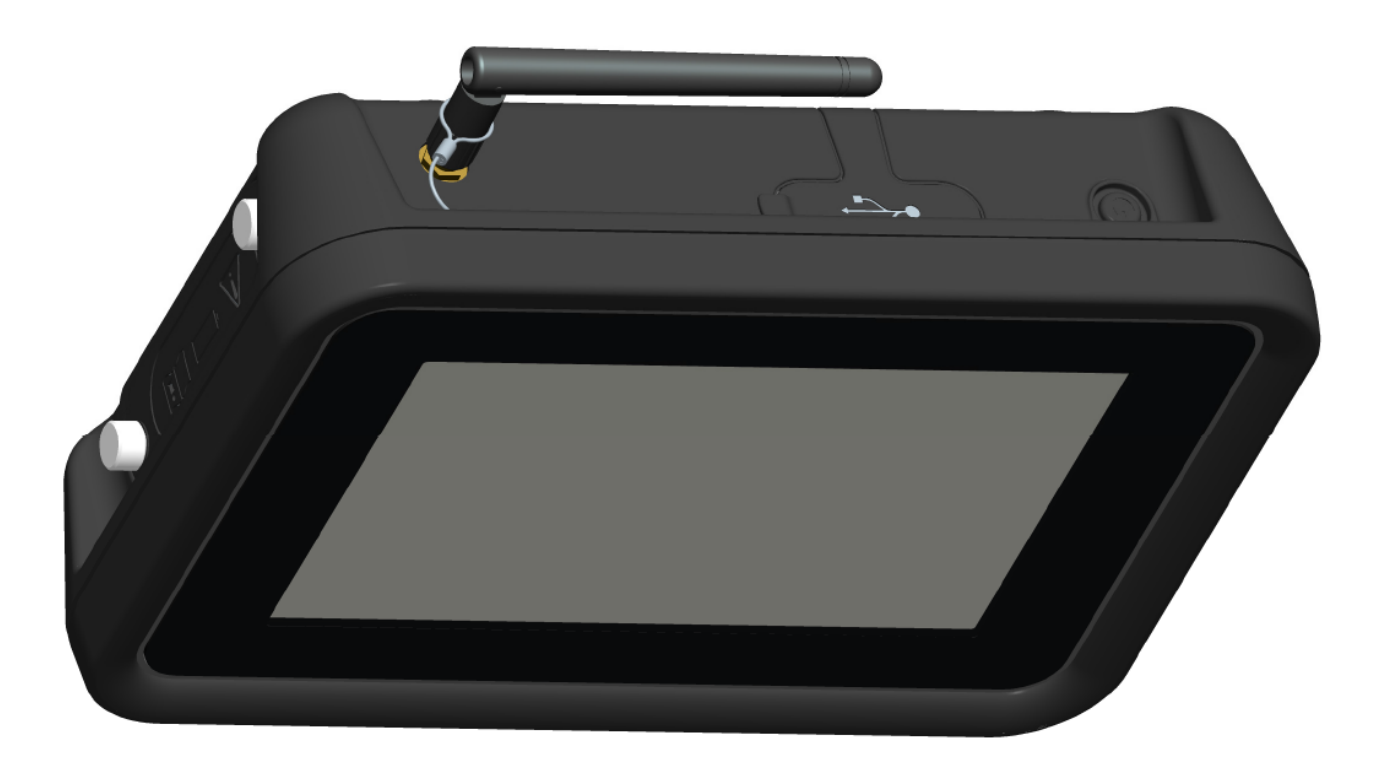

**Figure 3-57: External Bluetooth® Antenna**

The ADTS TOUCH-ER is provided with both a standard external antenna, and also an antenna extension kit, which enables the antenna to be mounted directly on the inside of the cockpit window using a suction cup assembly, and then connected to the RF connector on the body of the ADTS TOUCH-ER using a cable. Both options allow the operator to move freely around the cockpit, and the most appropriate option should be chosen by the operator at time of testing on the day and aircraft concerned.

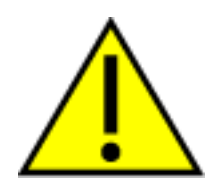
#### **WARNING**

• **AT LEAST 20cm OF SEPARATION DISTANCE BETWEEN THE TOUCH-ER ANTENNA AND THE US-ER'S BODY MUST BE MAINTAINED AT ALL TIMES WHEN BEING USED WITH THE ANTENNA EX-TENSION KIT. ENSURE ANTENNA SUCTION CUP IS ATTACHED TO THE COCKPIT WINDOW BEFORE CONNECTING EXTENSION KIT TO THE TOUCH-ER TO PREVENT THE 20cm SEPARATION FROM BEING INFRINGED UPON.**

### **ATTENTION**

• **EN UTILISANT LE KIT D' EXTENSION DE L'ANTENNE, UNE DISTANCE DE SéPARATION MINIMALE DE 20 cm DOIT êTRE LAISSéE ENTRE L'ANTENNE TOUCH-ER ET L'UTILISATEUR. AFIN DE RE-SPECTER LES 20 cm DE DISTANCE DE SéCURITé, L'UTILISATEUR EST PRIé DE COLLER LA VEN-TOUSE DE L'ANTENNE à LA VITRE DU COCKPIT ET CE AVANT DE CONNECTER LE KIT D'EXTENSION AU TOUCH-ER.**

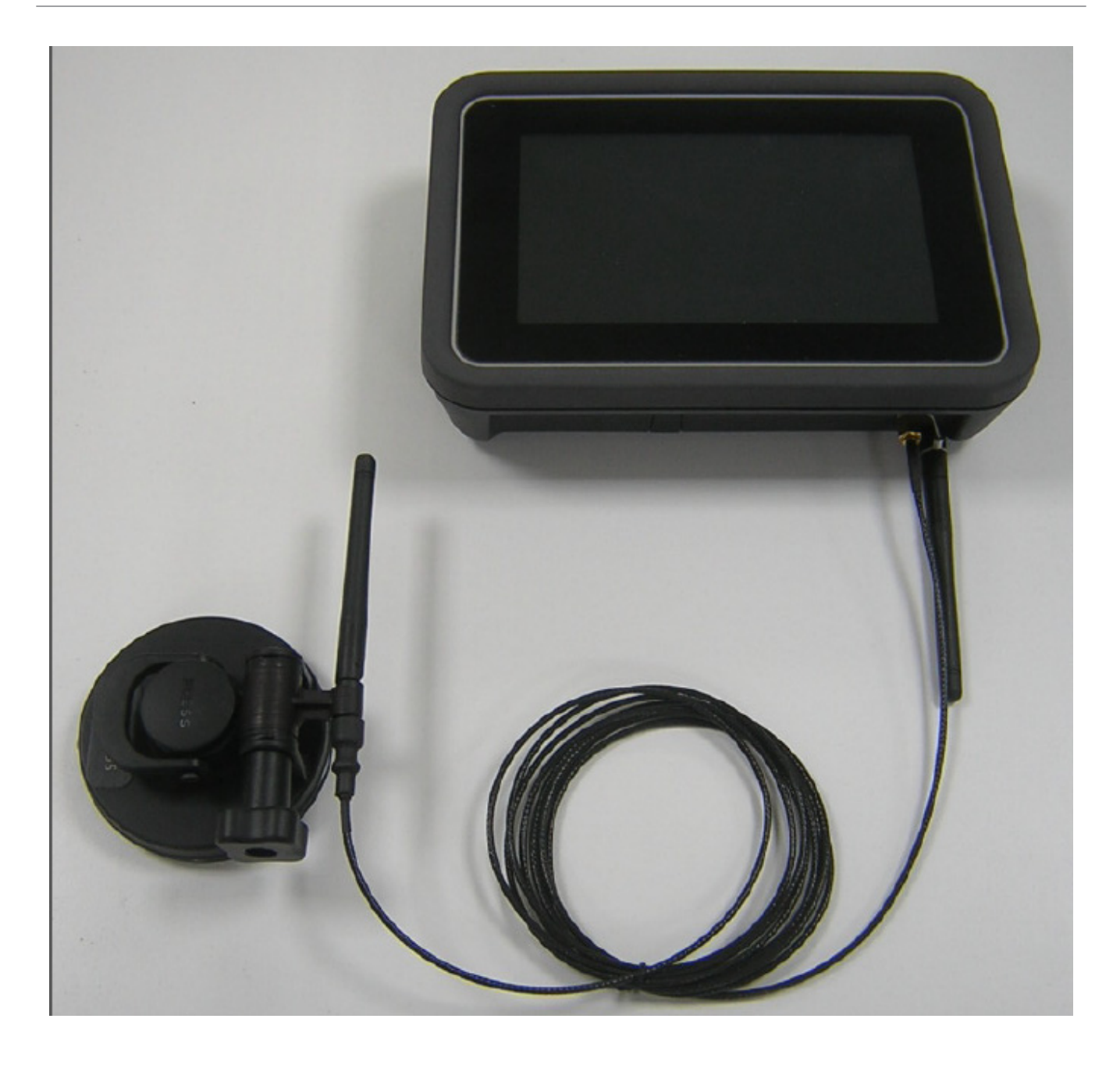

**Figure 3-58: Bluetooth® Antenna Extension Kit**

In general terms, the Bluetooth® performance with the different options can be described as follows, although this is very dependant upon aircraft type, and its immediate environment (in terms of RF reflecting surfaces). Performance inside a hangar environment is generally better than when the aircraft is out in the open on an airfield.

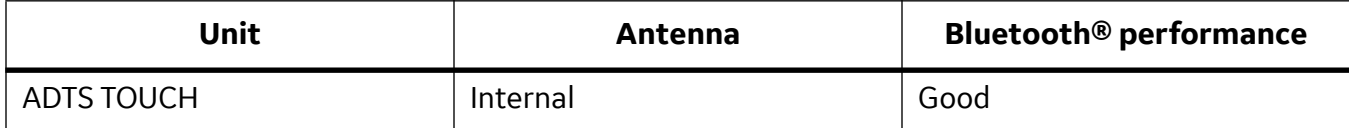

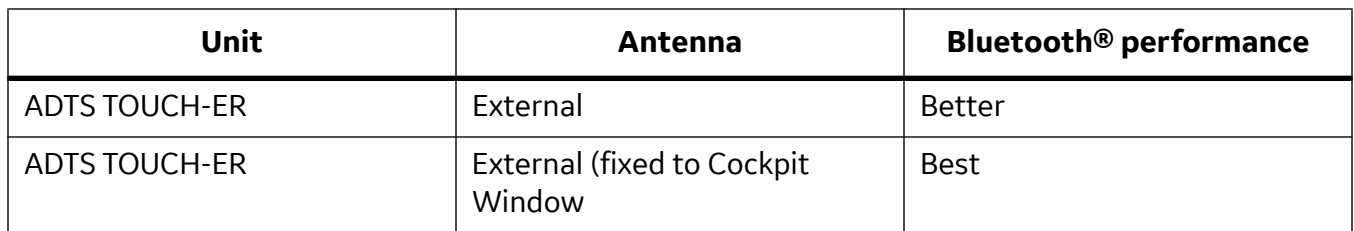

**NOTE:** When using the antenna extension kit, the antenna should be placed on the cockpit window on the same side of the aircraft as the ADTS controller unit.

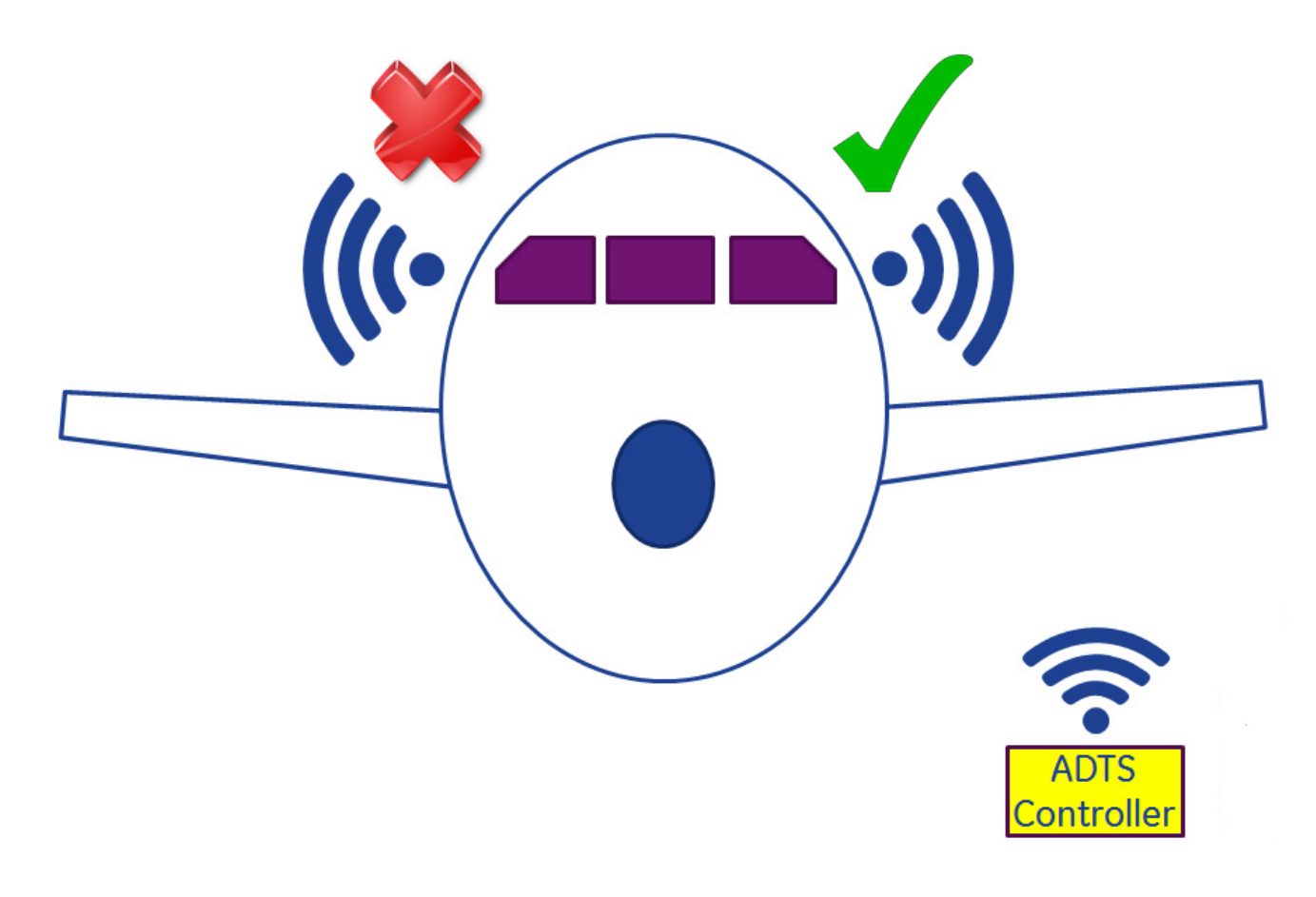

**Figure 3-59: Bluetooth® - Controller Positioning**

**Chapter - 4 Calibration**

# **Introduction**

For the system to remain accurate, a calibration check should be carried out at regular intervals. The recommended calibration period is 12 months. If the accuracy of the system is not within the specification, carry out a calibration adjustment.

**INTRODUCTION**

# **PIN codes and PIN protection**

The ADTS contains some PIN protected menus. The following table lists the factory set default PIN numbers:

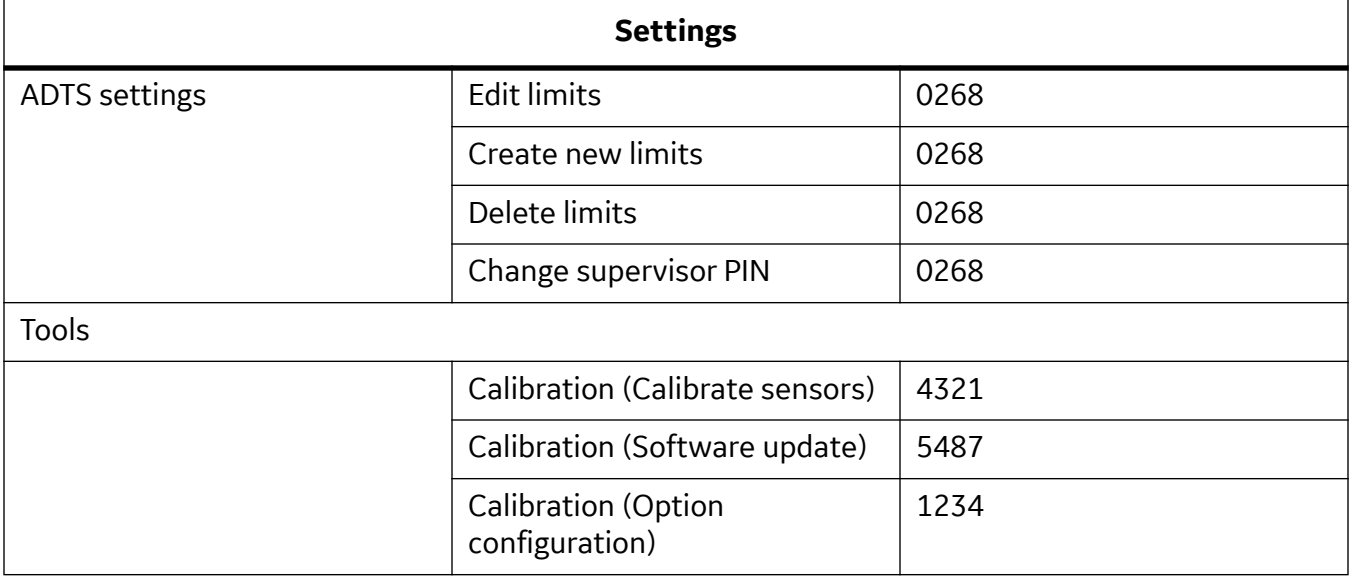

### **Important note**

Change these codes to prevent unauthorised access. Unauthorised access to these menus can make this system inaccurate and could, in control mode, cause excessive rates of pressure change.

# **Calibration process**

The calibration process is PIN protected. This chapter describes the Ps and Pt sensor calibration. The **Tools**, **Calibration Sensor** menu contains the calibration adjustment as part of the function **Calibration check**.

**NOTE:** Calibration checks must be performed within the calibration check menu because the main Ps/Pt measure display screen Pt reading includes an "Auto Zero" correction for any residual offset error between the Ps and Pt sensors.

### **Precision**

Precision is a term which includes the ADTS measurement system errors of non-linearity, hysteresis and repeatability over the ADTS operating temperature range. Precision does not include errors introduced by the equipment used for calibration of the ADTS or ADTS calibration stability errors as stated on the ADTS data sheet.

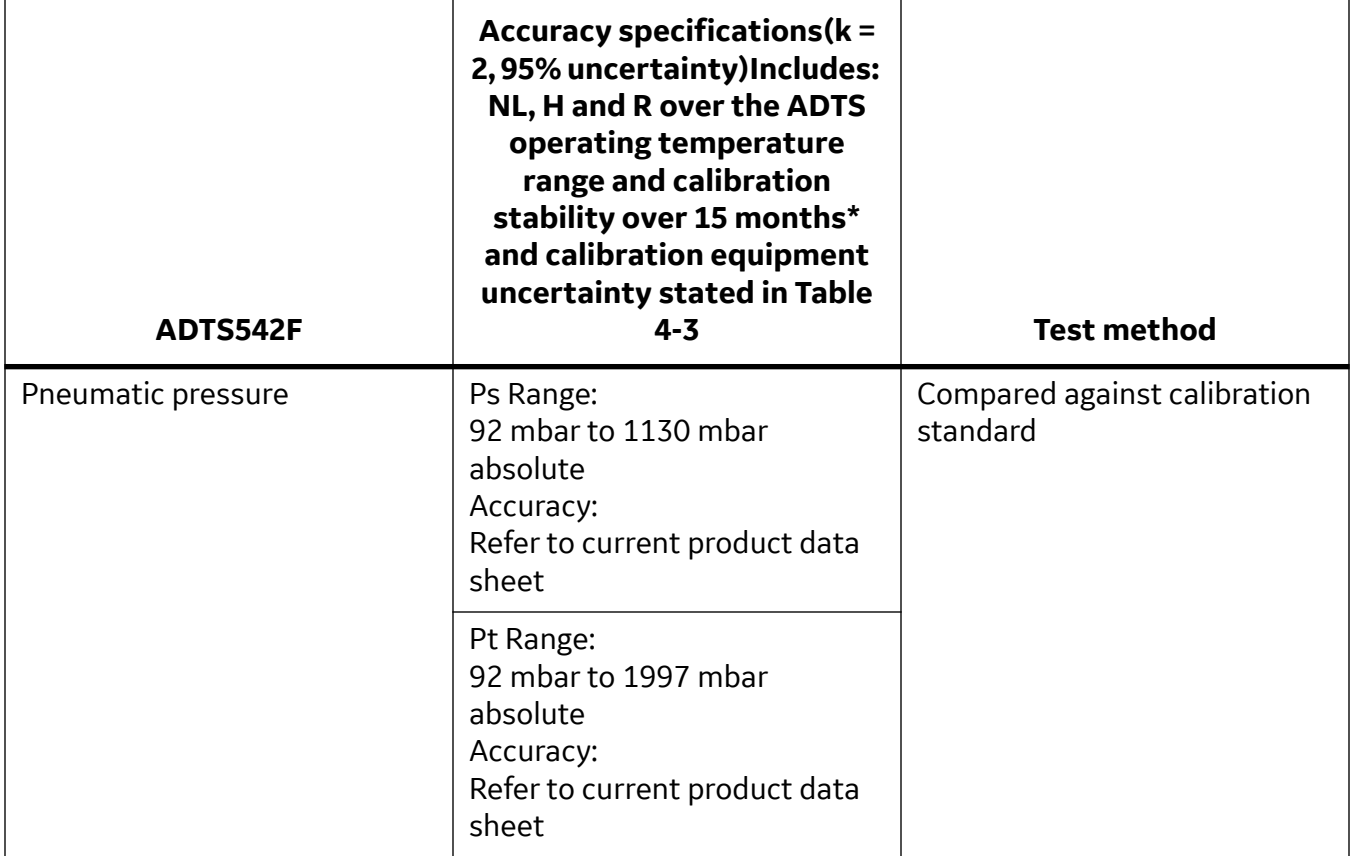

**Table 4-1:** Calibration requirements ADTS542F

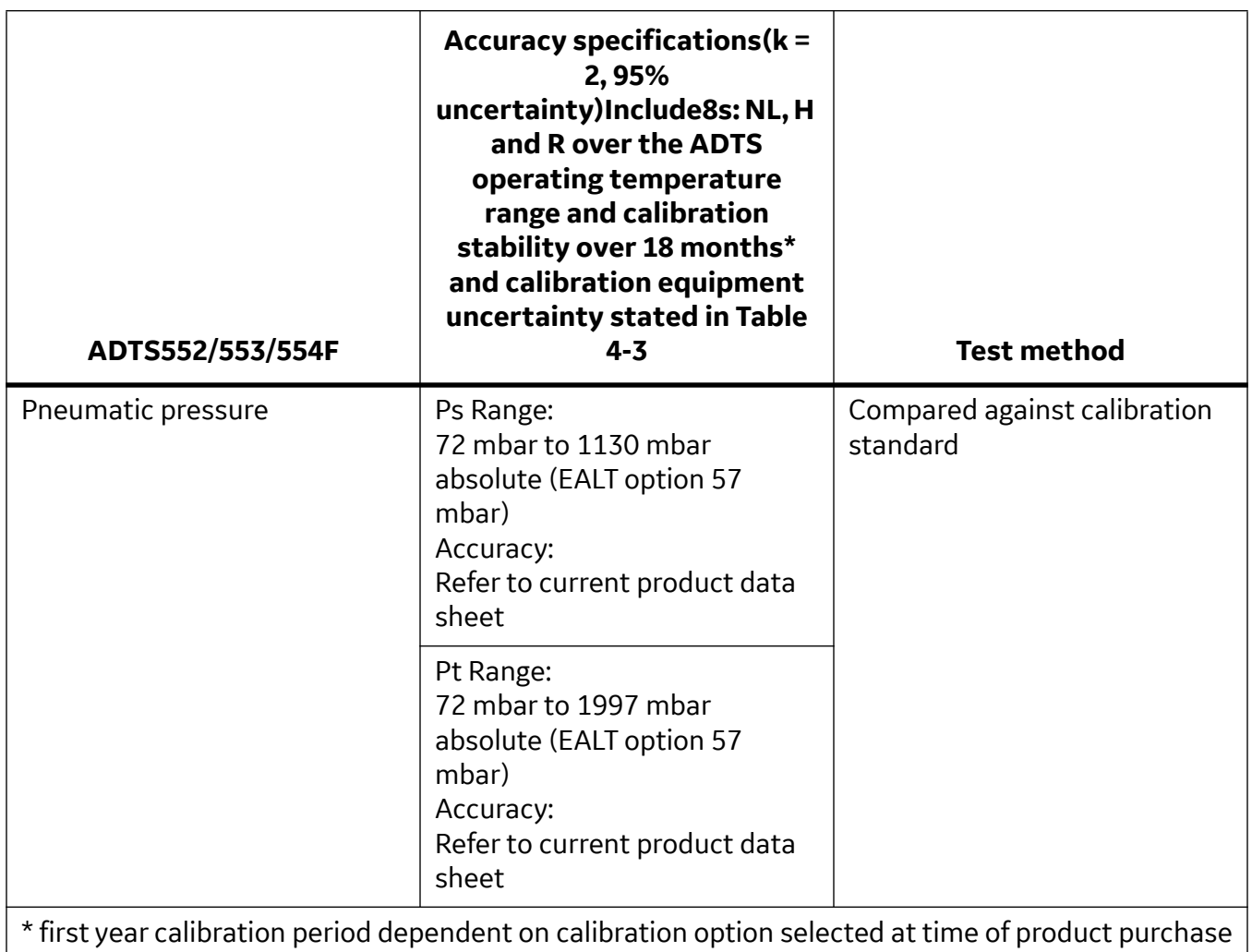

### **Table 4-2:** Calibration requirements ADTS552/553/554F

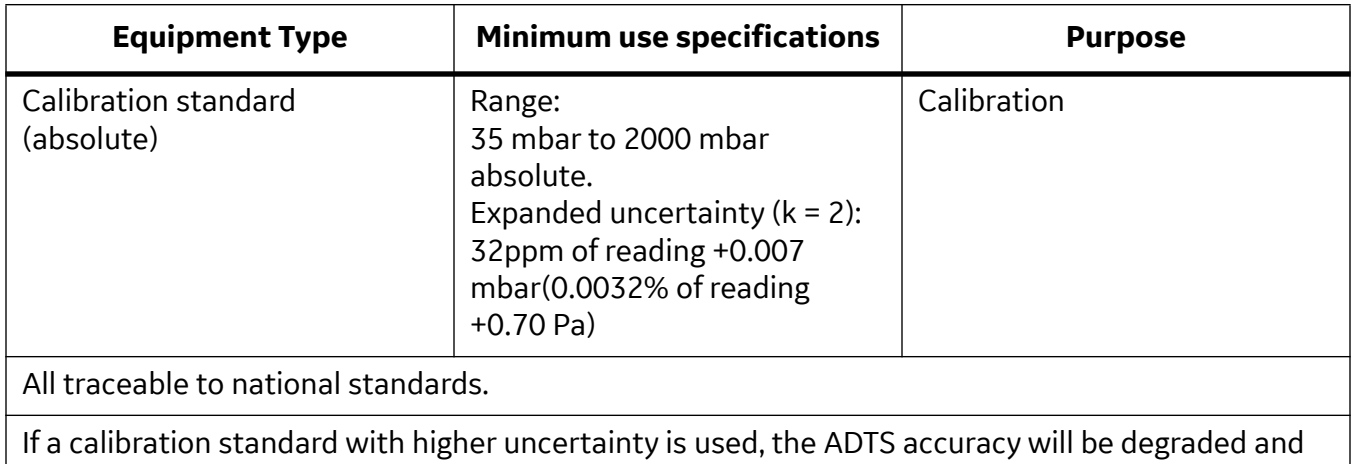

may exceed the ADTS sales data sheet specification.

**Table 4-3:** Calibration equipment uncertainty

Suggested two-point calibration adjustment points

Calibration points are nominal pressures to allow for slight differences due to primary standard weights and actual corrected pressure calculations.

- Ps: two point cal points = 1st point is 1128mbar (FS) followed by 92mbar (suggest to be done in this order).

- Pt: two point cal points = 1st point 92mbar followed by 1997mbar (FS) (suggest to be done in this order).

Suggested calibration check points

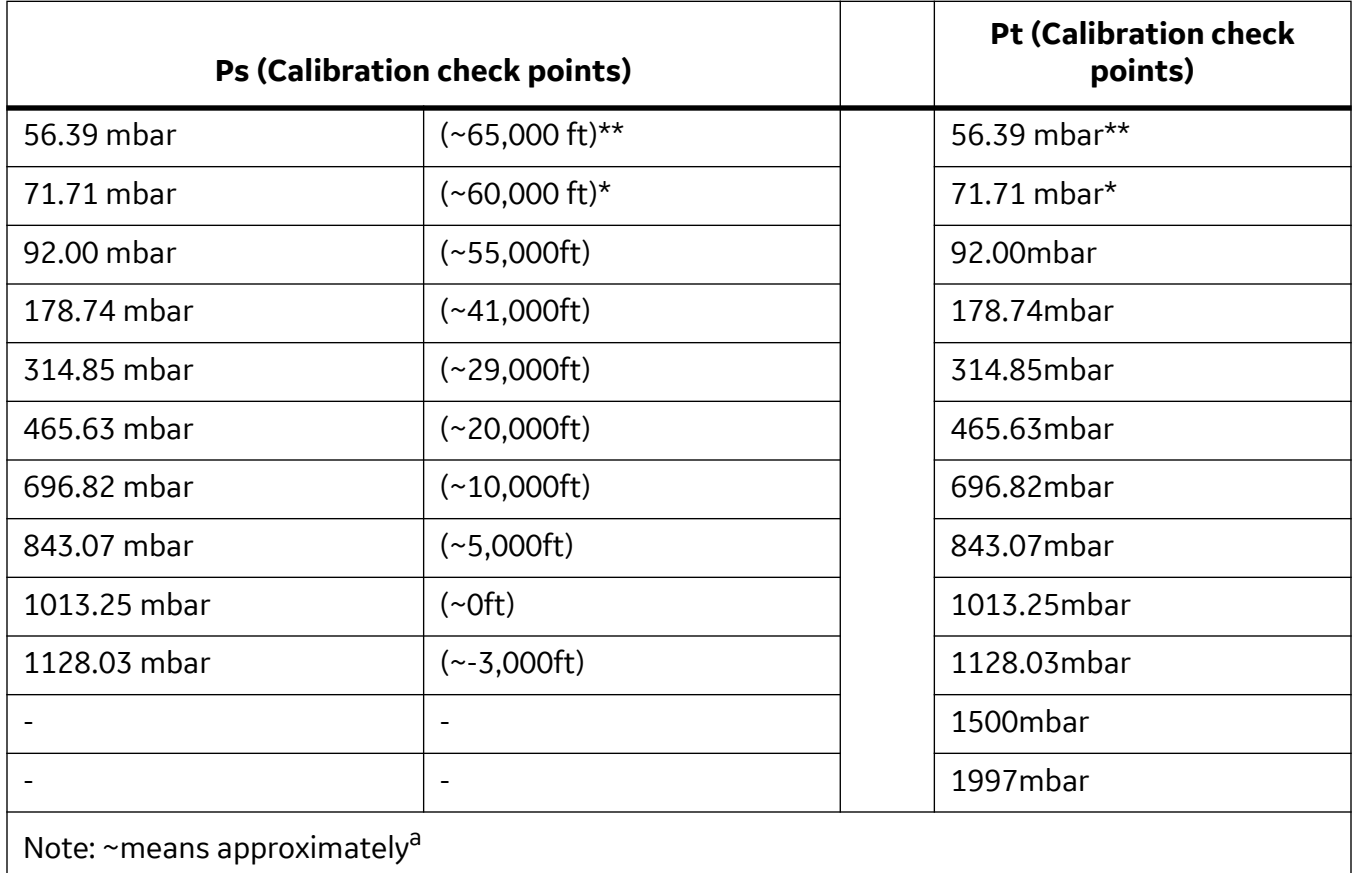

a. \*ADTS552/3/4, \*\* ADTS552/3/4 EALT option.

**Table 4-4:** Calibration check points

# **Calibration Description**

The date of calibration adjustment is logged and stored during this procedure. It is important that the ADTS Touch clock date is checked before starting a calibration adjustment or an incorrect date may be recorded. Instructions for checking and setting the time and date can be found in section Settings.

"As found" data does not have to be recorded before an adjustment to the selected channel has been carried out. Record "as found" date as required.

### **Preliminary operations**

- 1) Review and become familiar with the whole procedure before beginning the calibration process.
- 2) Allow at least two hours for the ADTS to thermally stabilize after switching on and before performing any calibration routines.
- 3) Before starting a calibration procedure carry out a leak test, see section **ADTS Leak Check**.
- 4) The pressure reference level of the ADTS is the top face of the front panel when the front panel is facing upwards, see also, section **Positioning the ADTS**. In calibration check mode the ADTS sets its altitude correction to zero.

### **Calibration check**

This procedure checks the calibration accuracy without adjusting it. It may be used either to see if the system requires a calibration or to verify performance following a calibration adjustment.

- 1) Ensure the standard and the ADTS are at atmospheric pressure.
- 2) Connect your calibration standard to the Ps or Pt channel.
- 3) Open the "Tools" menu, select "Calibration (Calibrate sensors), enter your PIN, select "Sensor", "Calibration check" sub-menu showing the current values for Ps and Pt.
- 4) Apply pressure to the selected channel to Full Scale (FS) and lowest point, repeat this process a minimum of three times.
- 5) Adjust the calibration standard to apply pressure to the Ps or Pt channel. To decide if the applied pressure is stable ensure that the value of the ADTS displayed pressure equivalent to a resolution of 0.001 mbar is stable, within ±0.001 mbar, and free from "creep". Calculate the actual applied pressure reading to at least 4 decimal places. No data is entered to the ADTS when performing a calibration check. Reference pressure entries are for the sensor adjustment operation only.
- 6) The leak rate must be low enough to prevent the primary standard dead weight tester piston from moving outside the mid operating point during the calibration procedure.
- 7) Compare the applied pressure value on the calibration standard to the value displayed on the ADTS and record the difference.
- 8) If the recorded difference exceeds the allowable tolerance, carry out the "Calibration adjustment" procedure detailed .
- 9) Repeat this procedure for the other channel.

### **Calibration adjustment**

The procedure applies known pressures to the ADTS and then entering the exact applied pressure using the ADTS Touch. After all calibration points have been entered, the ADTS automatically calculates the necessary offset (zero) and slope (span) corrections.

- 1) Select Ps or Pt. The Ps or Pt sensor correction screen opens.
- 2) Follow the on-screen instructions.
- 3) Calculate the actual applied pressure reading to at least 4 decimal places and enter this value into the ADTS.
- 4) Repeat this procedure for the other channel.

The adjustment requires two pressures for each channel. Adjustment pressures are the lowest and highest pressures of the selected channel, see Table 4-5:

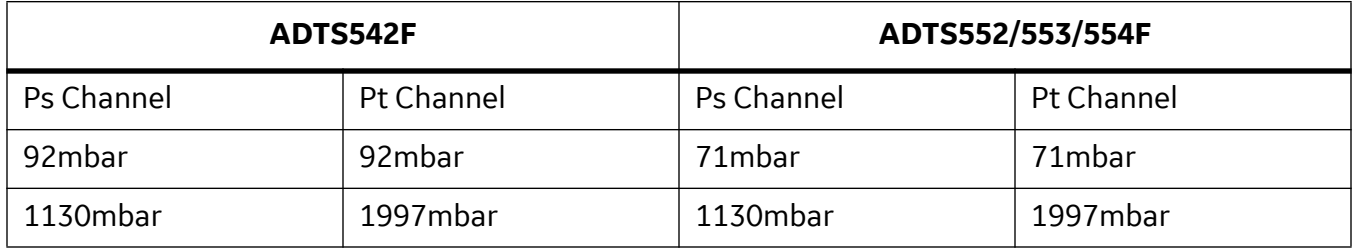

### **Table 4-5**: Adjustment points

Following a calibration adjustment use the sensor precision values as the calibration check limits. Sensor precision value is displayed under the Tools, System status, ADTS, Sensors, Ps/Pt screen. Sensor precision values are intended for <24hour post adjustment verification of the ADTS against the calibration equipment used to adjust the ADTS. For >24hour specification values or where other calibration equipment was used to adjust the calibration refer to the ADTS sales data sheet accuracy specification.

# **Completion of sensor calibration**

After completion of all calibration adjustment procedures, carry out the following:

- 1) Make sure the calibration standard and the ADTS are at atmospheric pressure. Disconnect the calibration standard from the ADTS.
- 2) If there is no further calibration or testing required, exit menus, select standby or switch off the ADTS.

**Chapter - 5 Maintenance**

# **Introduction**

This section details the before-use tasks and the weekly inspection to be carried out by the operator. The maintenance chart shows the maintenance tasks, the periodicity of each task and a code referenced to the tasks detailed in Table 5.1.

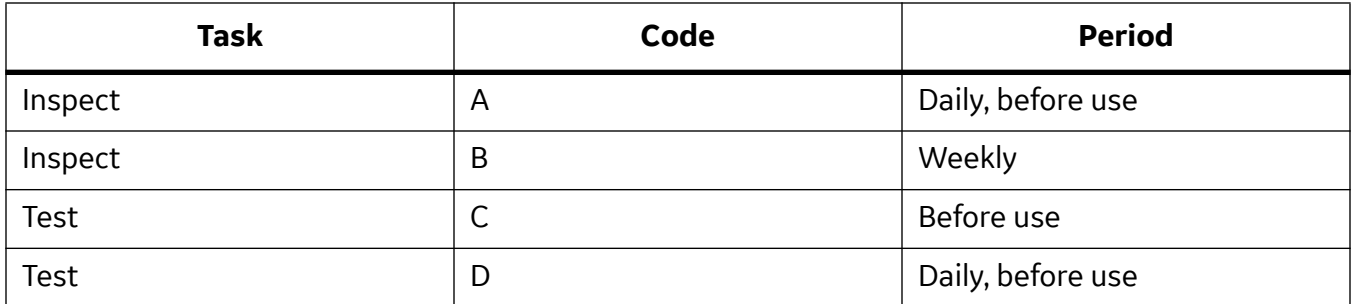

**Table 5-1:** Maintenance Chart

**INTRODUCTION**

# **Battery care and maintenance**

### **ADTS Touch battery pack**

The battery unit contains a Lithium Ion battery which requires no user maintenance.

Prolonged exposure to temperature extremes may significantly reduce battery lifetime. For maximum lifetime, avoid prolonged periods where the battery is exposed to temperatures outside the range -30°C to +45°C.

The recommended storage temperature range is 5°C to 21°C (41°F to 98.8°F).

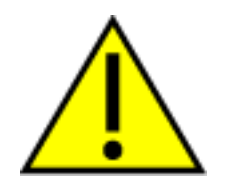

The battery is removable. The manufacturer makes the following safety recommendations. The User should not:

- Short circuit the battery.
- Immerse the battery in any liquid.
- Disassemble or deform the battery.
- Expose to, or dispose of the battery in a fire.
- Subject the battery to excessive physical shock or vibration outside the specified limits for the ADTS.
- Use a battery that appears to have suffered abuse.

The battery unit is sealed for life, so leakage of electrolyte is not expected. If leakage of electrolyte from the battery is observed, stop using the battery immediately and avoid contact with the electrolyte. If skin or clothes come into contact with the electrolyte, wash immediately with soap and water. If electrolyte comes into contact with the eyes, wash the eyes thoroughly with water and consult a Doctor immediately.

### **Maintenance Tasks**

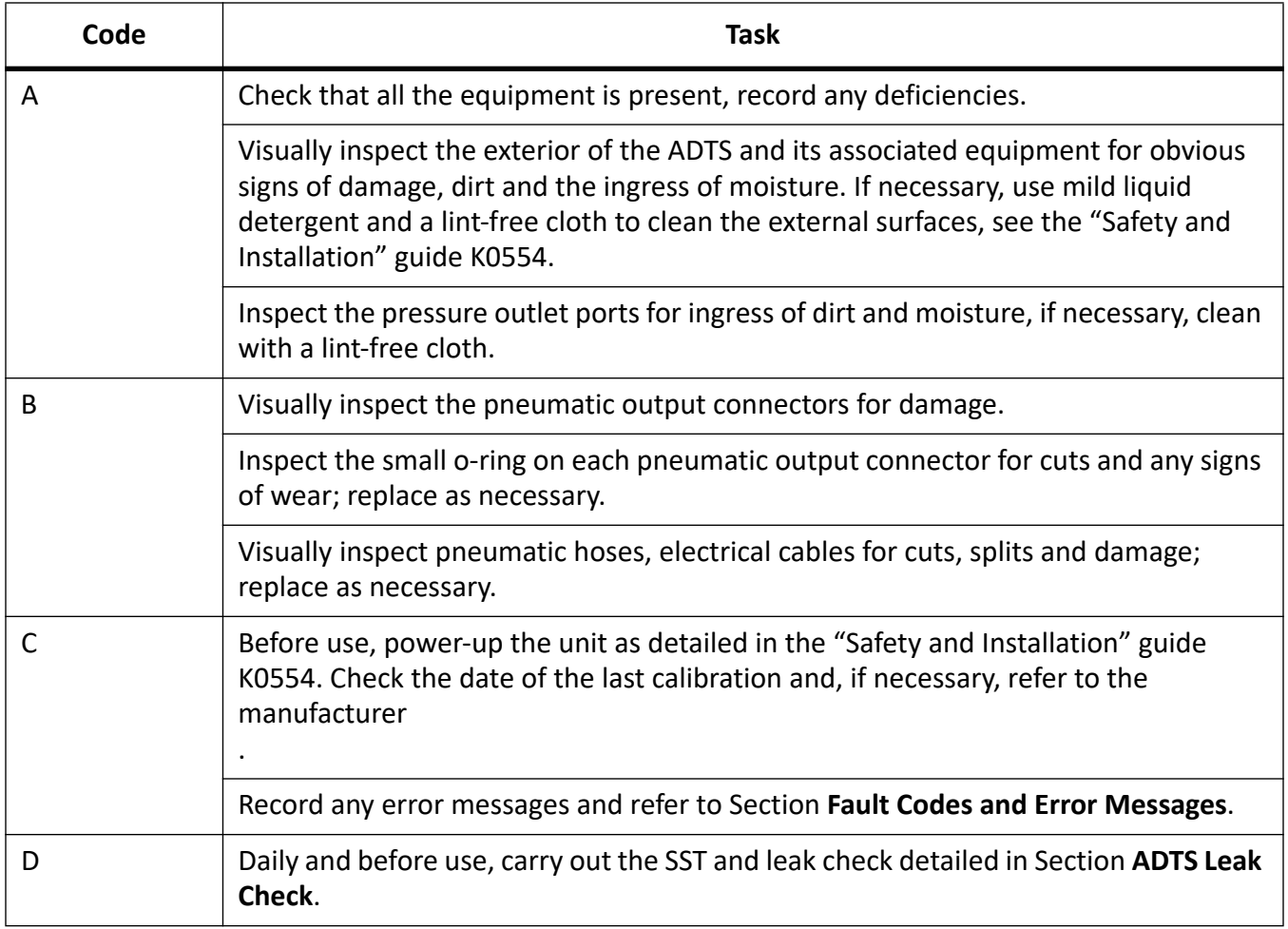

**Table 5-2:** Maintenance tasks

### **Routine Maintenance**

Absolute cleanliness of the work area, tools and equipment are essential.

### **Replacing the output connector o-ring**

After inspection as detailed in maintenance task B, carry out the following if the o-ring is worn or damaged:

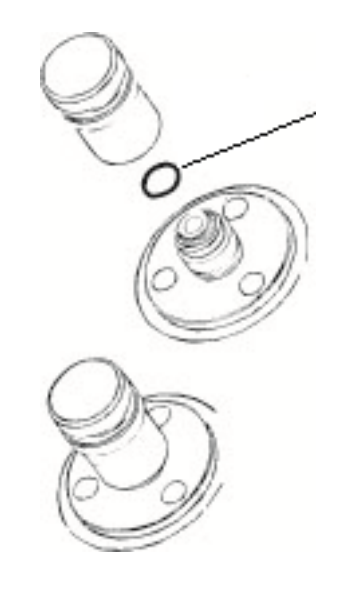

**Figure 5-1: Replacing the o-ring**

- 1) Carefully remove the o-ring from the small groove at the top of the connector. Fit a new o-ring in the small groove at the top of the connector.
- 2) Make sure the o-ring is tight in the groove and not damaged after fitting.

**NOTE:** Damage to this o-ring causes leaks.

### **Replacing a fuse**

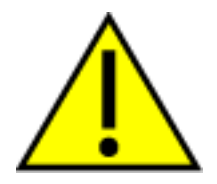

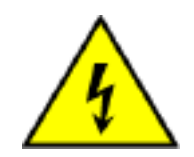

- 1) Disconnect the electrical power supply.
- 2) Unscrew the fuse holder cap and remove the fuse.
- 3) Only fit a new fuse of the correct type and rating into the fuse holder cap.
- 4) Secure the fuse holder in the front panel.

# **Software updates**

When software updates are available, they can be downloaded from the GE website to a USB memory stick and used to update the applications on the ADTS and ADTS Touch.

Context sensitive help pages are updated with software version increments. ADTS (PDF) manuals are updated without prompt when a newer version of the manual is available via the software update procedure.

Alternatively only the ADTS manual can be downloaded to the ADTS Touch from a PC.

### **Downloading software updates**

- 1) Insert a USB memory stick into the computer to be used for the software download.
- 2) [Go to w](http://www.gemeasurement.com)ww.gemeasurement.com. The "GE Measurement & Control" page is displayed.
- 3) On the top level menu bar, click **Resources**. Menu items under that header are shown.
- 4) Click **Download Center**. The "Download Center" page is displayed showing the search panels.
- 5) Using the "Search by Product" drop-down search boxes, select:

*- Test & Calibration.*

*- Pitot Static Testers.*

*A list of available downloads is displayed containing all available software updates, user manuals and data sheets.*

- 6) Select the appropriate software update required for the product from the list. The "Open/Save" file dialogue is displayed.
- 7) Click the "Save File" radio button.
- 8) Click "OK". The "Enter name of file to save...." dialogue is displayed.
- 9) Save the files directly onto the USB memory stick or to the computer.
- 10) If the downloaded files are saved onto the USB memory stick, you may transfer the files to the computer, if required.
- 11) The downloaded files are contained within a "zip" folder, e.g. "ADTS5XX\_Release\_6.zip". You can choose to run this self-extracting file or simply unzip it to the required location.
- 12) The extracted directory, e.g. ADTS5XX Release 6 contains a further five folders:

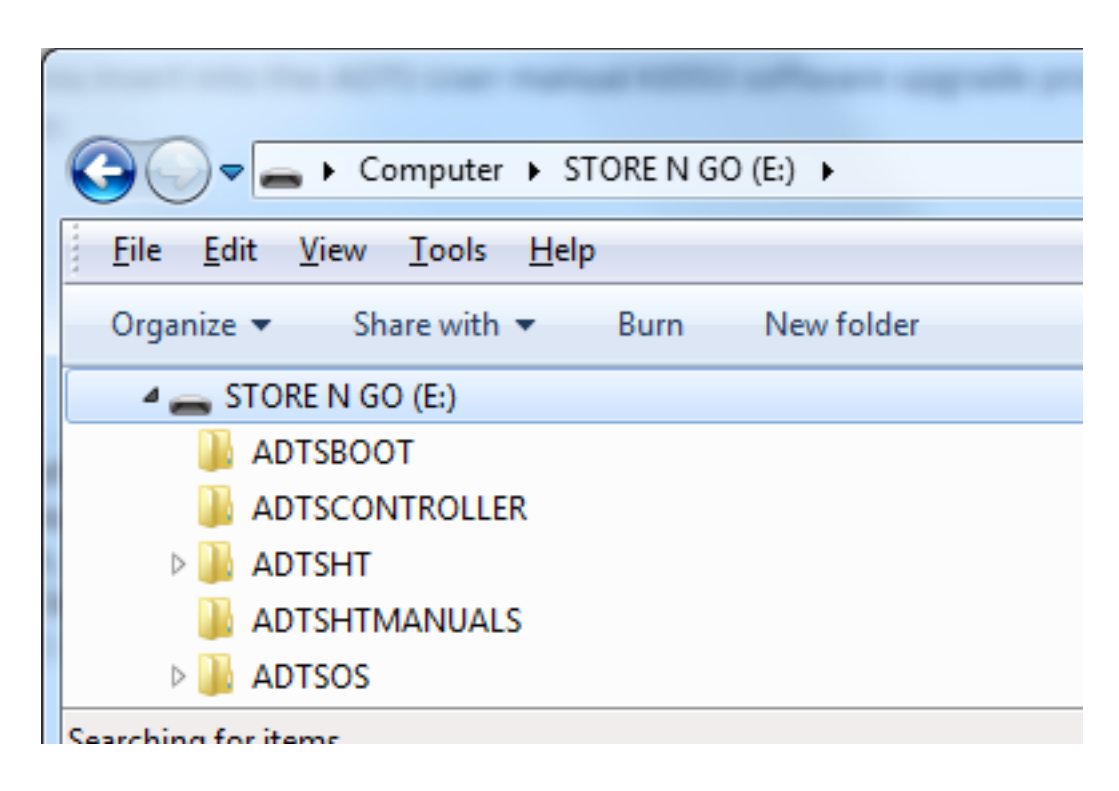

#### **Figure 5-2: Software update folders**

- 13) Copy these five folders to the root directory of the USB memory stick ready for transfer to the ADTS Touch.
- 14) Once the files have been downloaded to the USB memory stick, safely remove the USB memory stick from the computer.

#### **Installing software updates**

Installation of software updates will require you to enter your software upgrade PIN.

Software updates can be installed for both the ADTS and the ADTS Touch via the ADTS Touch. If a powered base unit is connected to the ADTS Touch over a wired connection, then software updates can be installed for the ADTS and ADTS Touch. For integrity of the file transfer, the use of the umbilical cord is recommended.

If the ADTS Touch is only battery powered, then software updates are only possible for the ADTS Touch and not for the ADTS.

To install software updates for the ADTS and ADTS Touch:

- 1) Either, position the ADTS Touch on the base unit or connect the ADTS Touch to the base unit using the umbilical cable.
- 2) Power-up the ADTS in Standby mode
- 3) Switch-on the ADTS Touch (1).
- 4) Insert the USB memory stick into the ADTS Touch USB port (2). **NOTE:** The USB stick must not be removed once the install process has started.

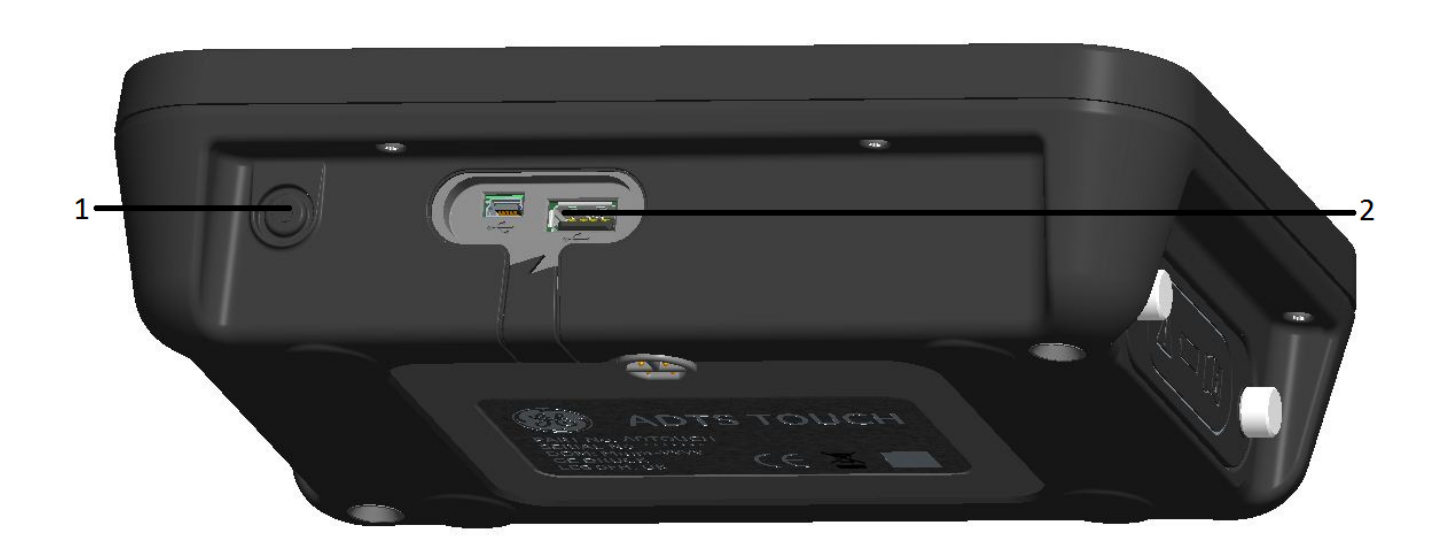

#### **Figure 5-3: Software updates-ADTS Touch**

- 5) On the "Dashboard", touch "Tools". The tools menu opens.
- 6) Touch "Calibration". A numbered keypad is displayed.
- 7) Enter your software update PIN and touch the "tick" icon. The "Software Upgrade" menu is displayed containing two items: ADTS TOUCH and ADTS.

**NOTE:** Ensure the README file contained in the software download pack is read and understood fully before attempting upgrade. Failure to follow the instructions may result in an unsuccessful update requiring the unit to be returned to a Service Centre.

### *ADTS TOUCH*

- *APPLICATION. You will be asked to confirm the software upgrade "Yes" or "No".*
- *OPERATING SYSTEM. You will be asked to confirm the software upgrade "Yes" or "No".*

#### *ADTS*

- *MAIN CODE. You will be asked to confirm the software upgrade "Yes" or "No".*
- *BOOT CODE. You will be asked to confirm the software upgrade "Yes" or "No".*
- 8) Once you have selected "Yes", follow the on-screen instructions.
- 9) Selecting "No" closes the dialog without making any changes.

#### **Downloading ADTS manuals**

- 1) [Go to](htpp://www.gemeasurement.com) [www.gemeasurement.com. The "GE Measurement & Control" page is displayed.](http://www.gemeasurement.com)
- 2) On the top level menu bar, click **Resources**. Menu items under that header are shown.
- 3) Click **Download Center**. The "Download Center" page is displayed showing the search panels.
- 4) Using the **Search by Product** drop-down search boxes, select:
	- *"Test & Calibration".*
	- *"Pitot Static Testers".*

*A list of available downloads is displayed containing all available software updates, user manuals and data sheets.*

- 5) Select the appropriate manual from the list. The file is displayed as a PDF with a set of function buttons in the top right corner.
- 6) Click the **Download** button.
- 7) The **Open/Save** file dialogue is displayed.
- 8) Click **OK**. The following dialogue is displayed.

```
Enter name of file to save....
```
- 9) Save the files directly onto the USB memory stick or to the computer.
- 10) If the downloaded files are saved onto the USB memory stick, you may transfer the files to the computer, if required.
- 11) Install the manuals onto the ADTS Touch using the "Installing ADTS manuals or customer documents" procedure.

### **Installing ADTS manuals or customer documents**

When plugged into a computer, the ADTS Touch will appear as a USB mass storage device. The computer's file explorer can be used to transfer files between the computer and the ADTS Touch.

- 1) Connect the ADTS Touch to a computer using a USB to mini-USB cable.
- 2) The ADTS Touch will appear as a USB mass storage device with the following two folders: ADTS MANUALS and CUSTOMER DOCUMENTS.

#### *ADTS MANUAL*

*- Contains the ADTS safety guide and the ADTS user manual.*

### *CUSTOMER DOCUMENTS*

*- Contains any additional customer specific (PDF) documents which may be viewed on the ADTS Touch.*

- 3) Using the computer's file explorer, transfer the ADTS manuals or customer documents from the computer to the ADTS Touch.
- 4) Safely remove the ADTS Touch from the computer.

# **Chapter - 6 Testing and Fault Finding**

# **Introduction**

Limited testing and fault finding can be carried out by the operator. Units can be returned to the nearestGE (www.gemeasurement.com) or approved service centre for fault finding and rectification.

At power-up, the ADTS indicates if there is a fault by flashing an error code and/or displaying a message.

Any fault conditions must be rectified before the ADTS can be used for aircraft system testing.

**INTRODUCTION**

# **Standard serviceability test**

The following procedure shows if the ADTS is serviceable and checks functions and facilities:

- 1) Connect power to the unit.
- 2) Make sure the blanking caps are fitted to the front panel outputs.
- 3) Set the ON/Standby switch to ON.
- 4) Check that the power indicator is on and flashing green. This indicates that a self test is in progress. When the self-test is complete, the indicator will be steady green.
- 5) Ensure that the ADTS Touch is switched On and connected to the ADTS either by cable or front panel docking. Check the display shows the system starting screen and progress indicator.
- 6) Check that the display then changes to show the **DASHBOARD**.
- 7) Select **PITOT STATIC**.
- 8) Select **CONTROL**.
- 9) Select "ALT" channel "Aim" value of 2000 ft.
- 10) Select "CAS" channel "Aim" value of 200 knots.
- 11) Wait until the ALT and CAS have reached the "Aim" values and stabilised (indications will be green).
- 12) Check that the control effort meter arrows are approximately central within the range for each channel.
- 13) Select **MEASURE**.
- 14) Check that measured ALT and CAS values are not decaying at excessive rates (no worse than 25 ft/min and 2 knots/min).
- 15) Select Aircraft Status screen.
- 16) Select go to ground operation.
- 17) Confirm **Aircraft Safe at Ground pressures** state is reached.

This concludes the basic serviceability test.

### **ADTS leak check**

Before carrying out a leak check, allow at least 15 minutes for the ADTS to warm-up.

#### **Set-up**

- 1) From **Dashboard** >> **Settings**.
- 2) In the **Settings** >> **ADTS Settings**.
- 3) Select **ADTS LIMITS** >> then **SELECT LIMITS"** >> select **MAX AERO**.
- 4) Return to **ADTS Settings**.
- 5) Select **Pressure units**.
- 6) Select the "mbar" radio button.
- 7) Exit the **Settings** menu and return to the **Dashboard.**
- 8) Select **PITOT STATIC**.

#### **Pressure leak check**

This procedure verifies that the unit is leak tight under positive pressure conditions.

- 1) Select **CONTROL**.
- 2) Toggle Pressure Aeronautical Units to mbar.
- 3) Swipe screen across right to left to select the Rate Timer and set the "WAIT" time to 5 minutes and 0 seconds and touch the "tick" icon.
- 4) Set the "TEST" time to 1 minute and 0 seconds and touch the "tick" icon.
- 5) Swipe back to the control mode.
- 6) Touch the Ps "AIM" value to highlight it.
- 7) Use the numbered keypad to input the new value: 1050.00mbar, set rate aim to 500mbar/min and touch the "tick" icon.
- 8) Touch the Qc "AIM" value to highlight it.
- 9) Use the numbered keypad to input the new value: 860.00mbar, set rate aim to 500mbar/min and touch the "tick" icon.
- 10) Wait until the Ps and Qc have reached the "Aim" values and stabilized (indications will be green).
- 11) Select **MEASURE**.
- 12) Swipe across to select the Rate Timer.
- 13) To start the timer, touch the "play" icon. The timer starts counting down, the elapsed time (percentage) indicator turns blue and the word "WAIT" is displayed.
- 14) When the timer reaches 100%, it starts to count down again and the word "TEST" is displayed. When the timer reaches 100%, it stops, the elapsed time indicator remains blue and the word "END" is displayed.
- 15) The display shows the timed rates with a "T" after each value. Check that the Ps, and Qc rates are less than or equal to ±0.6 mbar/min. If the rates are greater than this value, allow further thermal stabilization time and re-test.

#### **Vacuum leak check**

This procedure verifies that the unit is leak tight under negative pressure conditions.

- 1) Select **CONTROL**.
- 2) Swipe across to select the Rate Timer and set the "WAIT" time to 5 minutes and 0 seconds and touch the "tick" icon.
- 3) Set the "TEST" time to 1 minute and 0 seconds and touch the "tick" icon.
- 4) Swipe back to the control mode.
- 5) Touch the Ps "AIM" value to highlight it.
- 6) Use the numbered keypad to input the new value: 100.00mbar, set rate aim to 500mbar/min and touch the "tick" icon.
- 7) Touch the Qc "AIM" value to highlight it.
- 8) Use the numbered keypad to input the new value: 0.00mbar, set rate aim to 500mbar/min and touch the "tick" icon.
- 9) Wait until the Ps and Qc have reached the "Aim" values and stabilized (indications will be green).
- 10) Select **MEASURE**.
- 11) Swipe across to select the Rate Timer.
- 12) To start the timer, touch the "play" icon. The timer starts counting down, the elapsed time (percentage) indicator turns blue and the word "WAIT" is displayed.
- 13) When the timer reaches 100%, it starts to count down again and the word "TEST" is displayed. When the timer reaches 100%, it stops, the elapsed time indicator remains blue and the word "END" is displayed.
- 14) The display shows the timed rates with a "T" after each value. Check that the Ps, and Qc rates are less than or equal to ±0.6 mbar/min. If the rates are greater than this value, allow further thermal stabilization time and re-test.

If repeated failures occur, return the unit to GE or a GE authorised repair depot.
# **Fault codes and error messages**

In the event of a malfunction, the built-in, self-test and diagnostic system displays a message and the status indicator flashes a code. The message heading Error indicates a fault or condition that interrupts normal operation.

If the display shows an error message, the unit should be switched off and then on again. If the display still shows an error message after switching on again. the unit should be returned to GE or a GE authorised repair depot.

## **Front Panel Four LED Flash Code**

In a situation arising where all four of the LEDs on the front panel are flashing together with a factory code sequence (presented in red and green LED colours), an ADTS controller & boot loader software download should be attempted in the first instance. Once the software downloads are complete the unit is to be power cycled. If all four of the LEDs, after the power cycle, are again presenting the flashing sequence the unit should be returned to a GE service department.

# **Error Codes**

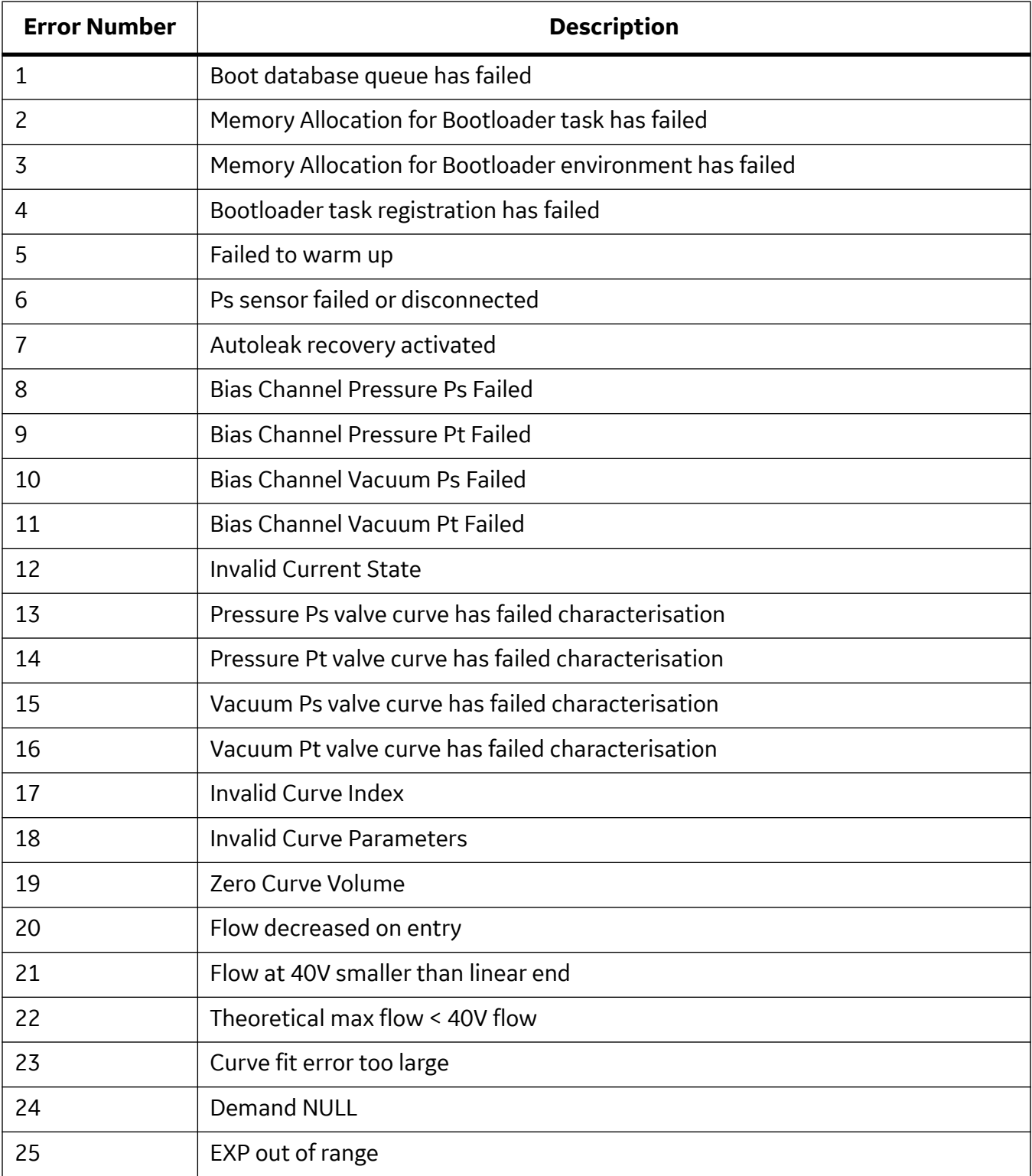

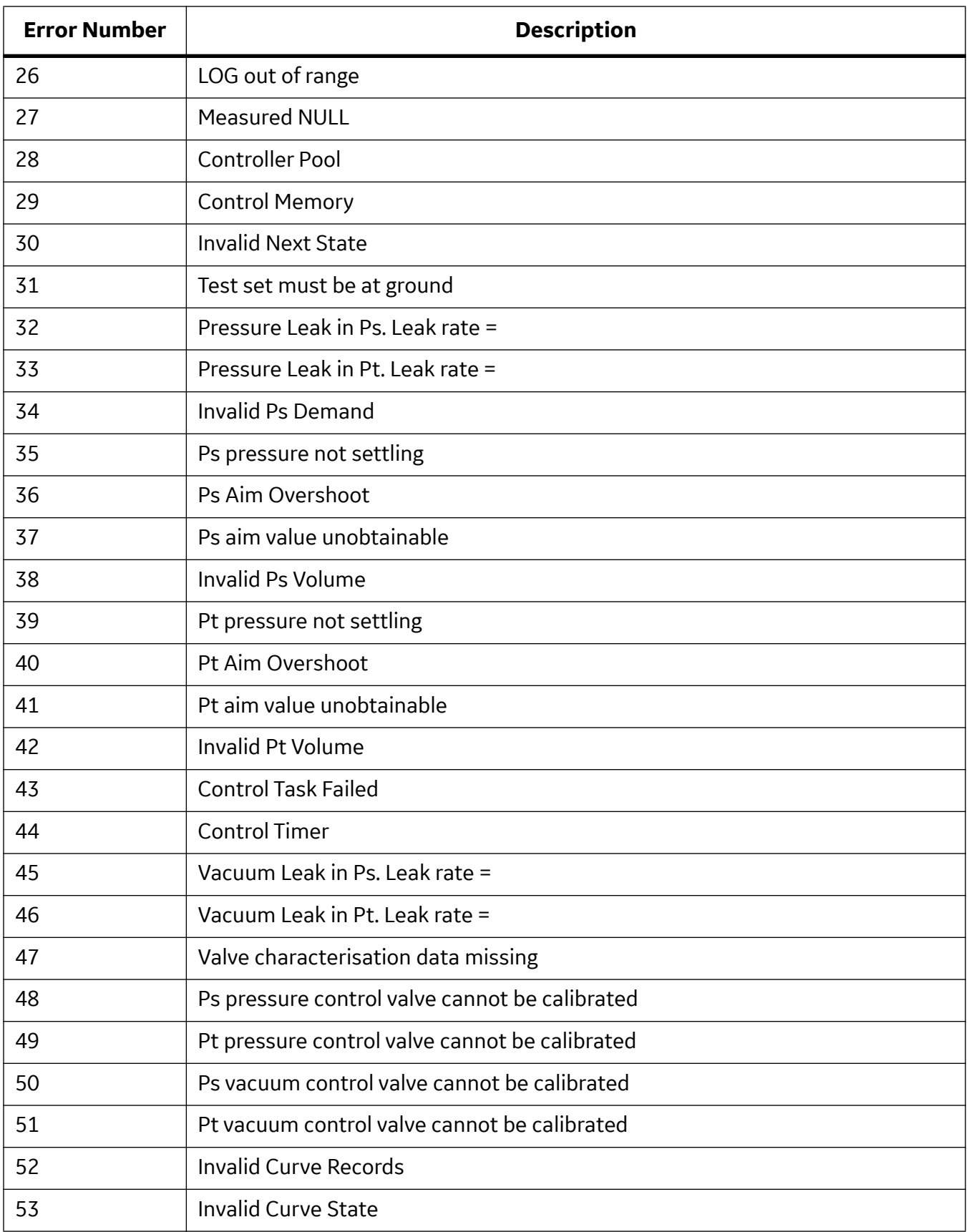

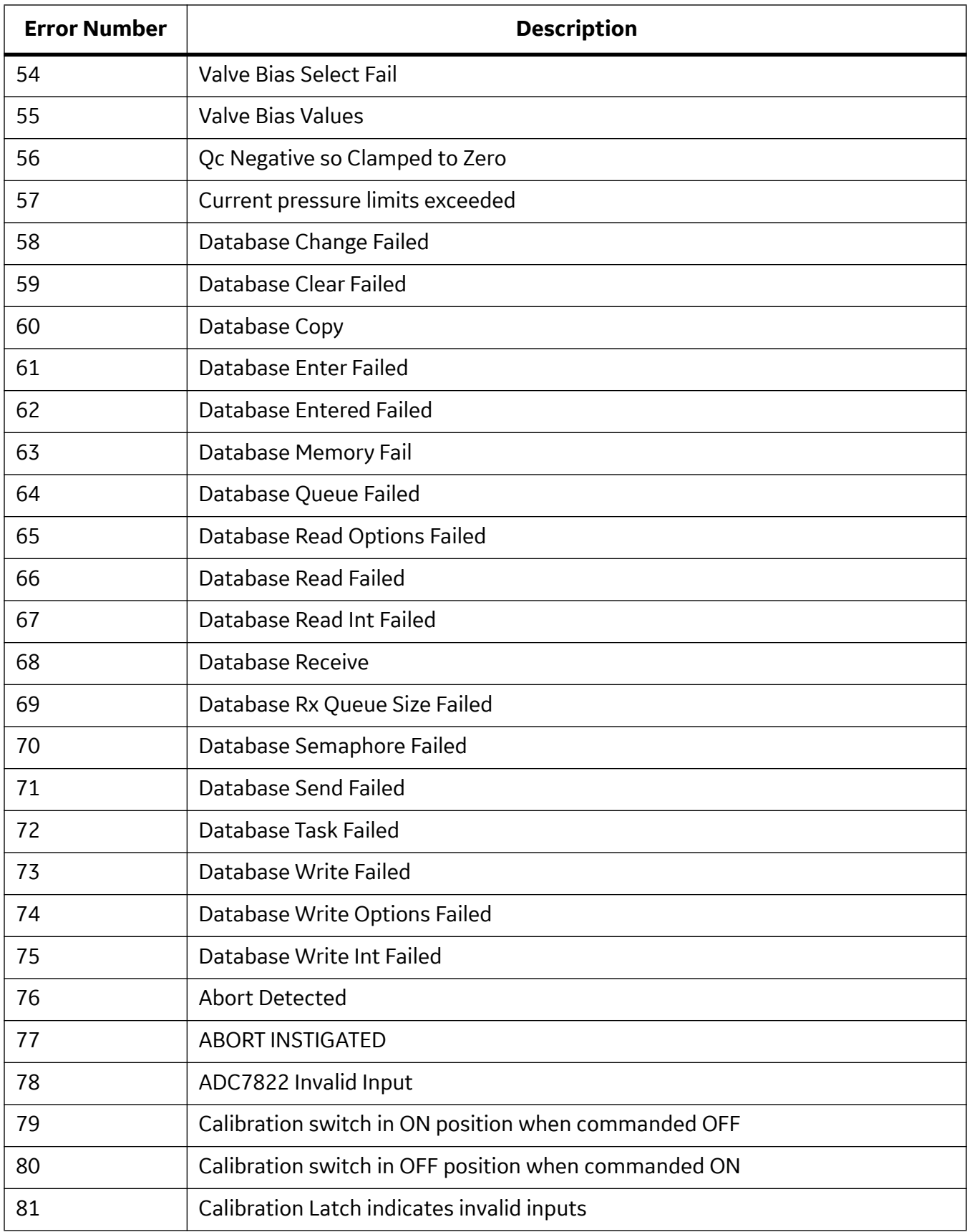

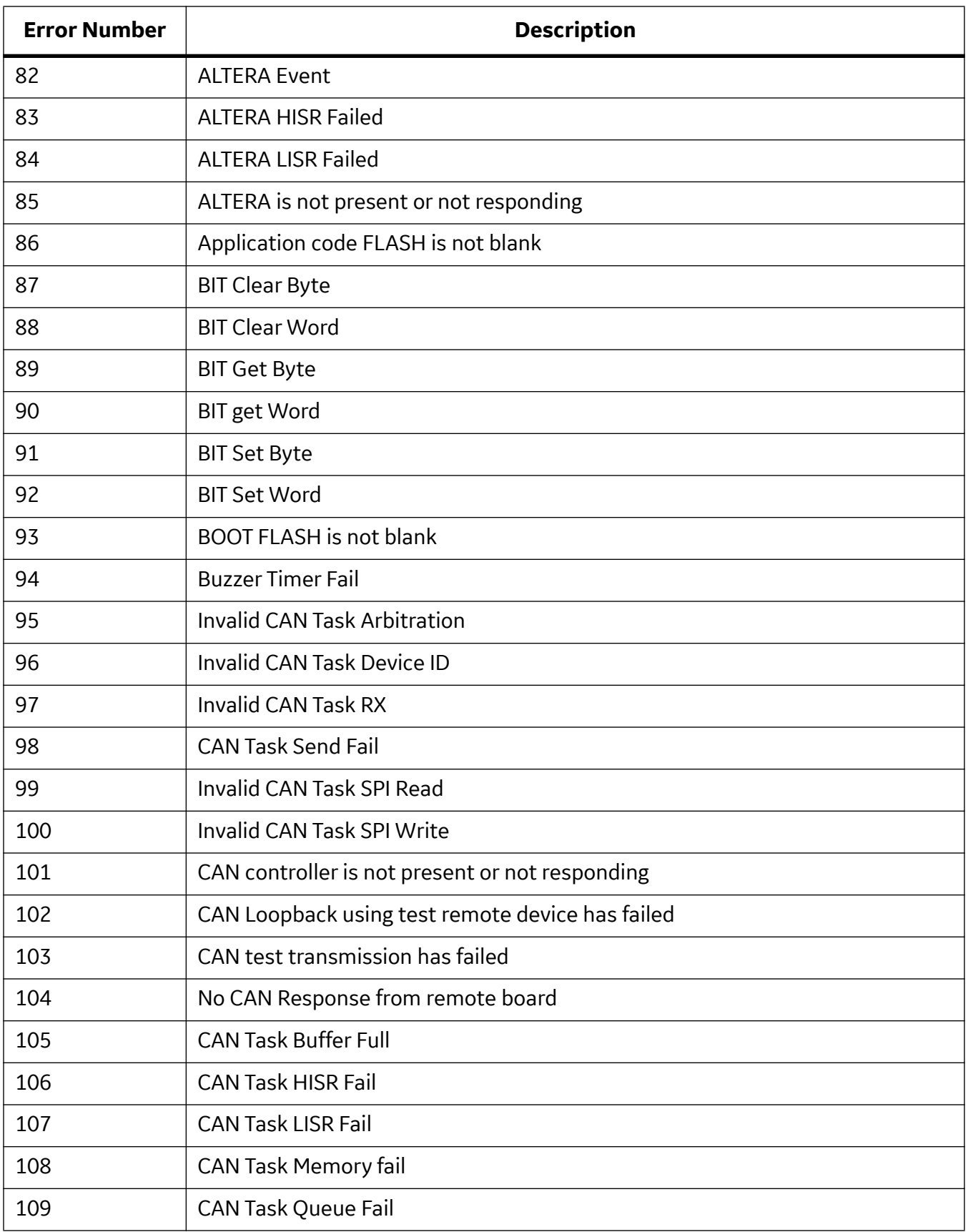

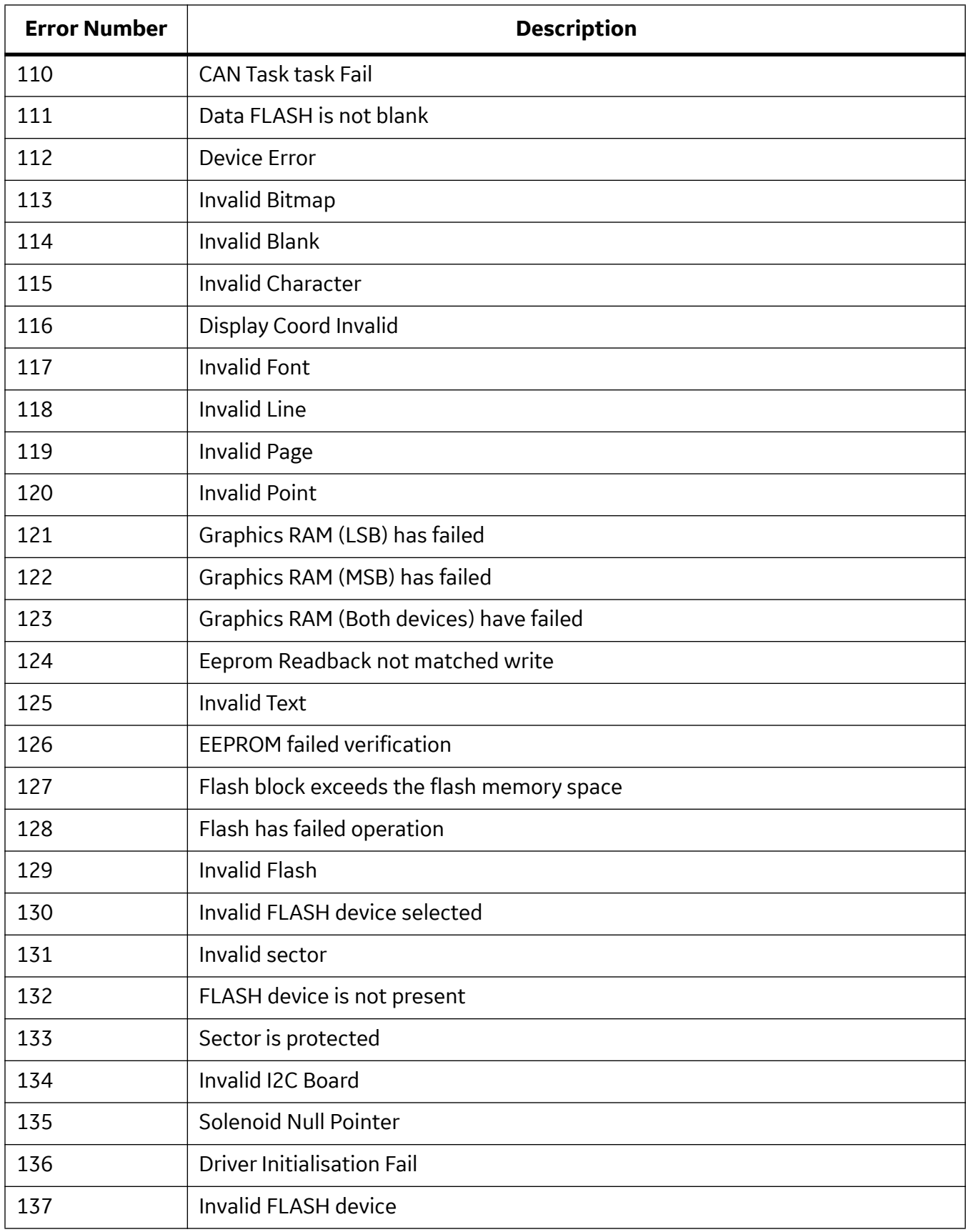

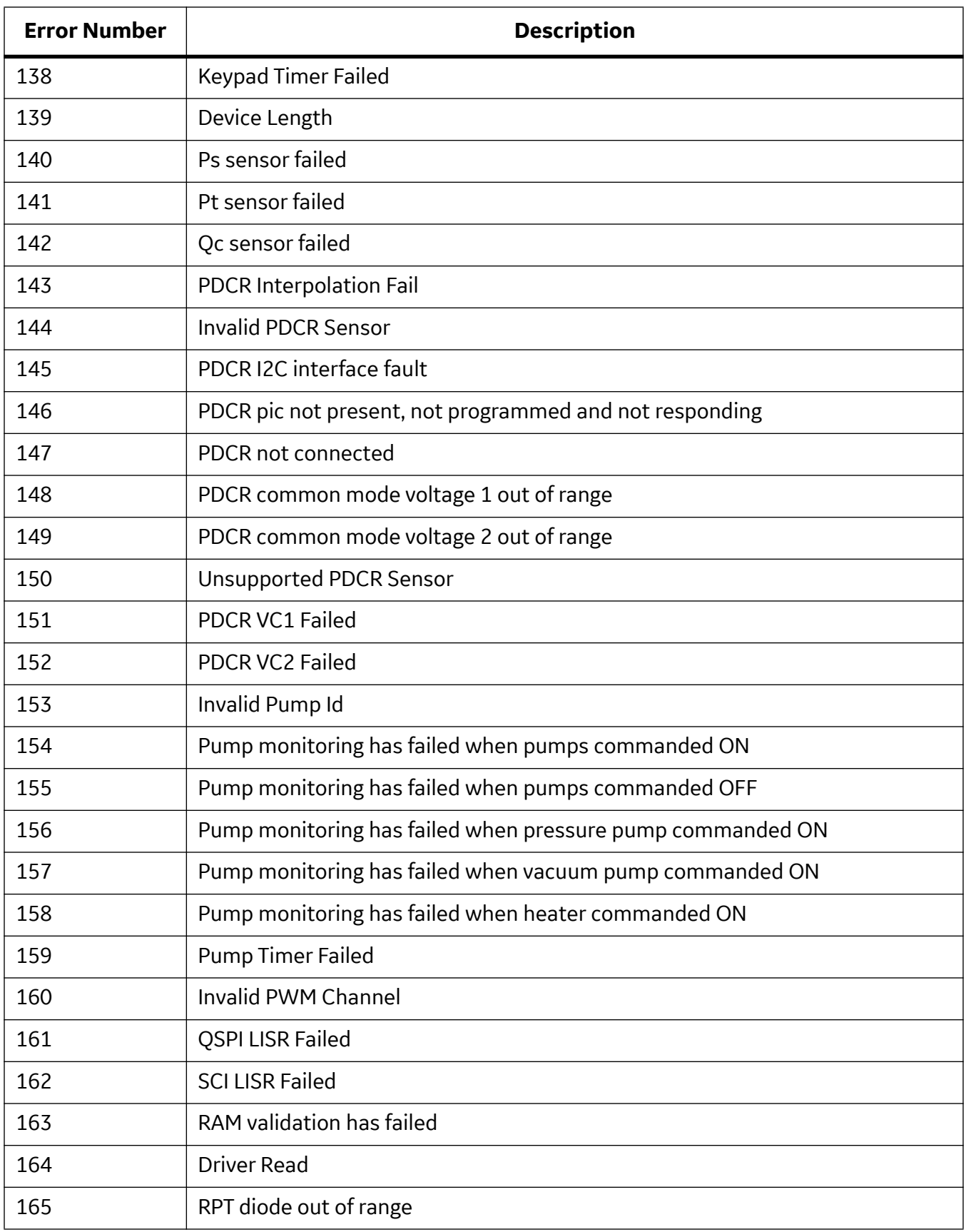

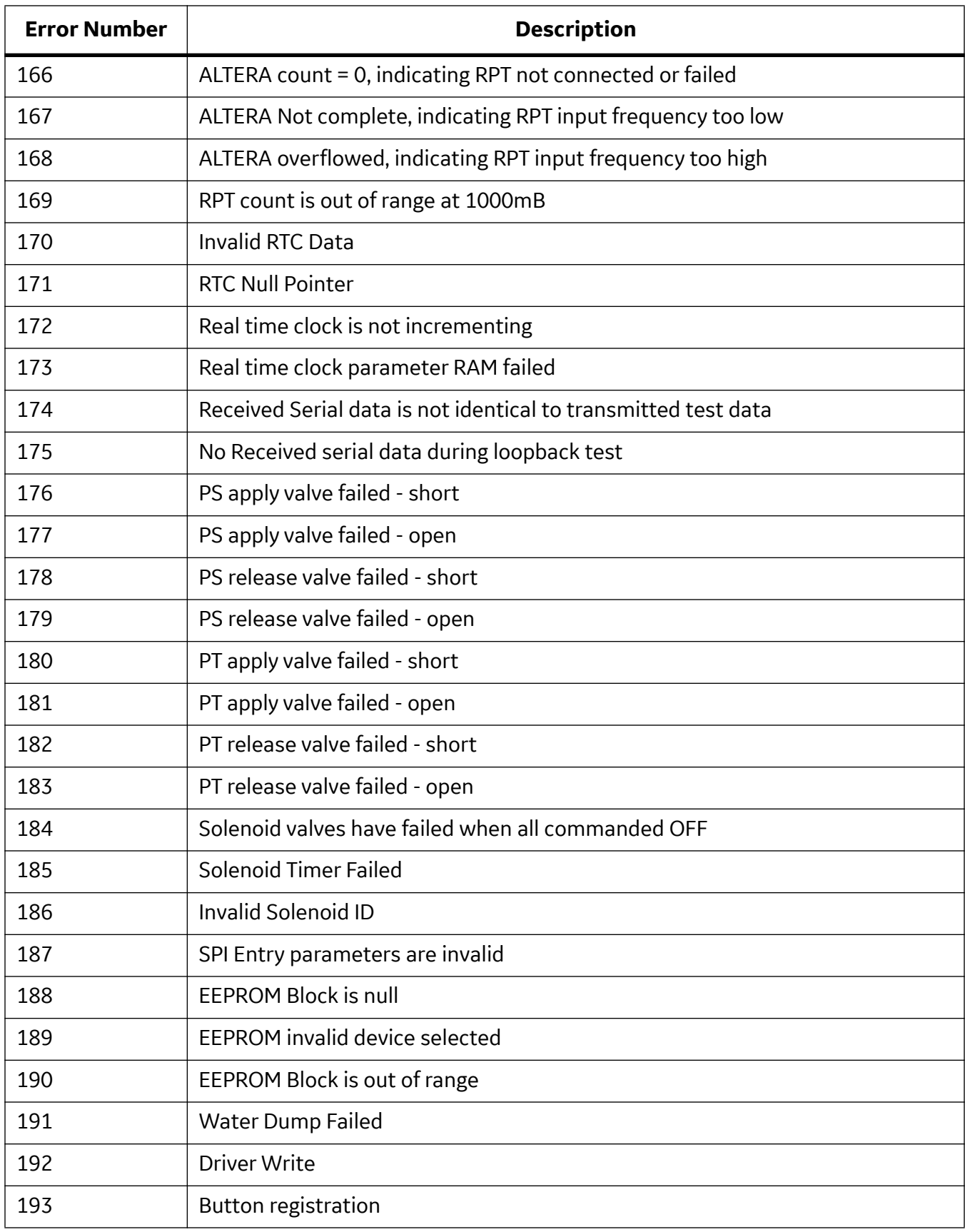

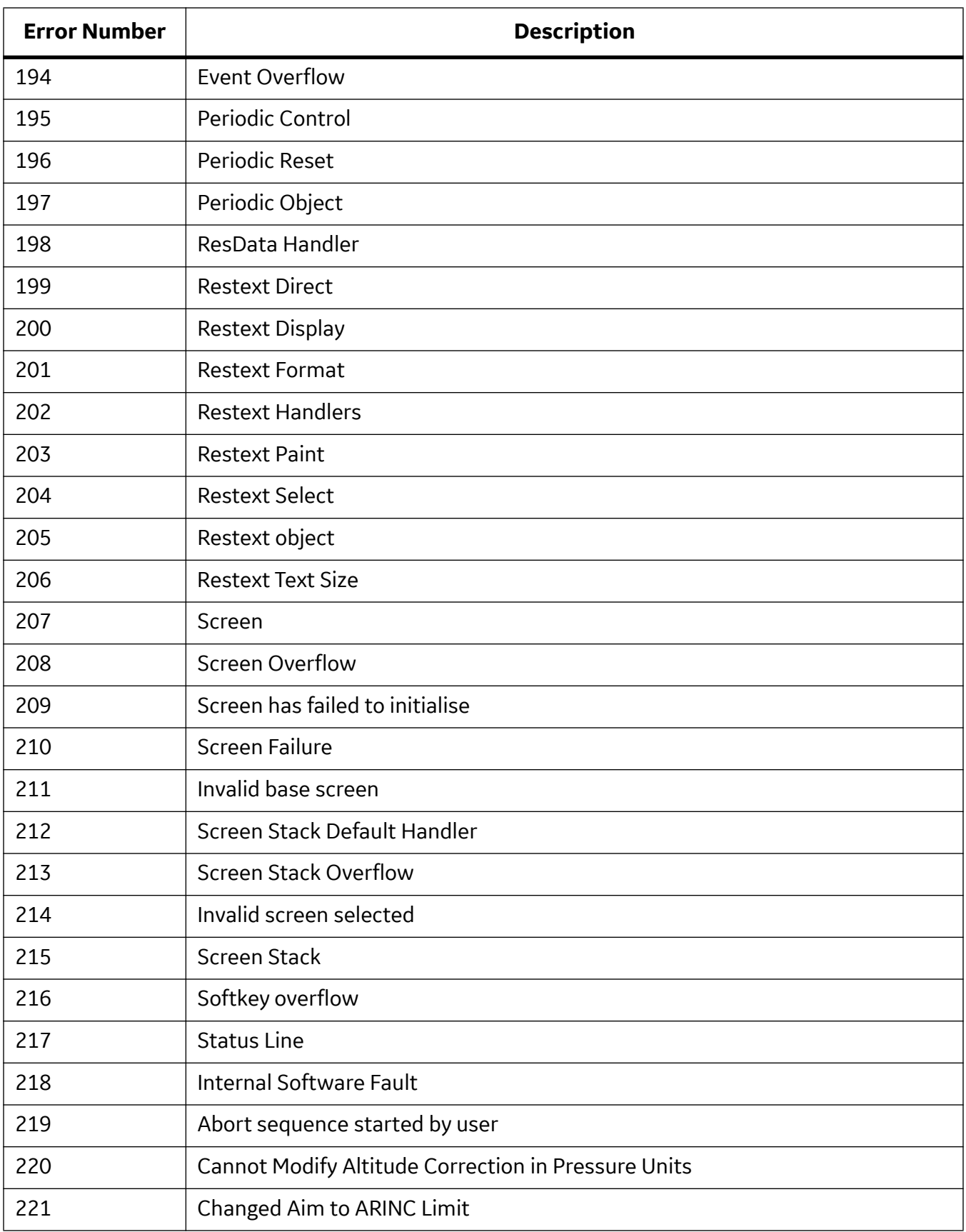

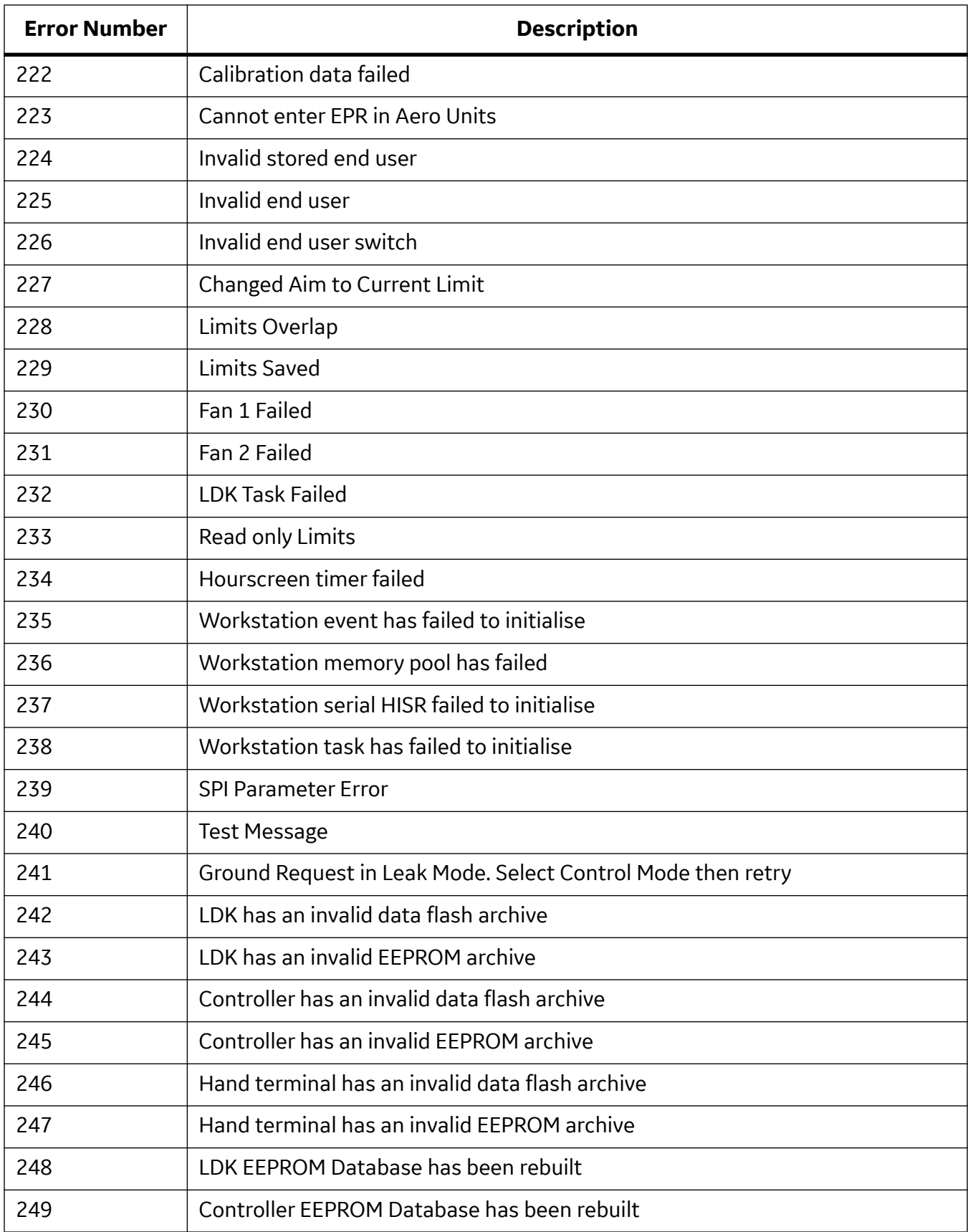

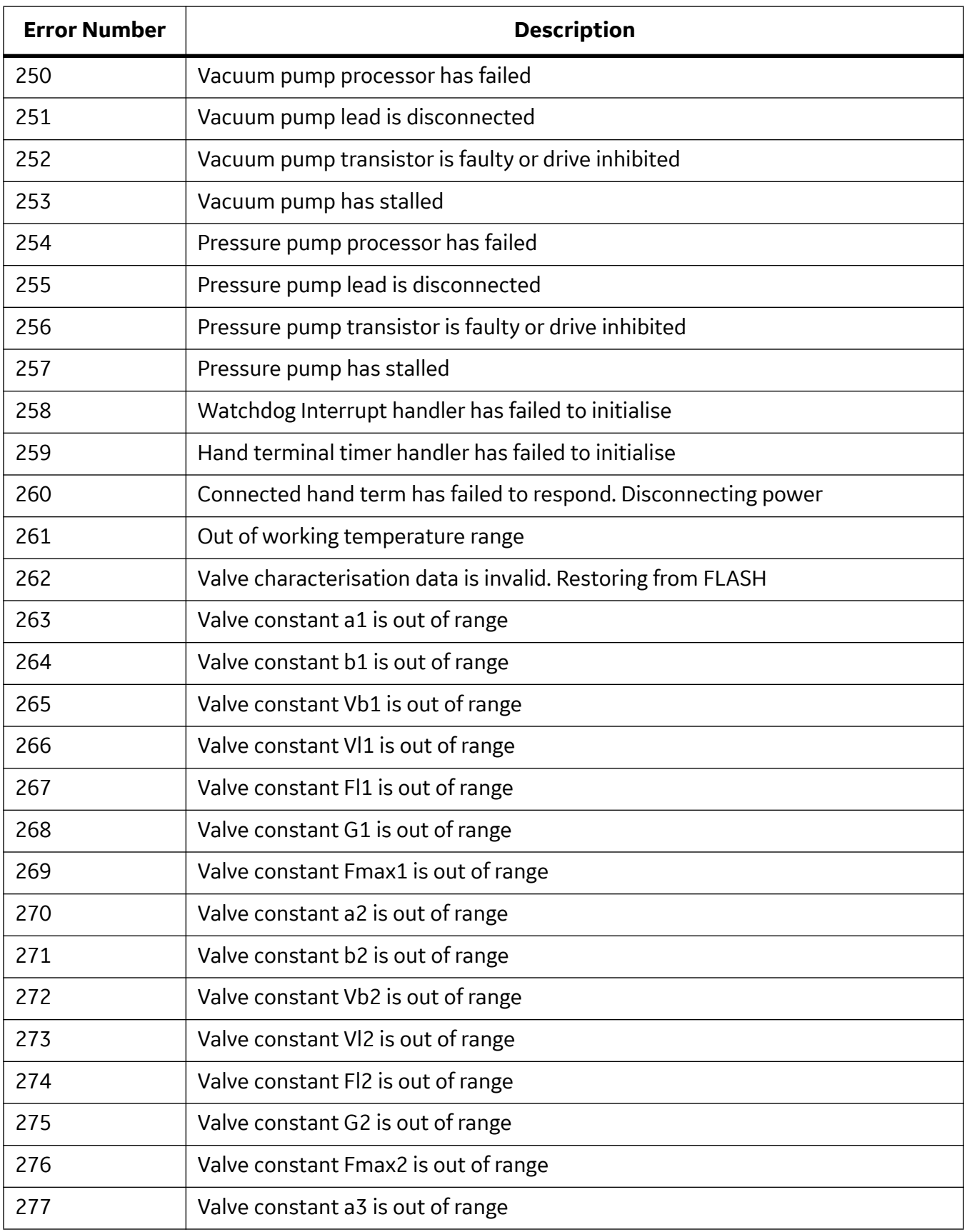

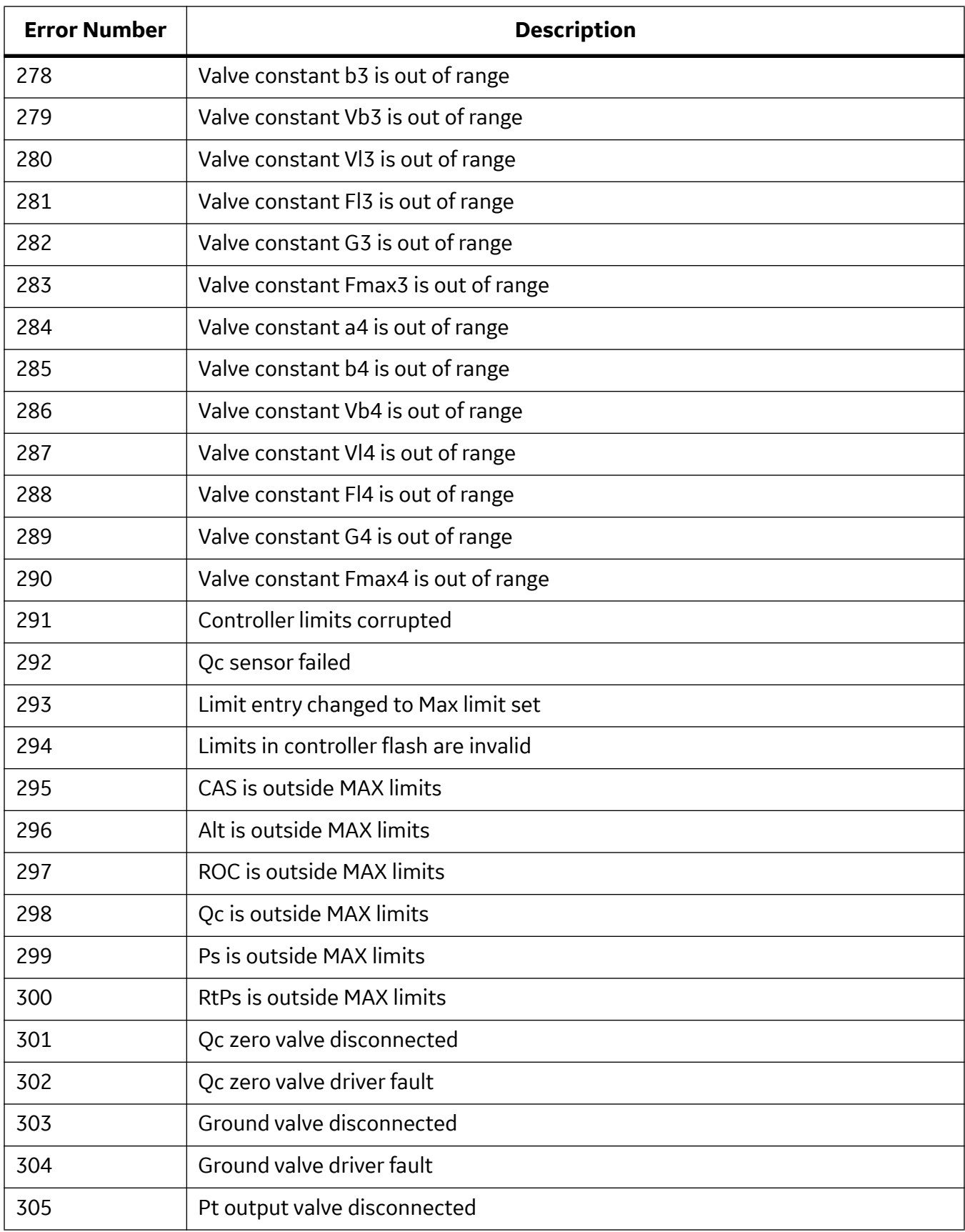

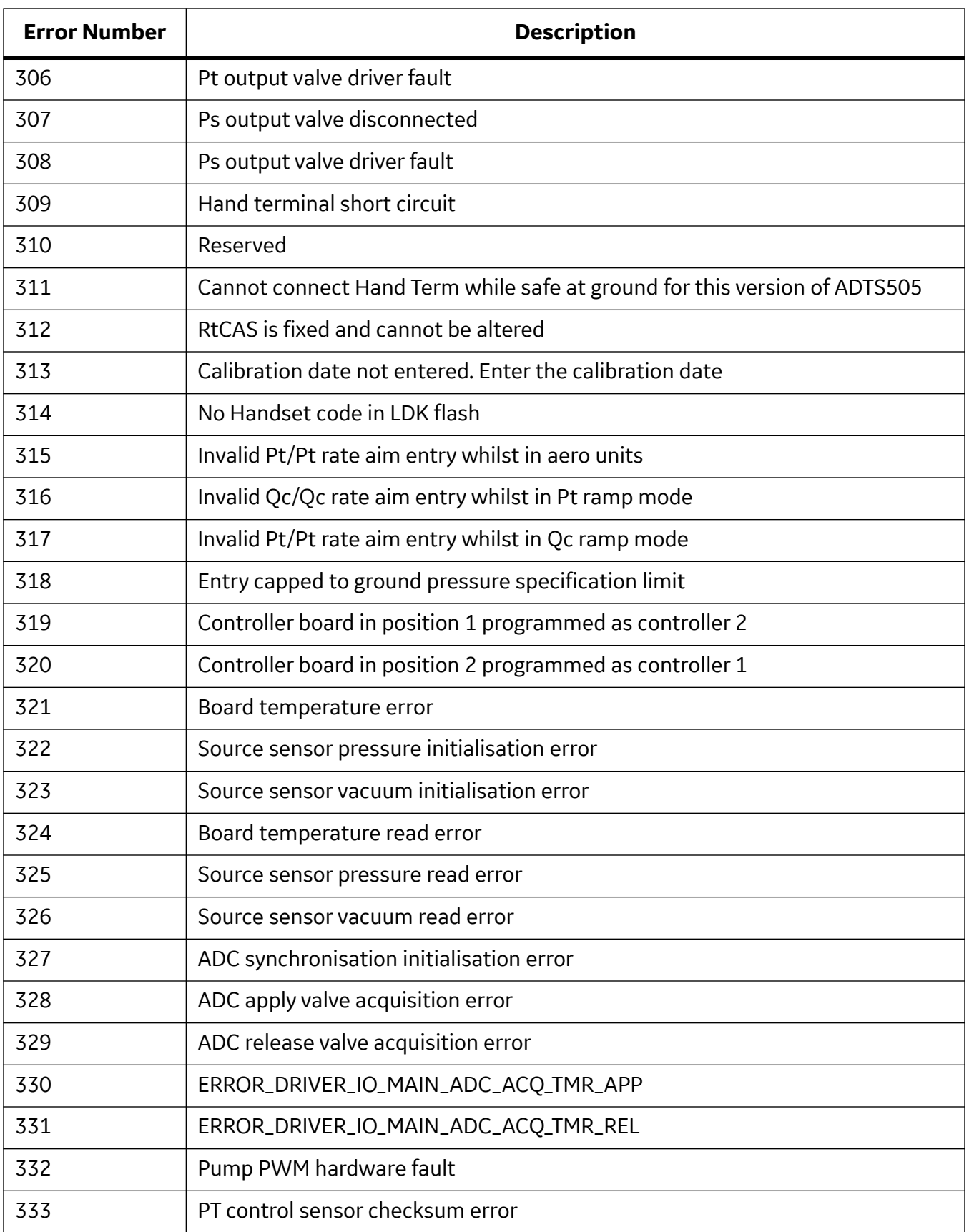

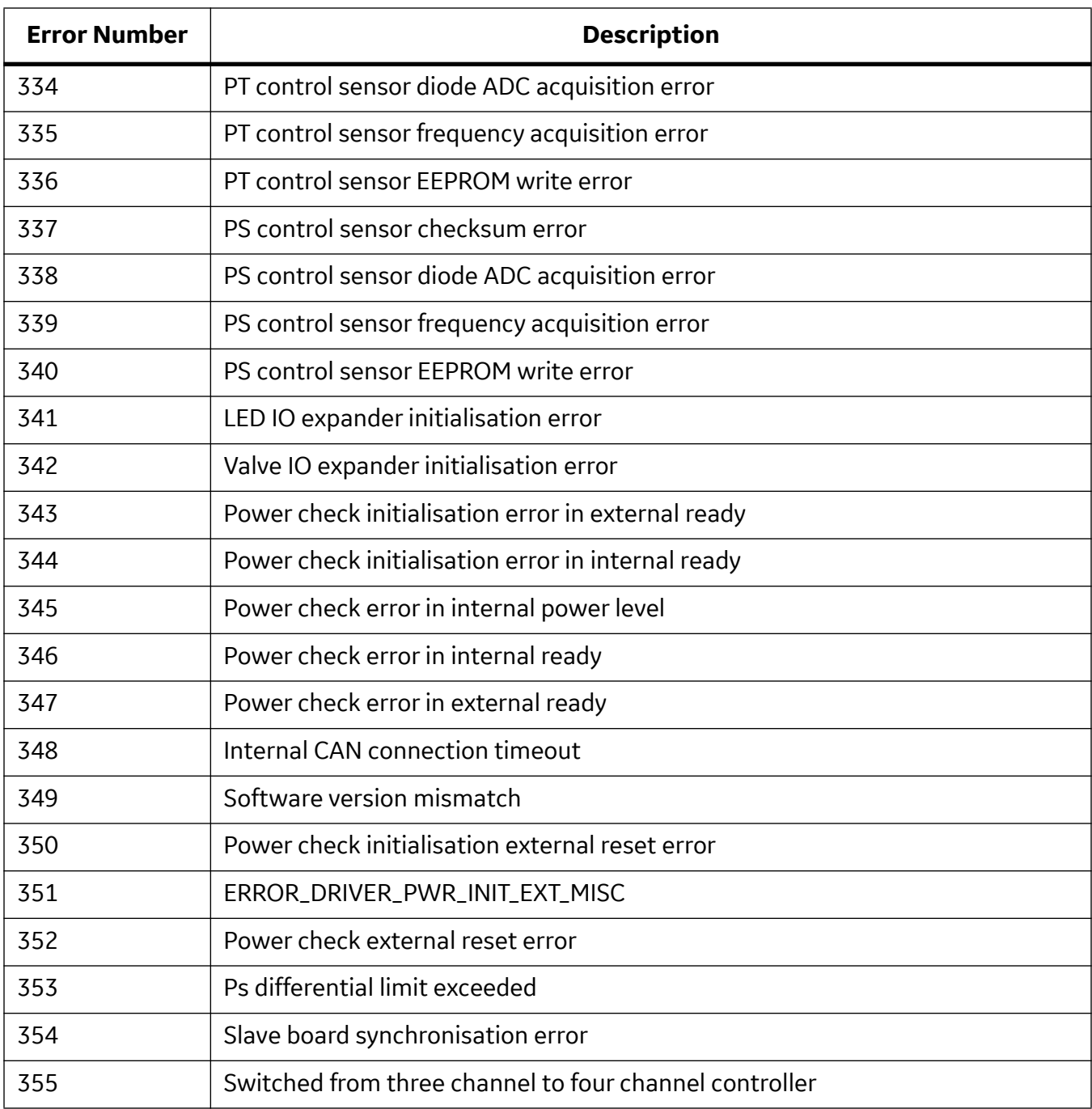

**Chapter - 7 Specification**

# **Specification**

For the most up to date equipment specification, refer to the current data sheet, as follows.

- ADTS542F, 920-648x
- ADTS552/553/554F, 920-659x

In addition to the information contained in the latest data sheet, note the following:

- 1) **ADTS542F** Above 9,144 m (30,000 ft) the rate of climb (ROC/Rt Ps/Pt) into a 3L total volume (Ps 2L + Pt 1L) performance is limited by pump capability (that may vary higher or lower depending on pump running hours, equipment under test volume, ambient temperature and barometric pressure of the day).
- 2) **ADTS552/553/554F** Above 9,144 m (30,000 ft) the rate of climb (ROC/Rt Ps/Pt) into a 6L total volume (Ps 4L + Pt 2L) performance is limited by pump capability (that may vary higher or lower depending on pump running hours, equipment under test volume, ambient temperature and barometric pressure of the day).
- 3) **Max ADTS limits** Performance is limited by pump capability (that may vary higher or lower depending on pump running hours, equipment under test volume, ambient temperature and barometric pressure of the day).
- 4) Pump usage hours accumulation factor is dependent on operation temperature.

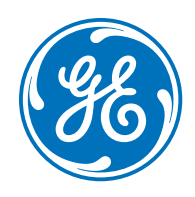

## Office Locations

**Springfield Central** Phone: 1300 171 502 Email: custcare.au@ge.com

**Bangalore** Phone: 1-800-301-62632 Email: cc.ms.india@bhge.com

## Netherlands Russia UK

**Hoevelaken** Phone: +31 334678950 Email: NL.sensing.sales@bhge.com

## USA

**Boston** Phone: 1–800-833-9438 Email: custcareboston@bhge.com

## Services and Support Locations

## Tech Support **Brazil** Brazil **Brazil** China

**Global** Email: mstechsupport@bhge.com

## France India Japan

**Toulouse** Phone: +33 562 888 250 Email: sensing.france.services@ge.com

**Abu Dhabi** Phone: +971 2 4079381 Email: gulfservices@ge.com

**Toulouse** Phone: +33 562 888 250 Email: sensing.FR.cc@ge.com

**Milan** Phone: +39 02 36 04 28 42 Email: mariangela.scarati@bhge.com

**Moscow** Phone: +7 495 739 6811 Email: aleksey.khamov@bhge.com

### Australia **France** France Germany

**Frankfurt** Phone: +49 (0) 69-22222-973 Email: sensing.de.cc@ge.com

## India Italy Japan

**Chuo-ku** Tel: 03-6890-4538 Email: gesensing.japan@bhge.com

**Leicester** Phone: +44 (0) 116 2317233 Email: gb.sensing.sales@bhge.com

**Campinas** Phone: +55 11 3958 0098 Email: mcs.services@ge.com

**Pune** Phone: +91-2135-620421 to 425 Email: mcsindia.inhouseservice@ge.com

**Leicester** Phone: +44 (0) 116 2317674 Email: sensing.grobycc@bhge.com

**Changzhou** Phone: +86 (0) 519-83051779-3 Email: service.mcchina@ge.com

**Niigata** Phone: +81 257 45 5509 Email: kariwa.LScenter@ge.com

## UAE UK UK USA

**Billerica** Phone: 1-800-833-9438 Email: service.boston@ge.com

## Imagination at work

© 2014 General Electric Company – All Rights Reserved.

Specifications are subject to change without notice. GE is a registered trademark of General Electric Company. Other company or product names mentioned in this document may be trademarks or registered trademarks of their respective companies, which are not affiliated with GE.

K0553 Revision E | English